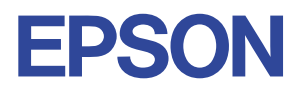

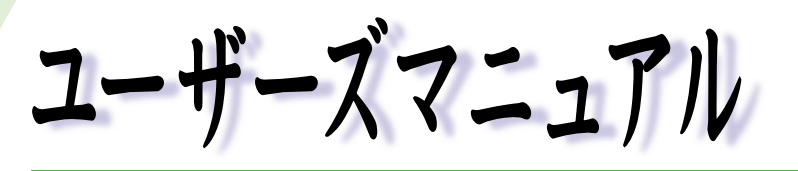

# オフィスシリーズ Type - SG · User's Manual

# $T^{377259-7}$

本機を使用開始するまでの手順を説明しています。 必ずお読みください。 標準装備されている装置や機能と、 取り付け可能な装置について説明しています。 添付されているソフトウエアの使用方法や インストール方法について説明しています。

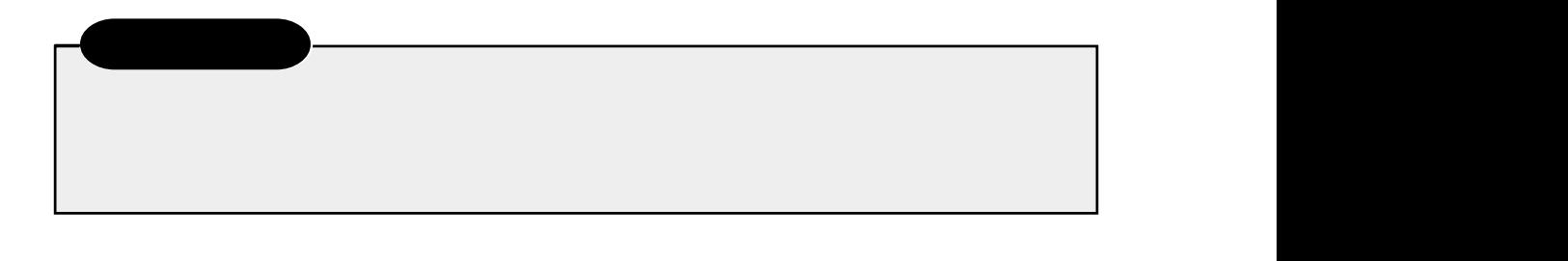

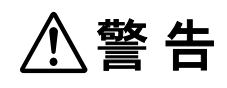

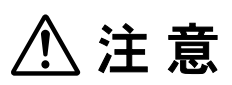

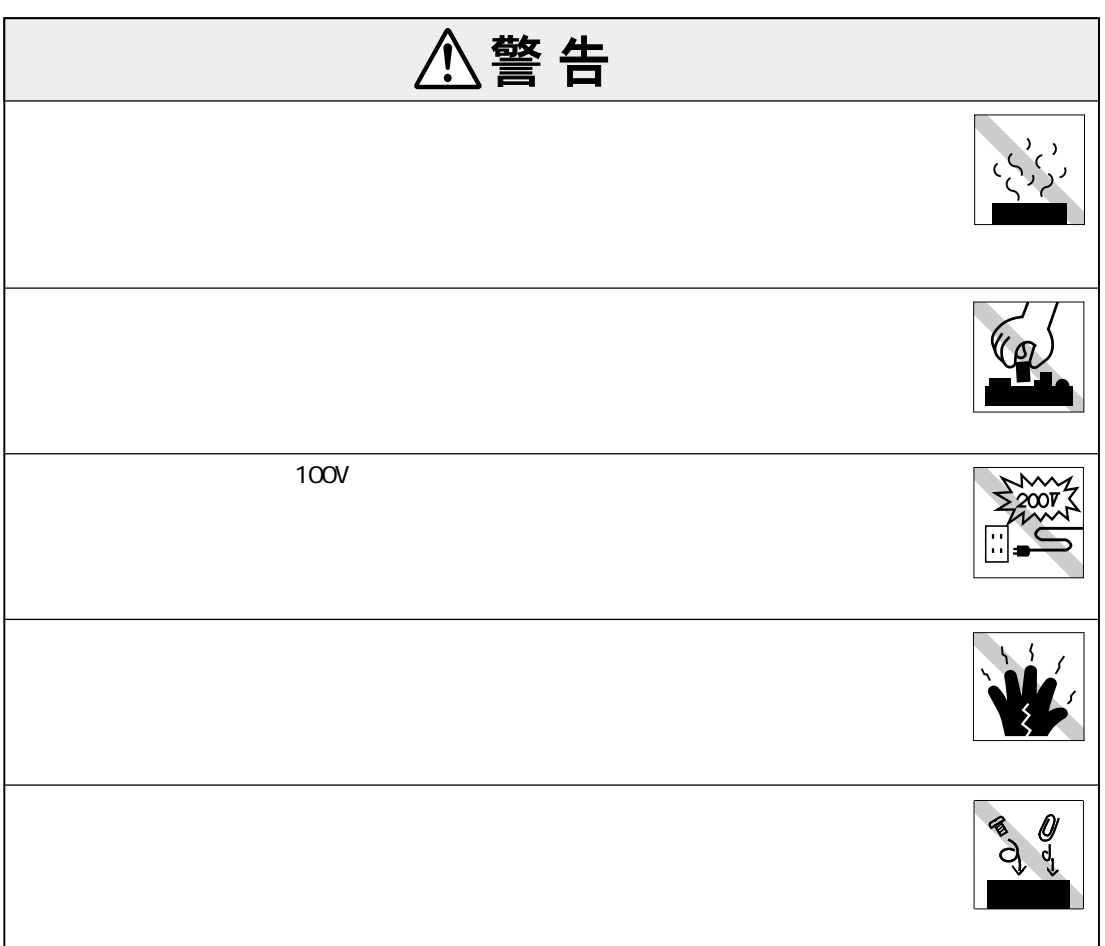

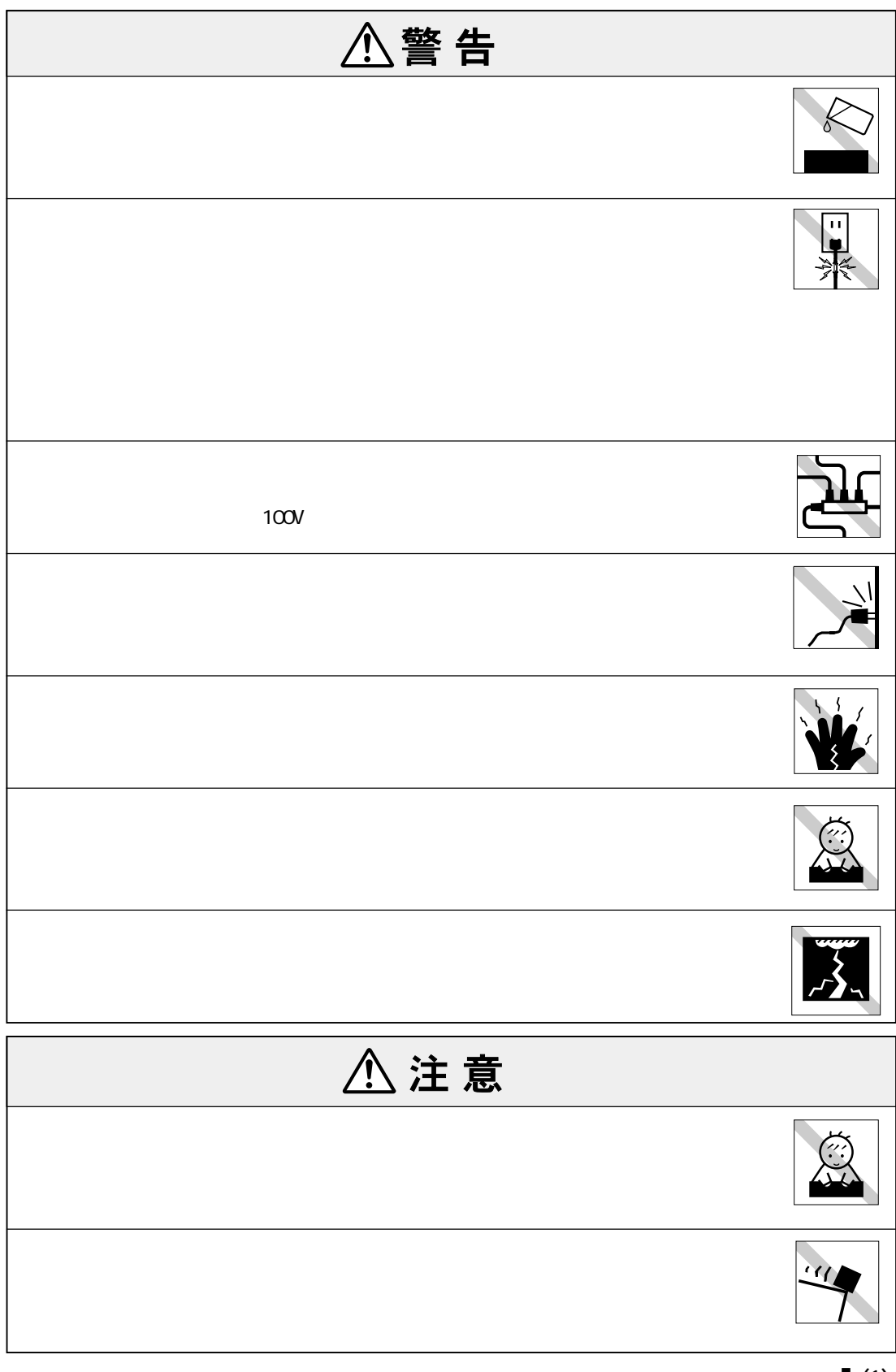

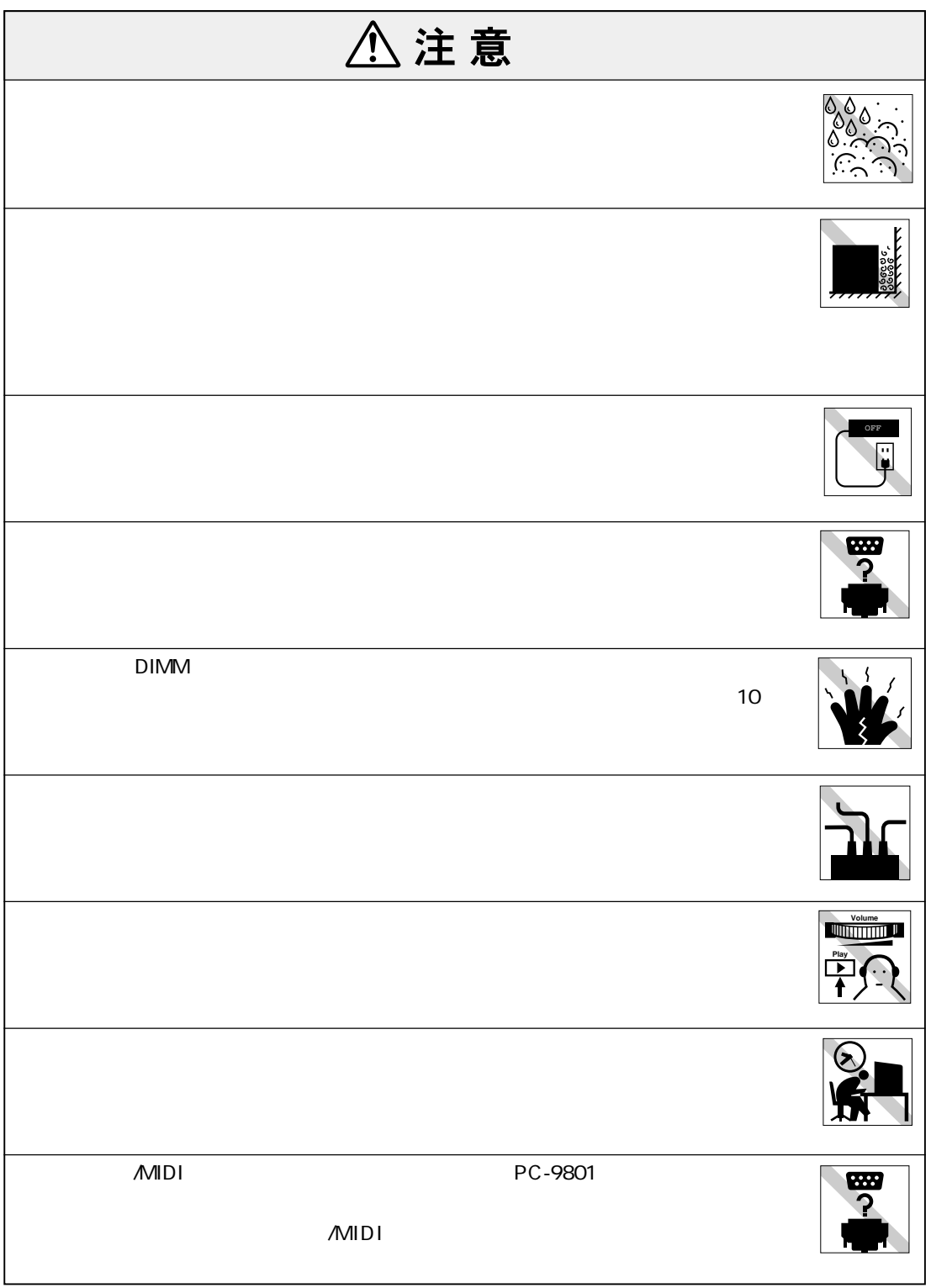

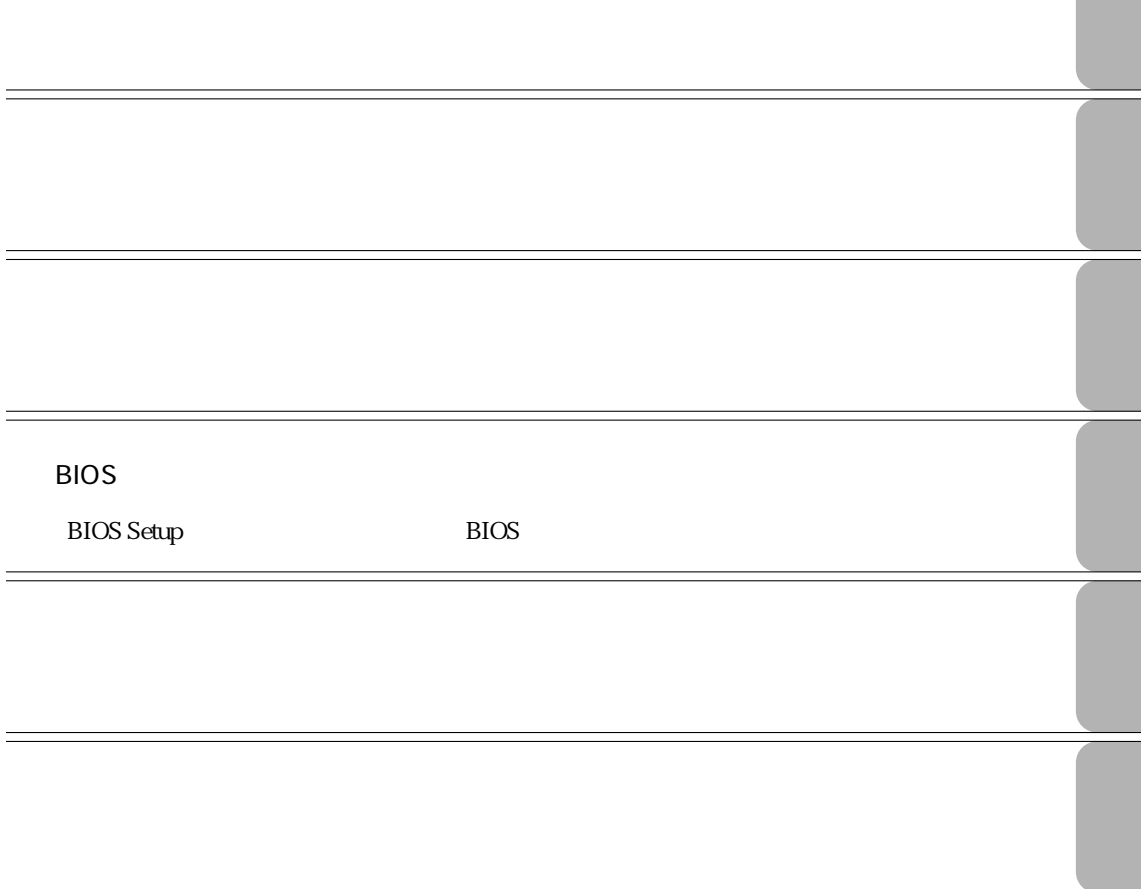

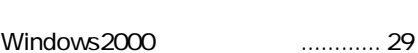

**セットアップ 29**

### セットアップ終了後の作業 ................. 31

- 
- **つうかん 34** WindowsMe ... 34 Windows98 ... 35 Windows2000 ... 35 リセット ............................................. 36

## **キーボードを使う 38**

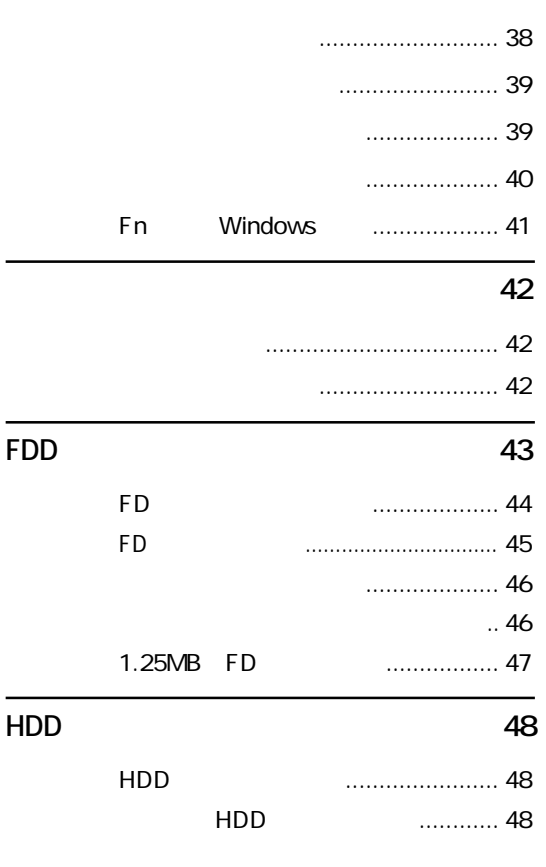

### **マニュアル中の表記について (7)**

- **製品保護上の注意 (9)** 使用・保管時の注意 ................... (9)
	- 記録メディア............................ (10)
	- マウス ...................................... (11)

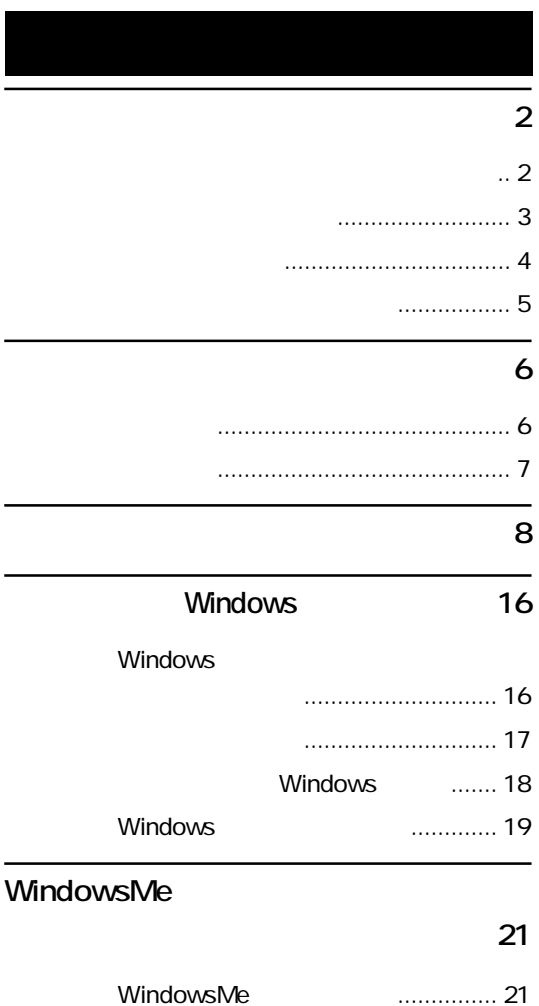

### Windows98

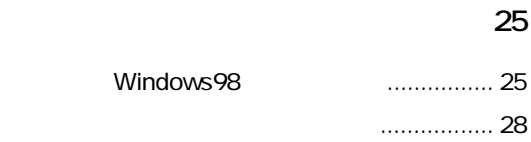

セットアップ終了後の作業 ................. 24

**FDD(フロッピーディスクドライブ)を使う 43**

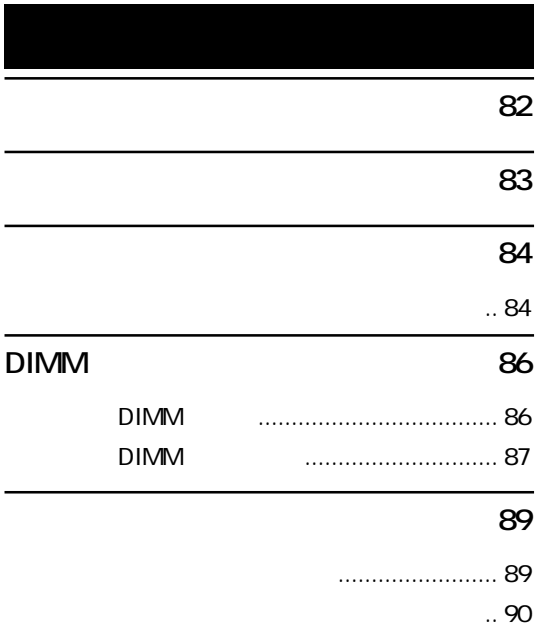

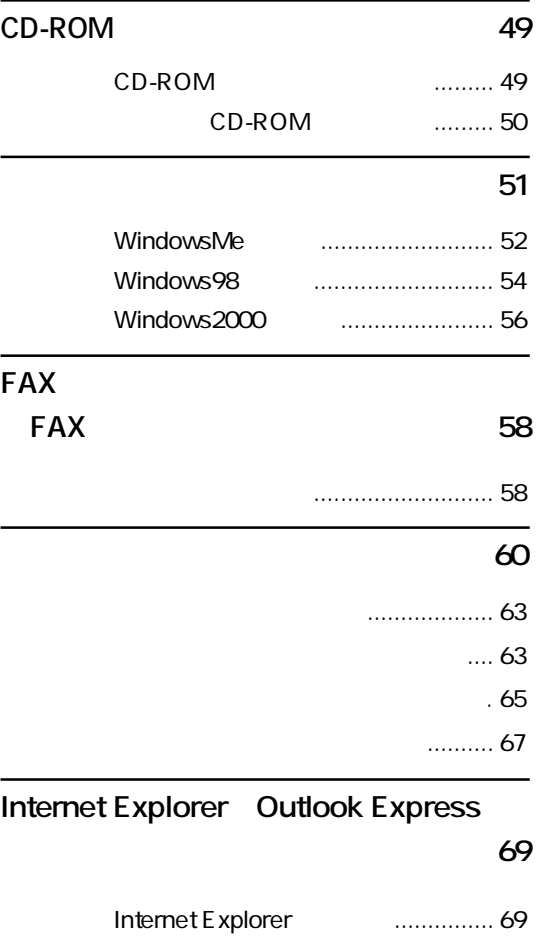

L,

 $\overline{a}$ 

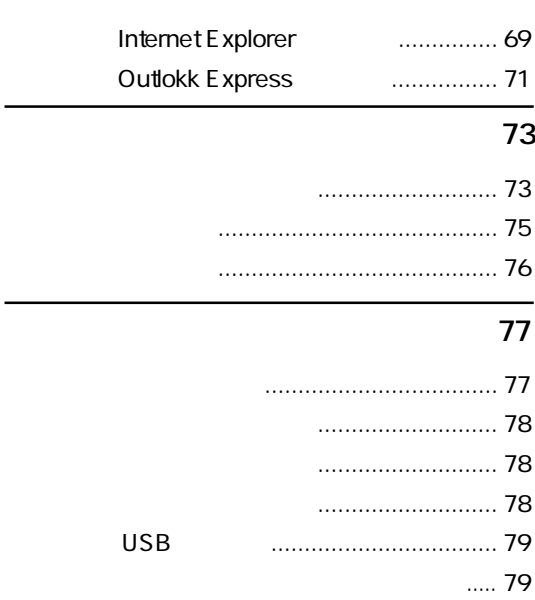

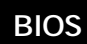

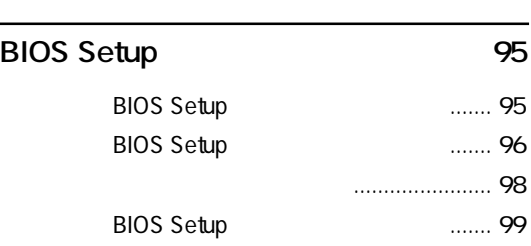

**BIOS** 94

# **BIOS Setup** 100

 $\overline{a}$ 

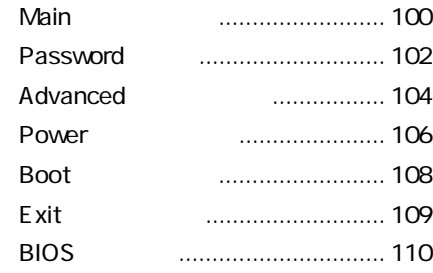

# **HDD** 144

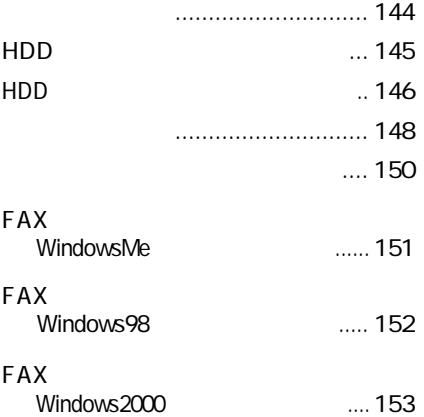

# 各種ドライバのインストール ....... 154

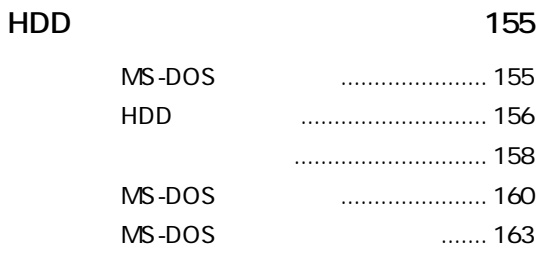

# **164**

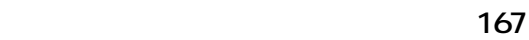

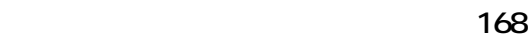

**索引 175**

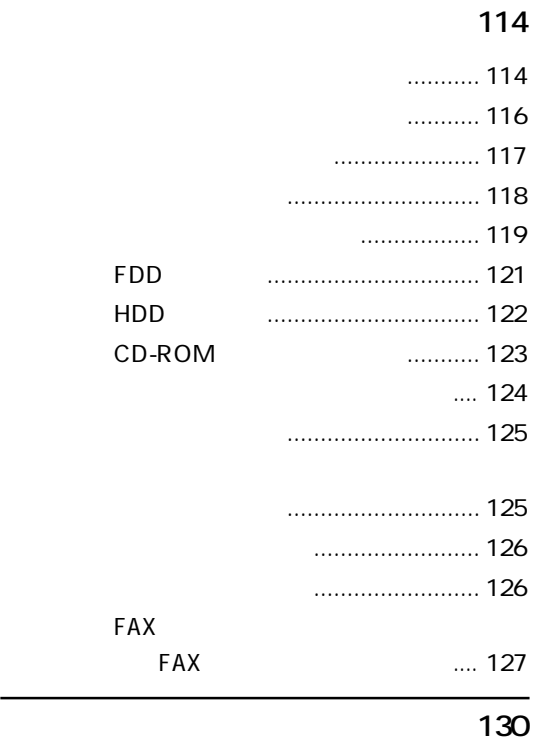

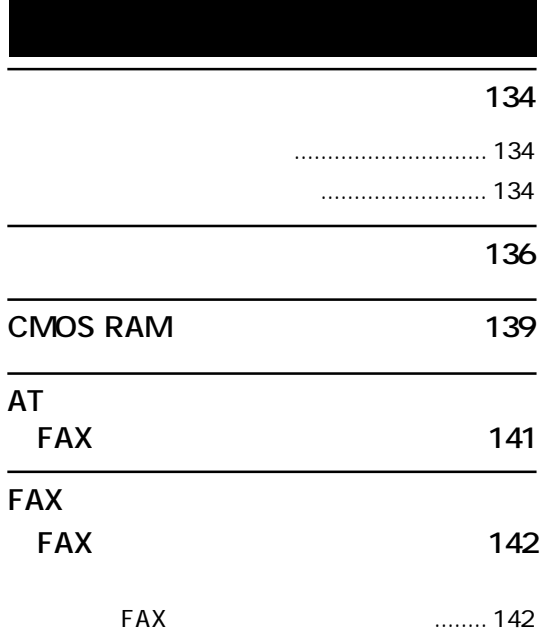

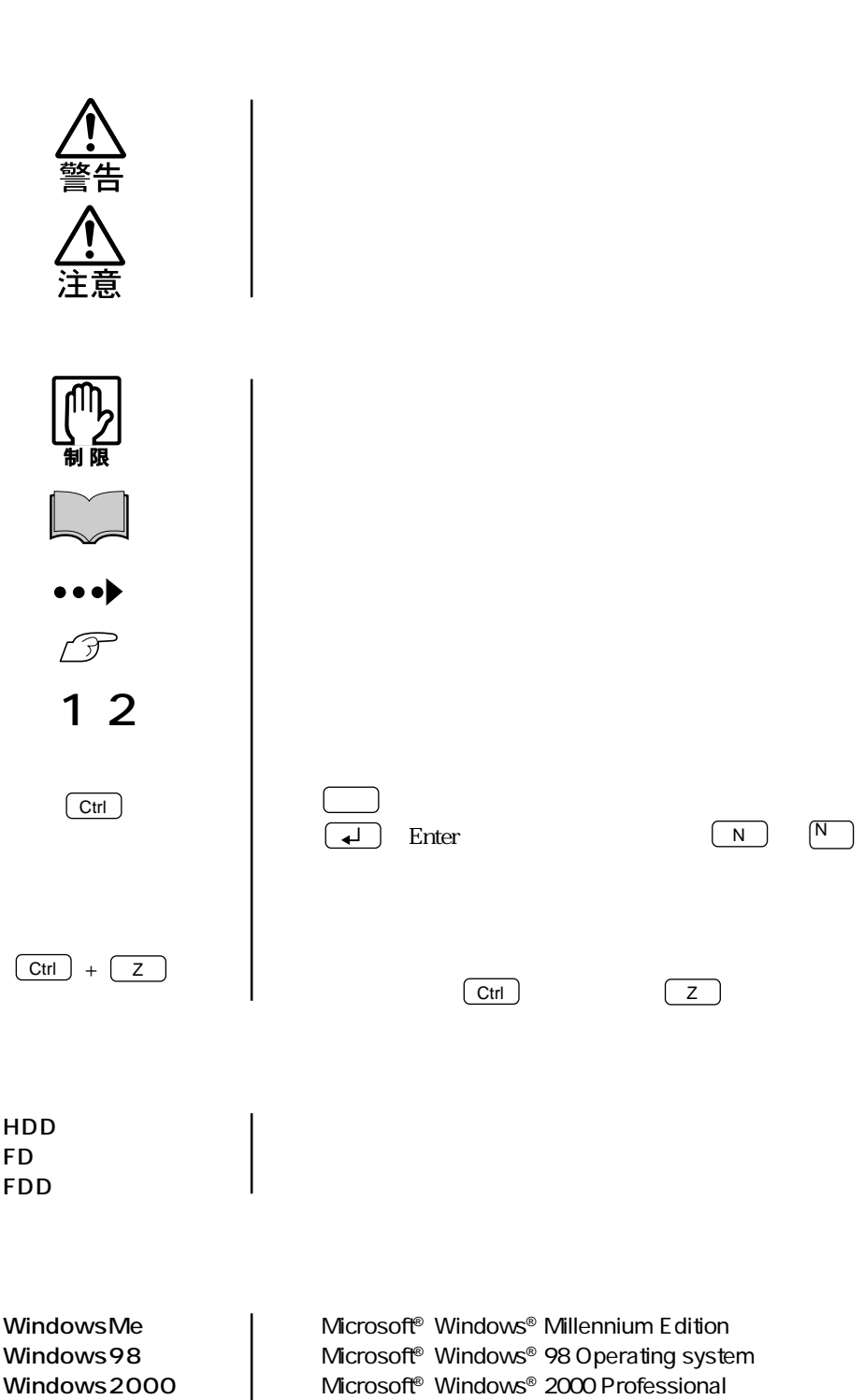

MS-DOS Microsoft® MS-DOS® Operating system Version 6.2N

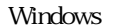

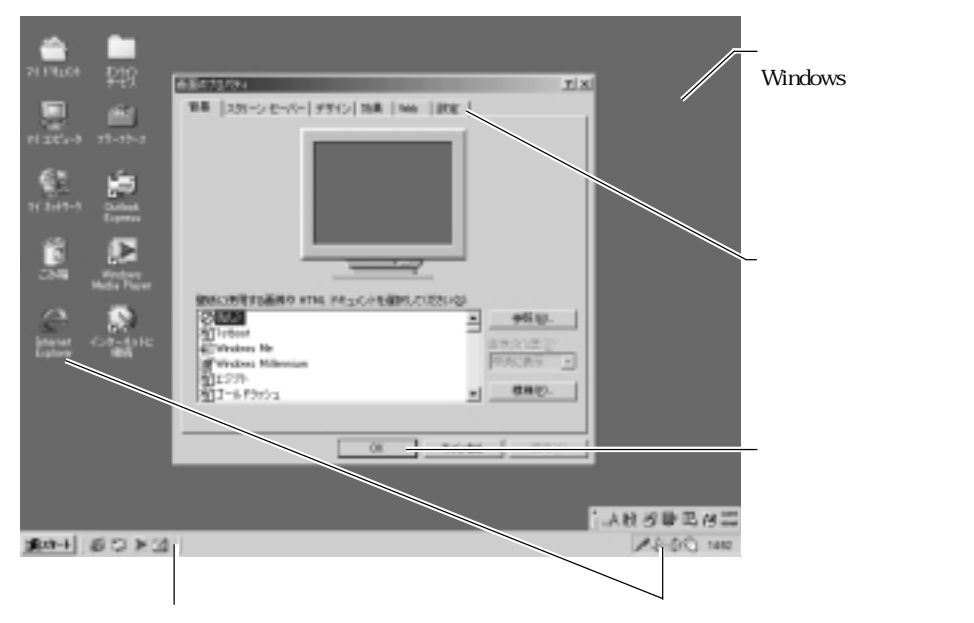

### Windows

Windows

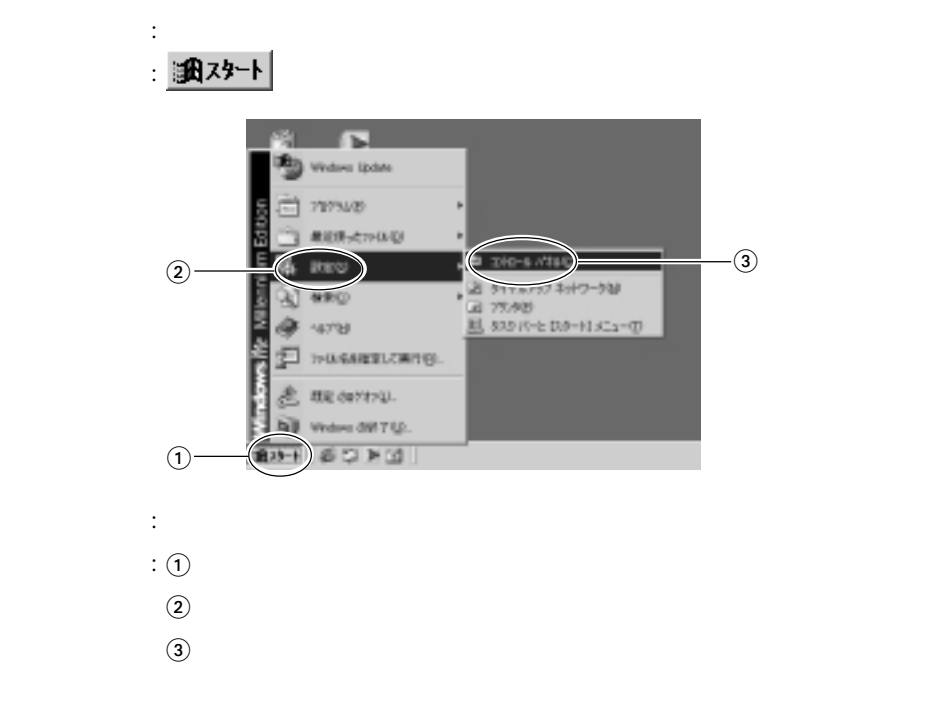

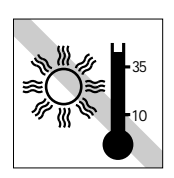

 $10 \t 35$ 

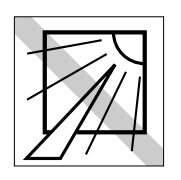

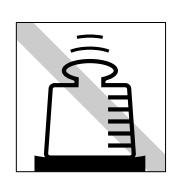

**OFF**

20kg

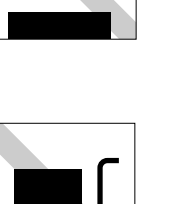

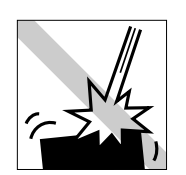

HDD CD-ROM

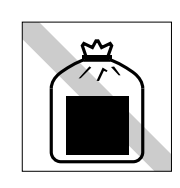

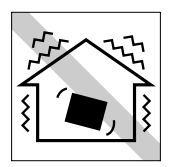

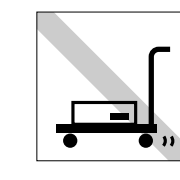

FD CD-ROM

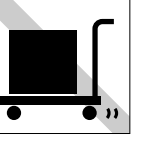

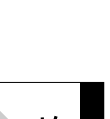

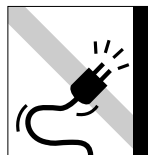

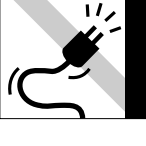

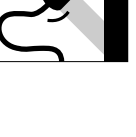

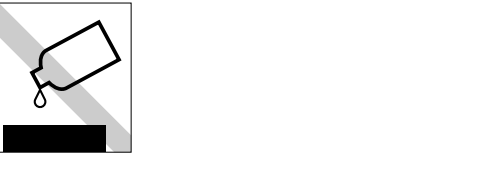

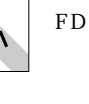

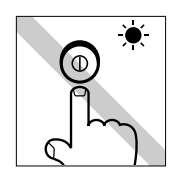

FD FD FD FD<br>CD-ROM CD-R CD-RW DVD-ROM CD

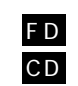

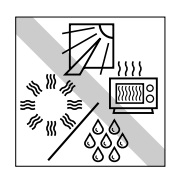

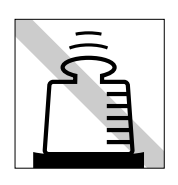

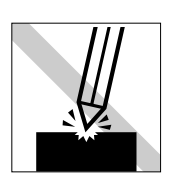

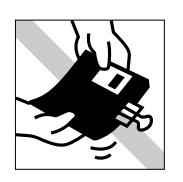

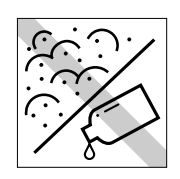

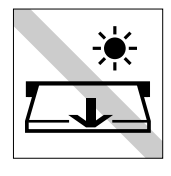

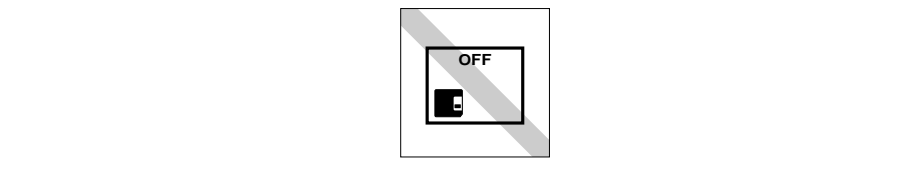

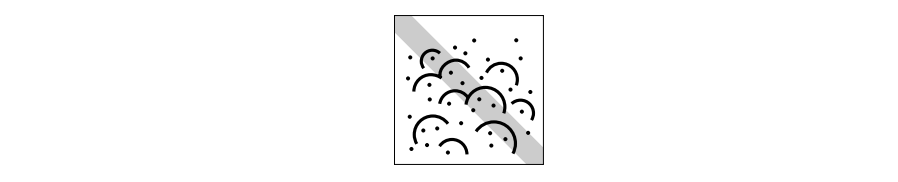

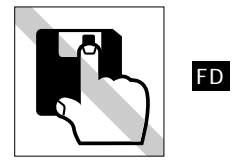

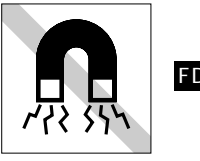

FD

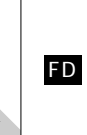

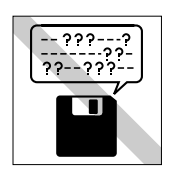

다

 $\odot$ 

レンズ用�

FD

FD

クリーニングするときは、CD専用

 ${\rm FD}$ 

CD

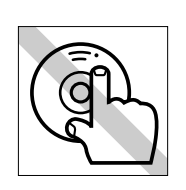

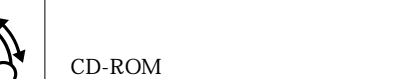

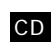

貼らないでください。 CD

CD

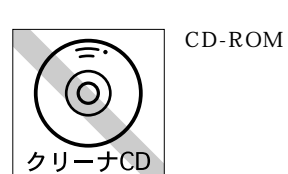

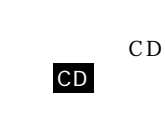

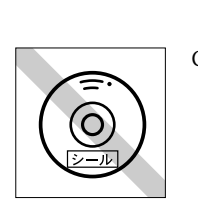

 $CD$ -ROM

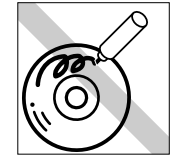

ださい。 CD

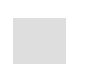

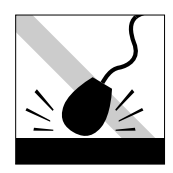

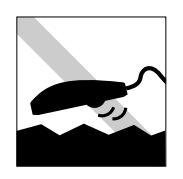

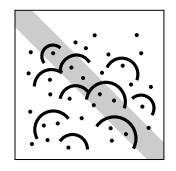

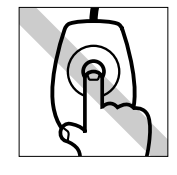

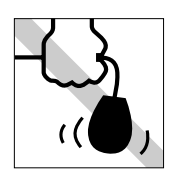

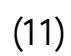

# (12)

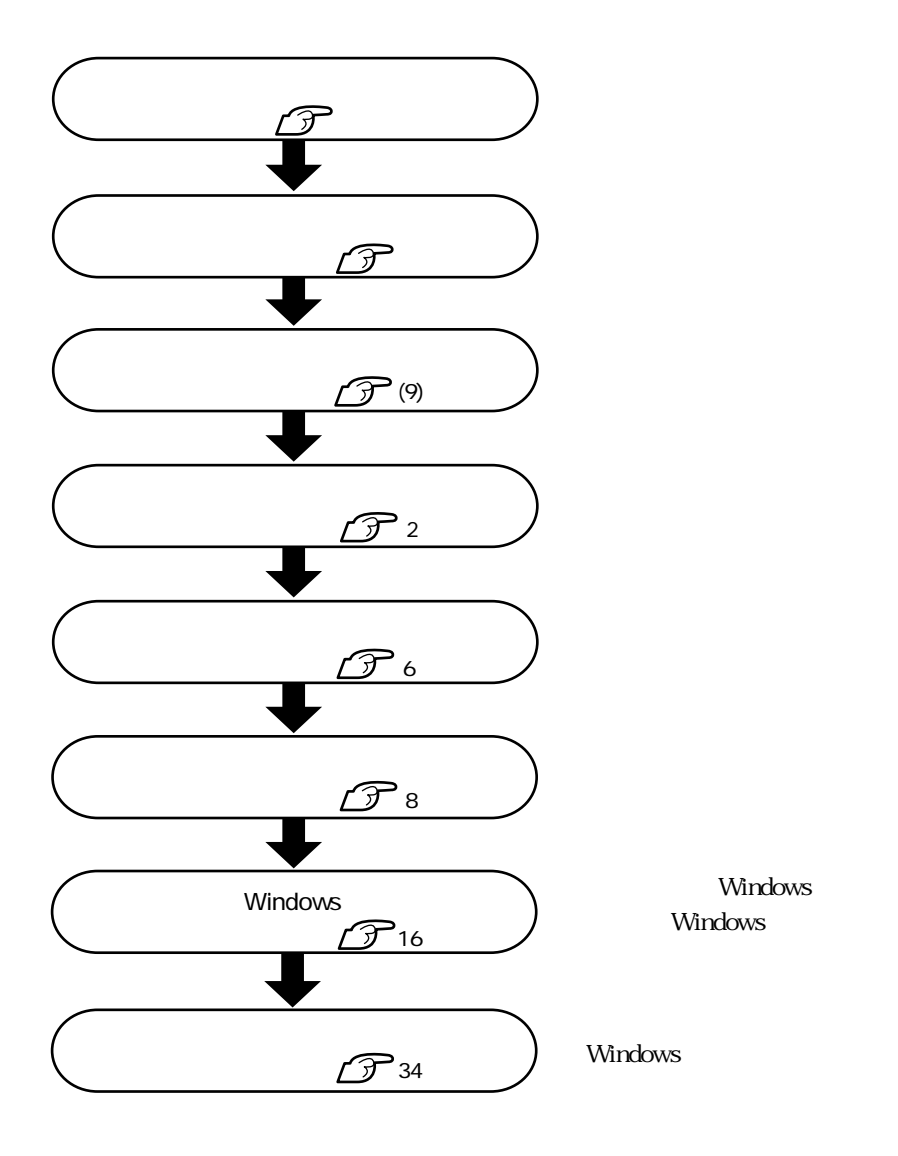

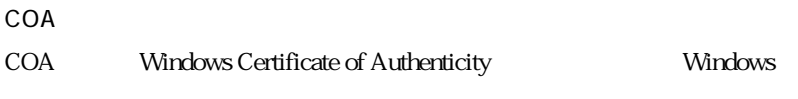

COA<sub>S</sub>  $\alpha$ <sub>5</sub>

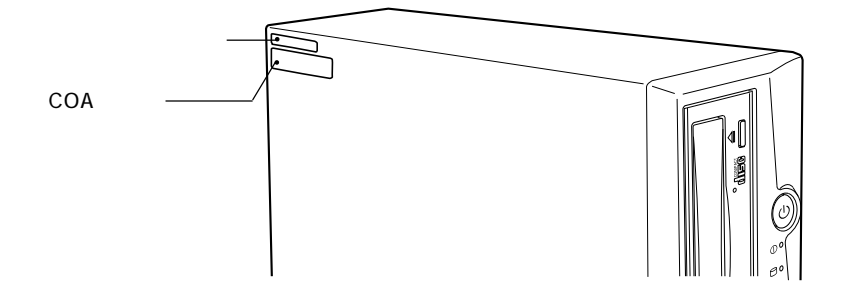

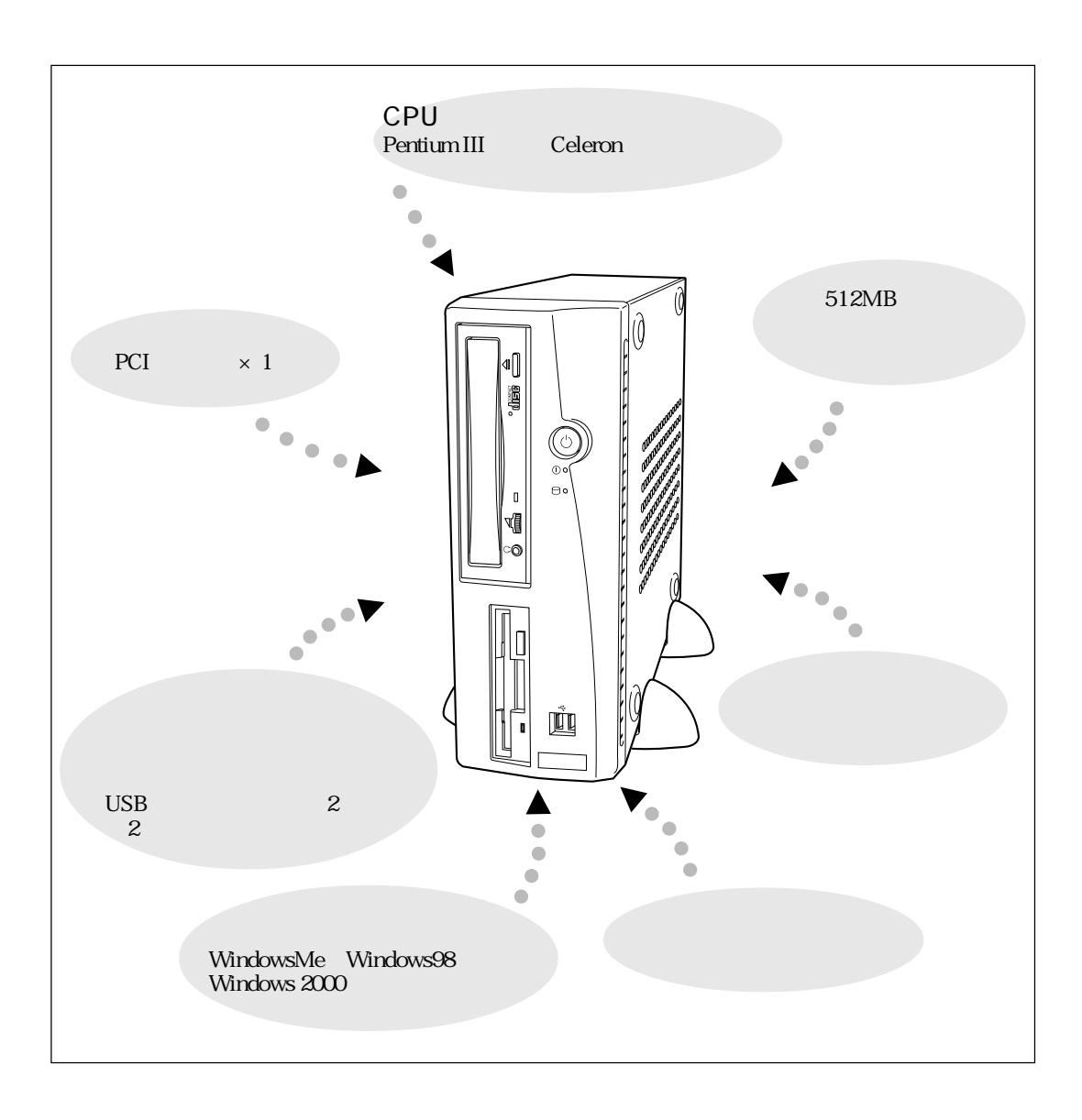

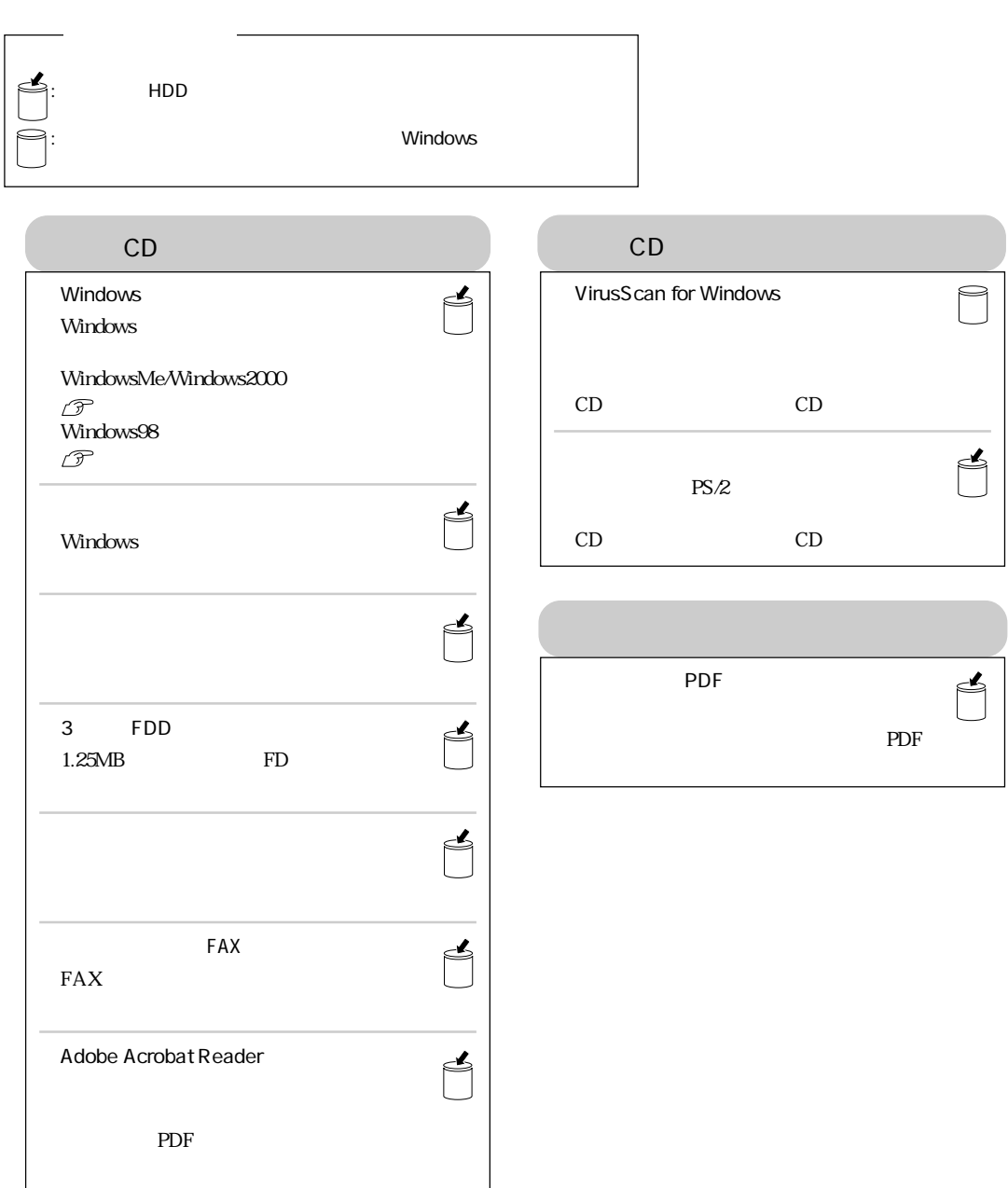

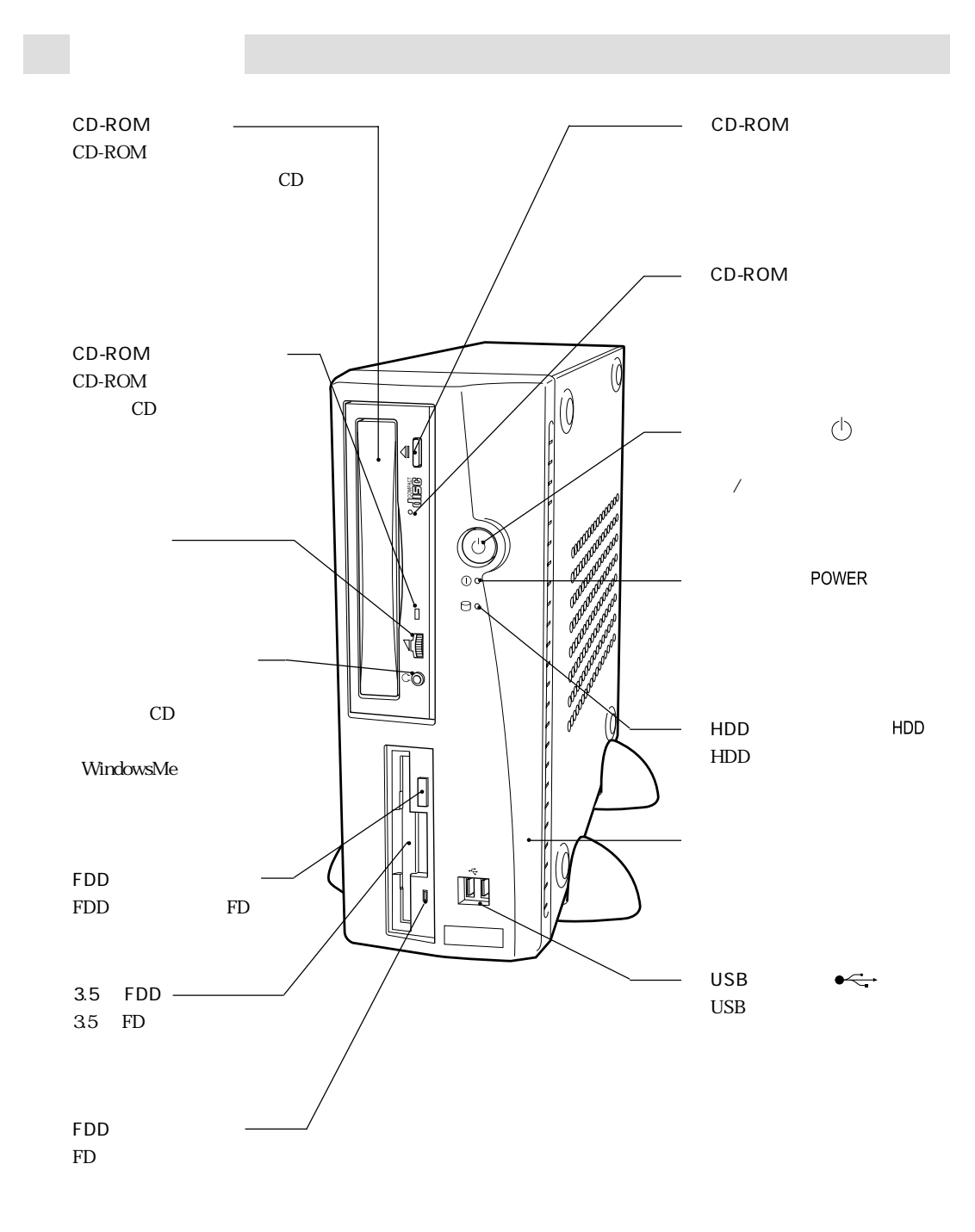

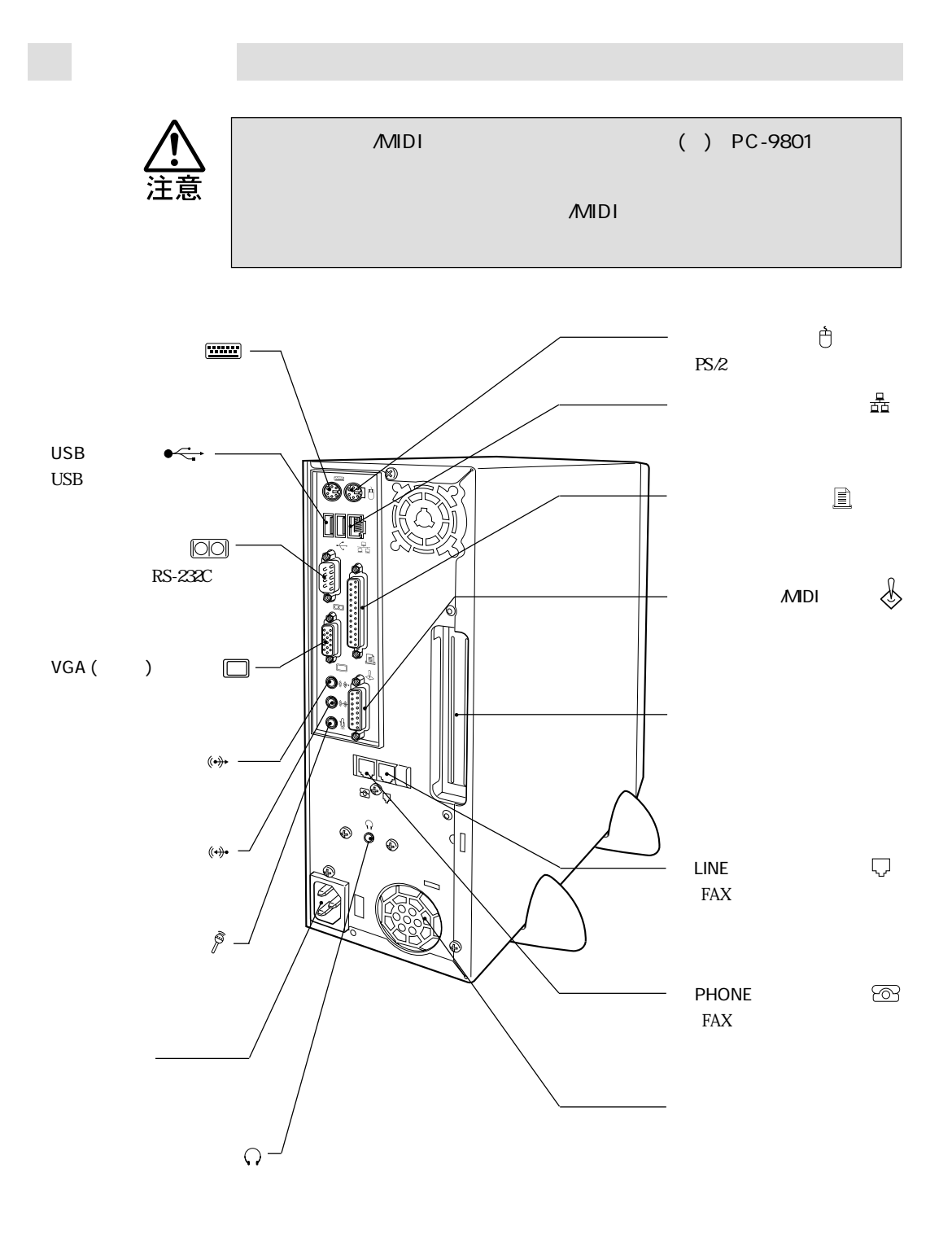

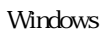

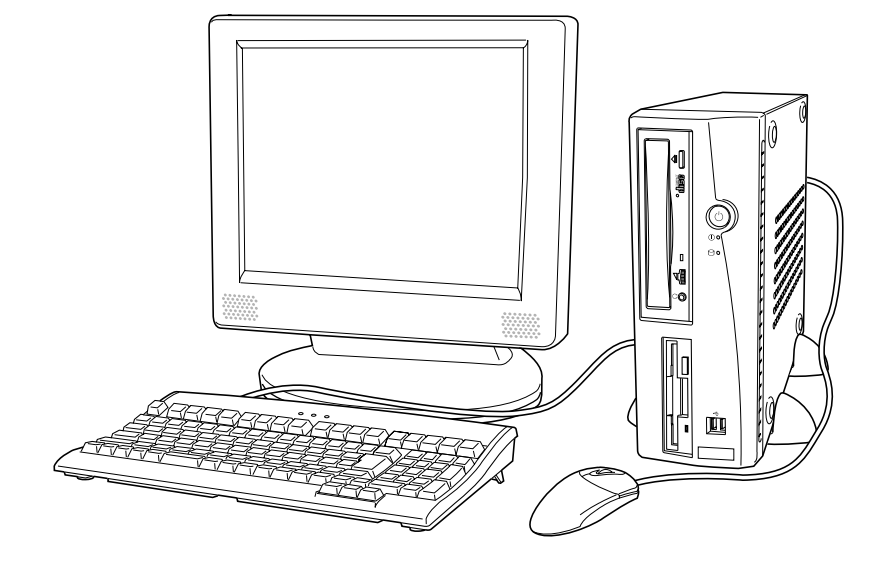

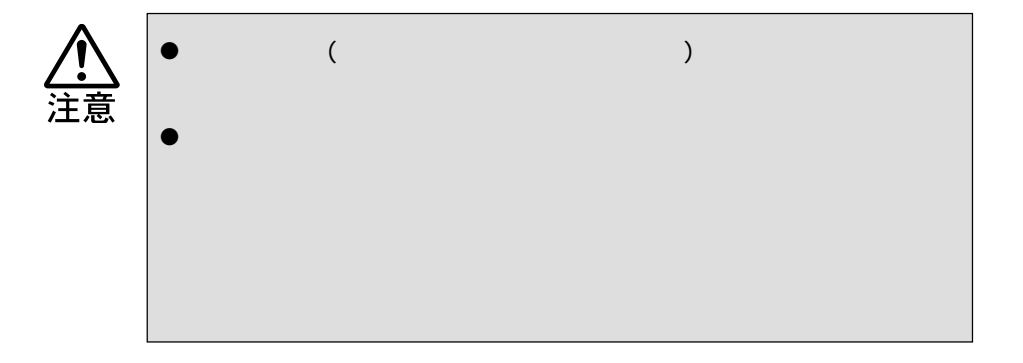

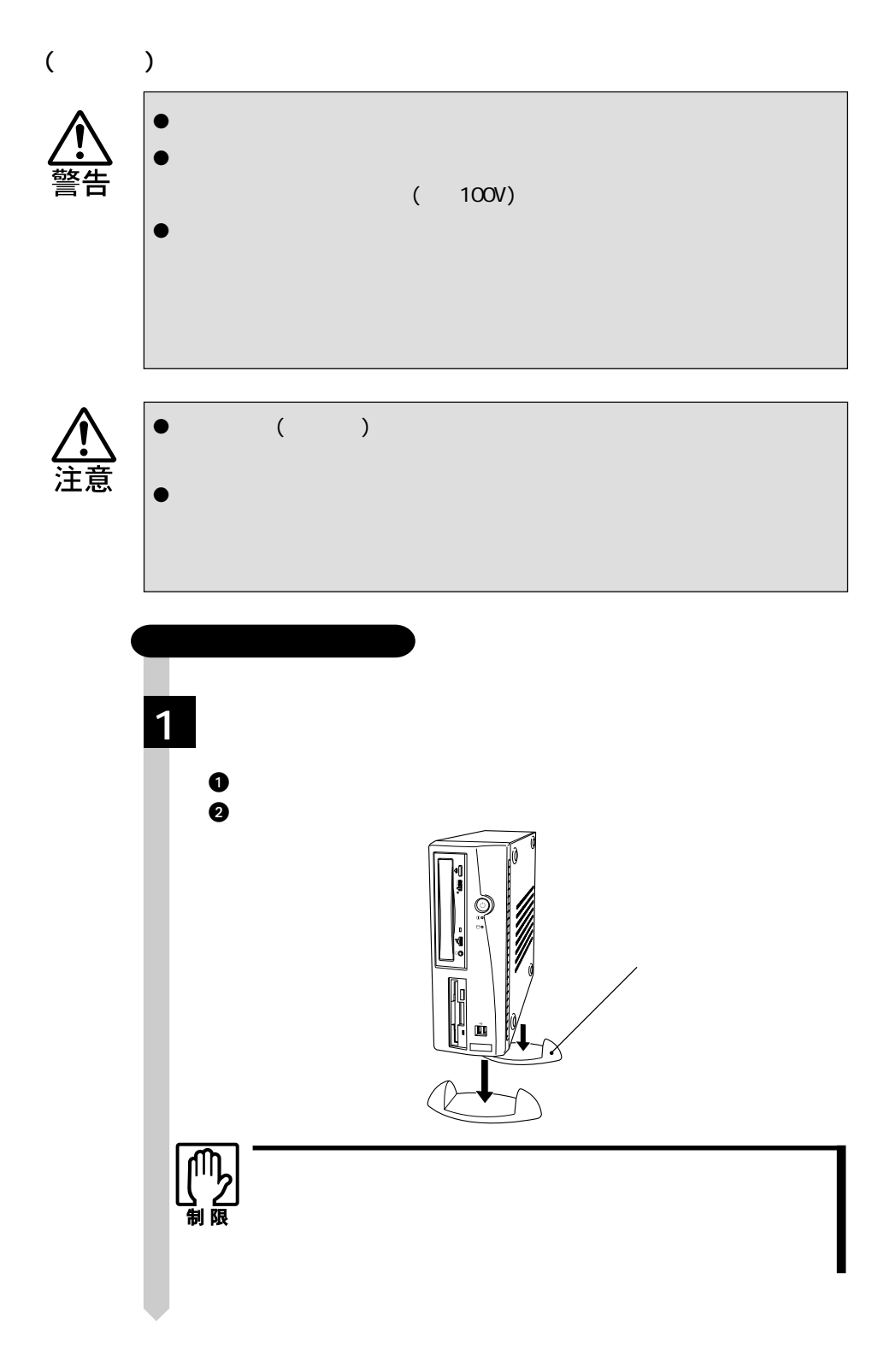

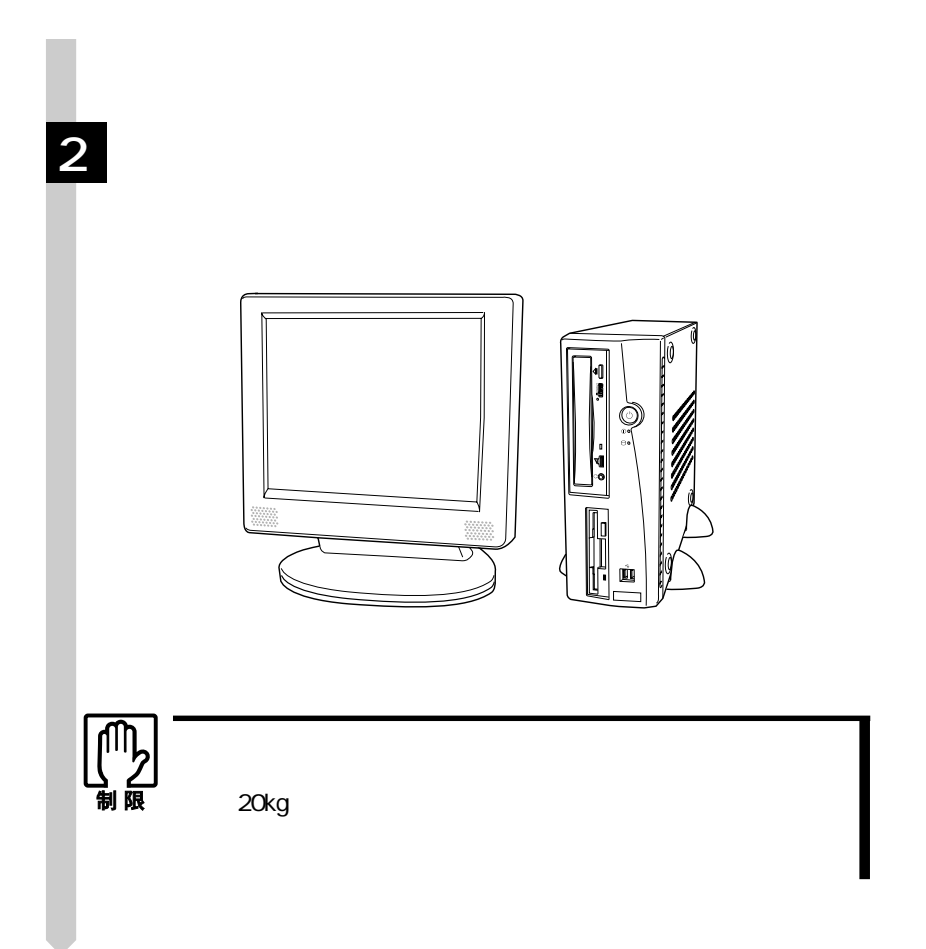

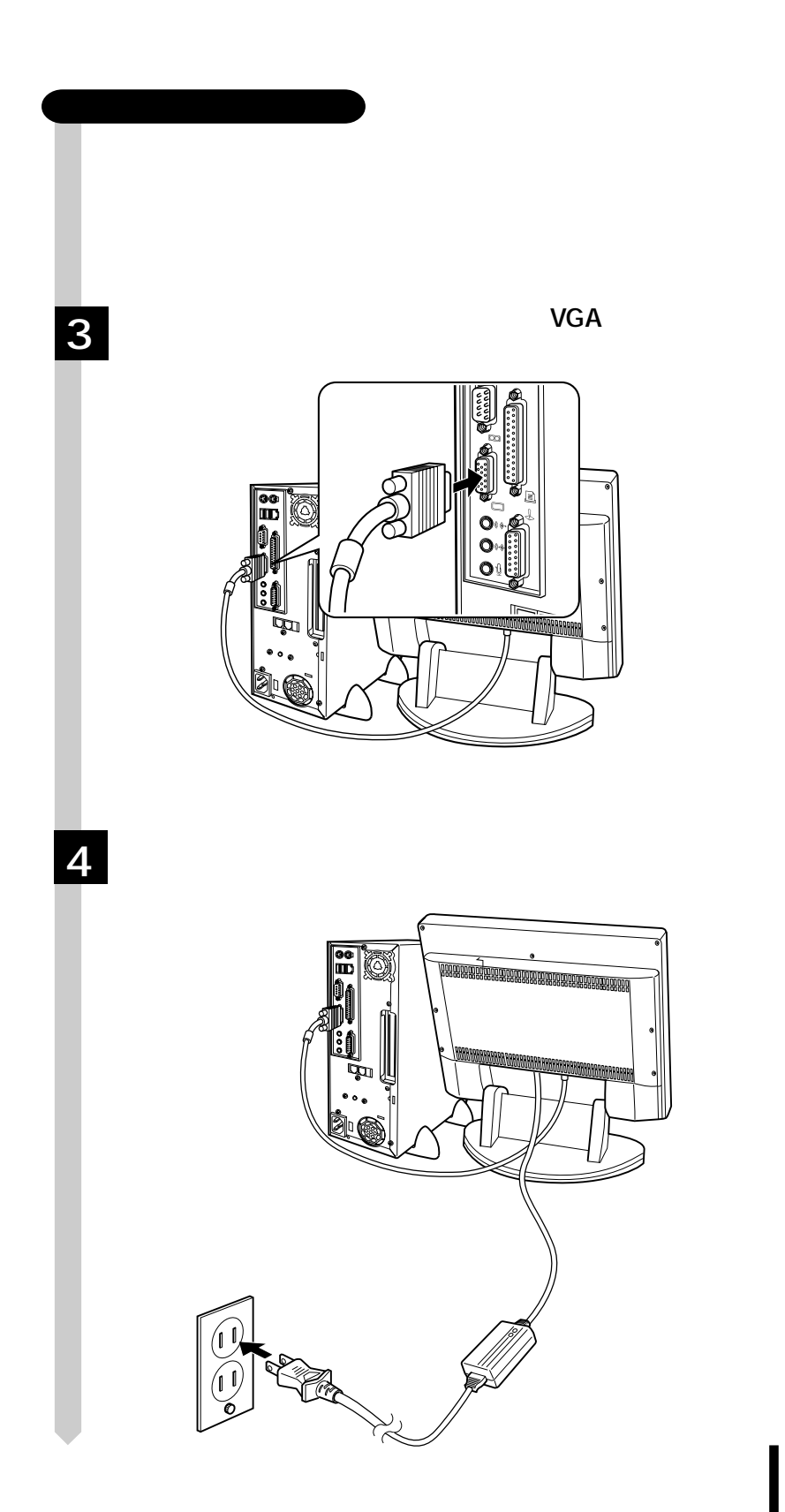

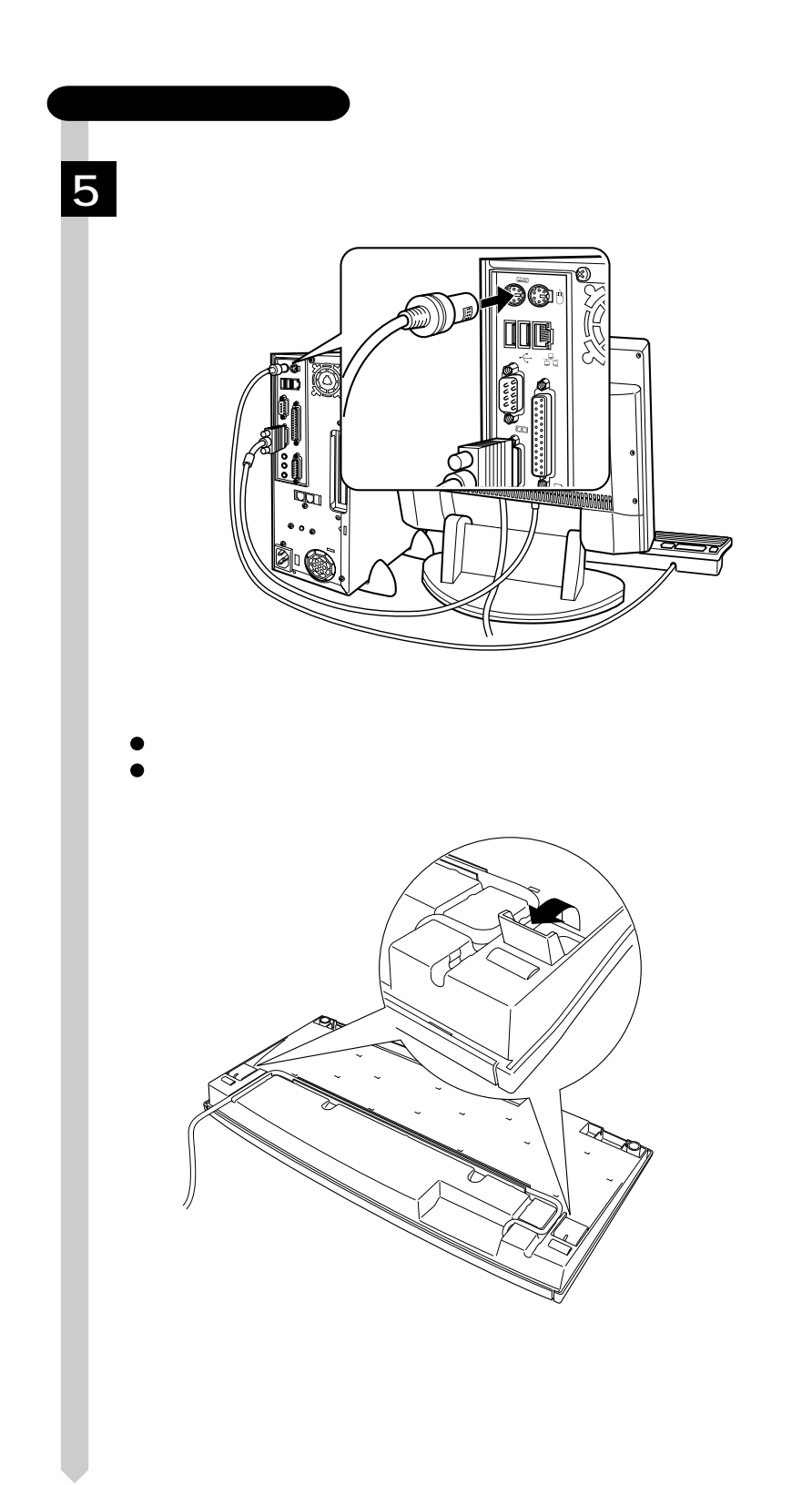

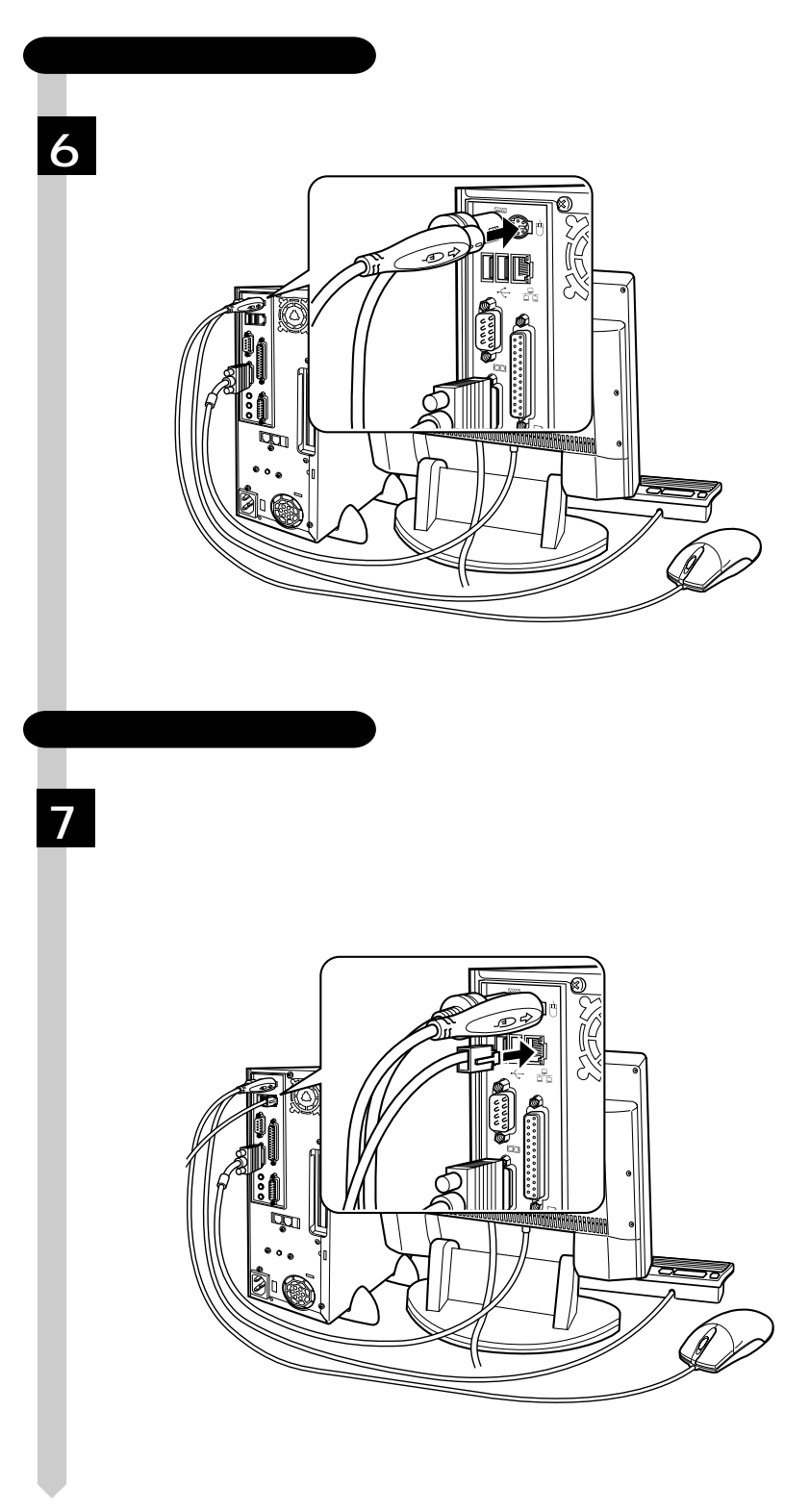

  $\bullet \bullet \bullet \blacktriangleright$ 

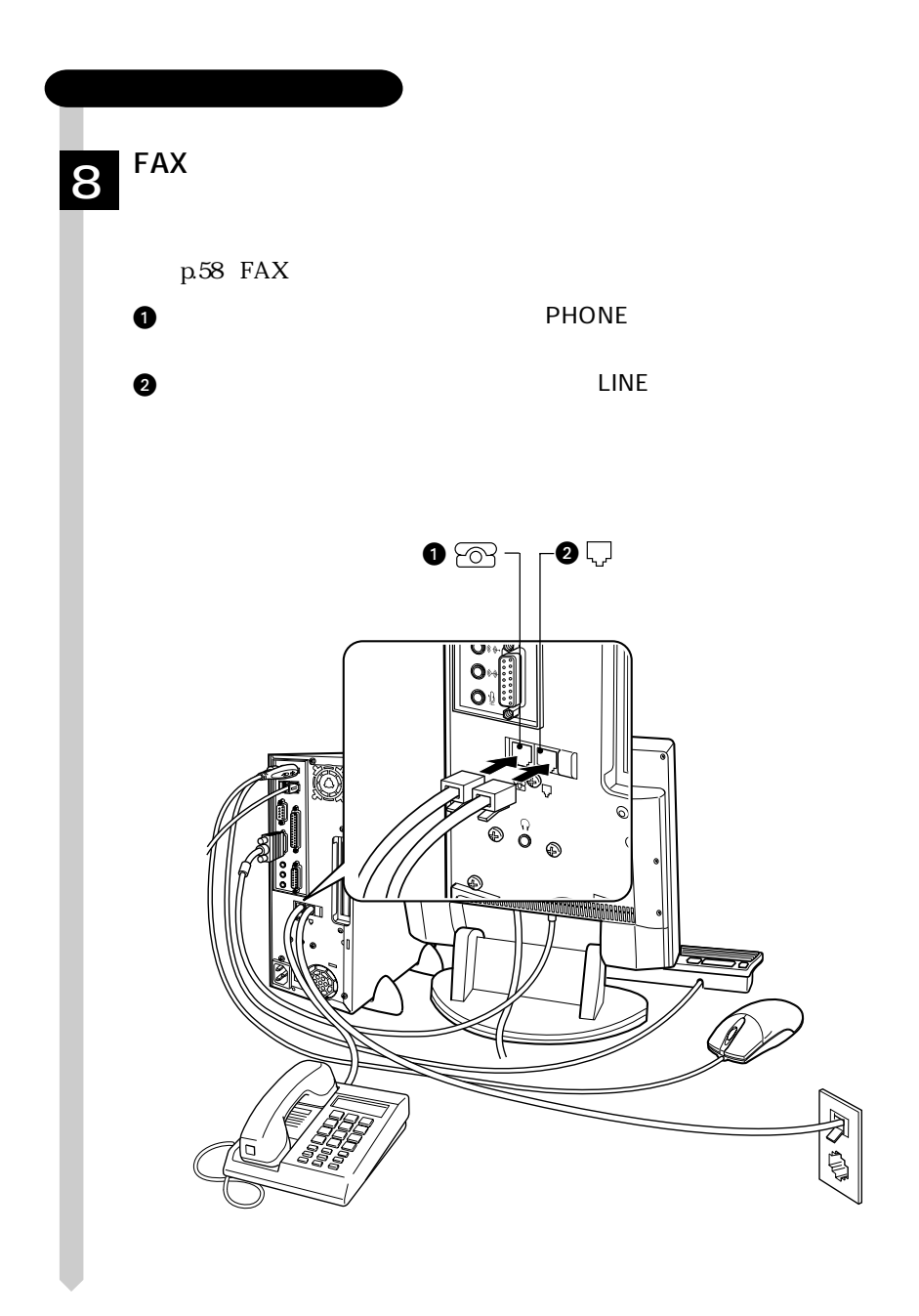

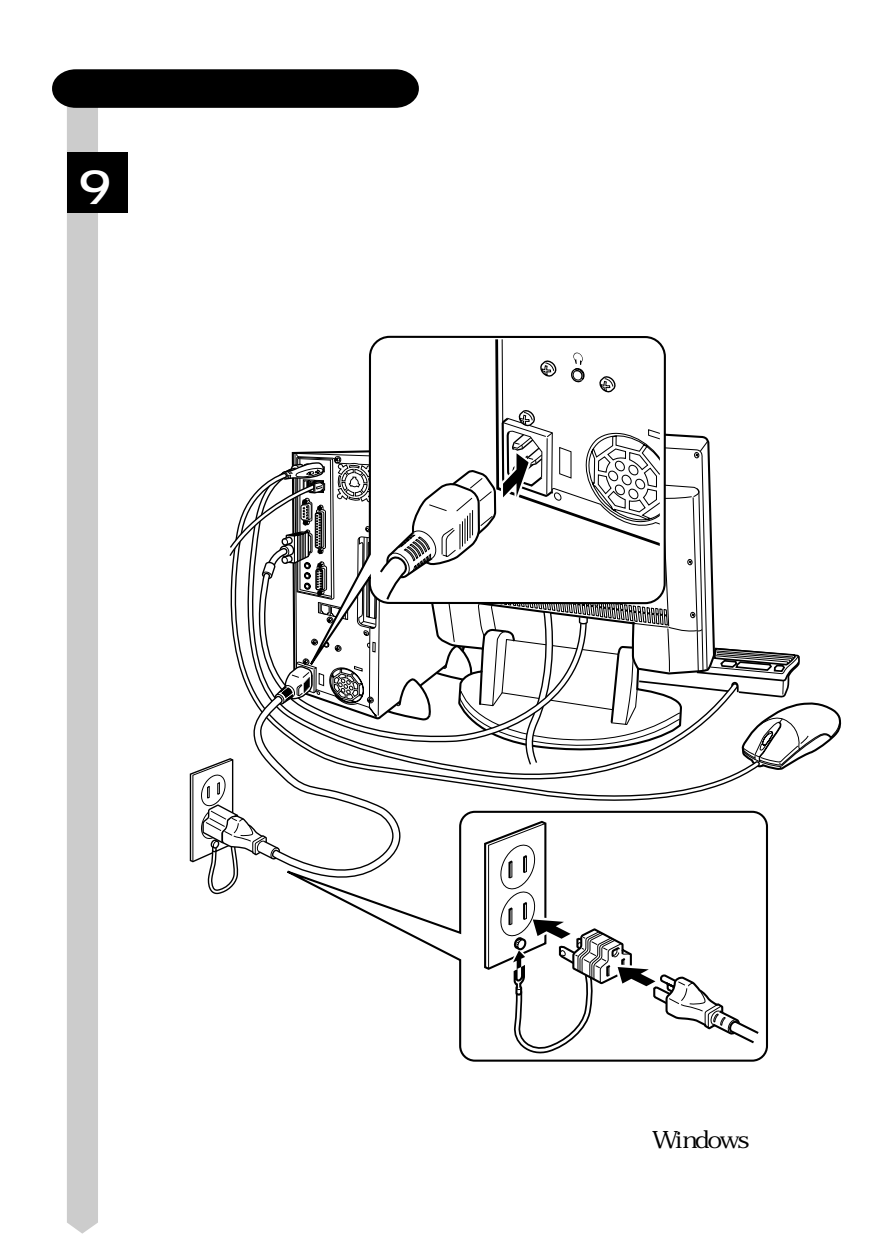

Windows

# Windows

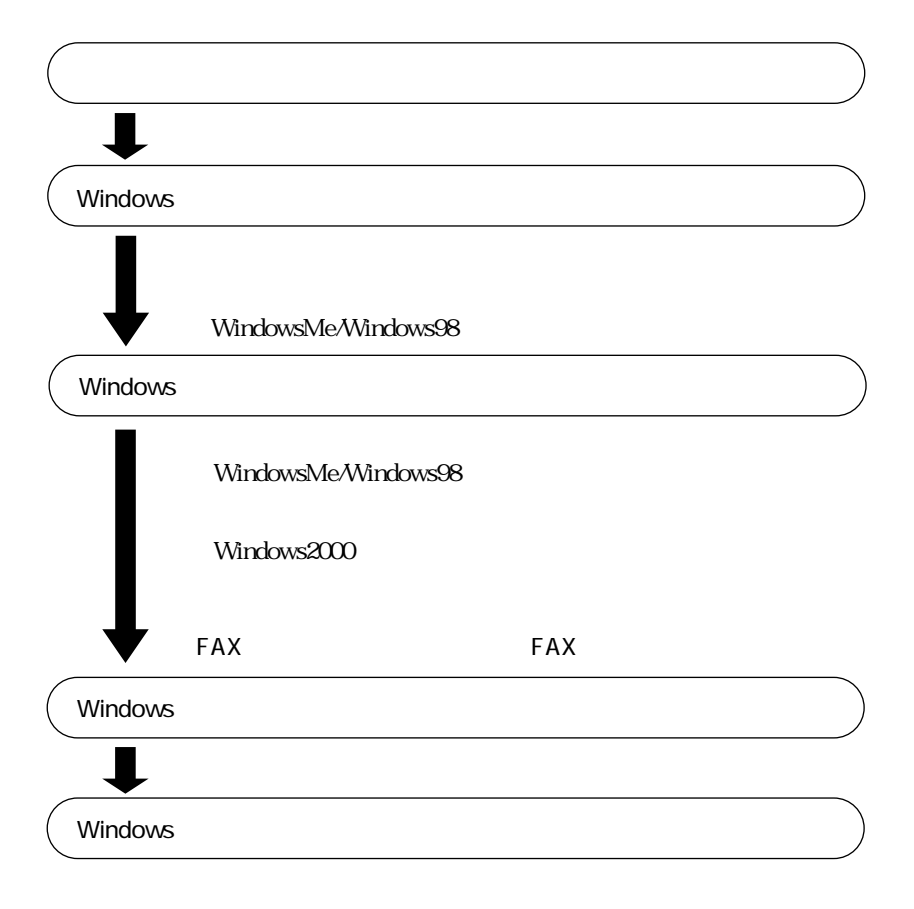

Windows

### Windows

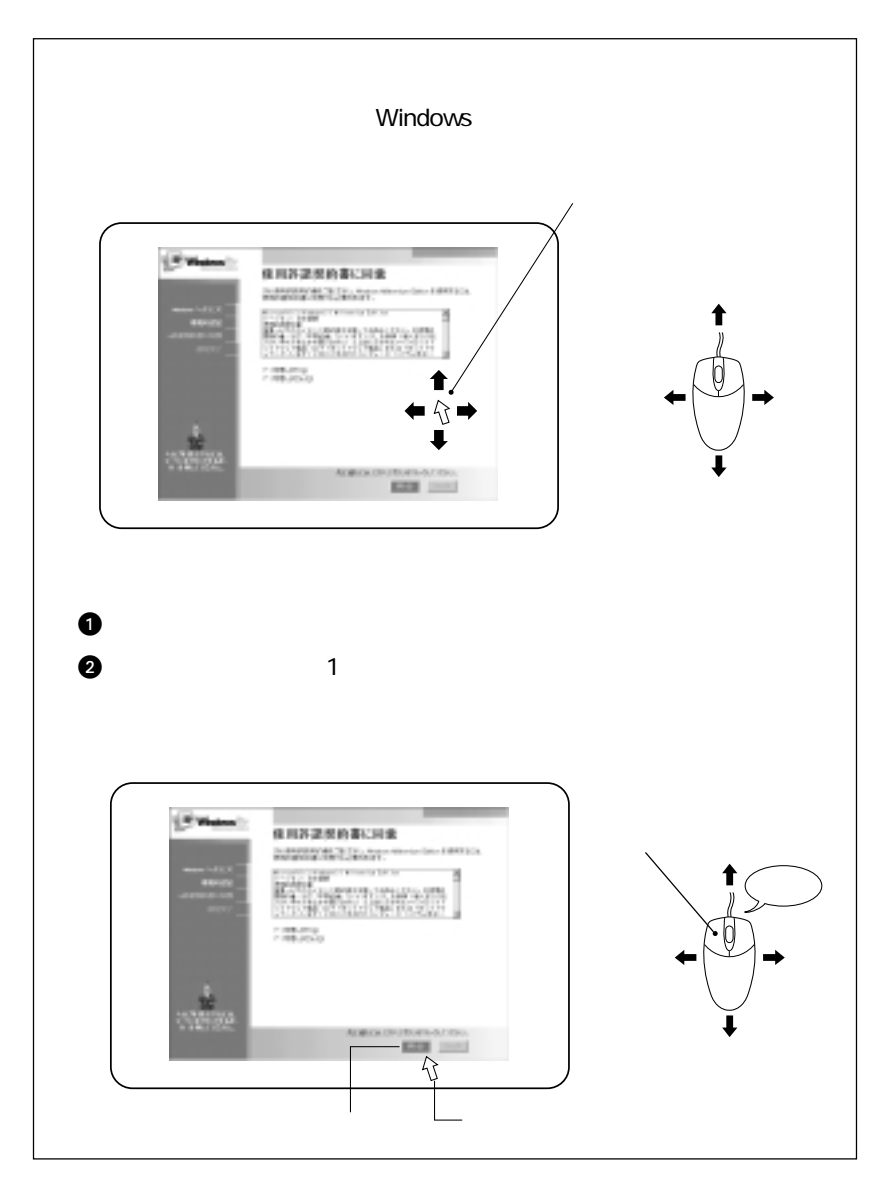

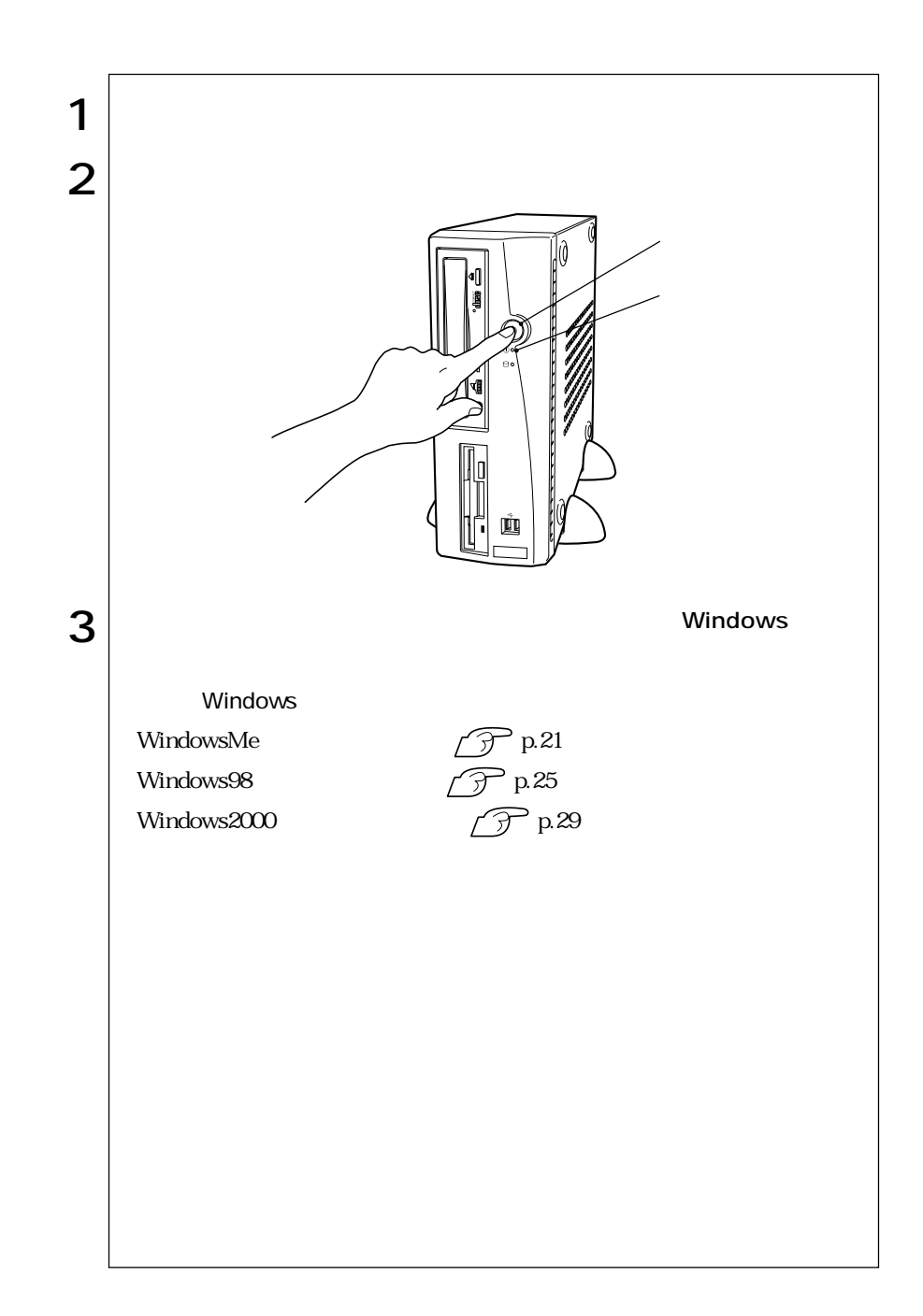

 $\overline{2}$ 

 $\widehat{\mathcal{D}}$  p.73

 $20$ 

 $HDD$ 

Windows

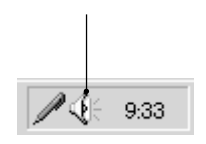

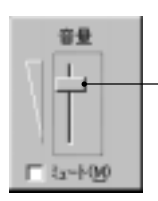

 $\mathscr{D}$ p.73

**Windows CD-ROM**  $CD$ WindowsMe/Windows98 C:\WINDOWS\OPTIONS\CABS Windows2000 C:\I386 |

 $C$ 

 $HDD$   $HDD$ 

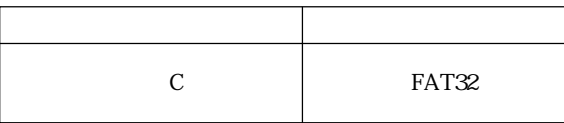

### WindowsMe

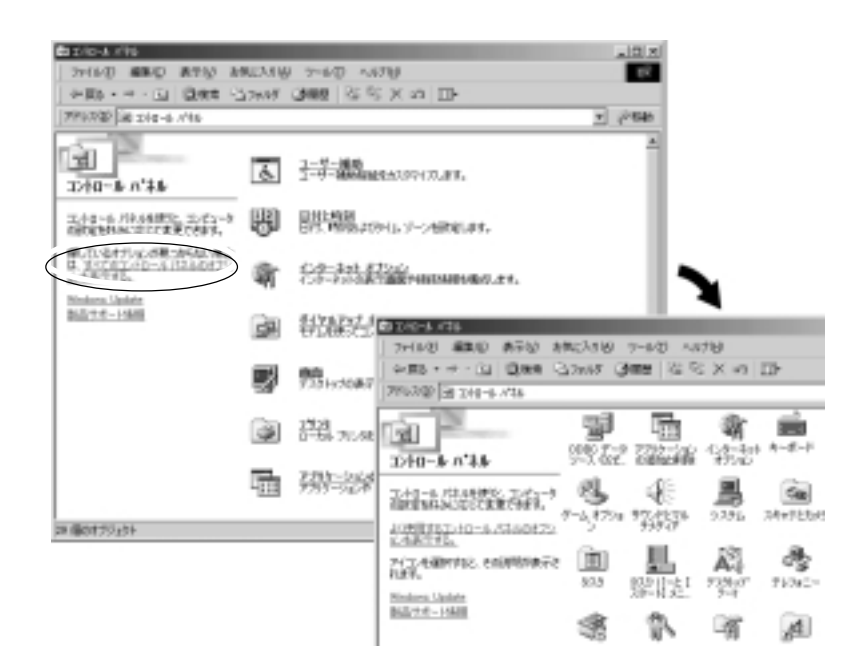

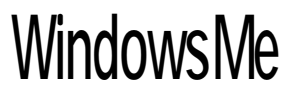

WindowsMe

# WindowsMe

### WindowsMe

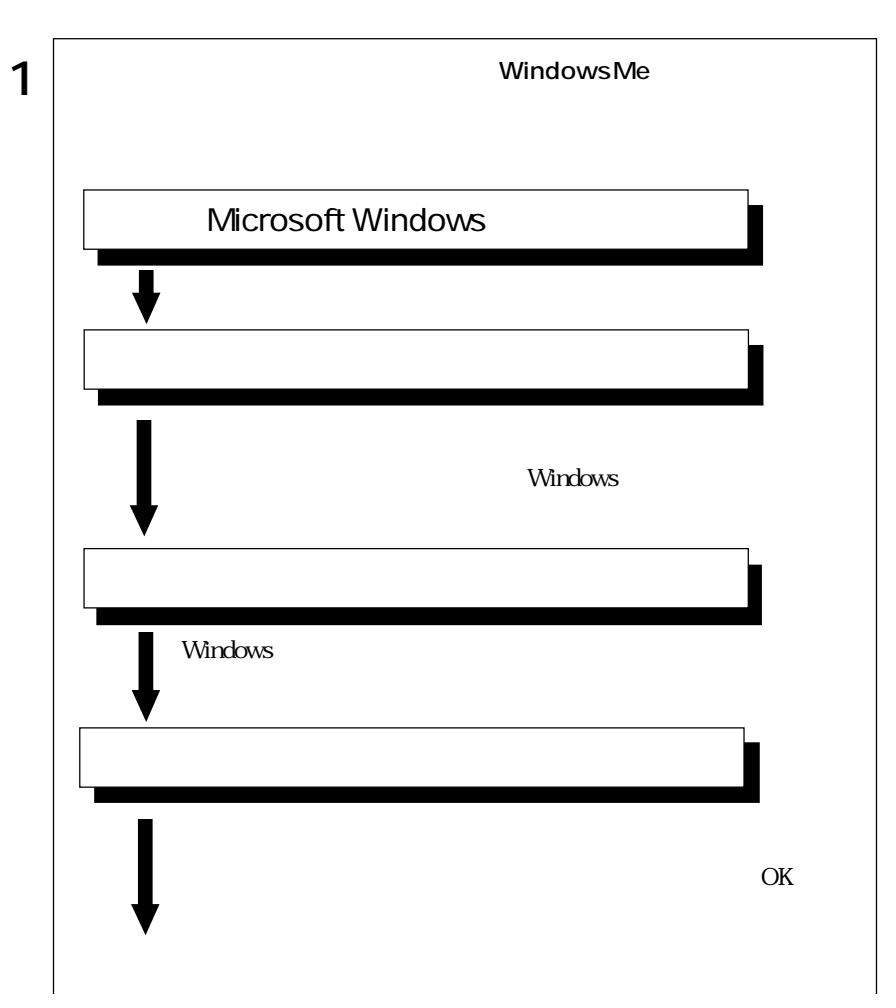

 $\leftrightarrow$  121

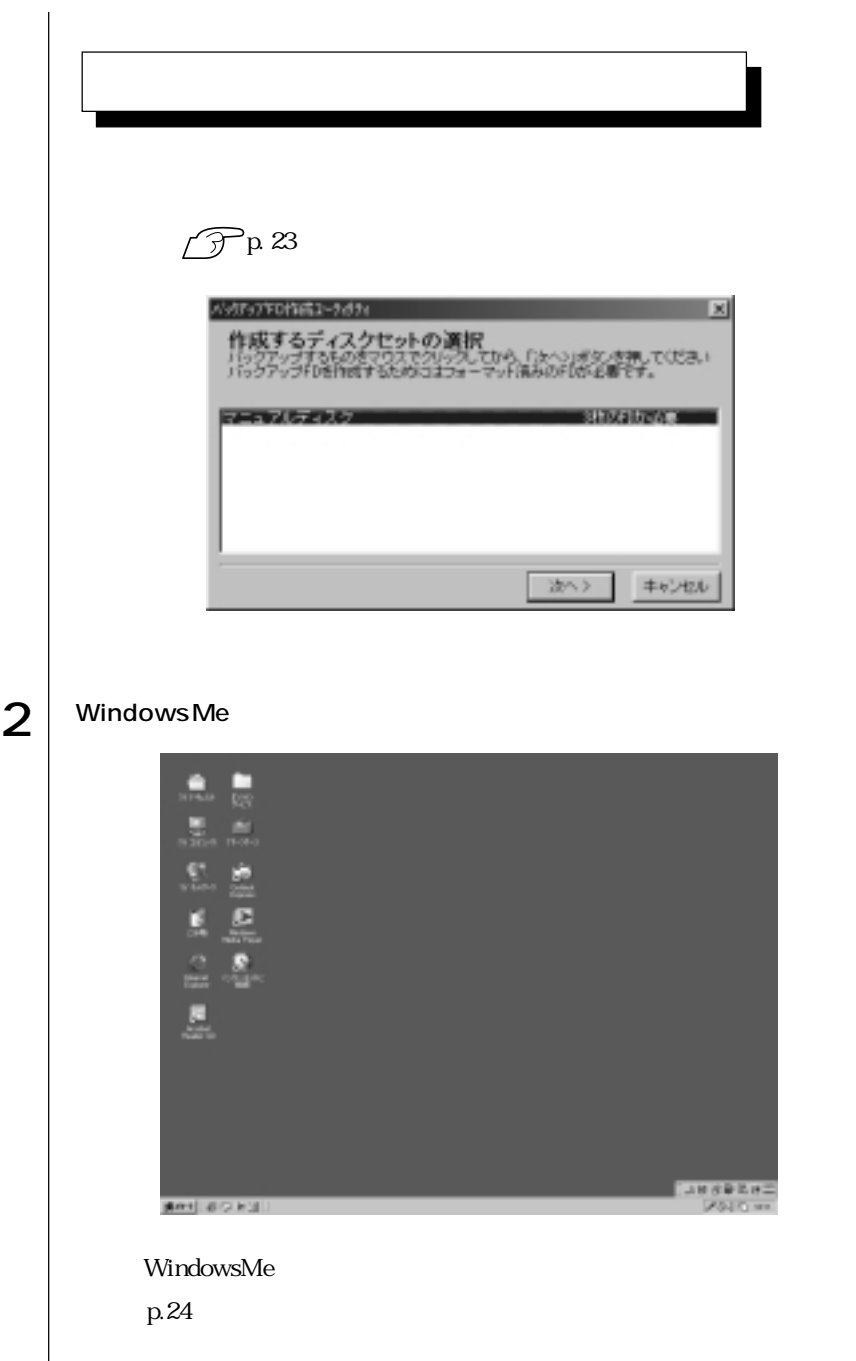
$FD$ ます。マニュアルディスクのほかに、「リカバリCD」には登録されていない最新

 $HDD$ 

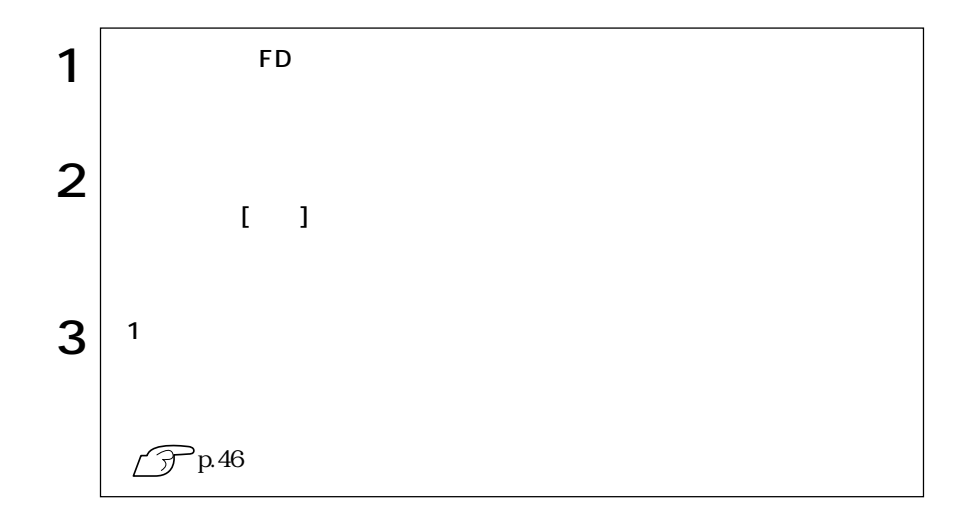

FD WindowsMe

を作成しない場合は、バックアップFD作成ユーティリティで[キャンセル]をク

 $\text{FD}$ 

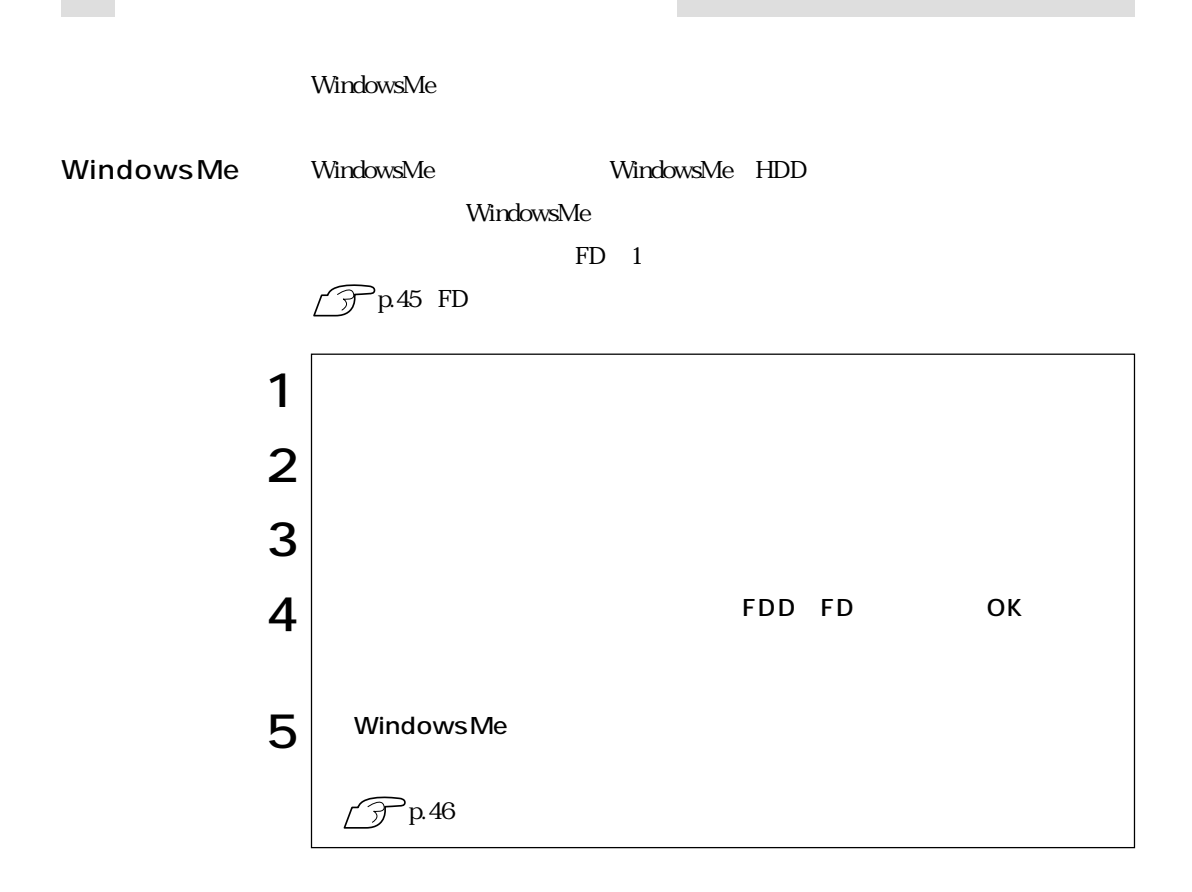

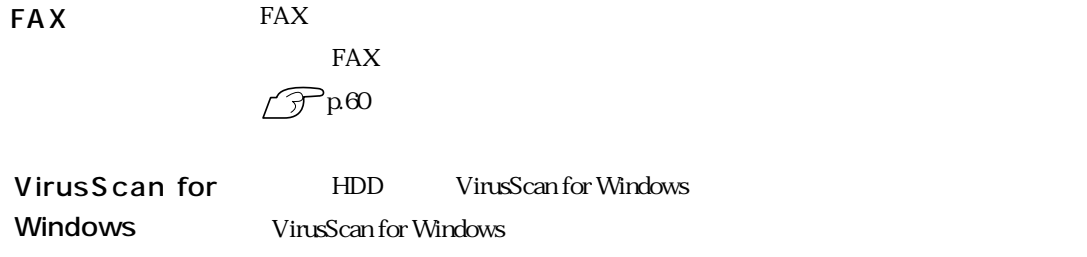

(Fig. VirusScan for Windows

windows p.19 Windows

Windows

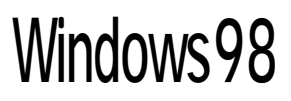

## Windows98

### Windows98

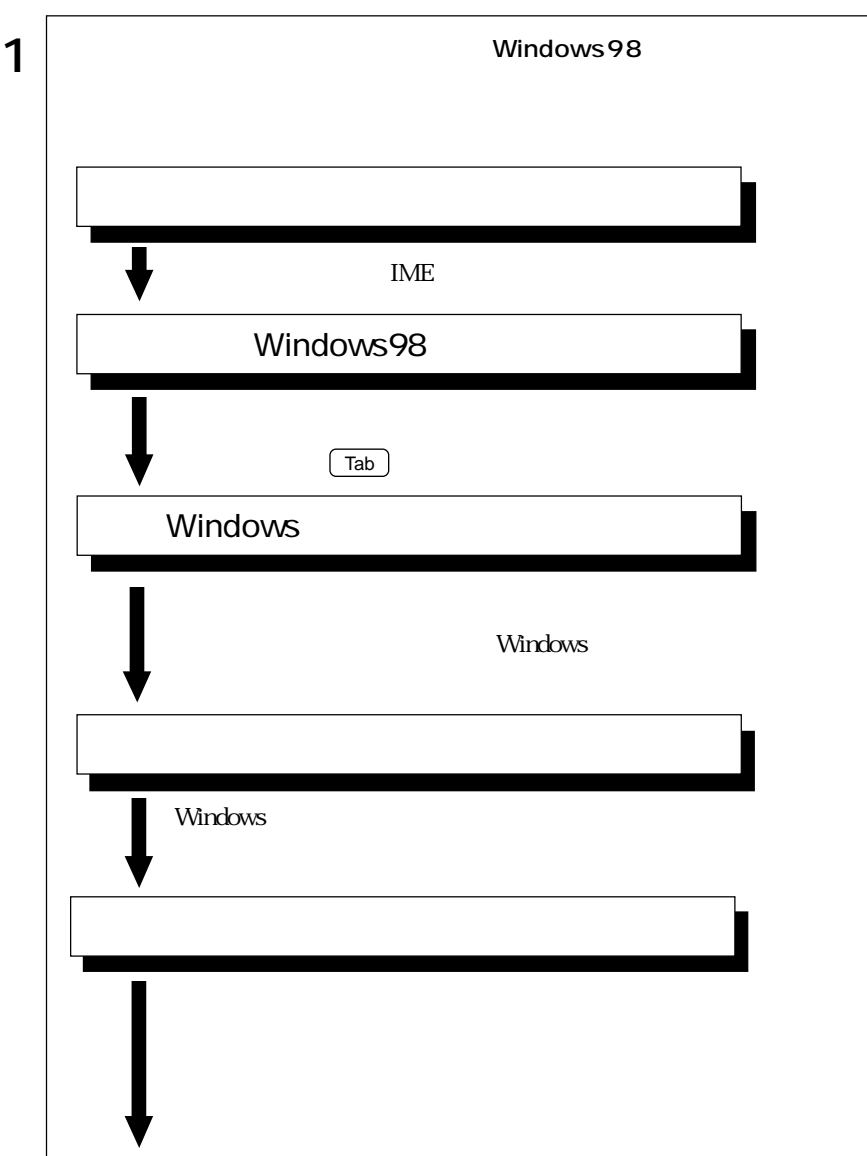

 $\cdots$  | 25

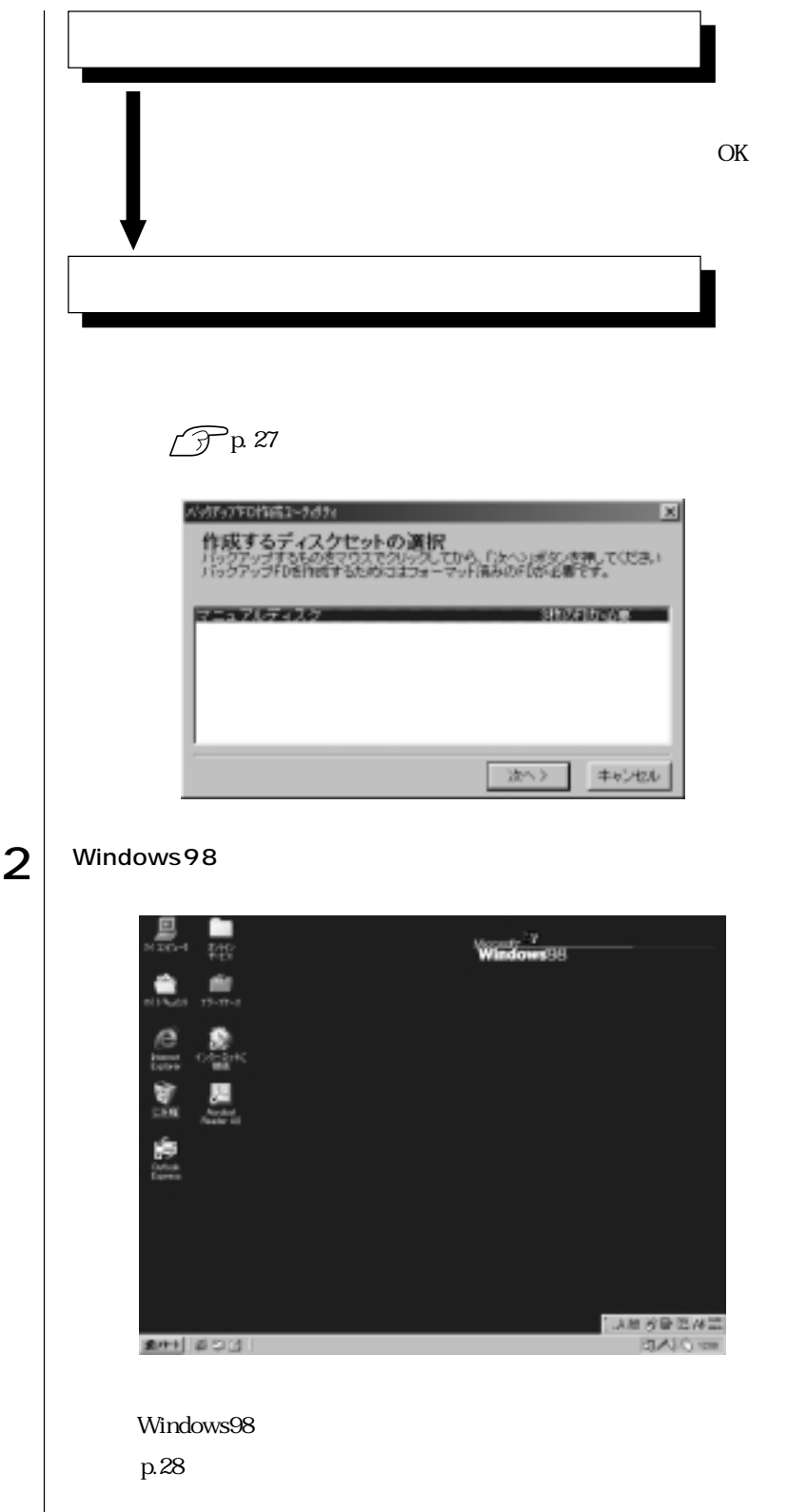

 $\mathbb{F}_p$  respectively. The state  $\mathbb{F}_p$ ます。マニュアルディスクのほかに、「リカバリCD」には登録されていない最新

 $HDD$ 泿

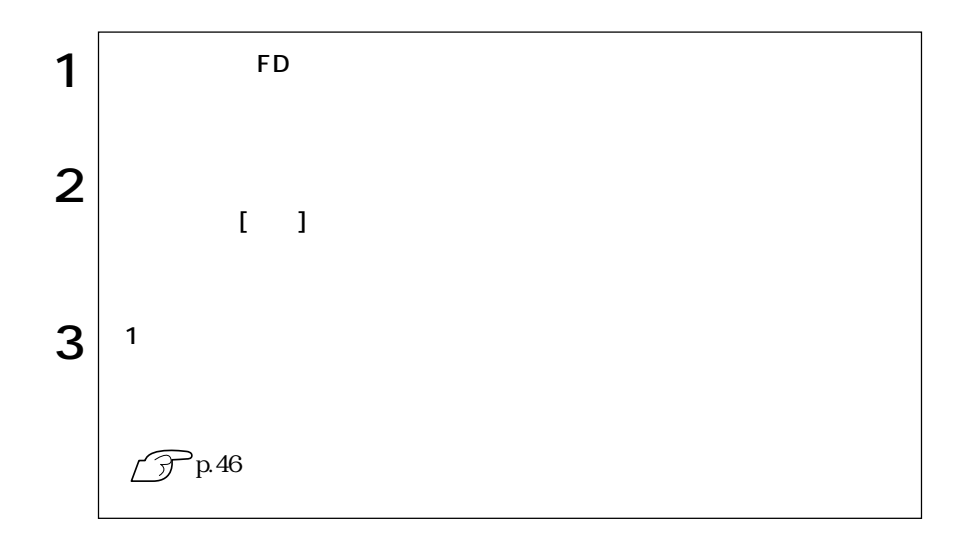

FD Windows98  $\mathbb{F}\mathbb{D}$ 

 $\text{FD}$ 

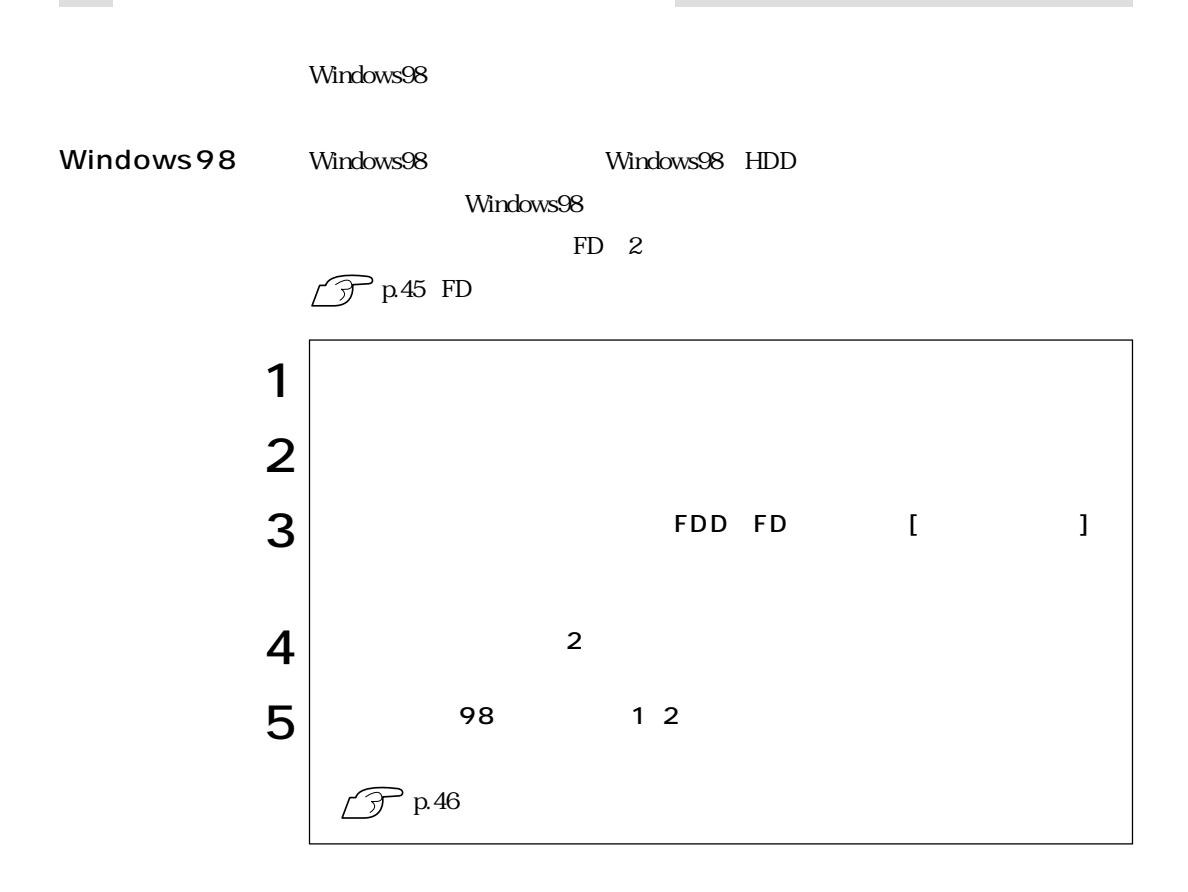

 $\text{FA}X$ FAX  $\mathcal{P}^{\text{p.60}}$ FAXモデムの設定

VirusScan for Windows HDD VirusScan for Windows VirusScan for Windows **『**》 VirusScan for Windows

Windows p.19 Windows

Windows

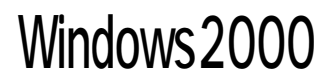

### Windows2000

### Windows2000

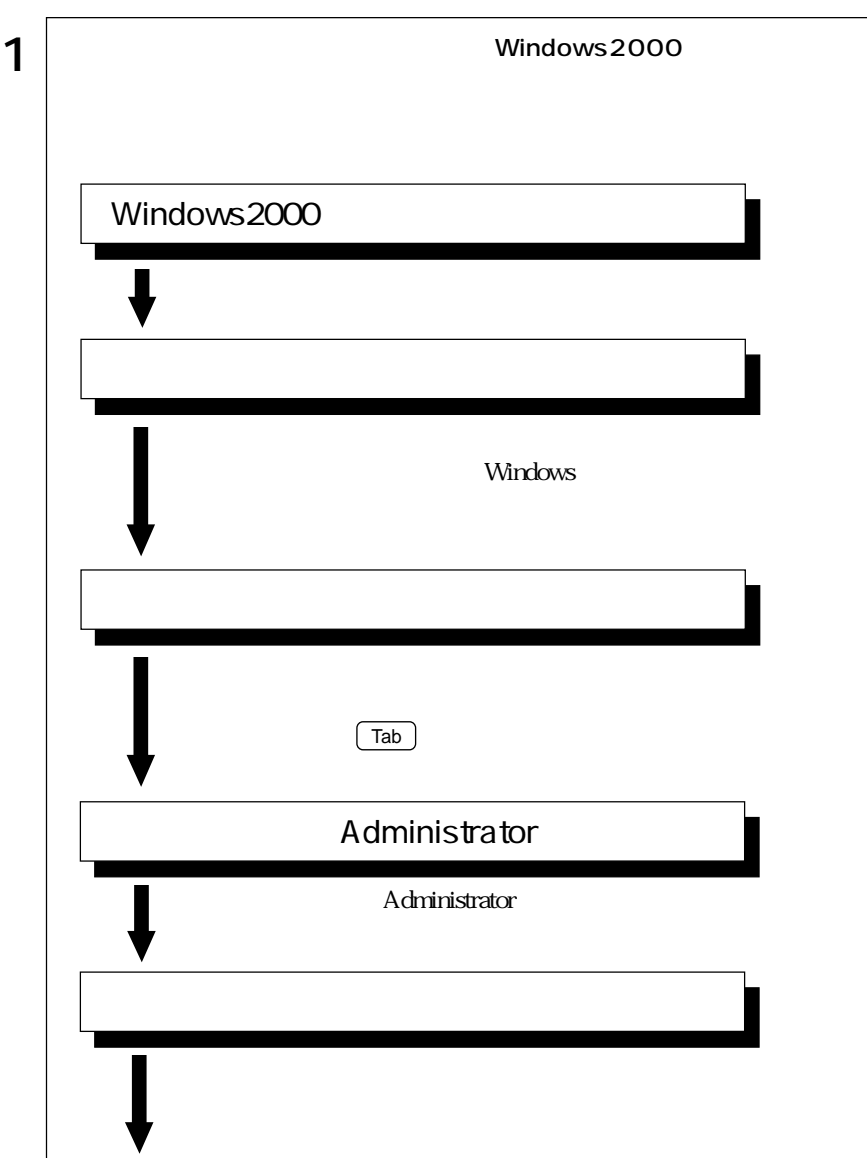

 $\cdots$  29

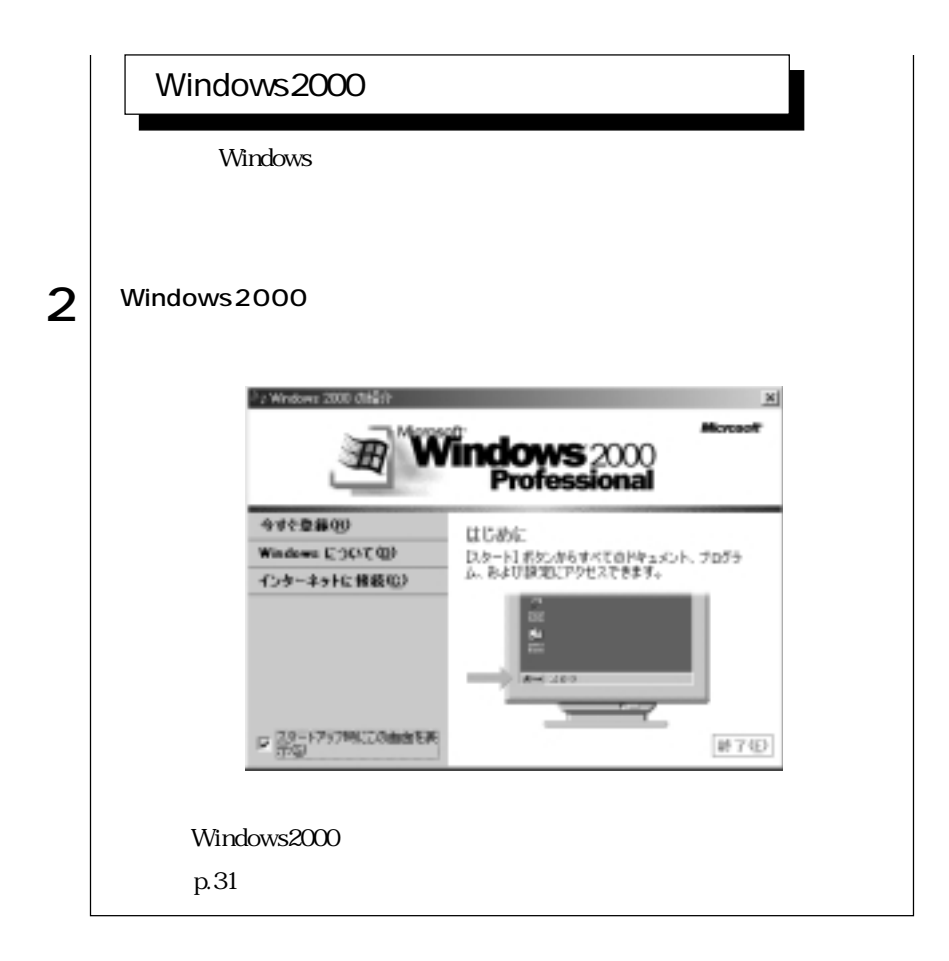

 $FD \sim$ ます。マニュアルディスクのほかに、「リカバリCD」には登録されていない最新

 $HDD$ 

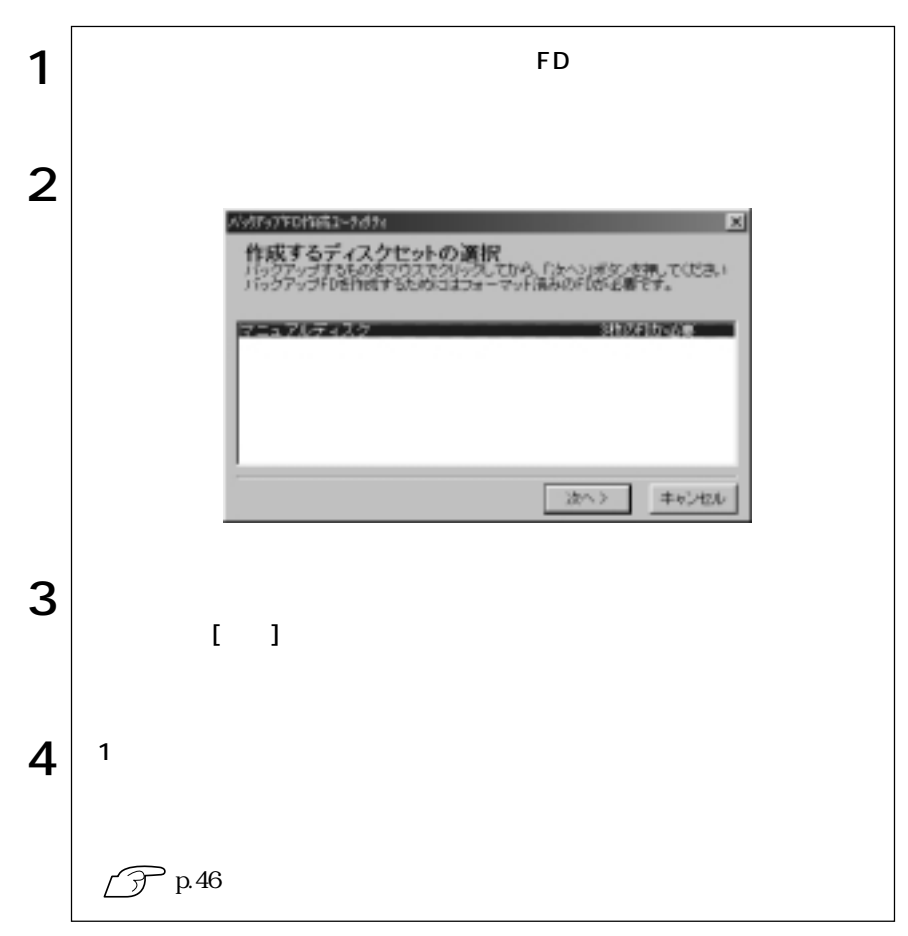

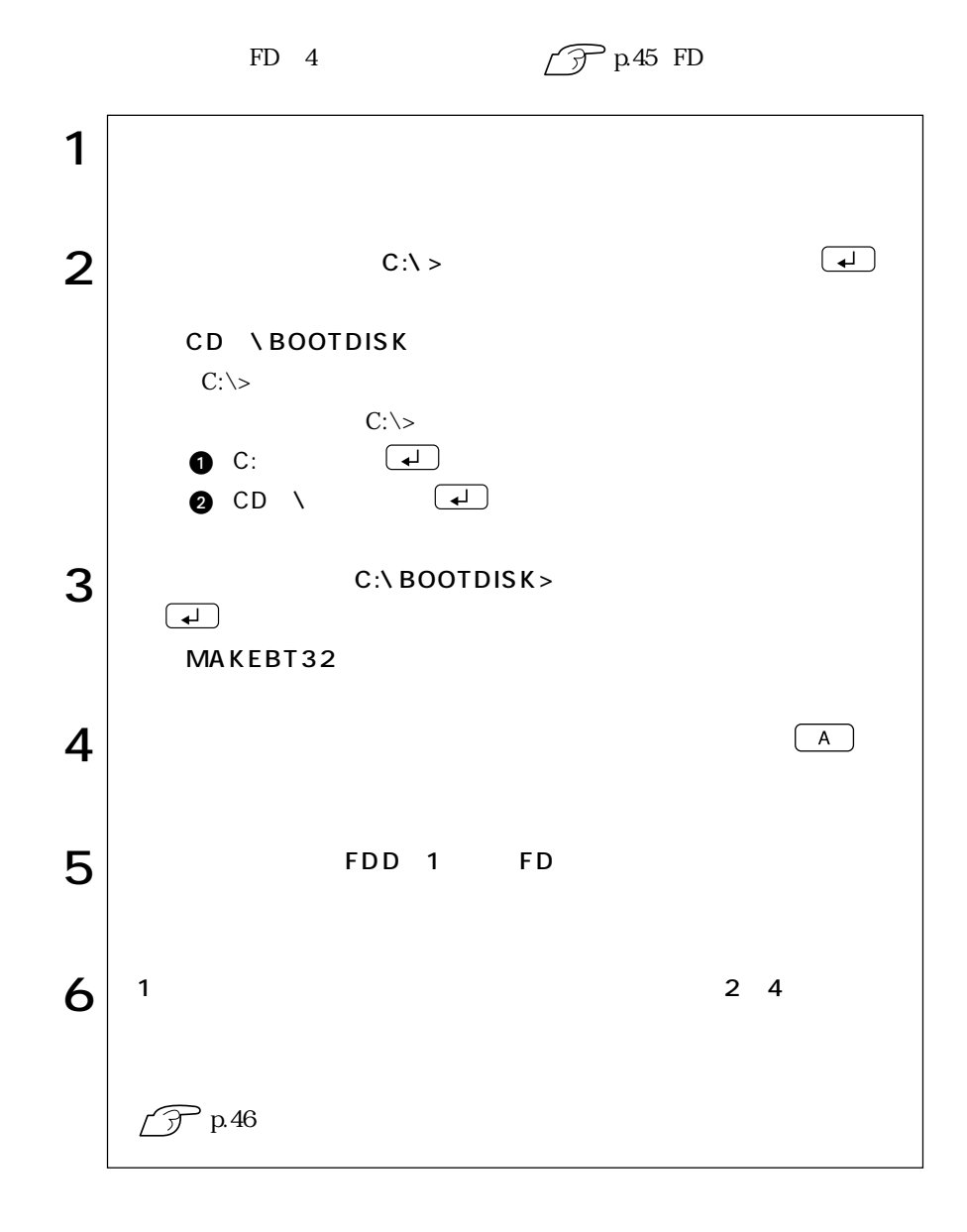

 $\text{FA}X$ FAX  $\mathscr{D}^{\text{pa}}$ **FAX** 

HDD VirusScan for Windows VirusScan for Windows **T** VirusScan for Windows VirusScan for Windows

Windows

p.19 Windows Windows

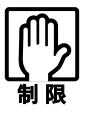

 $HDD$  20

HDD FDD

## WindowsMe

WindowsMe

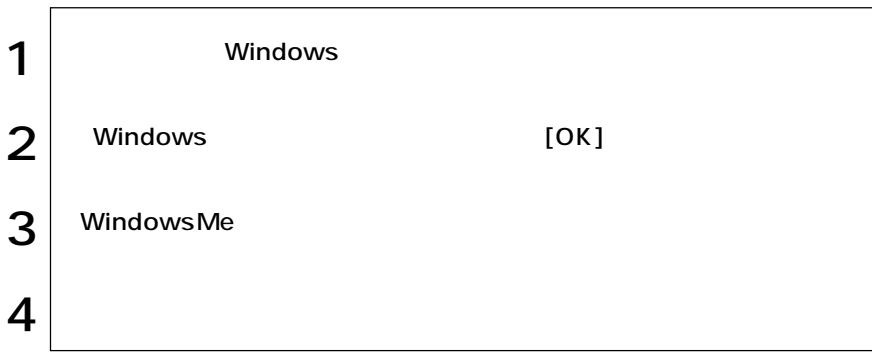

### Windows98

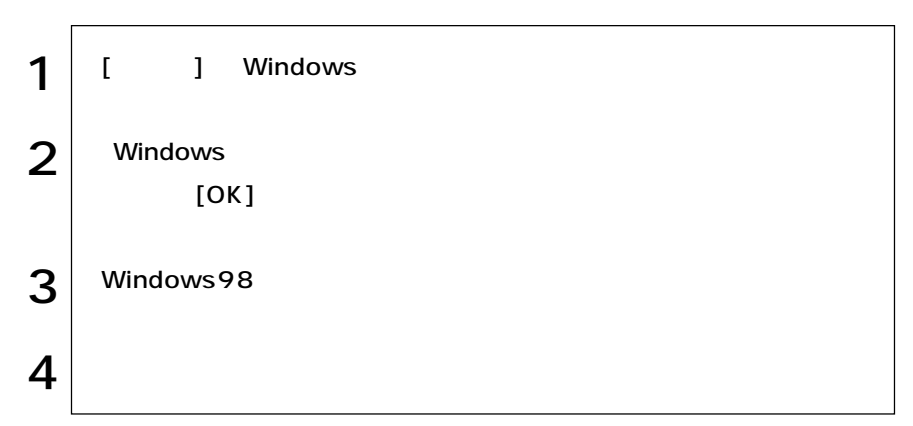

Windows2000

#### Windows2000

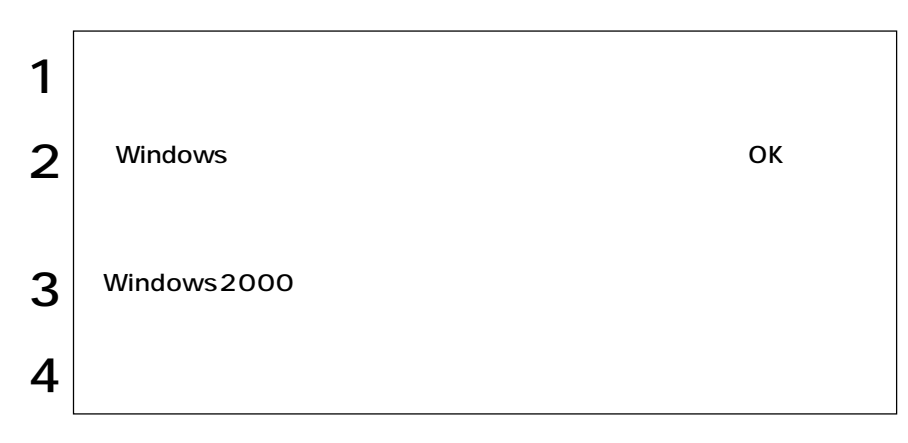

Windows WindowsMe : Windows Windows98 : Windows Windows2000

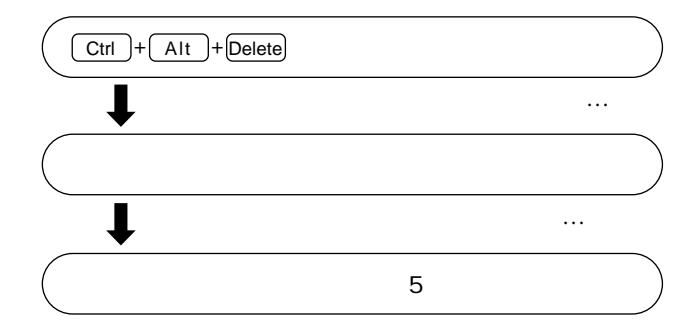

**FDD** 

 $106$ 

 $106$ 

T.

入力キー 機能キー キーロック表示ランプ  $p.40$ Num Lock Caps Lock Scroll Lock 611 Lock  $\hat{O}$  shift  $\sim$ sni Fn  $\overline{\bullet}$ ա∍∏ .<br>M Home | | Pg Dn Windows Vindows 力します。 Num Lock

 $p8$ 

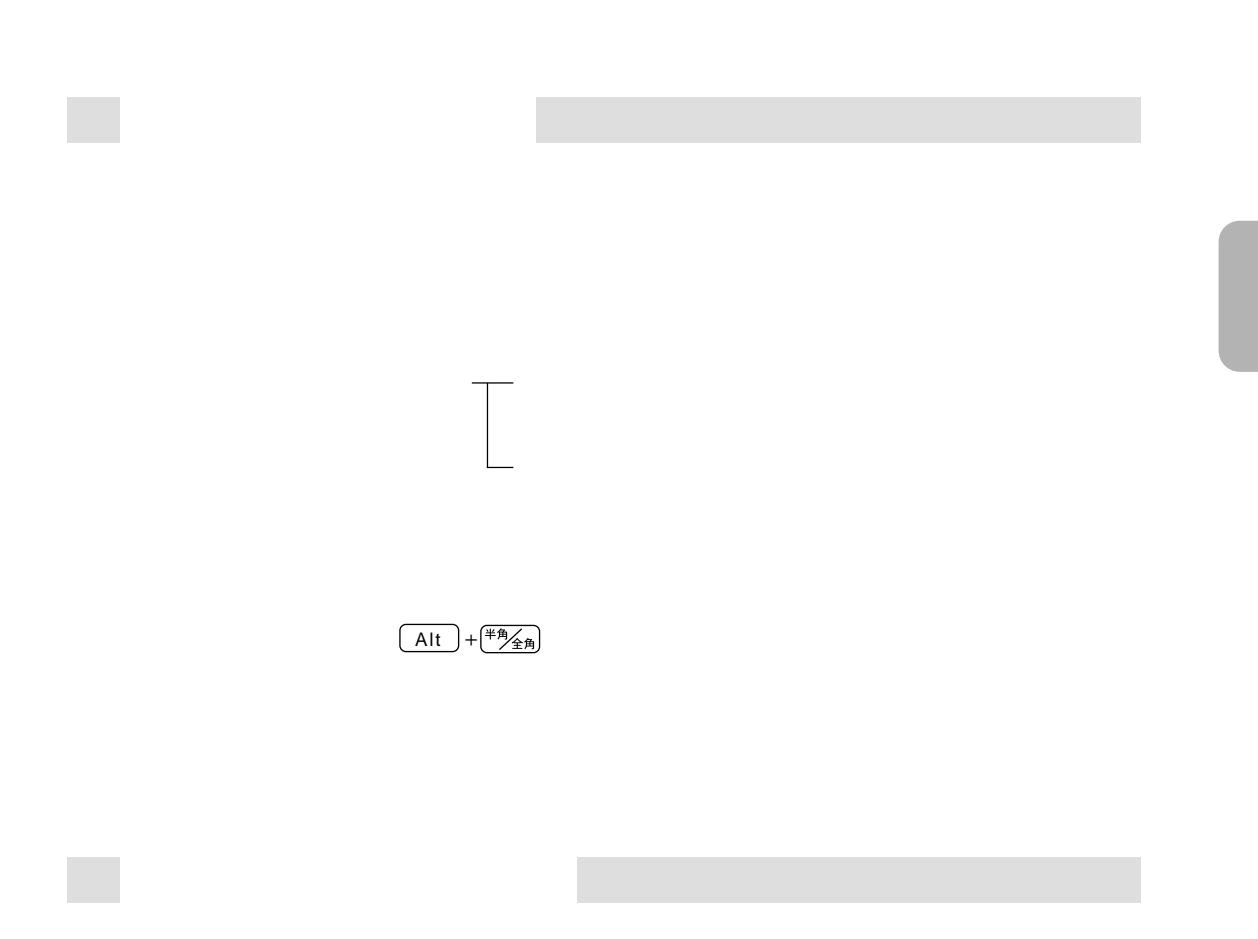

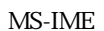

MS-IME

MS-IME

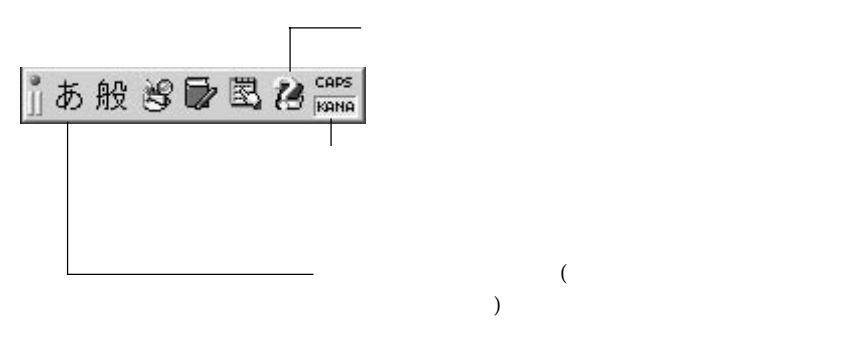

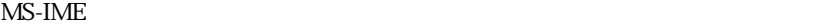

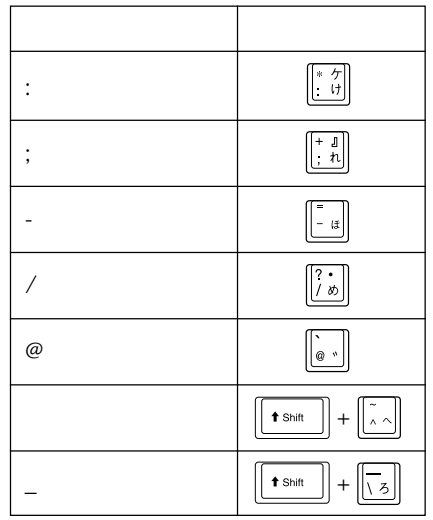

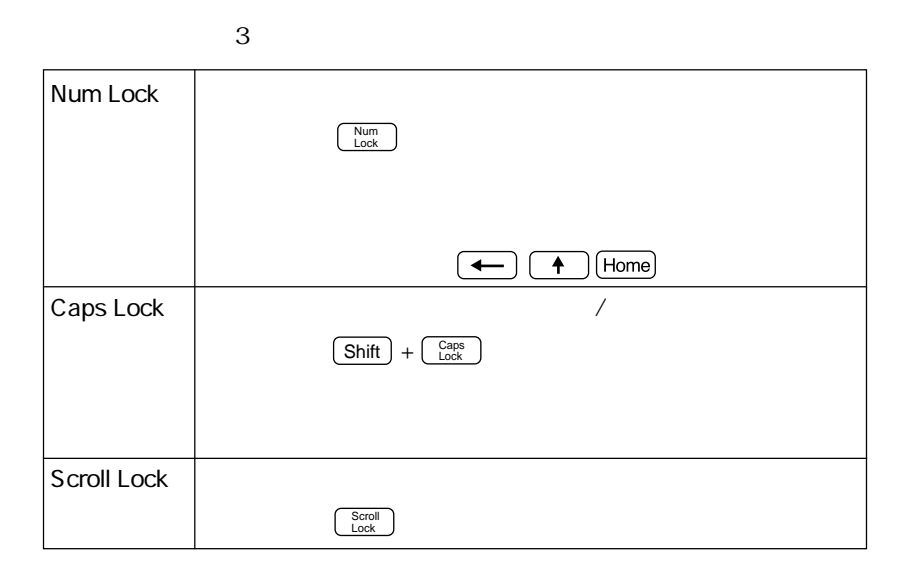

### Fn Windows

Fn

 $F_n$  Fn  $\Box$ 

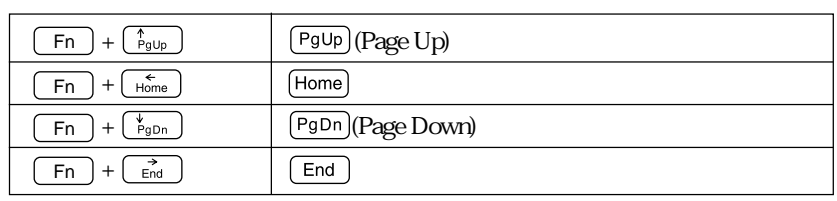

Windows  $2$ 

Windows

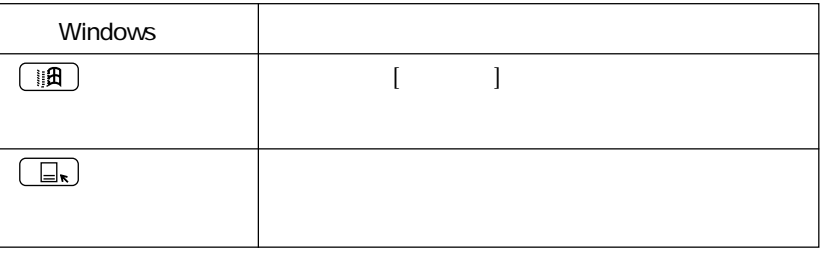

Windows **Windows** 

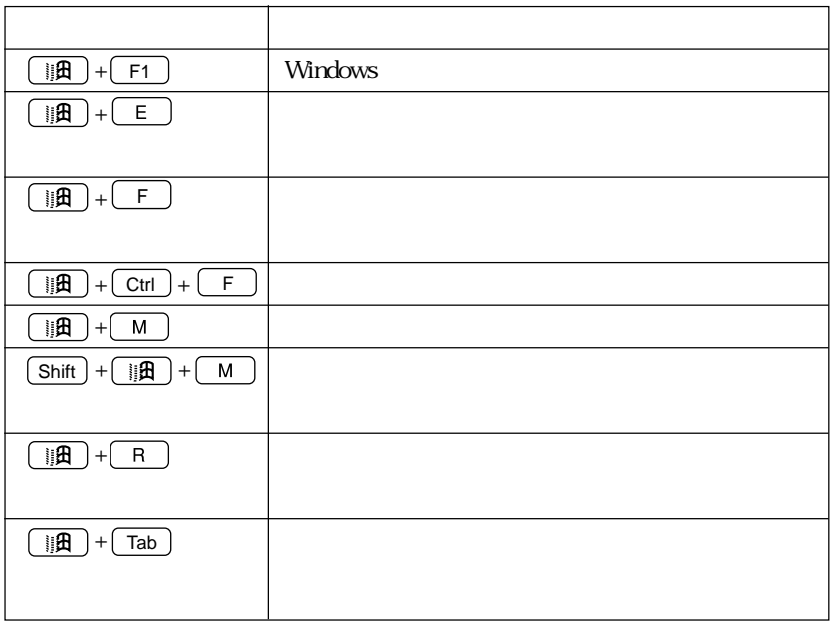

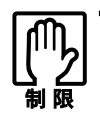

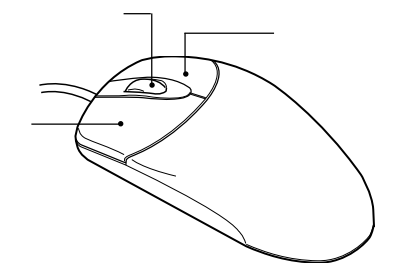

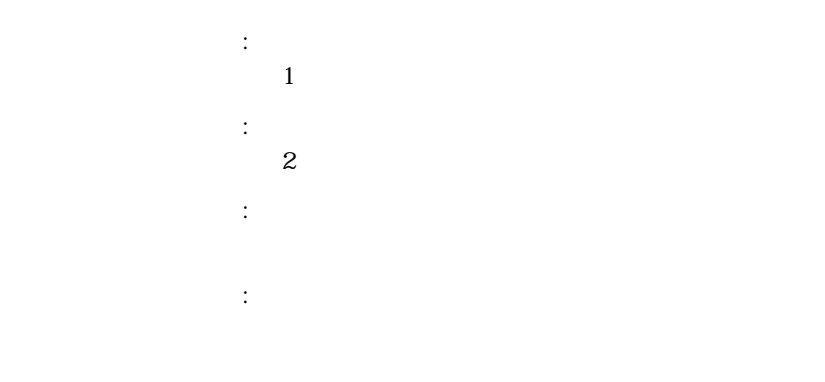

an<br>Kabupatèn

## FDD<sub></sub>

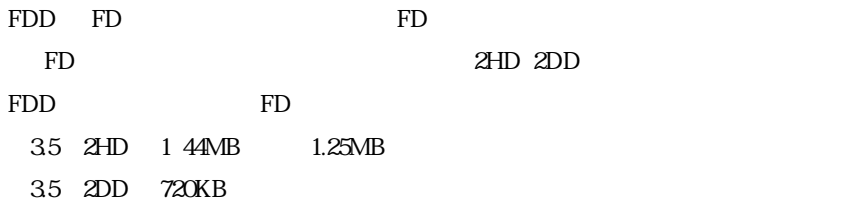

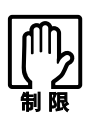

FD またらさい しゅうしょく しゅうしょく しゅうしょく しゅうしょく

FD

П

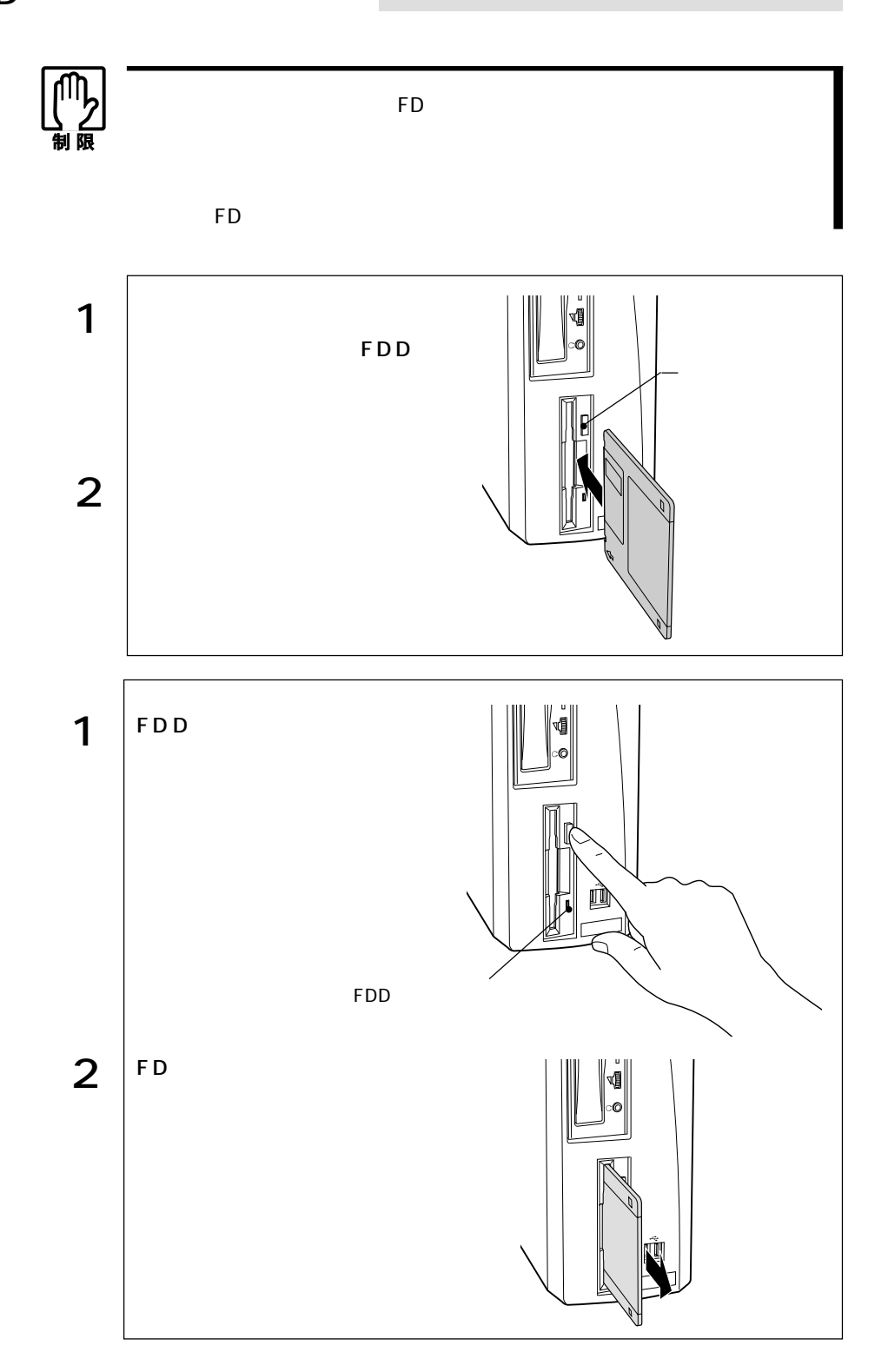

**D**FD

 $FD$ 

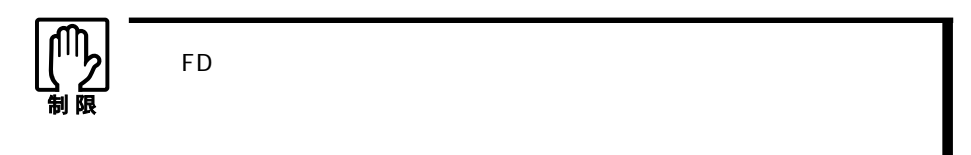

1.25MB

Windows FD

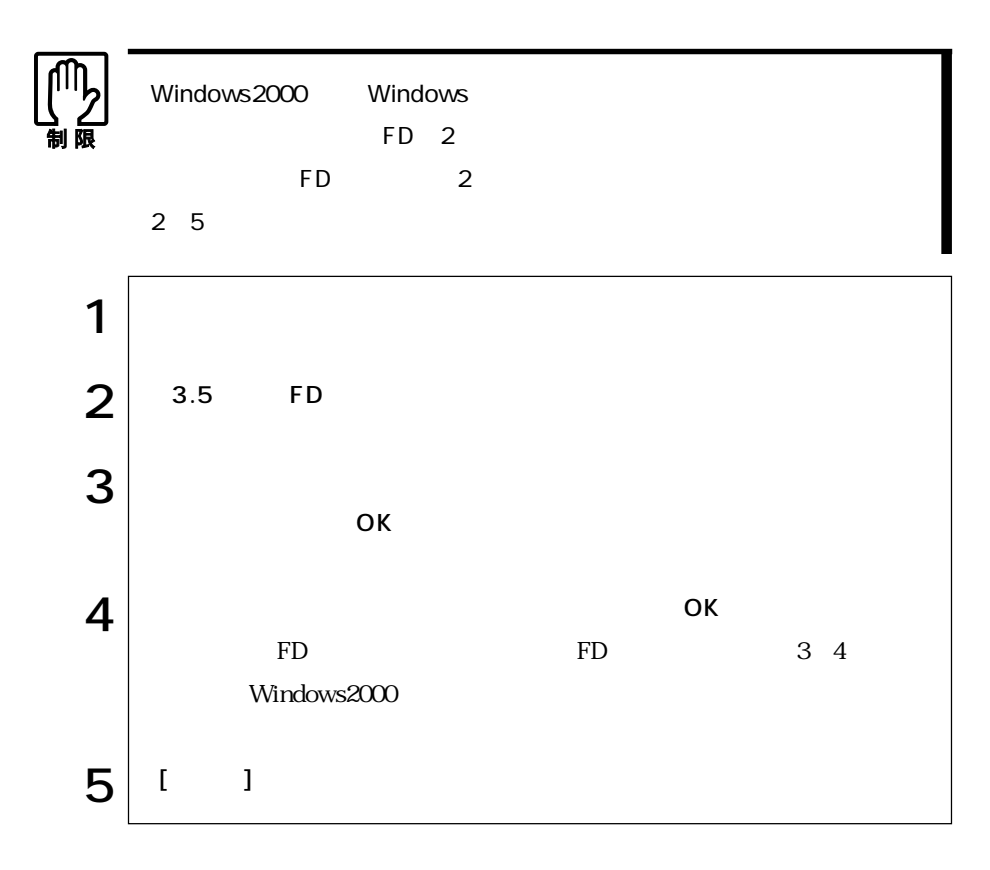

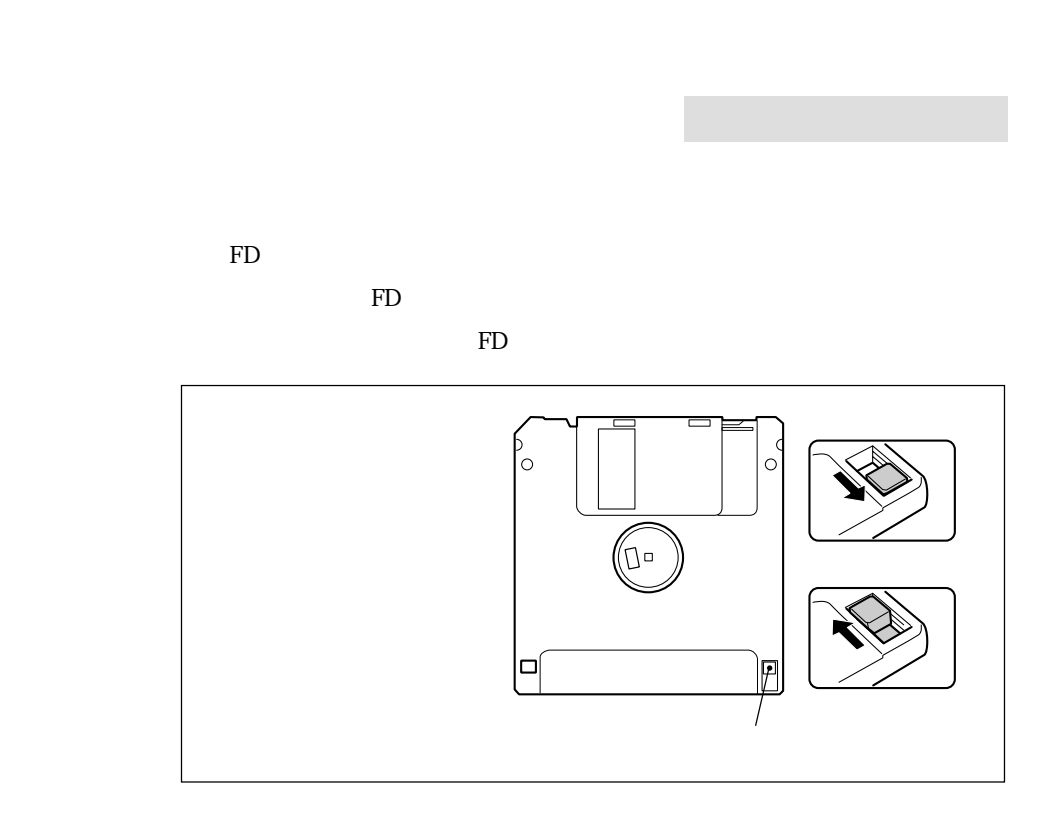

 $FD$ 

### $1.25MB$  FD

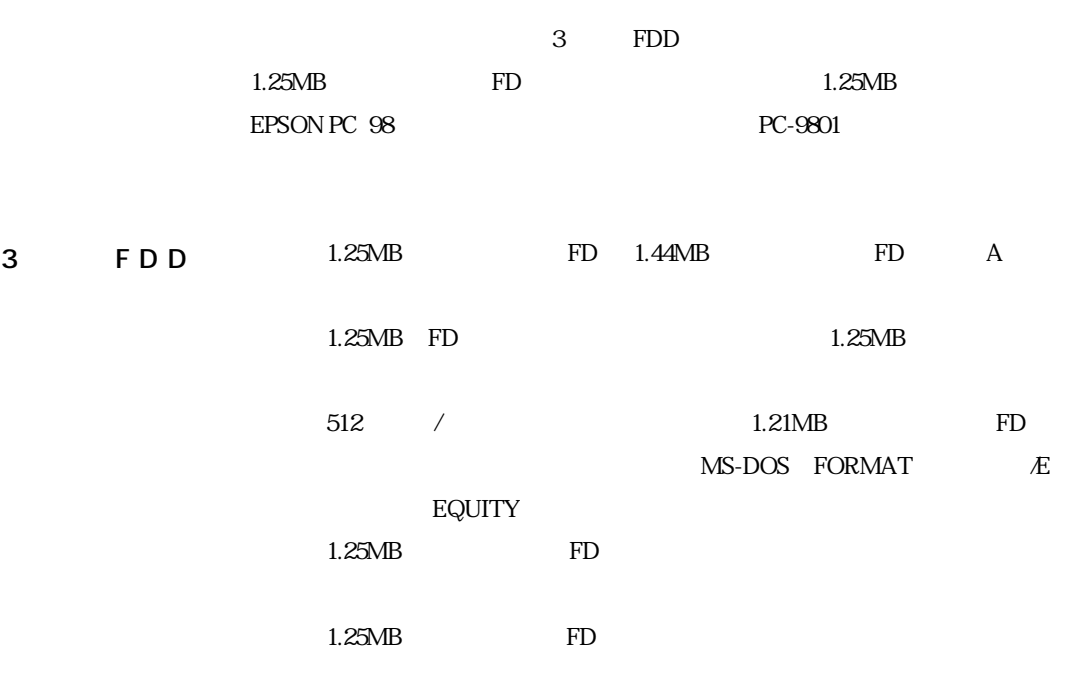

## HDD(ハードディスクドライブ)を使う

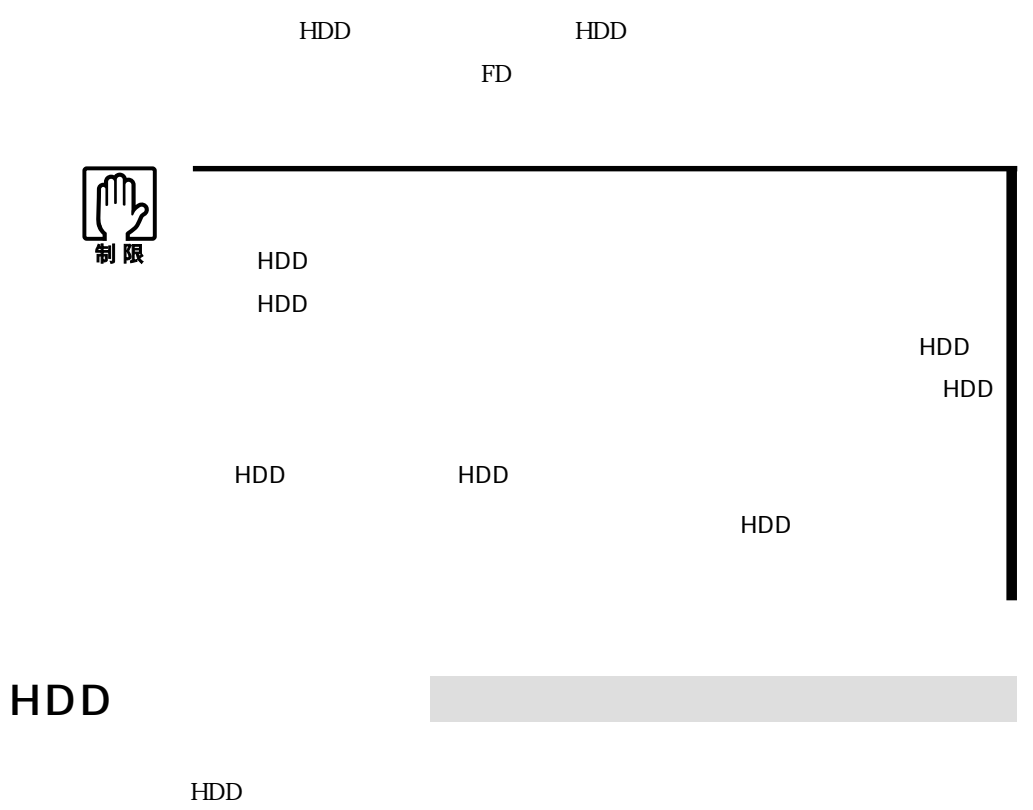

 $HDD$ 

 $FD = 0$ 

HDD

購入時のHDD領域は、次のように設定されています。

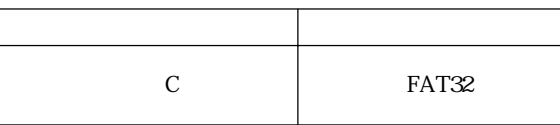

# **CD-ROM**

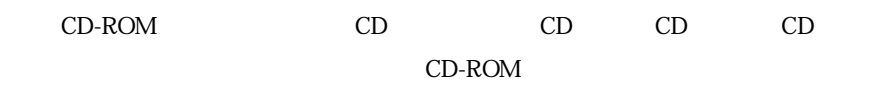

CD-ROM

CD-ROM

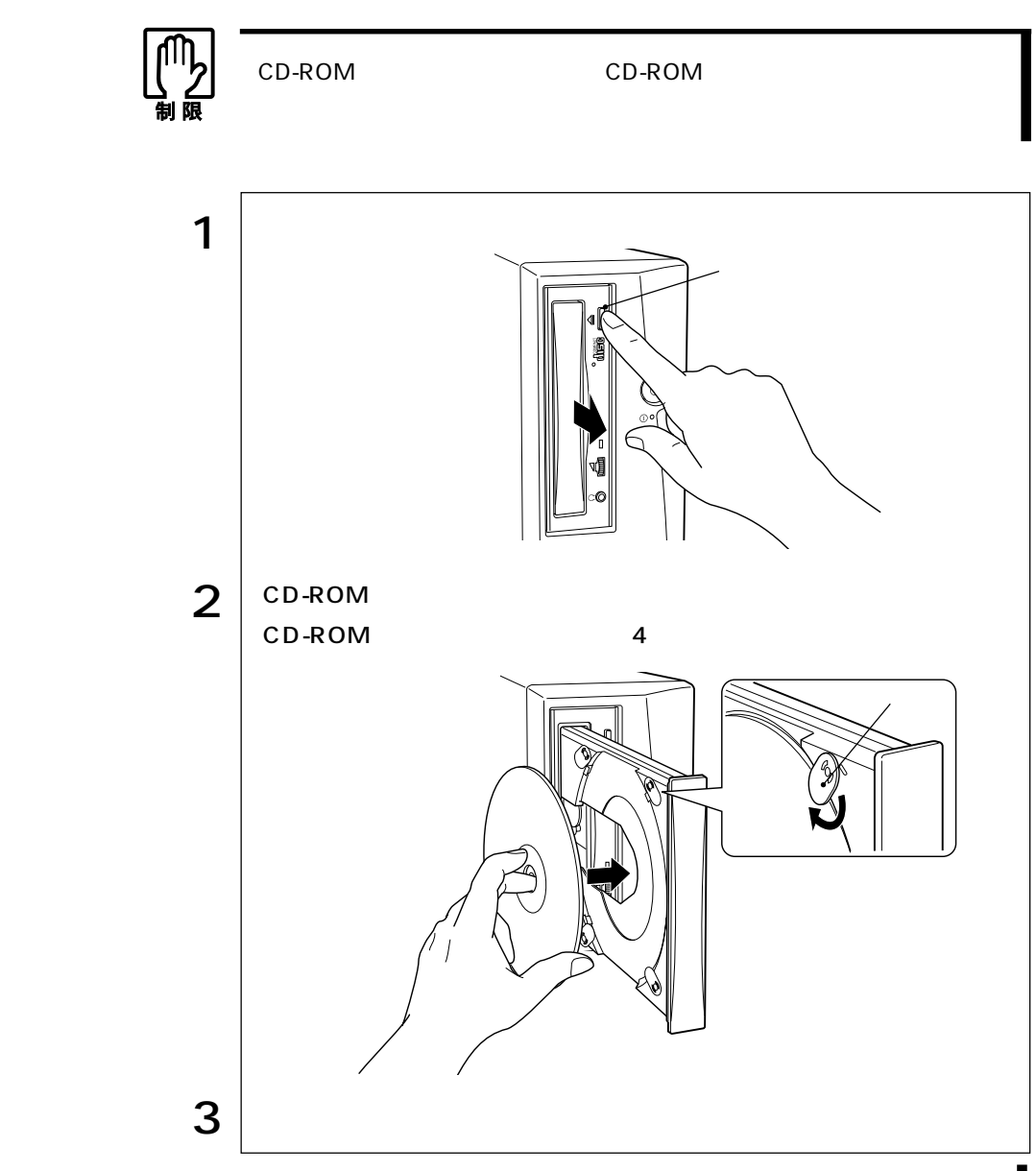

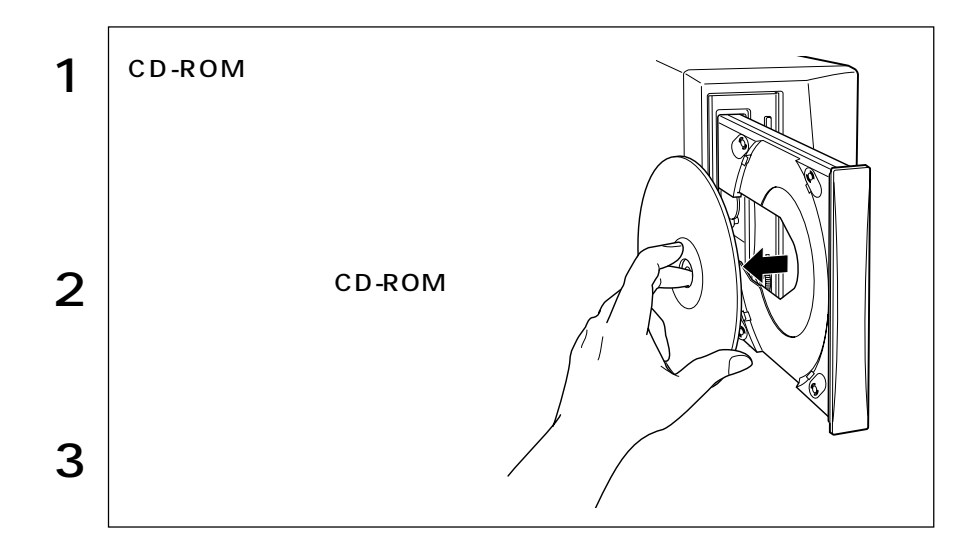

CD-ROM

CD-ROM CD-ROM

CD-ROM

CD-ROM

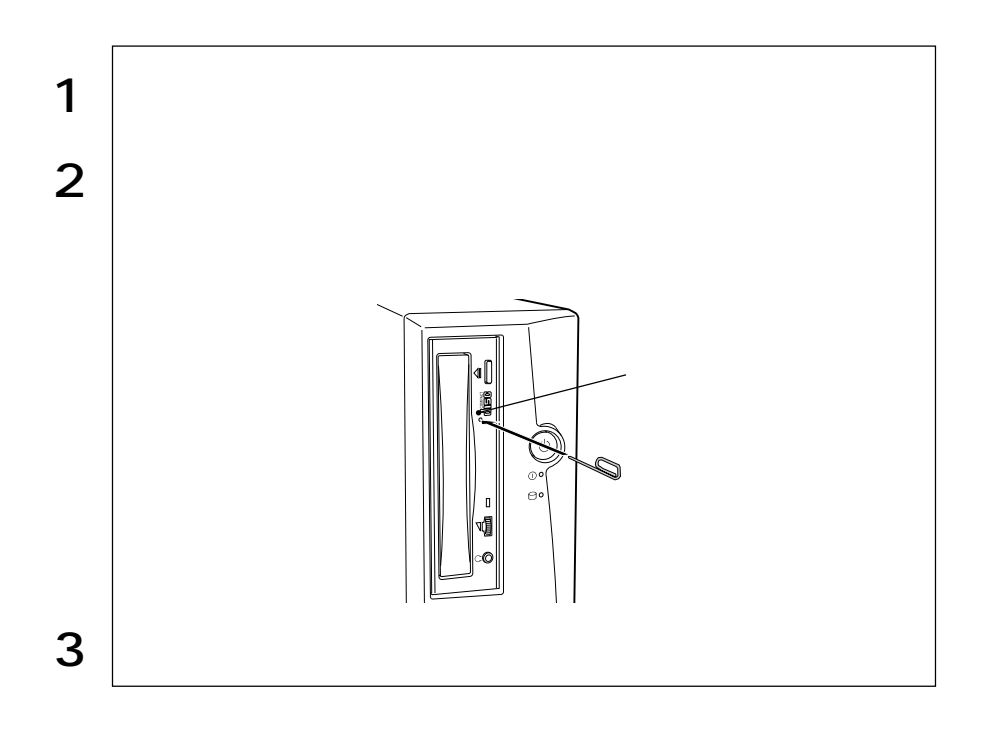

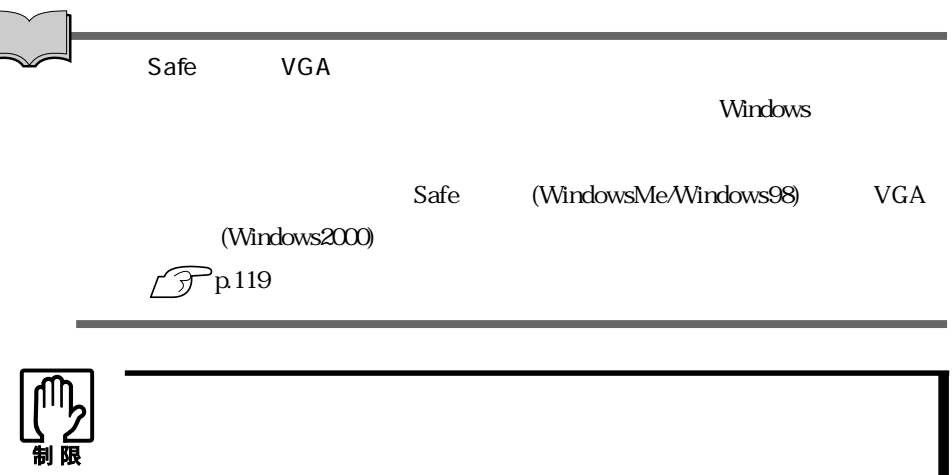

### WindowsMe

 $N$ indows  $N$ indows  $\mathbb{R}^n$ 

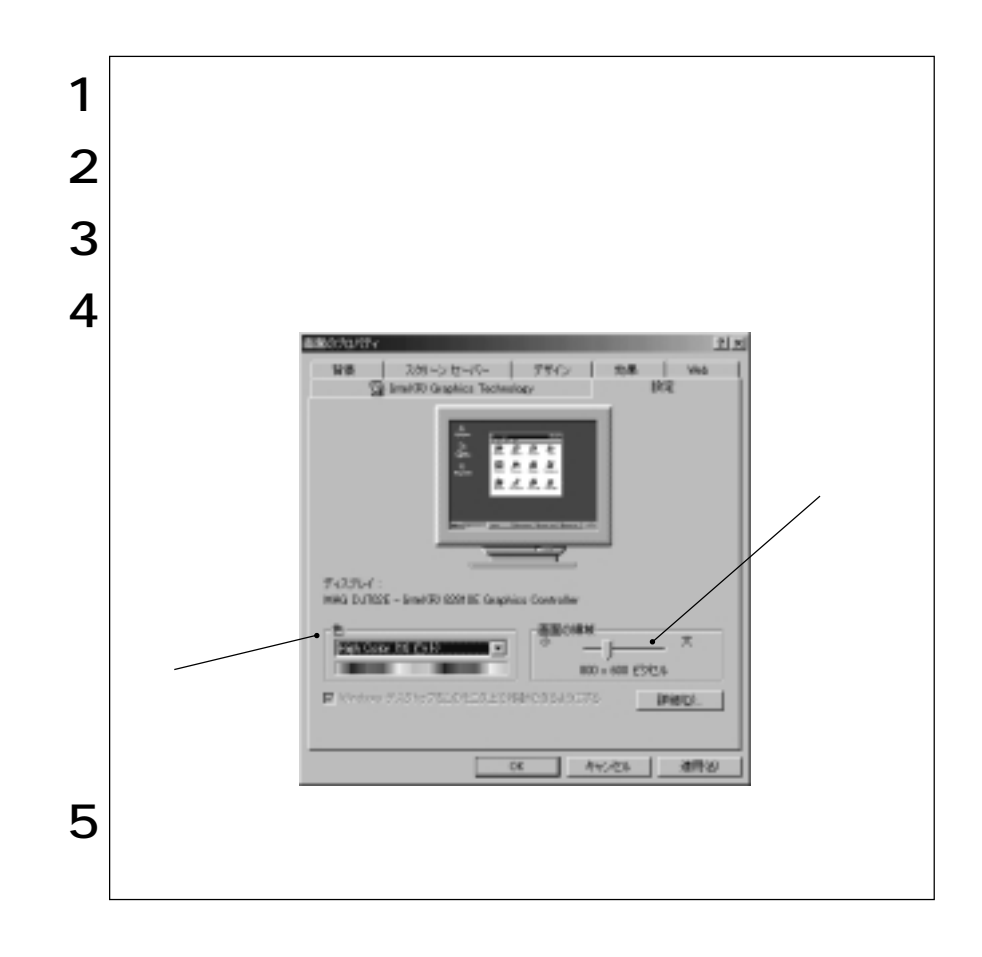

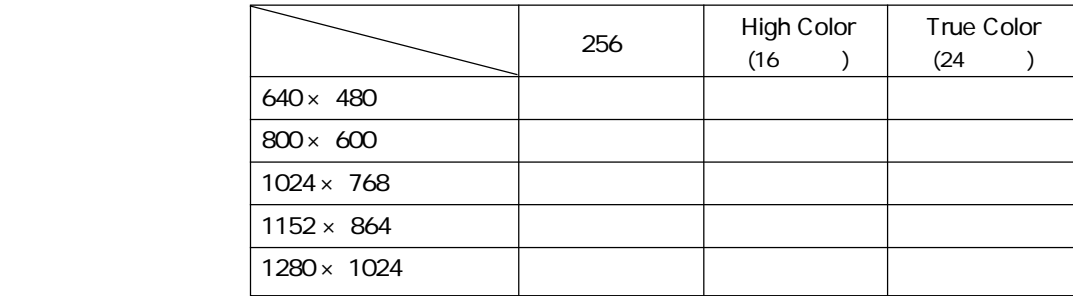

Windows

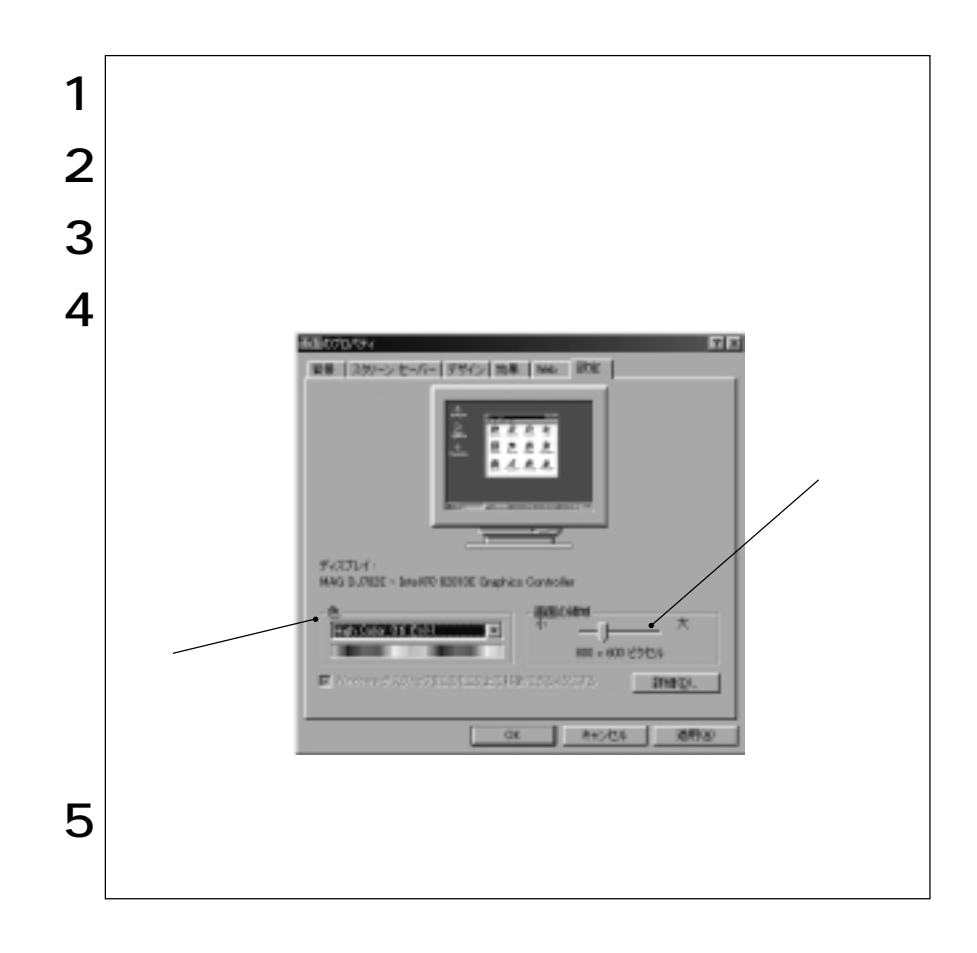

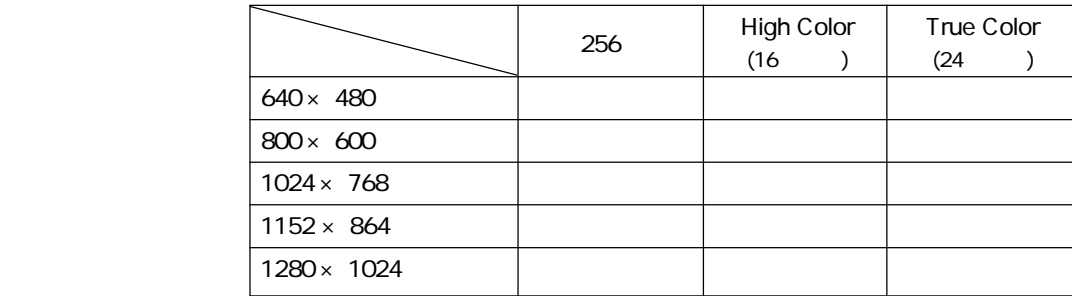

#### Windows

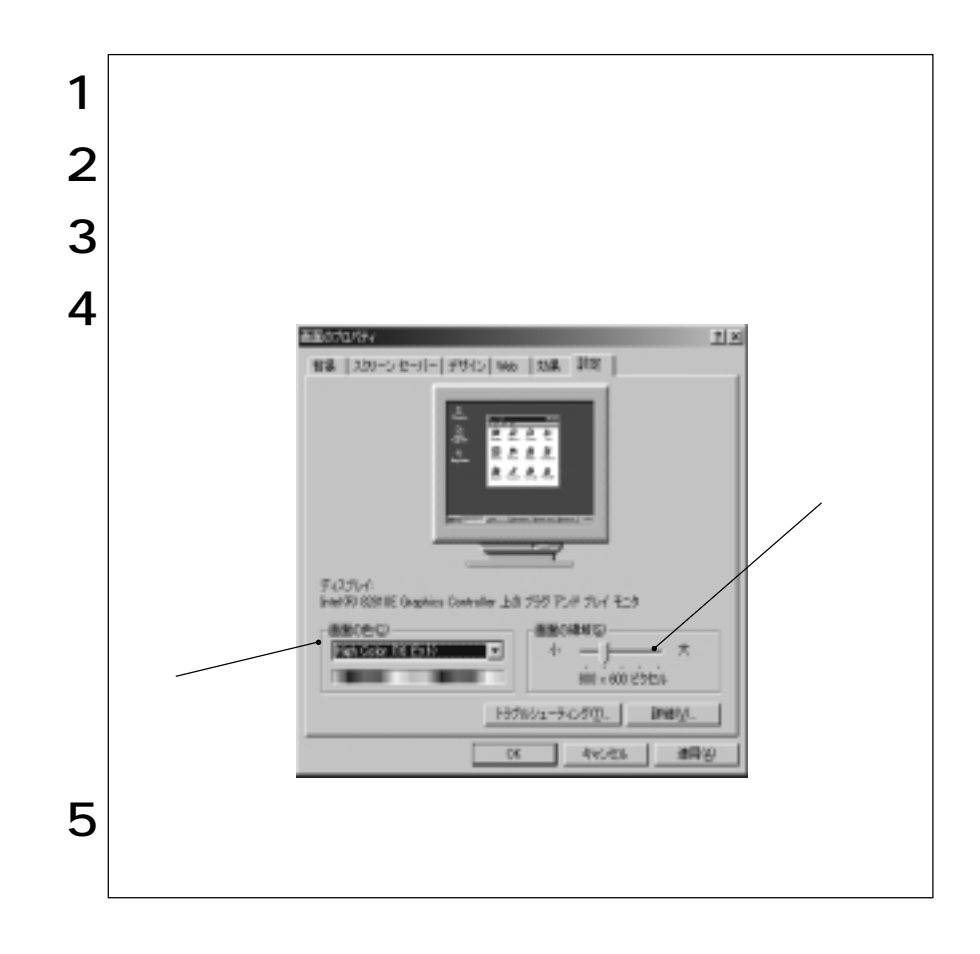

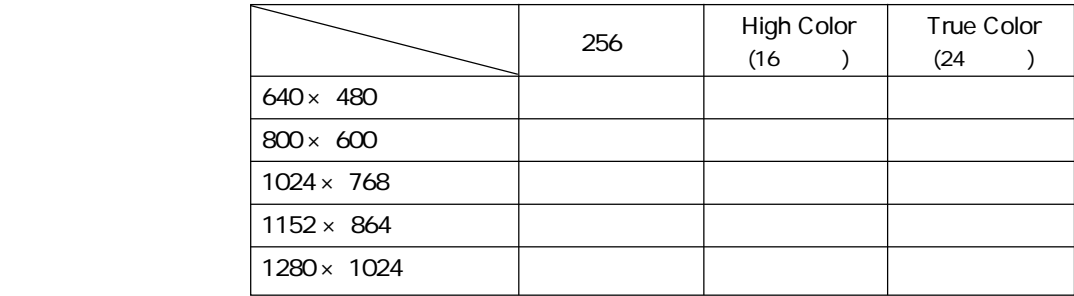

# FAX
(FAX
)

T.

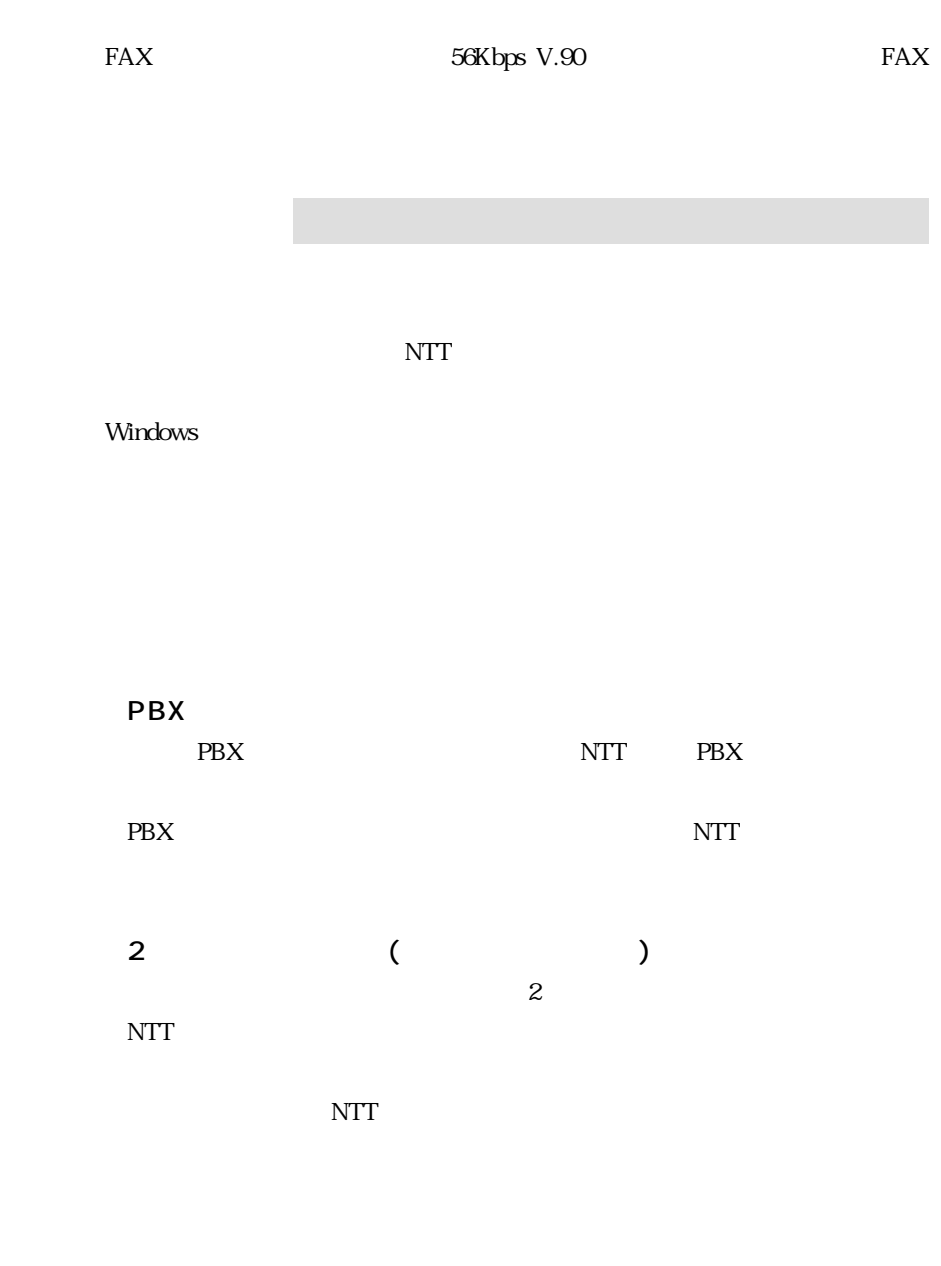

NTT  $\blacksquare$
$AT$ CD Windows2000 CD Disc2 MODEM Manual.htm **Country The Country Modem Country** 

Selection Japan

 $^*$  V.90 ITU-T

: Speaker

: Speaker

ステータス 57681899

Speaker 終了

ত্য

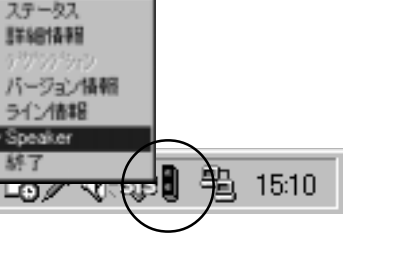

 $V.90*$ 

 $56000\mathrm{bps}$ 33600bps

AT

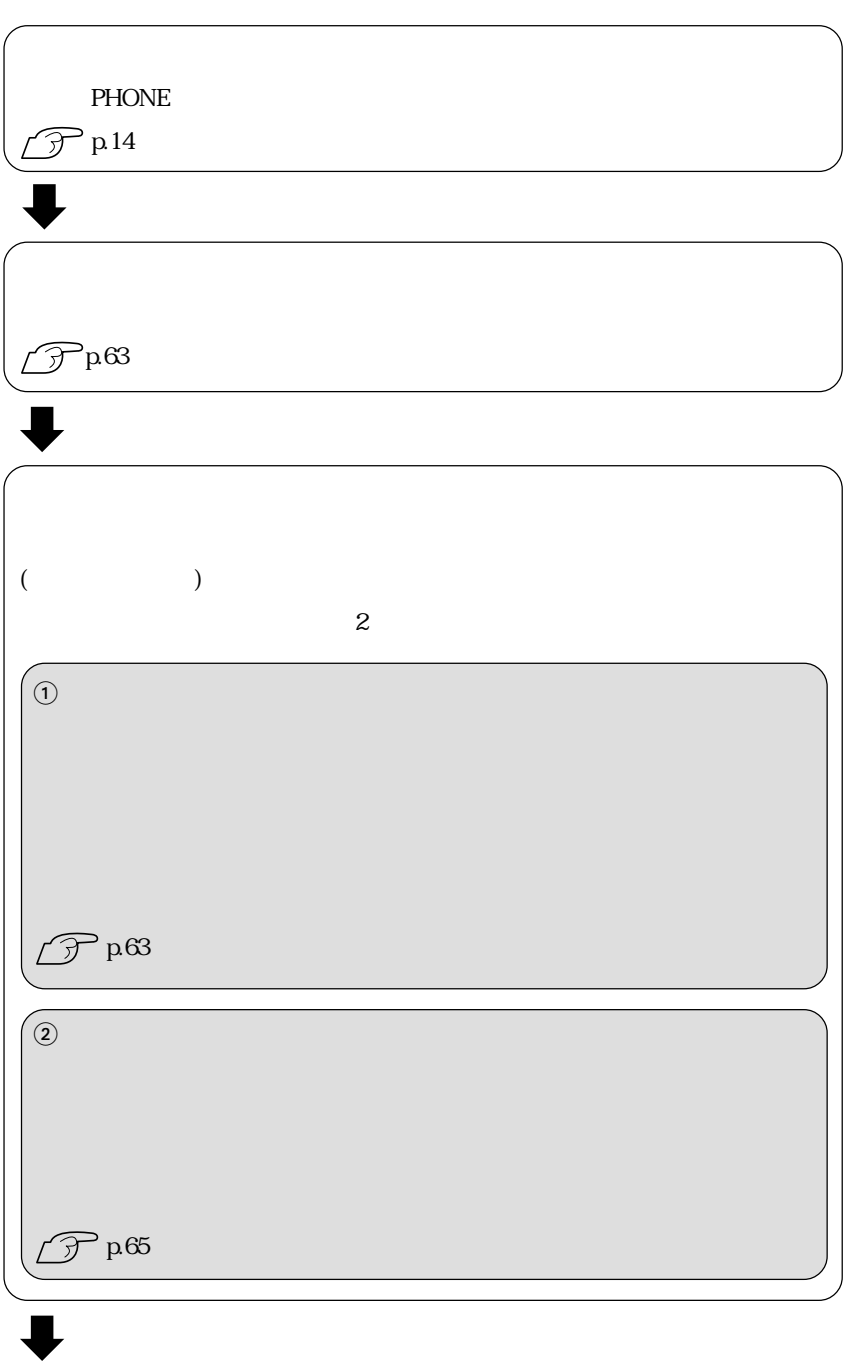

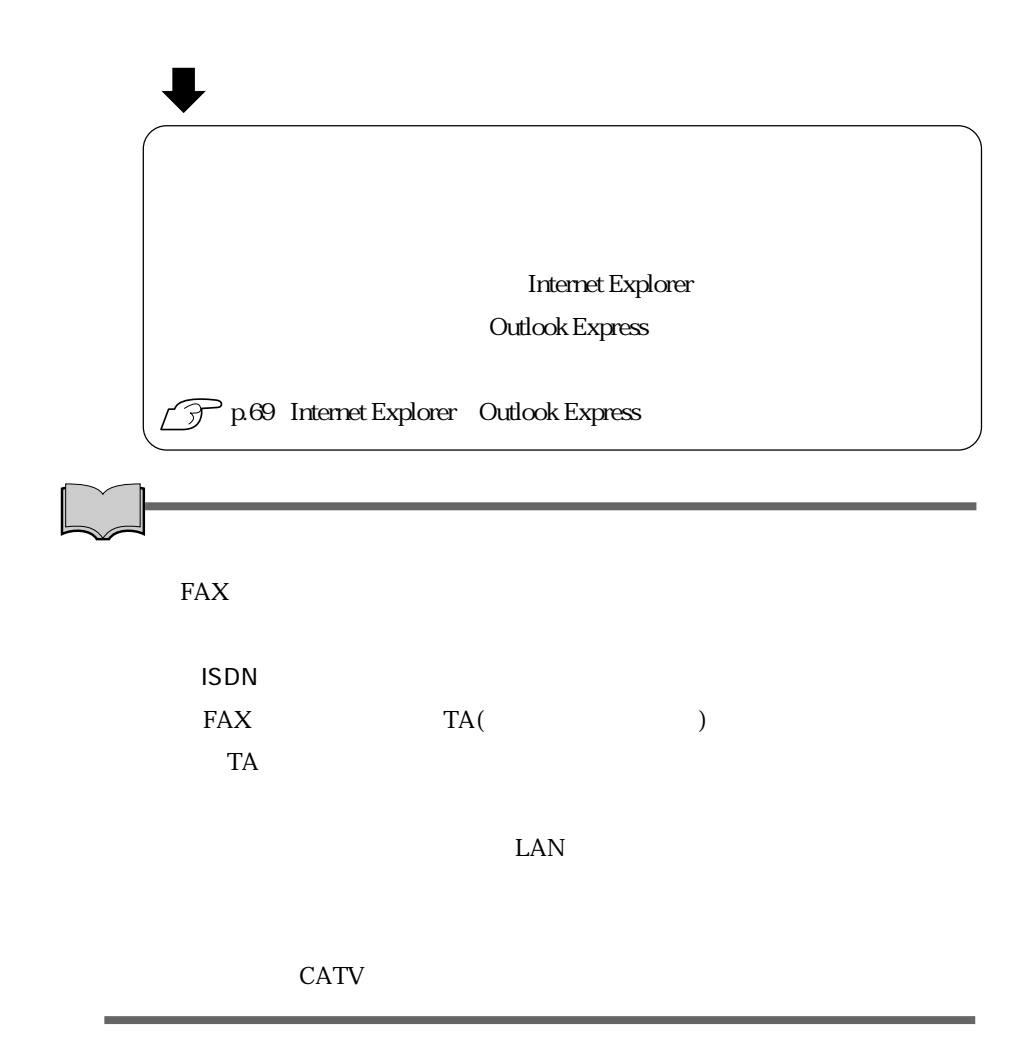

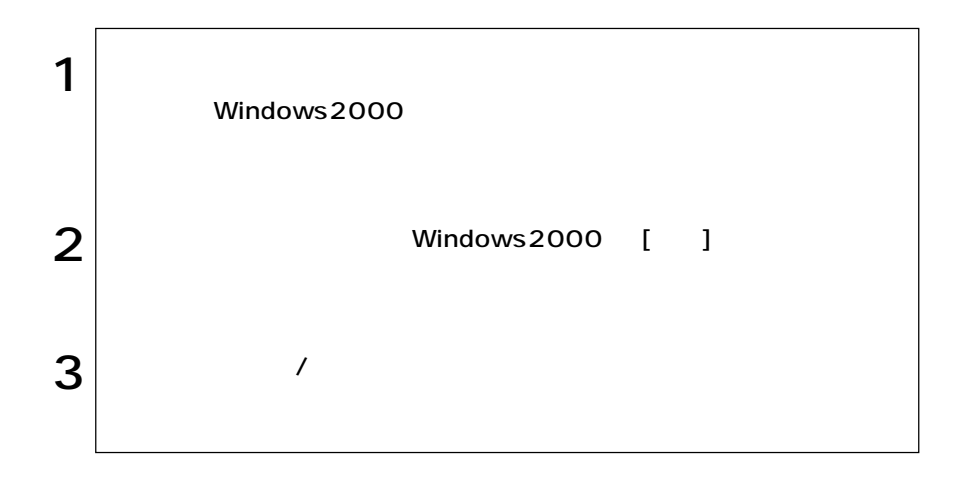

 $ID$ 

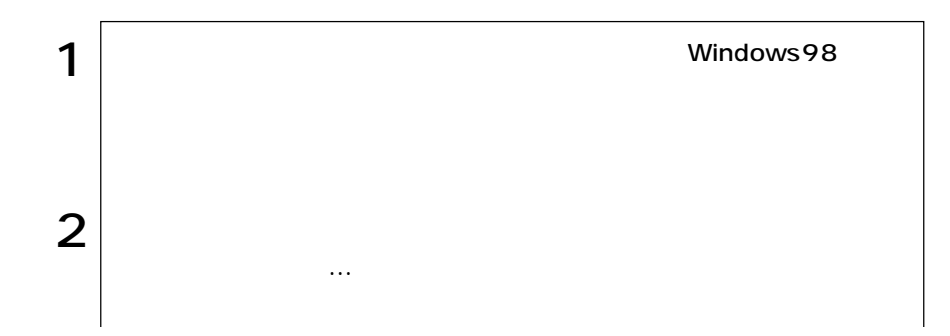

63  $\bullet \bullet \bullet \blacktriangleright$ 

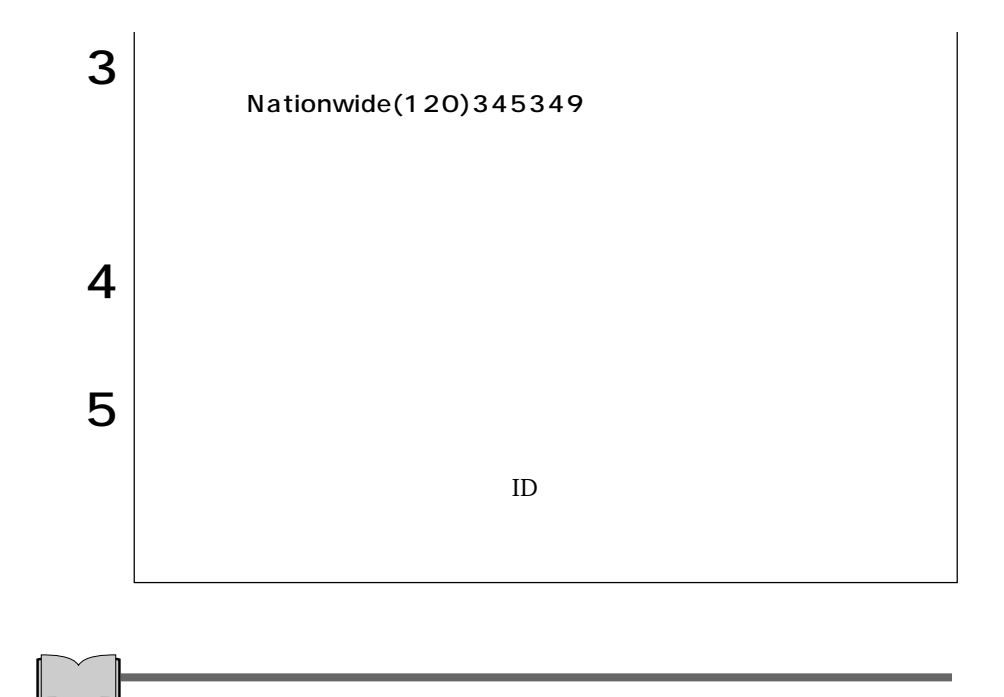

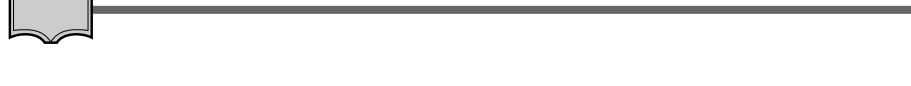

ſ

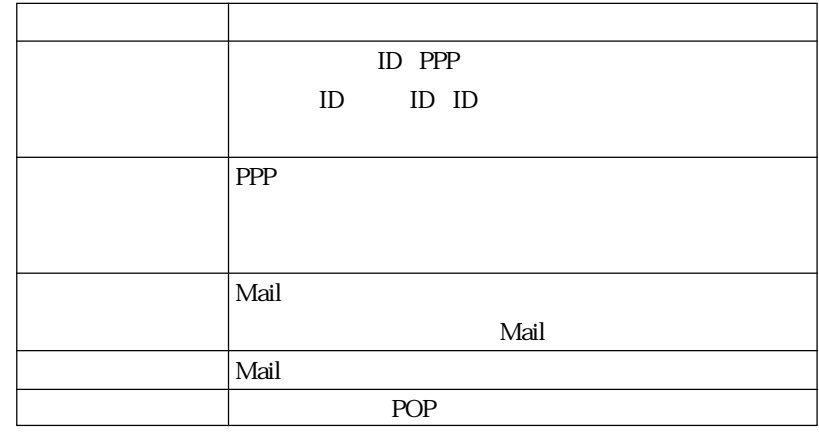

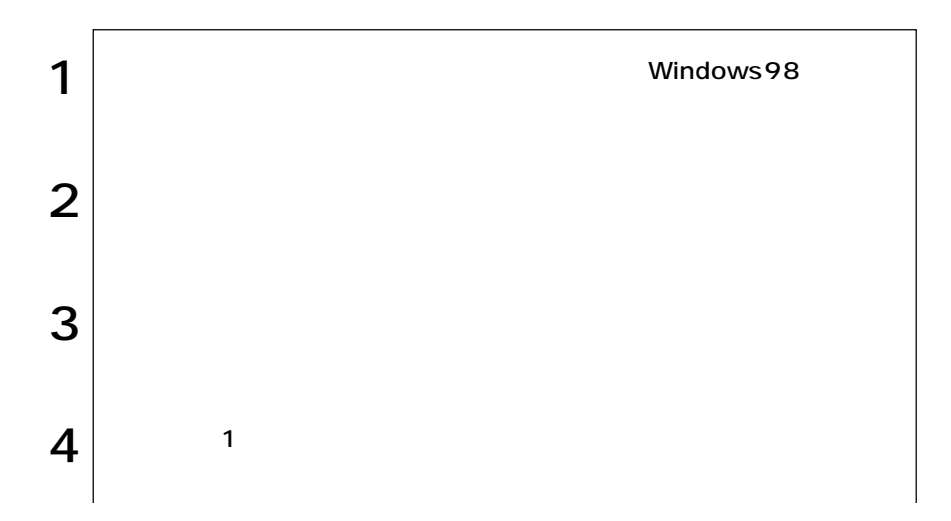

65  $\bullet \bullet \bullet \blacktriangleright$ 

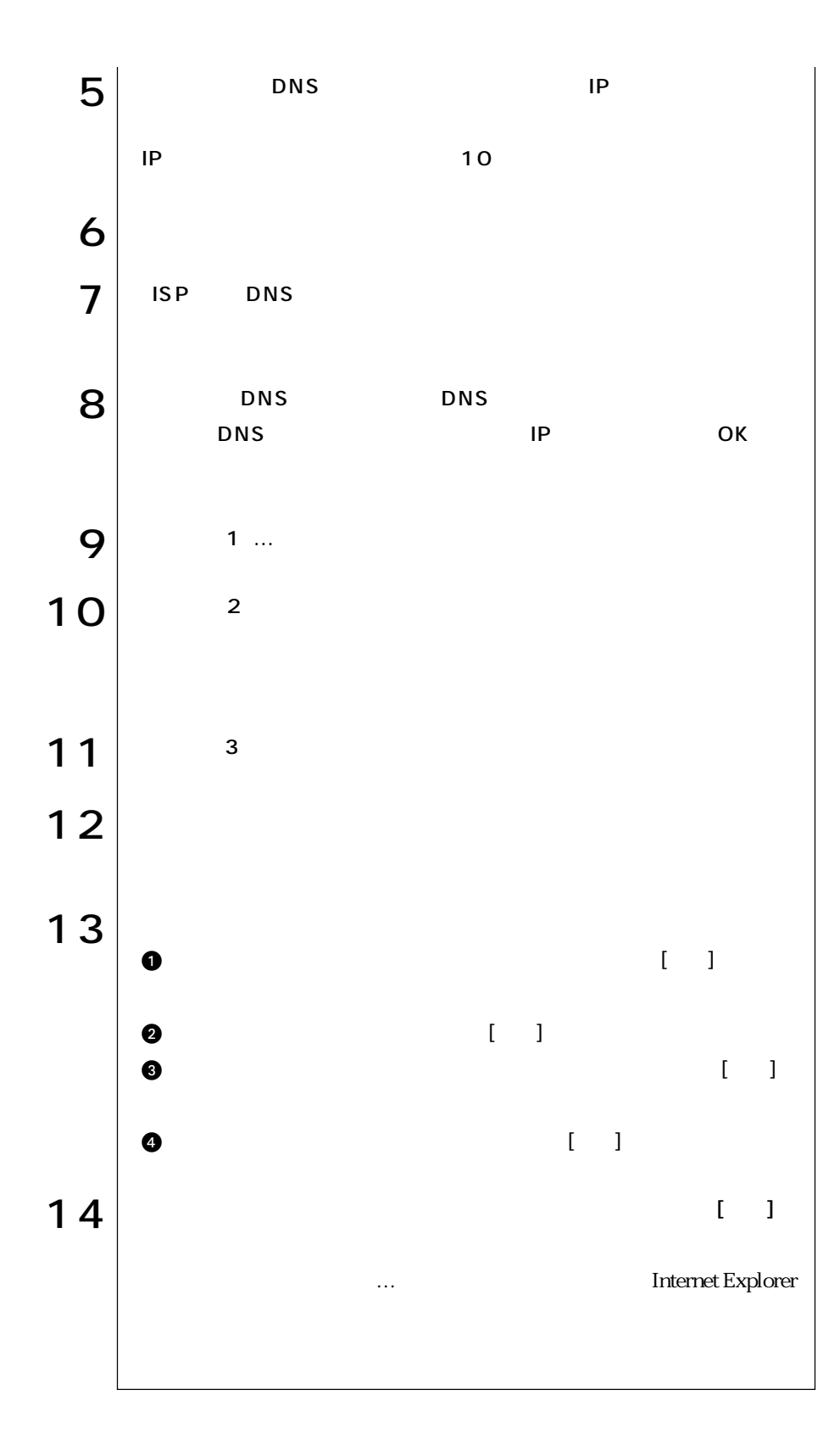

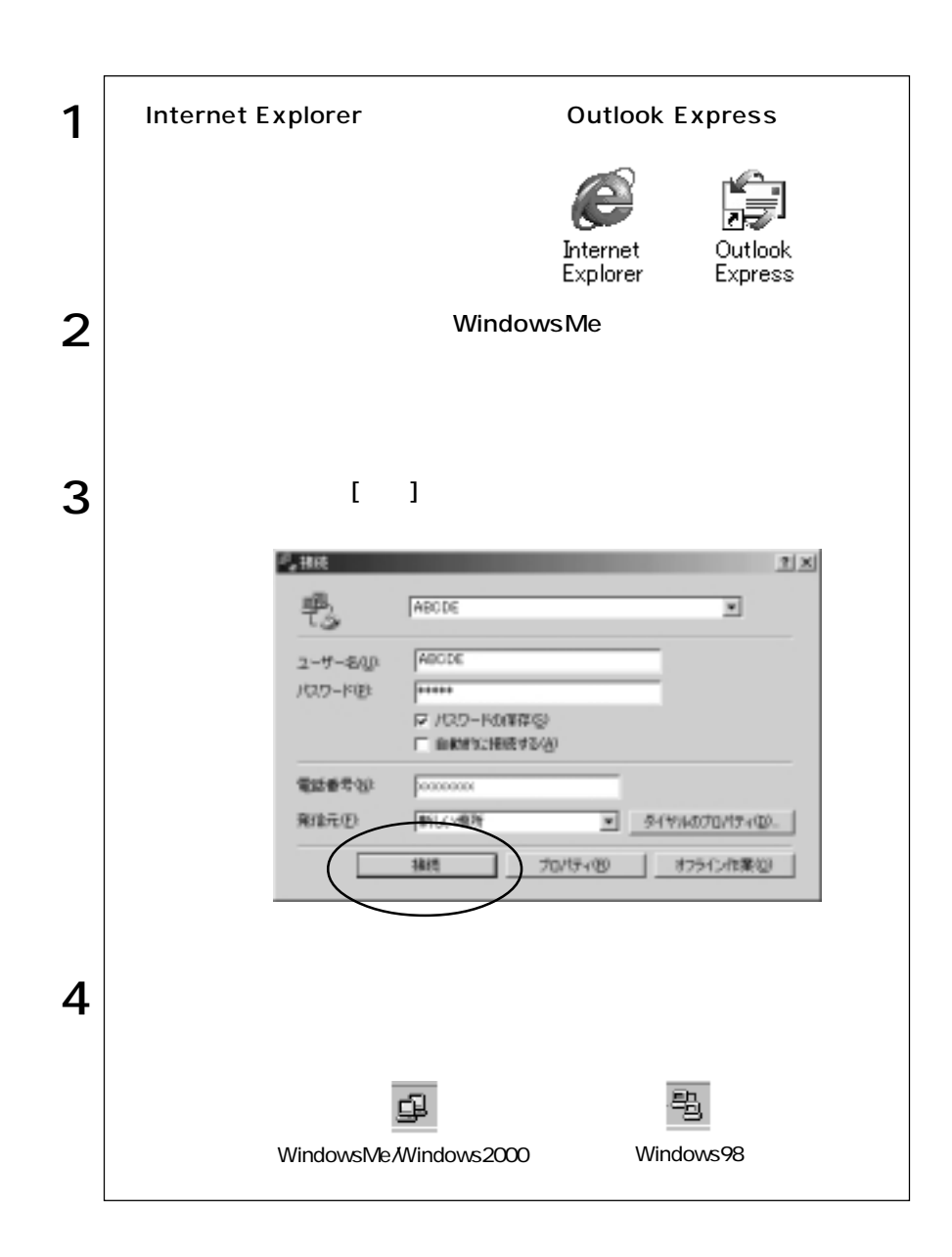

Internet Explorer **Cutlook Express** 

WindowsMe

参考�

Windows98

Windows2000

 $($   $)$ 

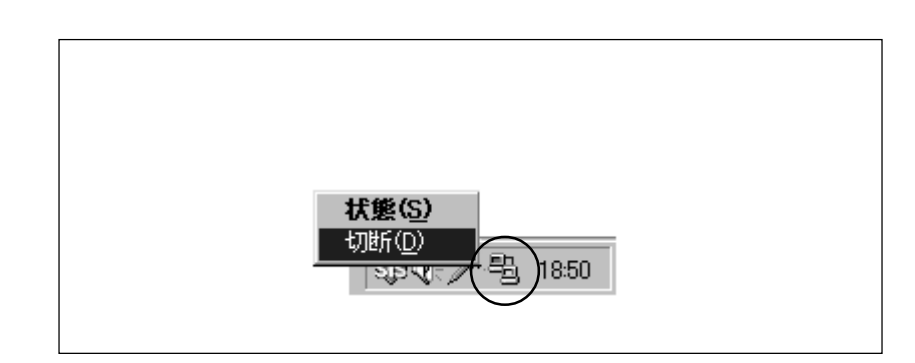

## Internet Explorer **Outlook Express**

Internet Explorer

Outlook Express(The Countries of the Countries of the Countries of the Countries of the Countries of the Countries of the Countries of the Countries of the Countries of the Countries of the Countries of the Countries of th

Internet Explorer

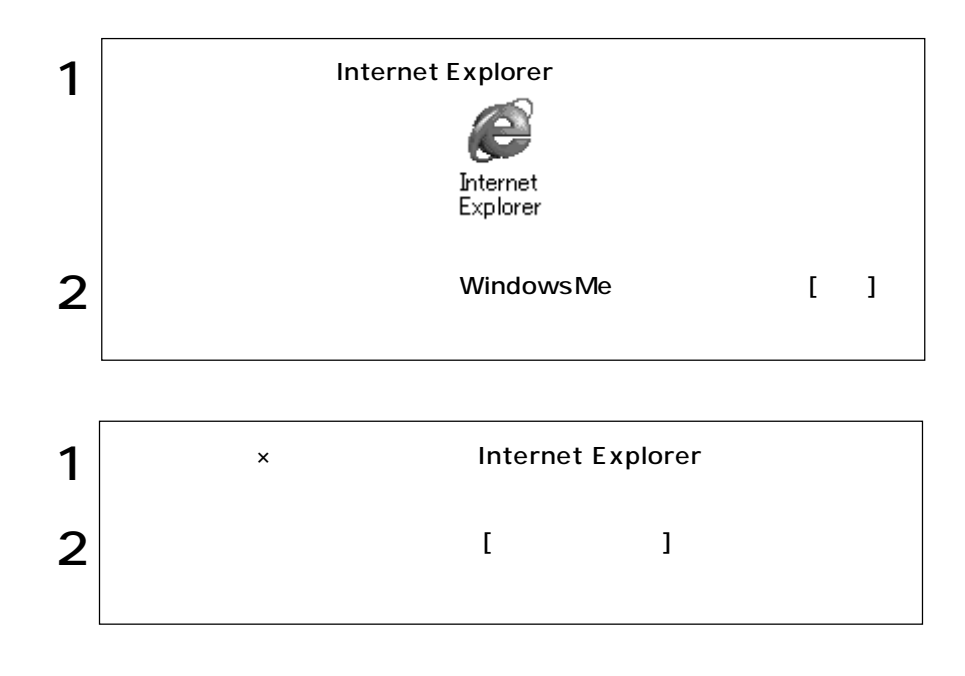

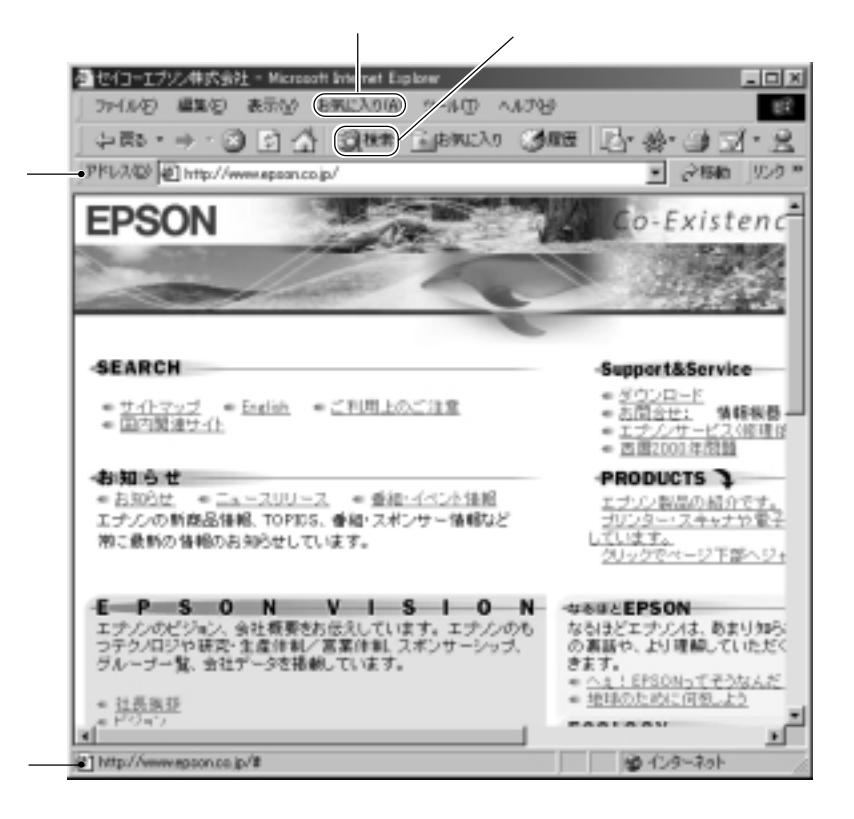

<u>・アドレスバーに</u>アドレスを入力して きょうかい

 $[ \cdot \cdot \cdot ]$ 

 $\lambda$ 

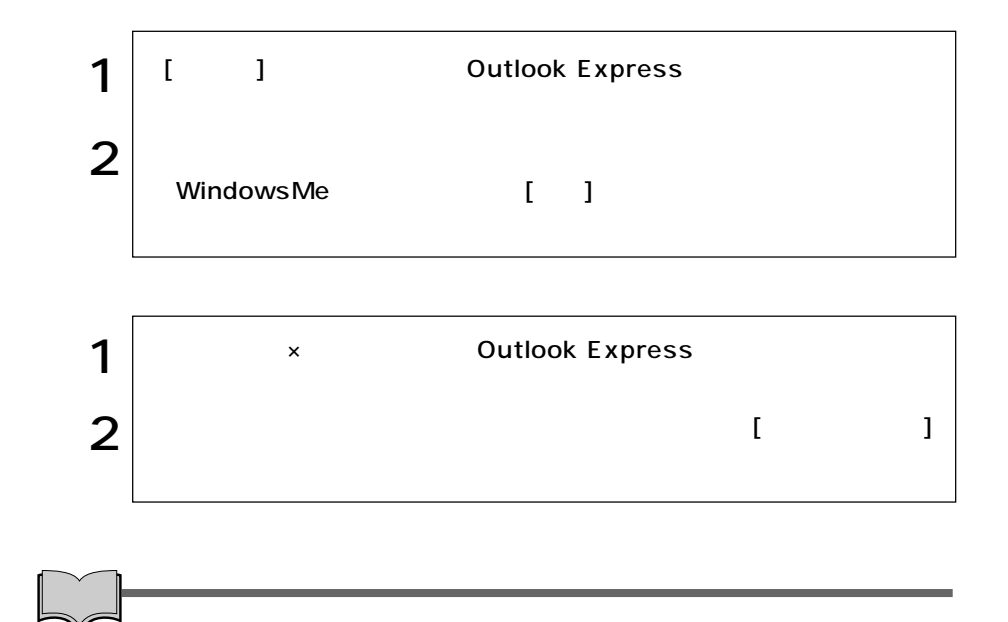

#### **Outlook Express**

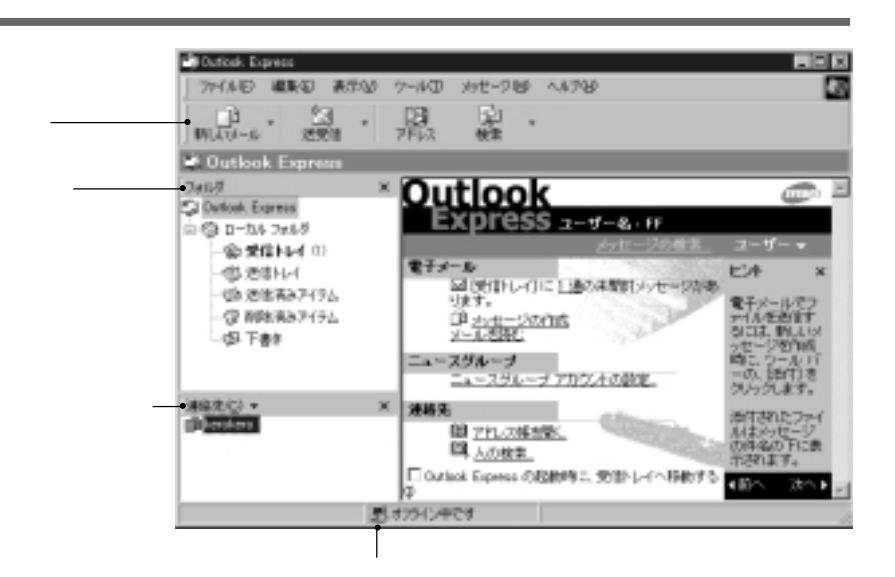

1 Outlook Express  $\mathbf{1}$   $\begin{bmatrix} 1 & 1 \end{bmatrix}$ 2  $\vert$  $3^{t-1}$ 1 オンラインの場合の手順1.2を参照して、メールを作成します。  $2^{|\Upsilon|}$  $\sim$  1  $3 \begin{vmatrix} 1 & 1 & 1 \end{vmatrix}$  接続が完了すると、「送信トレイ」に保存されていたメールが送信されます。  $\overline{a}$  $\lambda$ 

 $2 \mid$ 

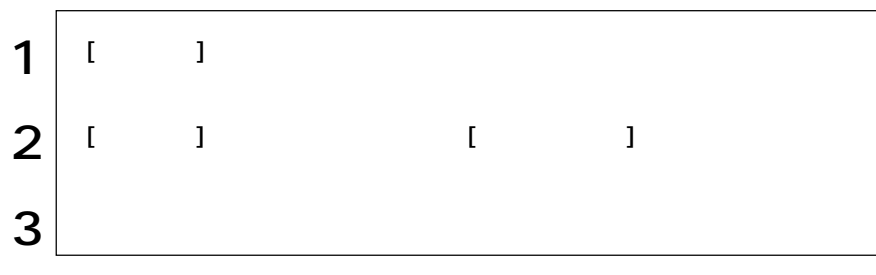

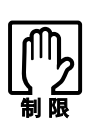

Windows

NetWare NetBEUI

NetWare

**BIOS Setup** 

 $3$ 

HDD/  $HDD$ 

WindowsMe/Windows2000  $HDD$ 

#### Windows2000

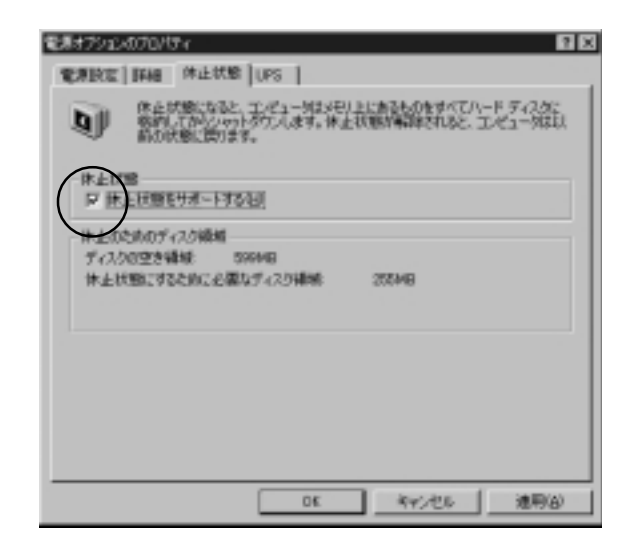

WindowsMe

 $\frac{1}{1}$ 

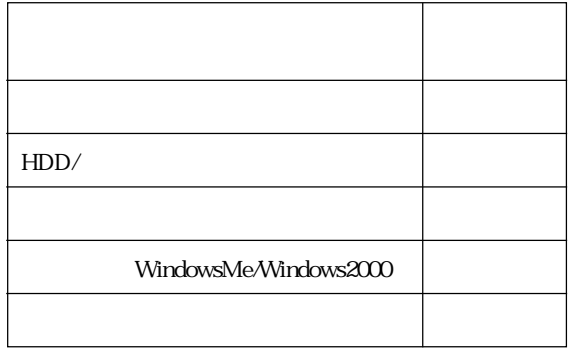

 $\mathbf 2$ 

 $\odot$ 

 $\circled{2}$ 直ちに実行

WindowsMe/Windows98:

Windows2000 :

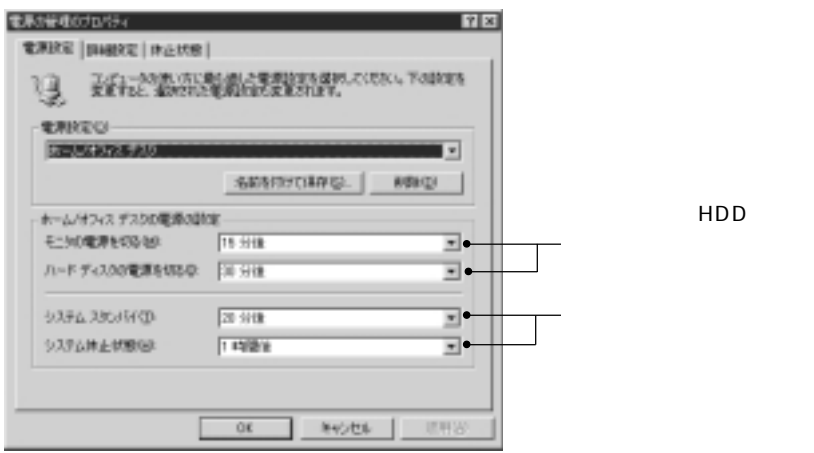

WindowsMe

#### WindowsMe/Windows98

[<sub>J</sub> ]- Windows

#### Windows2000

 $\begin{bmatrix} 1 & 0 & 1 \end{bmatrix}$ 

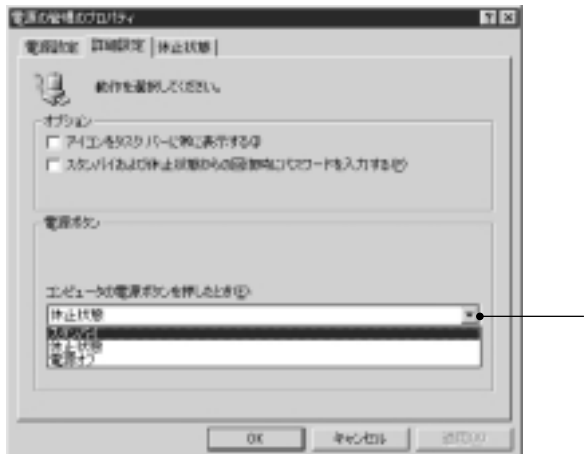

WindowsMe

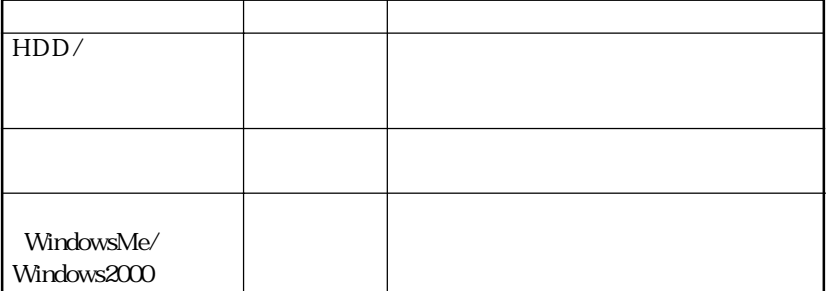

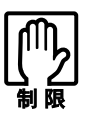

Windows CD WAVE MIDI WAVE WAVE Windows

サウンドユーティリティは、[スタート]-「プログラム」「アクセサリ」「エン

Windows

Windows

Windows

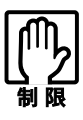

NetWare NetBEUI

NetWare

**BIOS Setup**  $\widehat{\mathcal{D}}$ p.104 Advanced

 $TA$ 

**BIOS Setup** 

 $\int \widehat{\mathcal{D}}$ p.104 Advanced

### USB

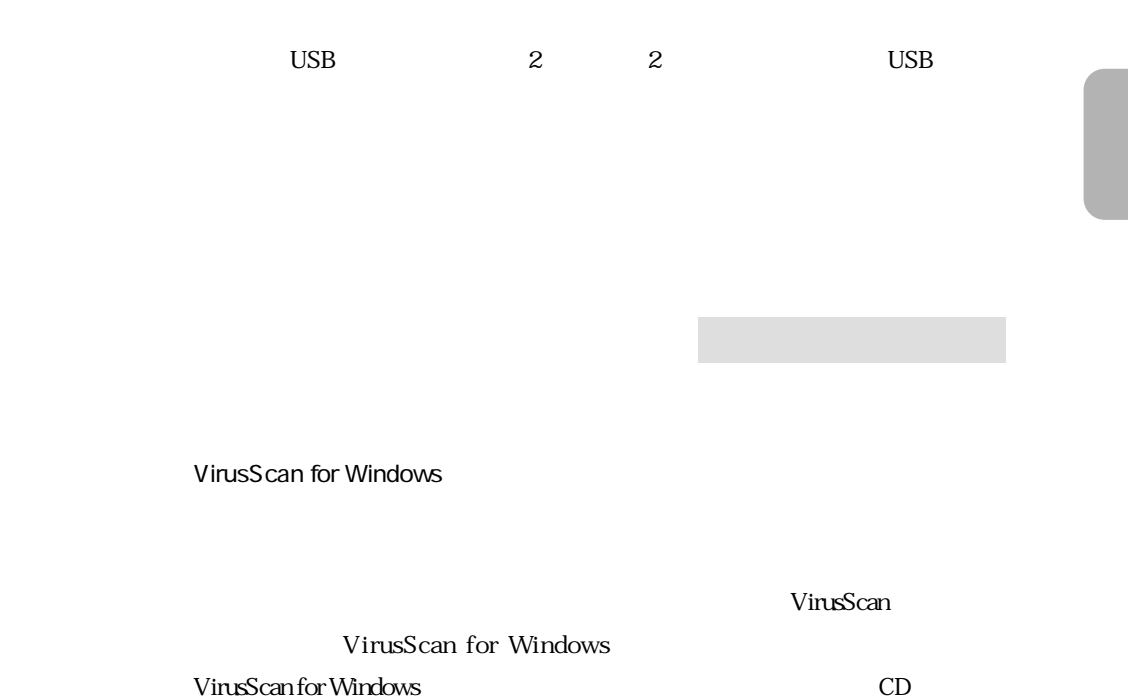

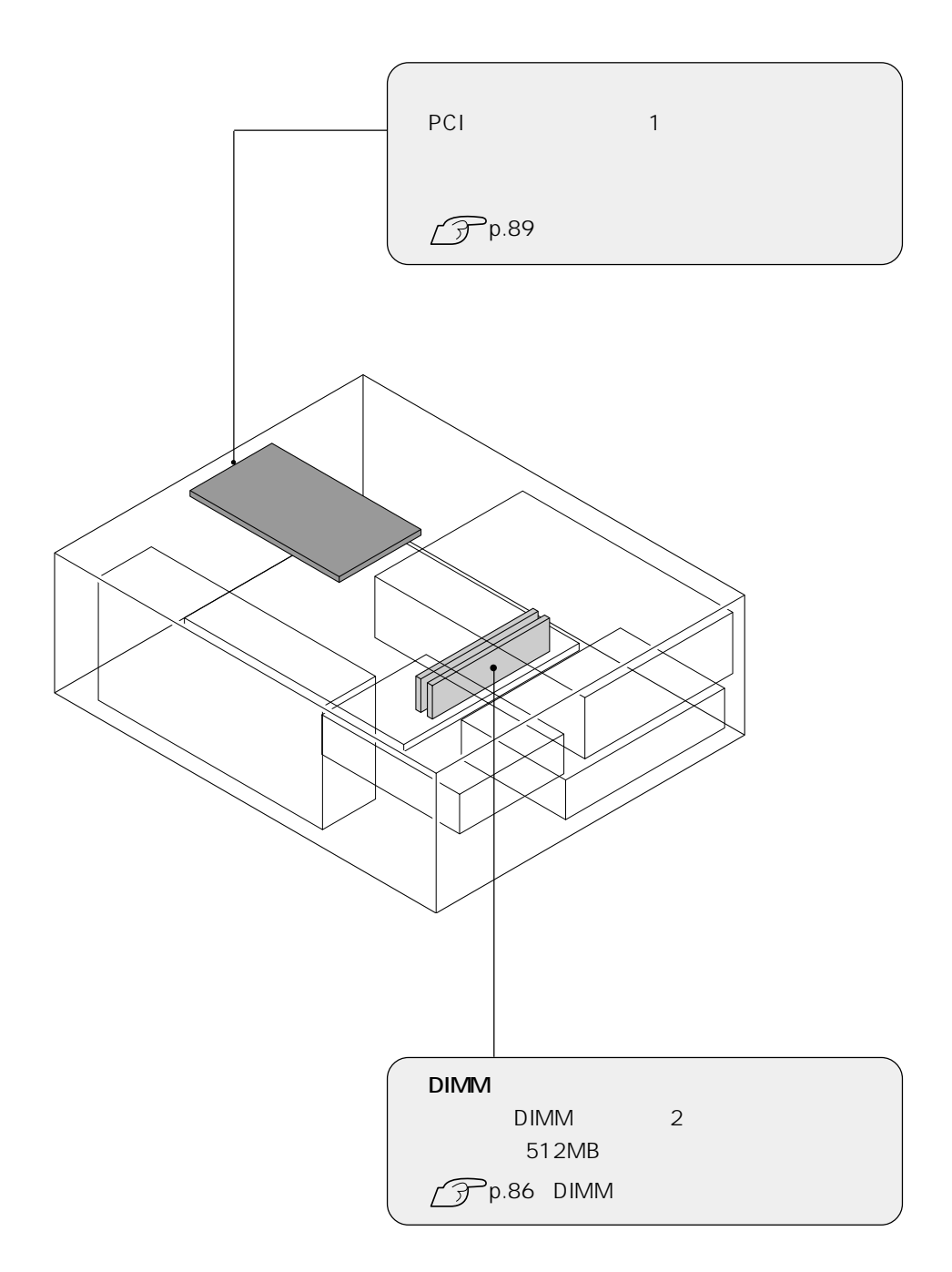

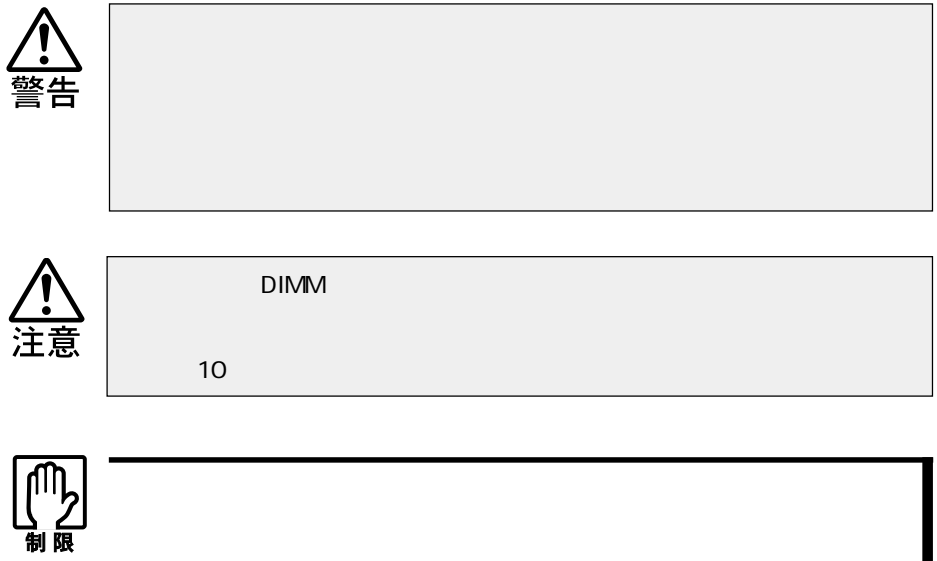

 $\rm{DIMM}$ 

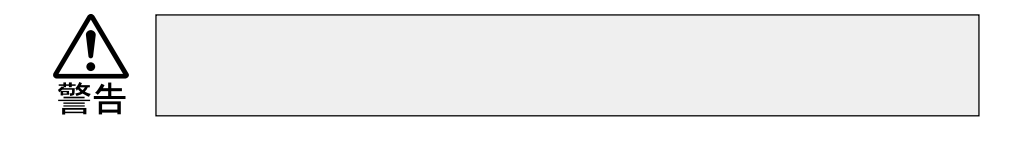

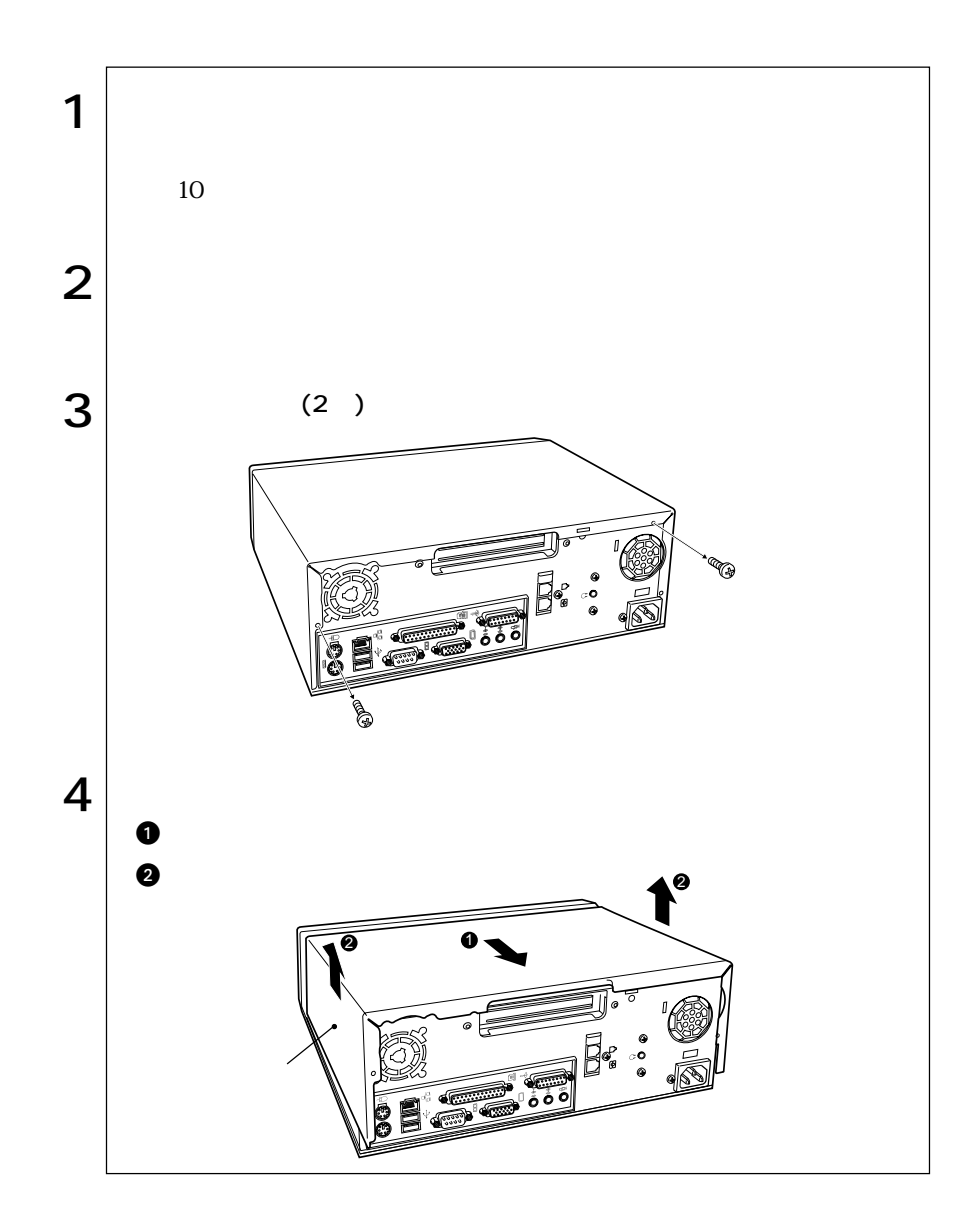

m.

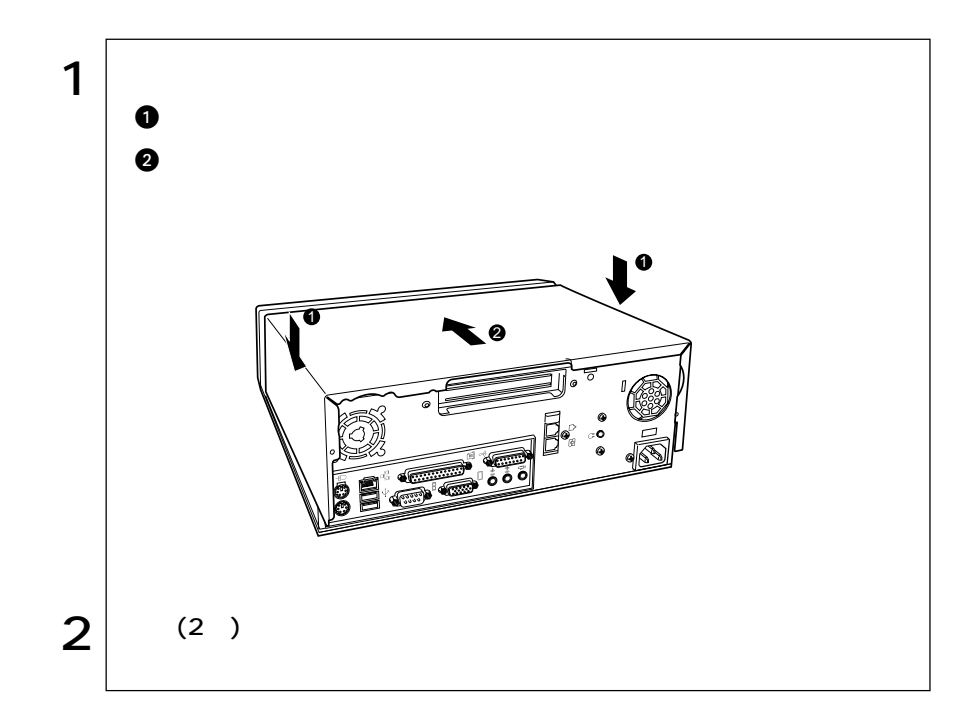

## DIMM

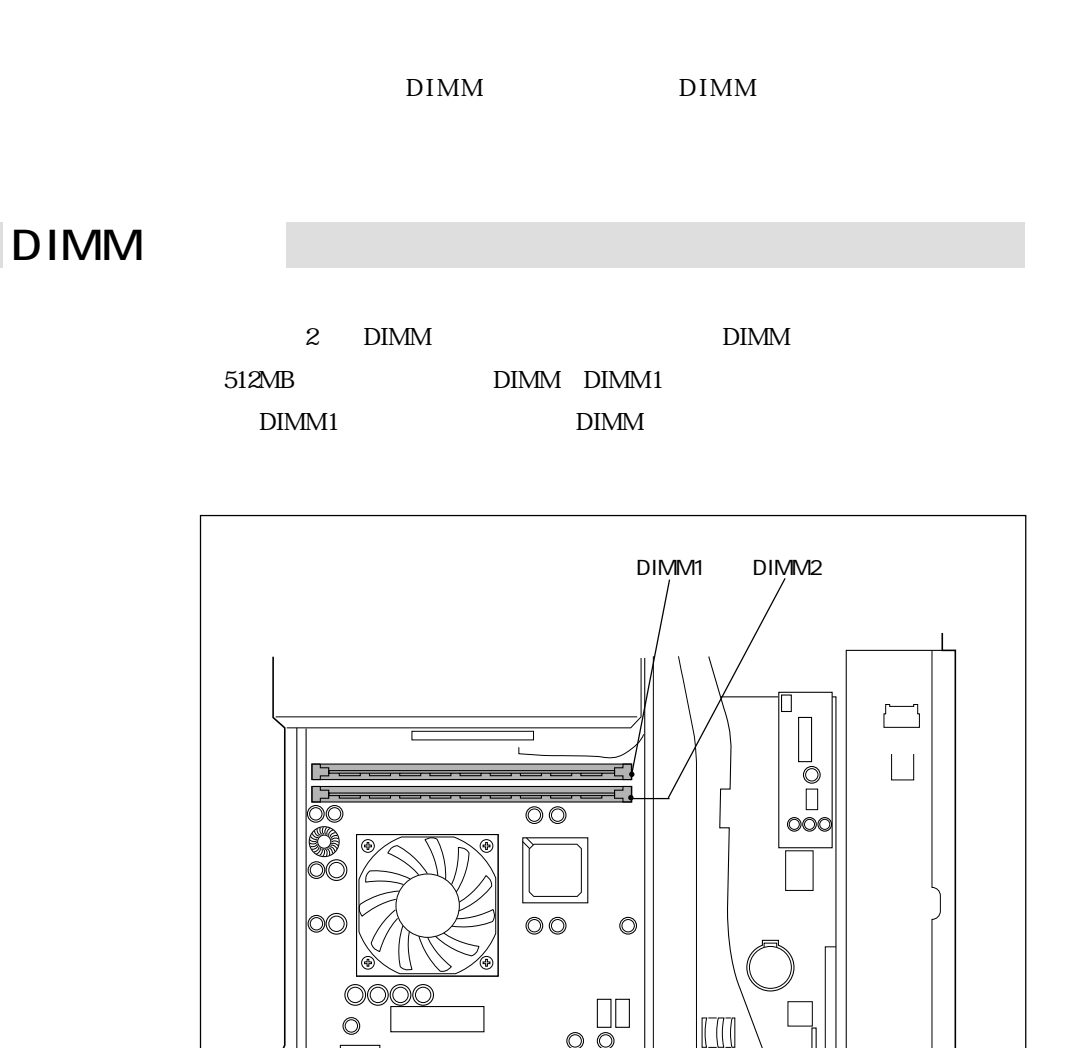

 $\overline{O}$ 

本体背面側

DIMM

168 DIMM(Dual Inline Memory Module) 3.3V SDRAM (Unbufferd SynchronousDRAM) 64MB 128MB 256MB

ECC

 $DIMM$ 

### DIMM

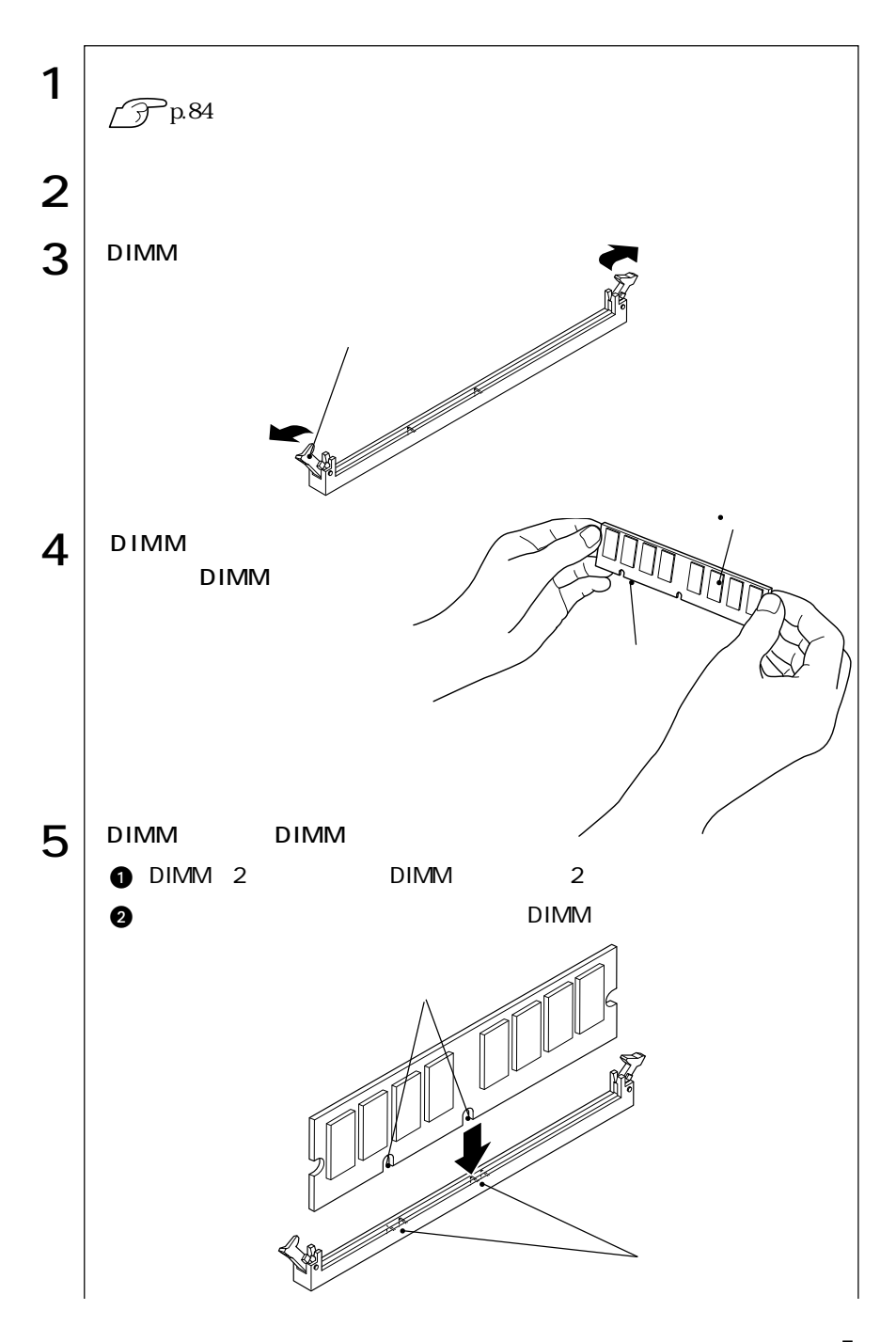

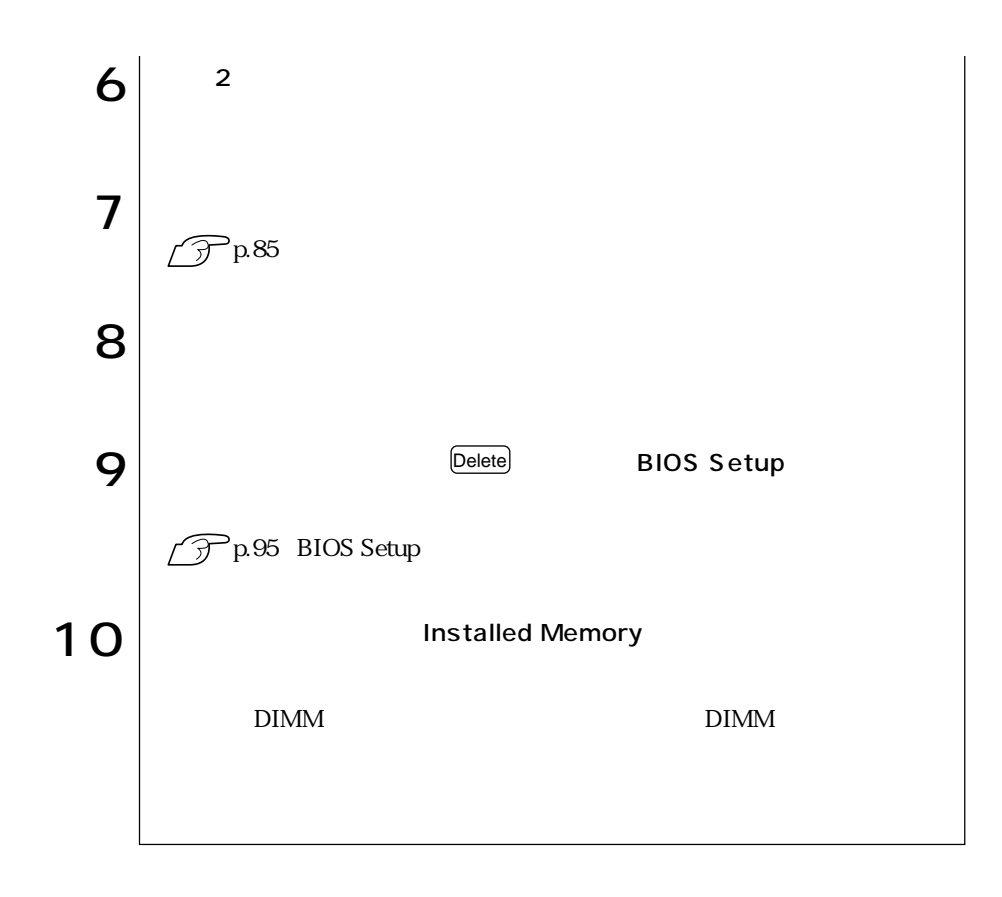

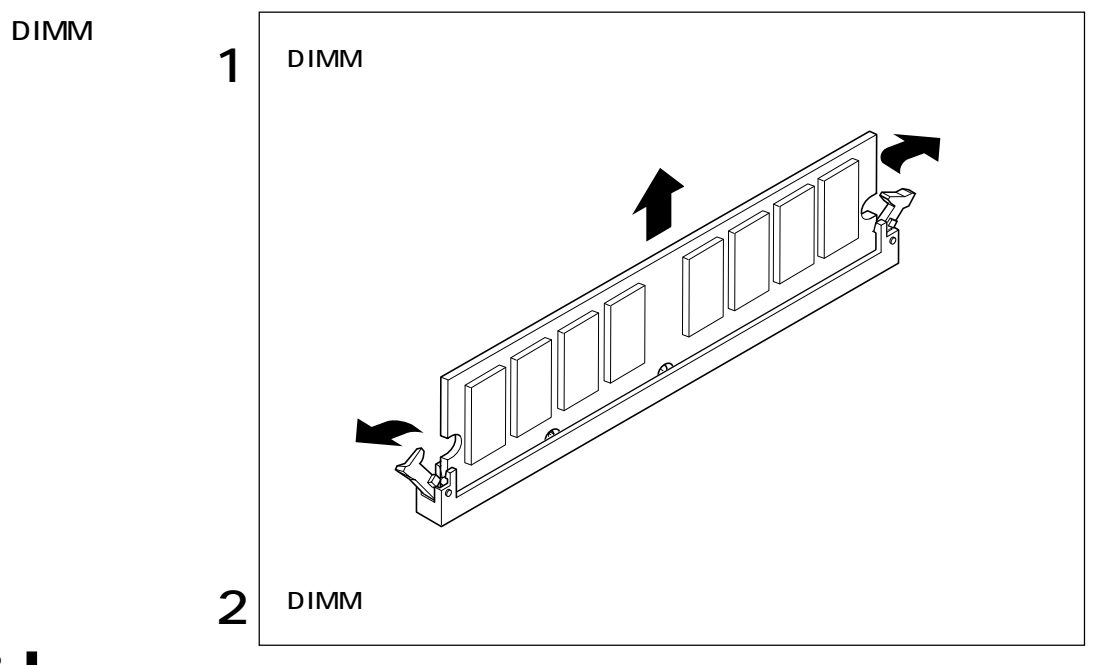

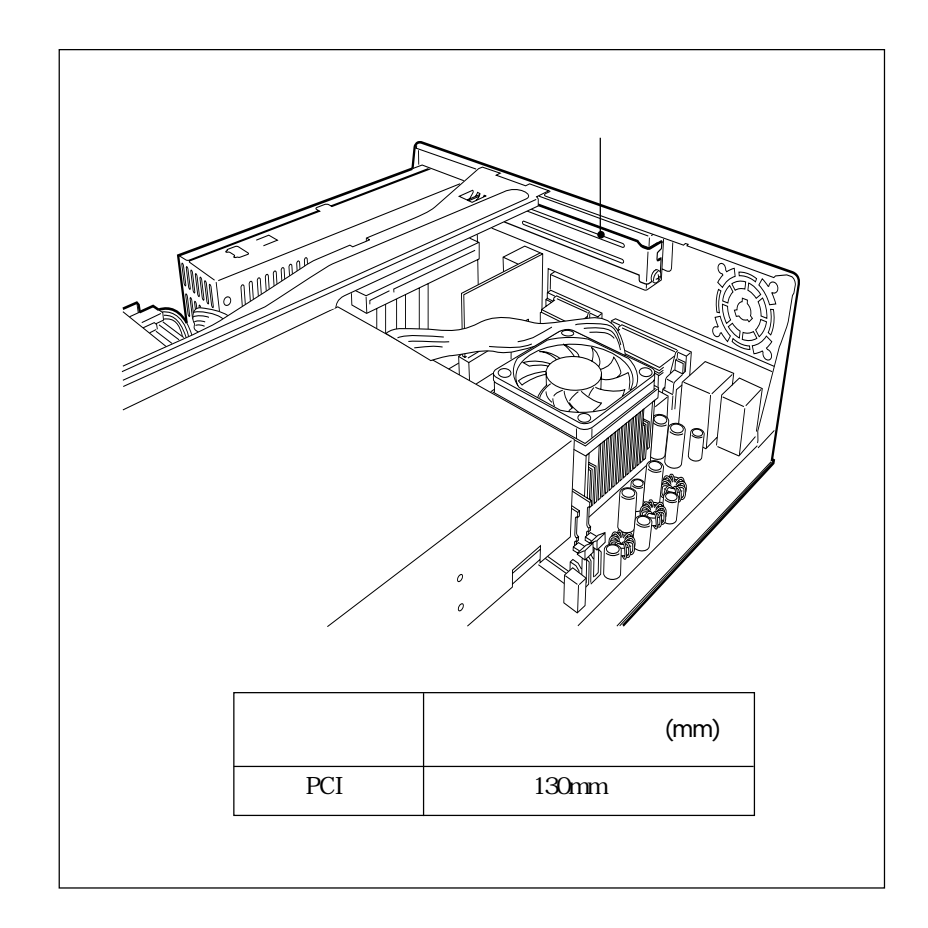

 $\mathbf 1$ 

**Tarix** 

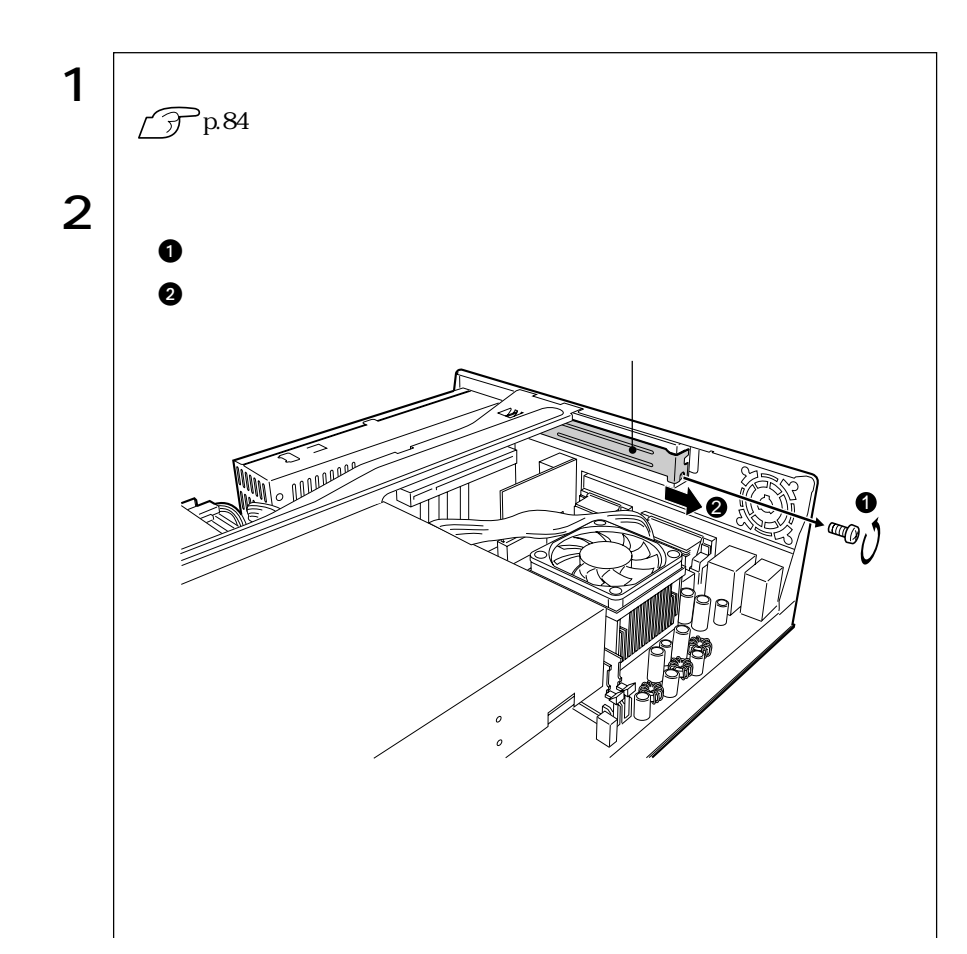

90

m.

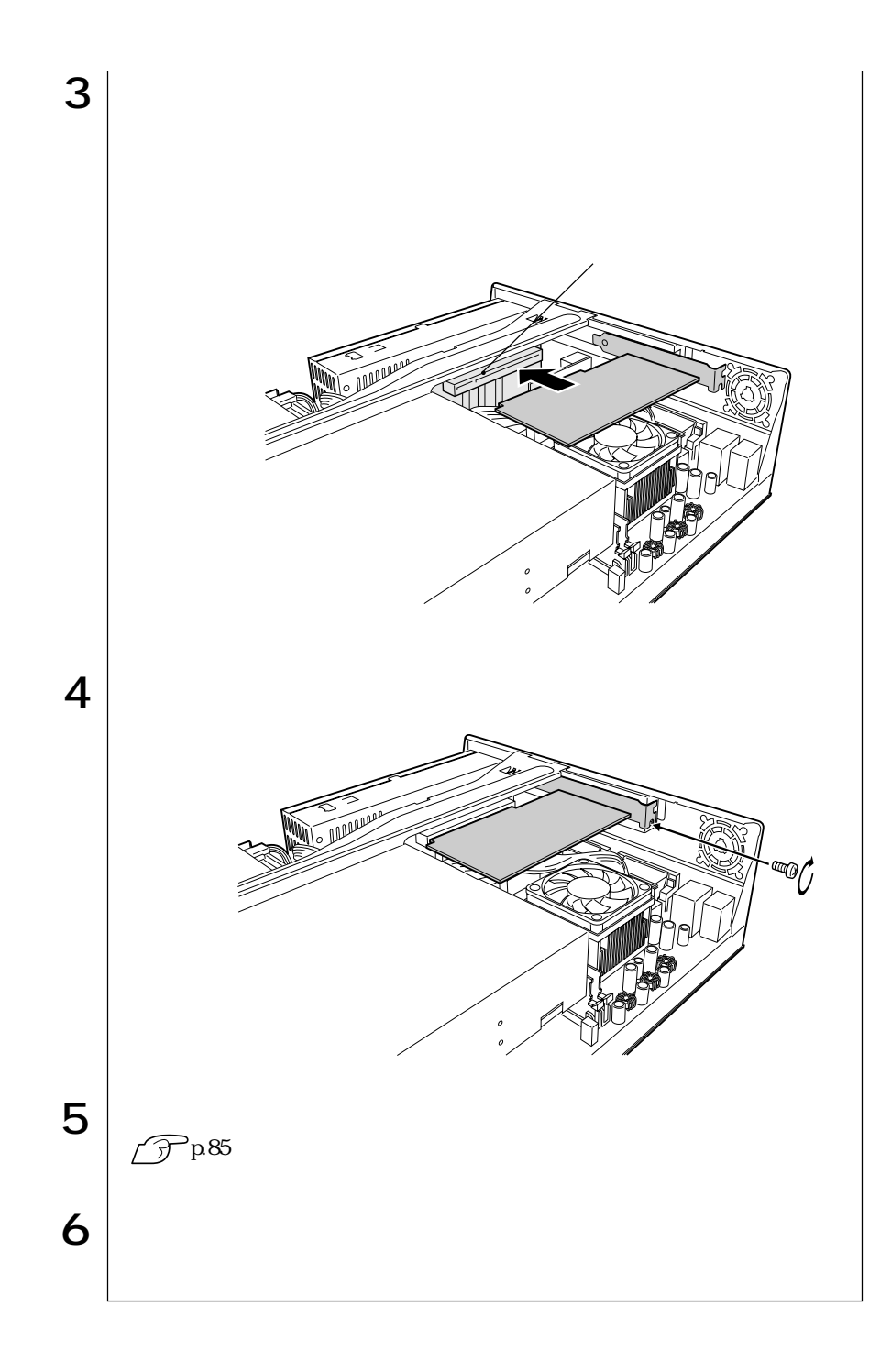

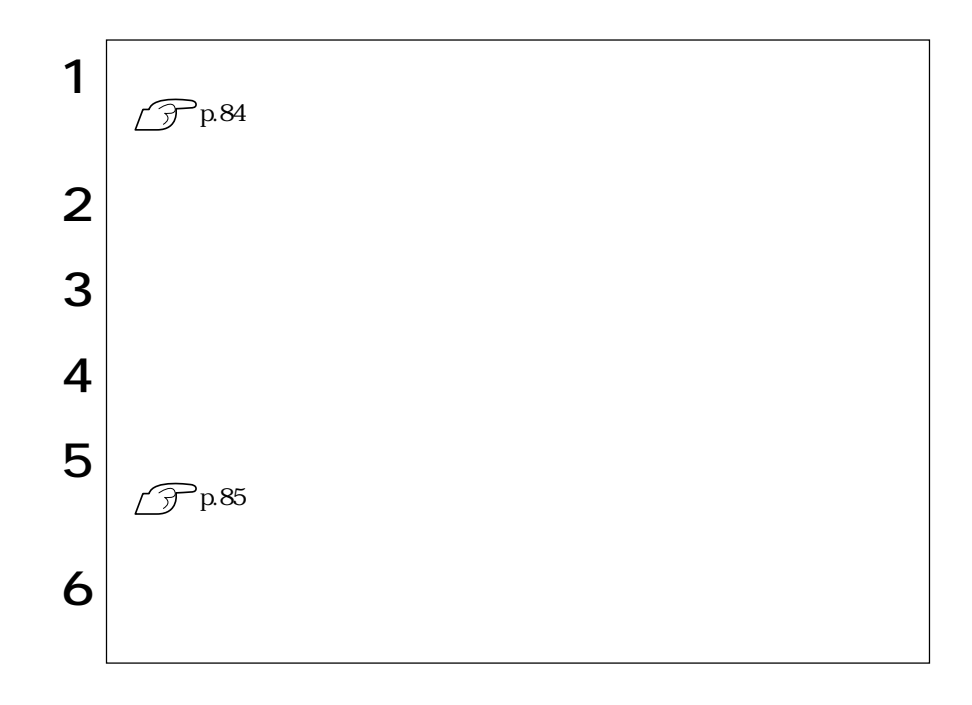

## **BIOS**

BIOS Setup **BIOS** 

# **BIOS**

**BIOS** 

BIOS <sub>and</sub> the extent of the extension of the extension of the extension of the extension of the extension of the extension of the extension of the extension of the extension of the extension of the extension of the extens  $ROM$ 

BIOS BIOS Setup

BIOS

 $\rm BIOS$ 

CMOS RAM

**BIOS Setup** 

**BIOS Setup** 

 $\widehat{\mathcal{D}}$  p.136

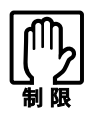

参考�

BIOS Setup

CMOS RAM

 $\widehat{\mathcal{D}}$  p.110 BIOS

BIOS Setup

Load Setup Defaults

 $\widehat{\mathcal{F}}$  p.98
# **BIOS Setup**

## **BIOS Setup**

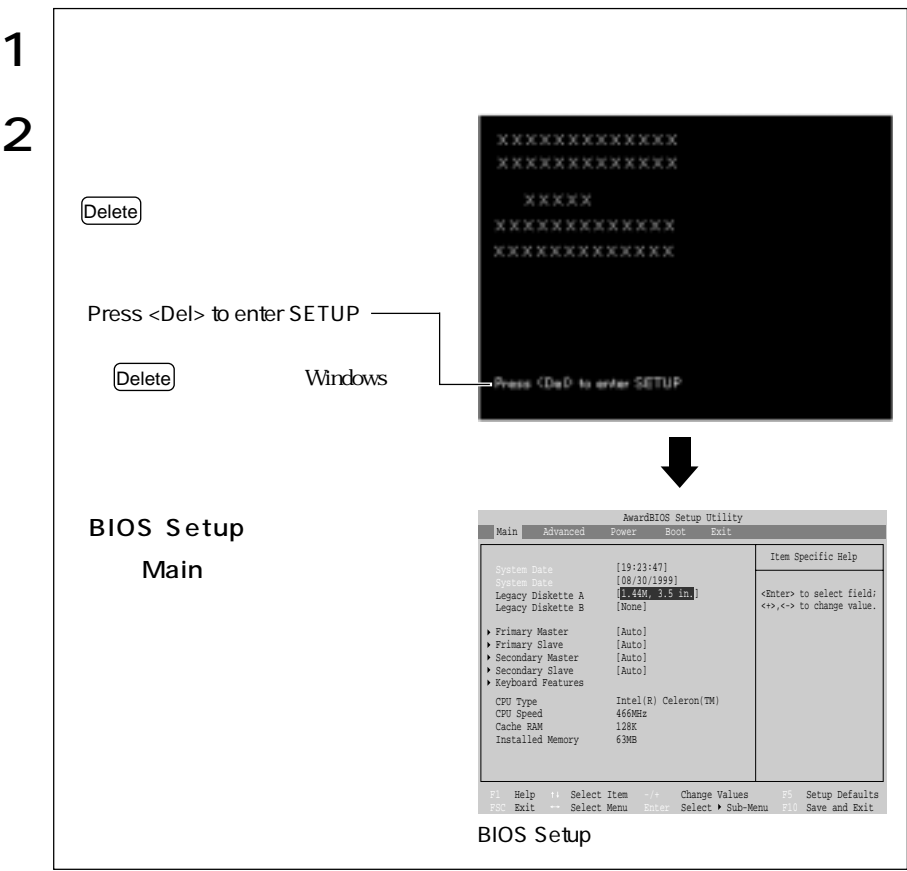

Press F1 to continue, DEL to enter SETUP

Delete BIOS Setup

Exit Saving Changes 
<sub>Exit</sub> Saving Changes

## BIOS Setup

#### **BIOS Setup**

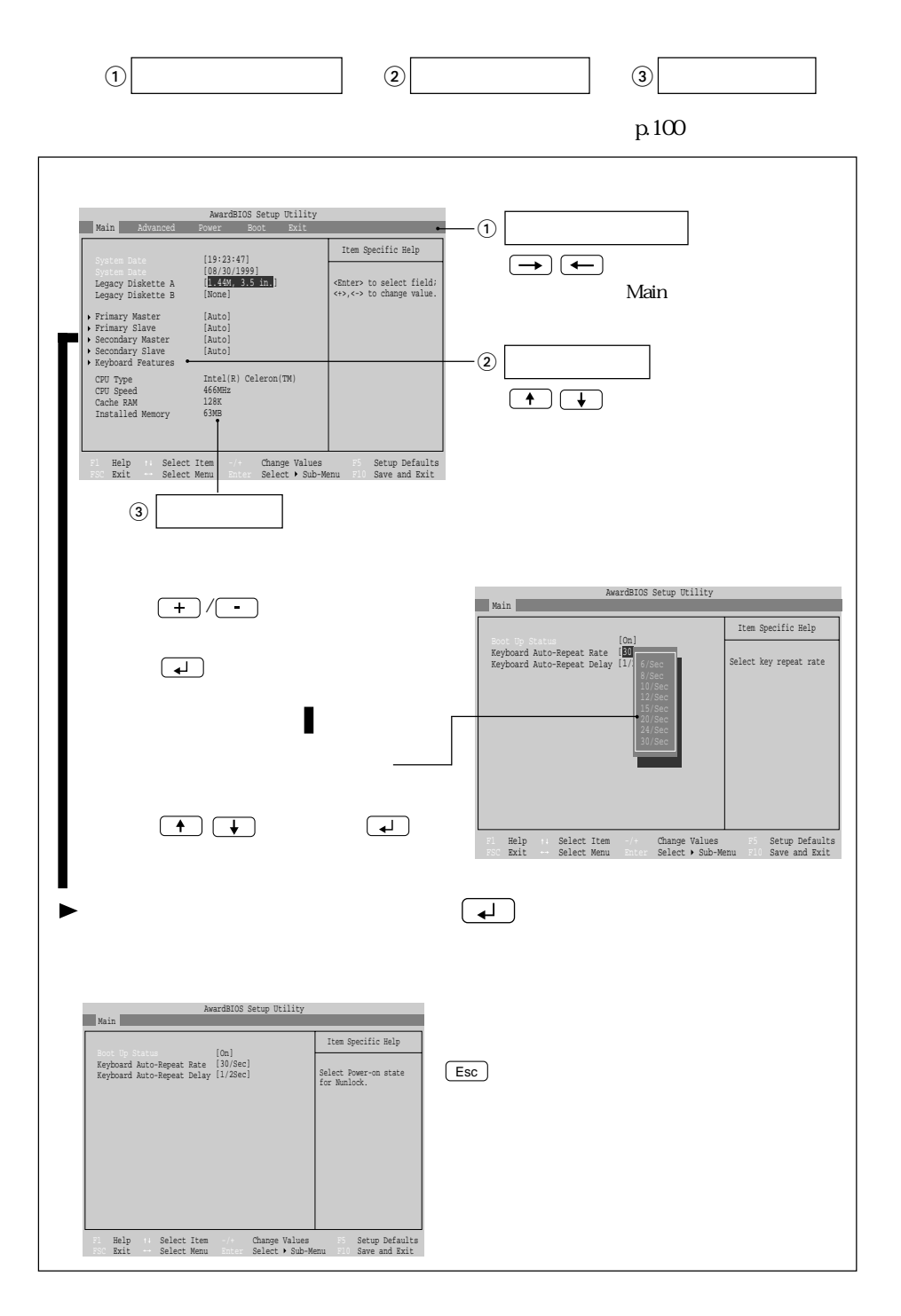

96

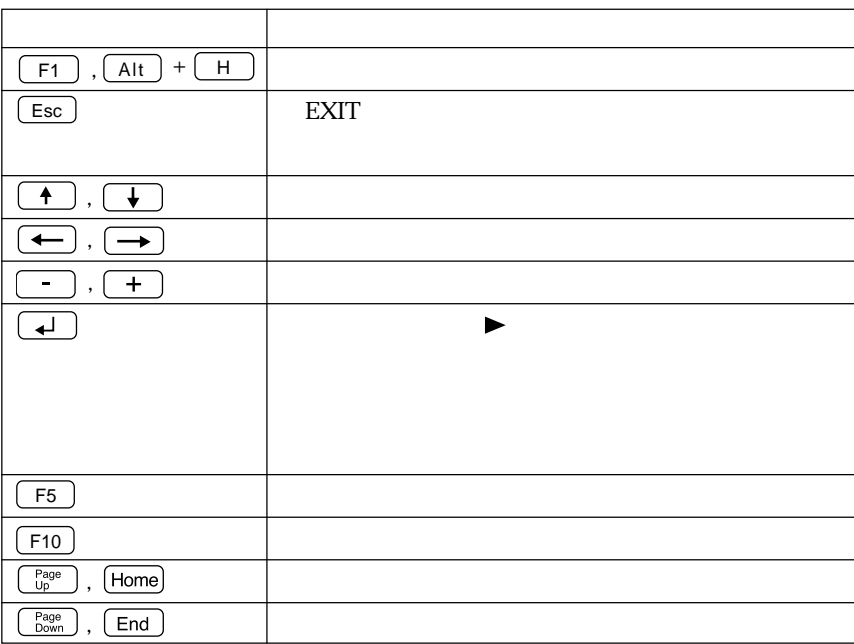

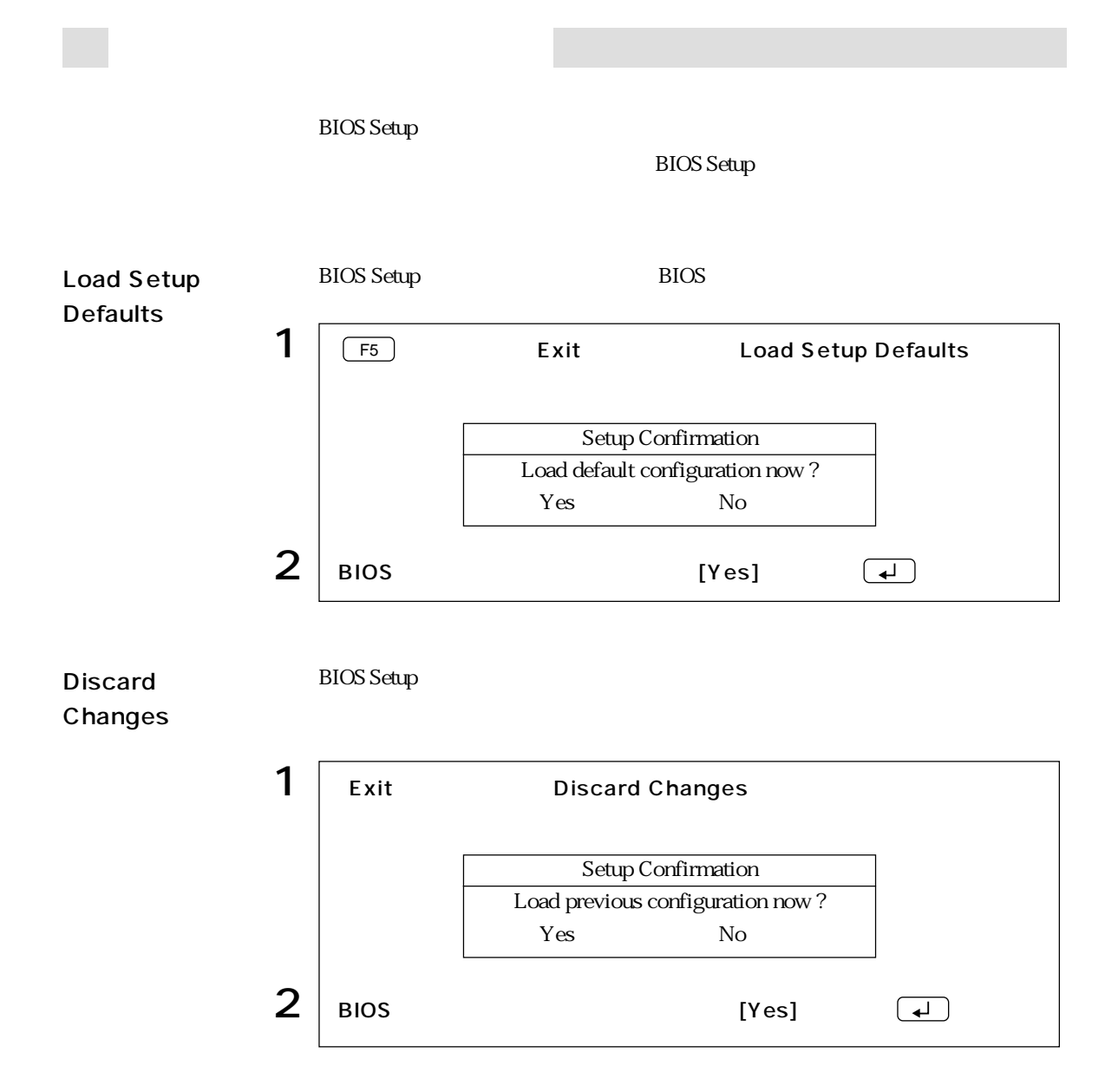

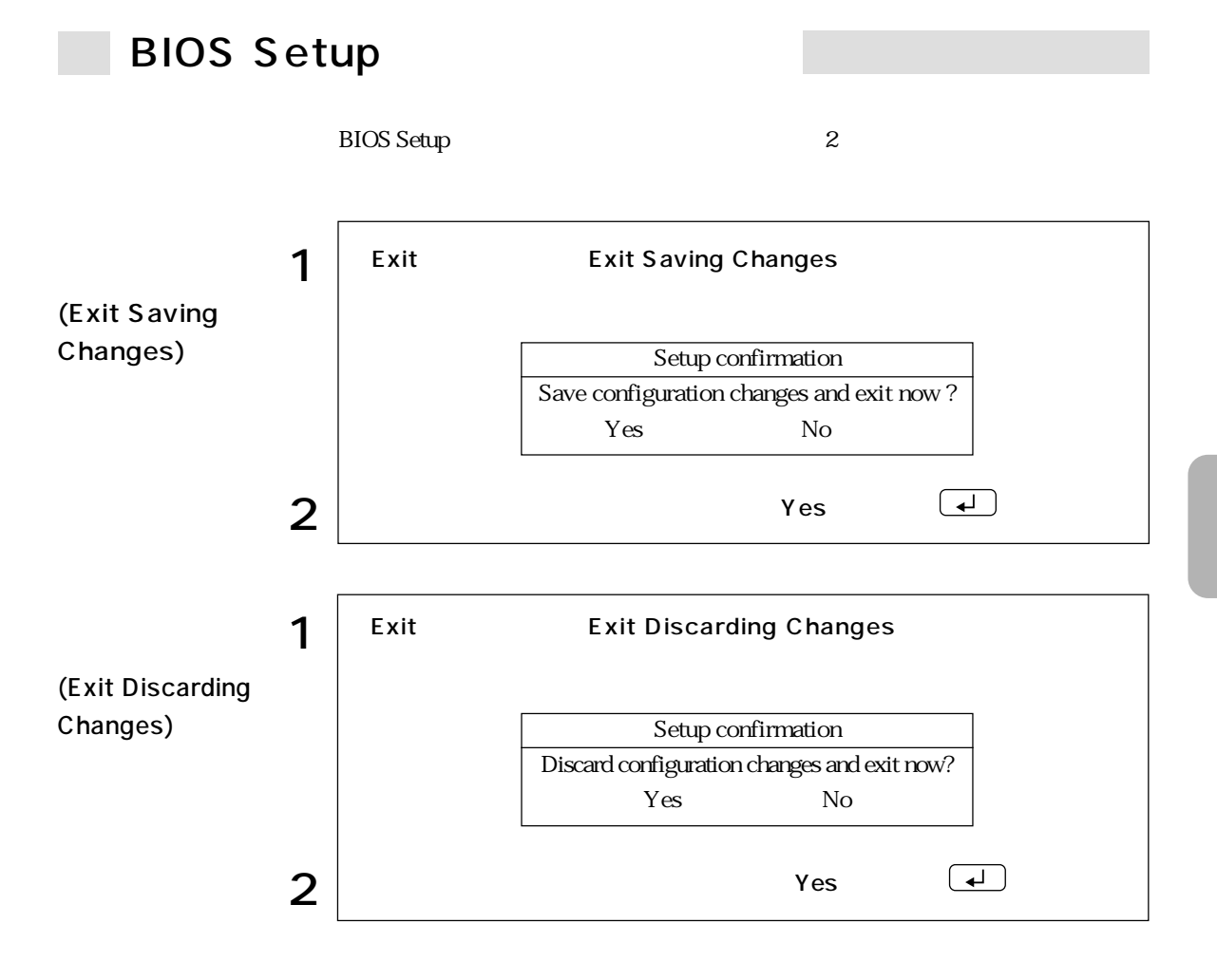

### 99

# **BIOS Setup**

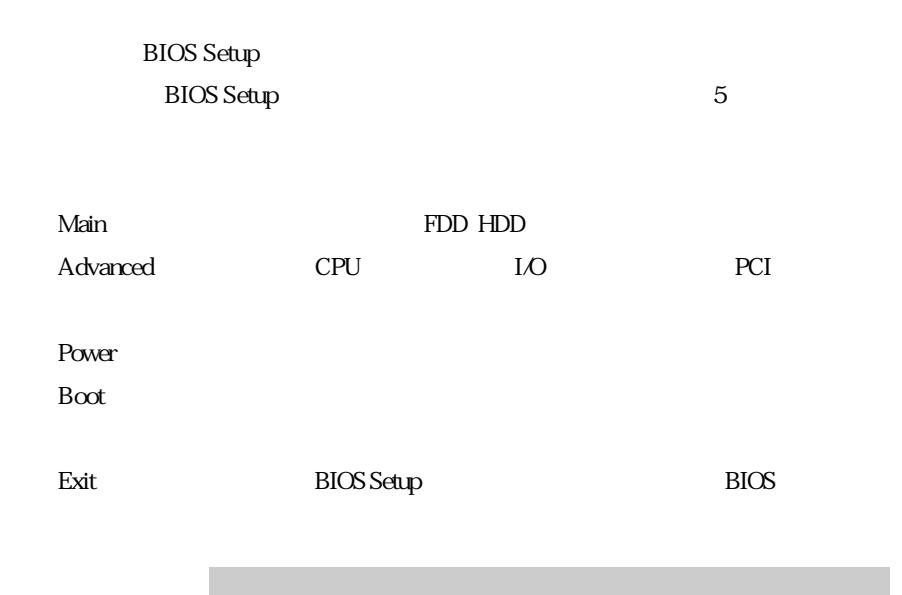

 $*$ 

Main

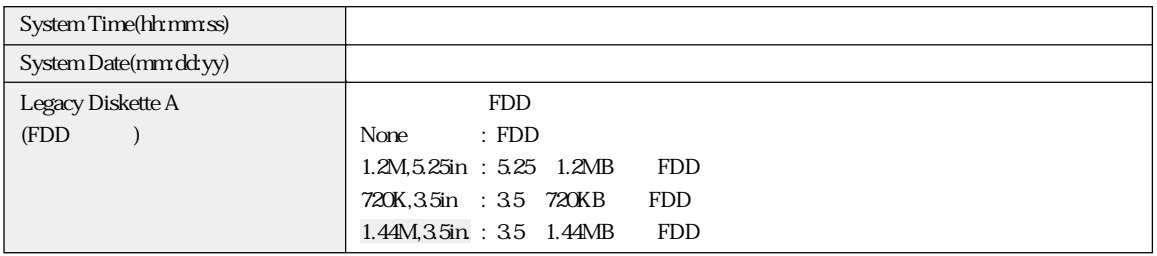

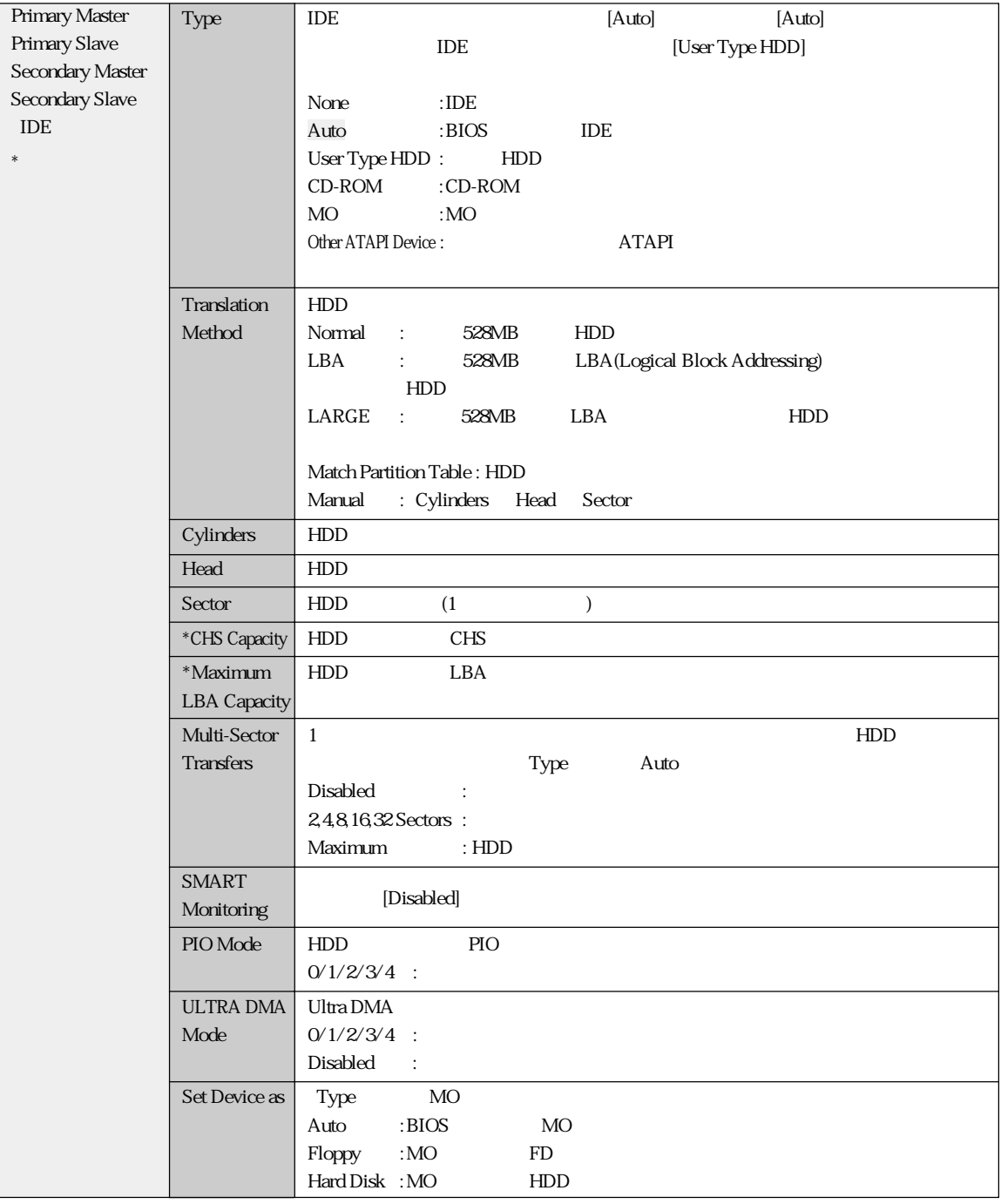

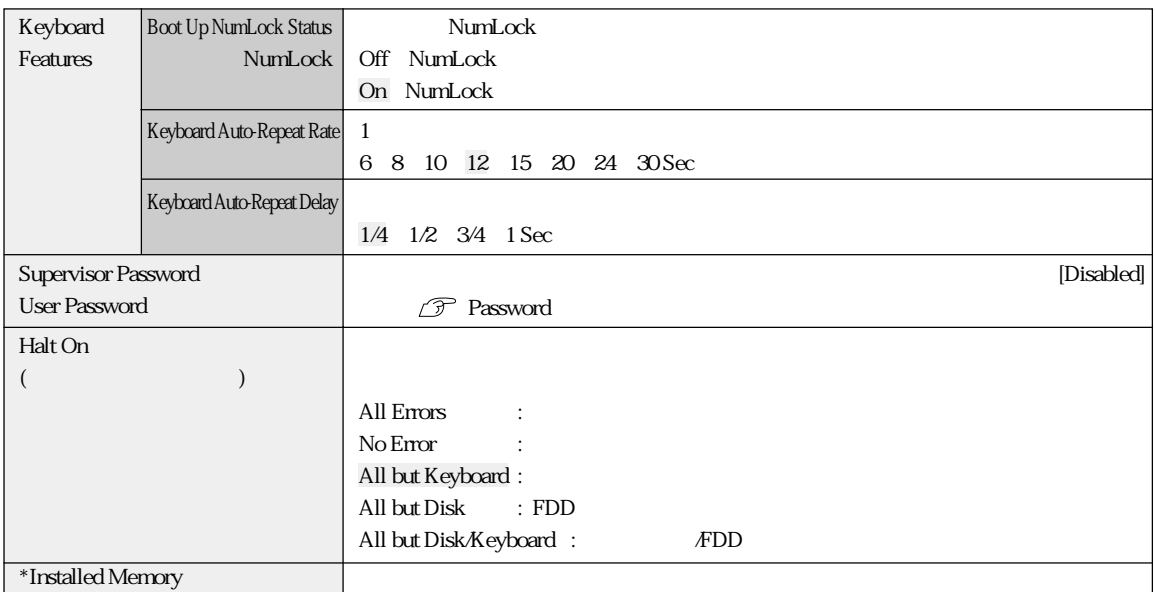

### Password

Supervisor /User Password

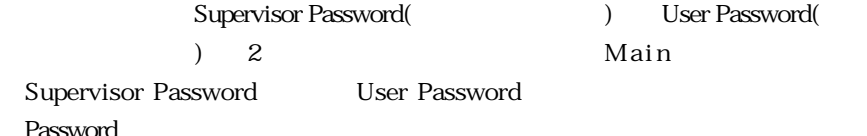

Password

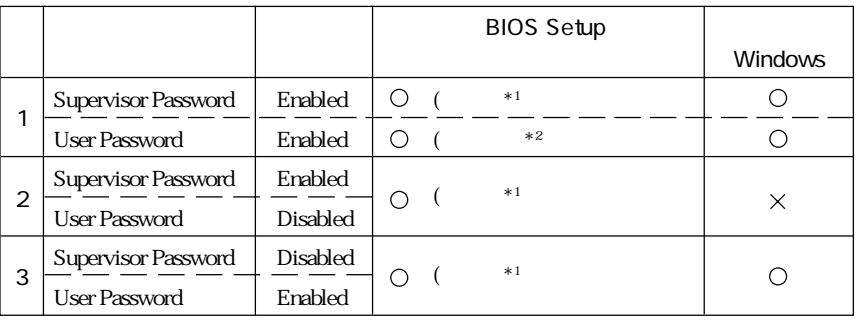

:  $\times$   $\times$  :

 $*1$ : BIOS Setup

 $*2:$ 

Main System Time, System Date, User Password Exit Saving Changes , Exit Discarding Changes

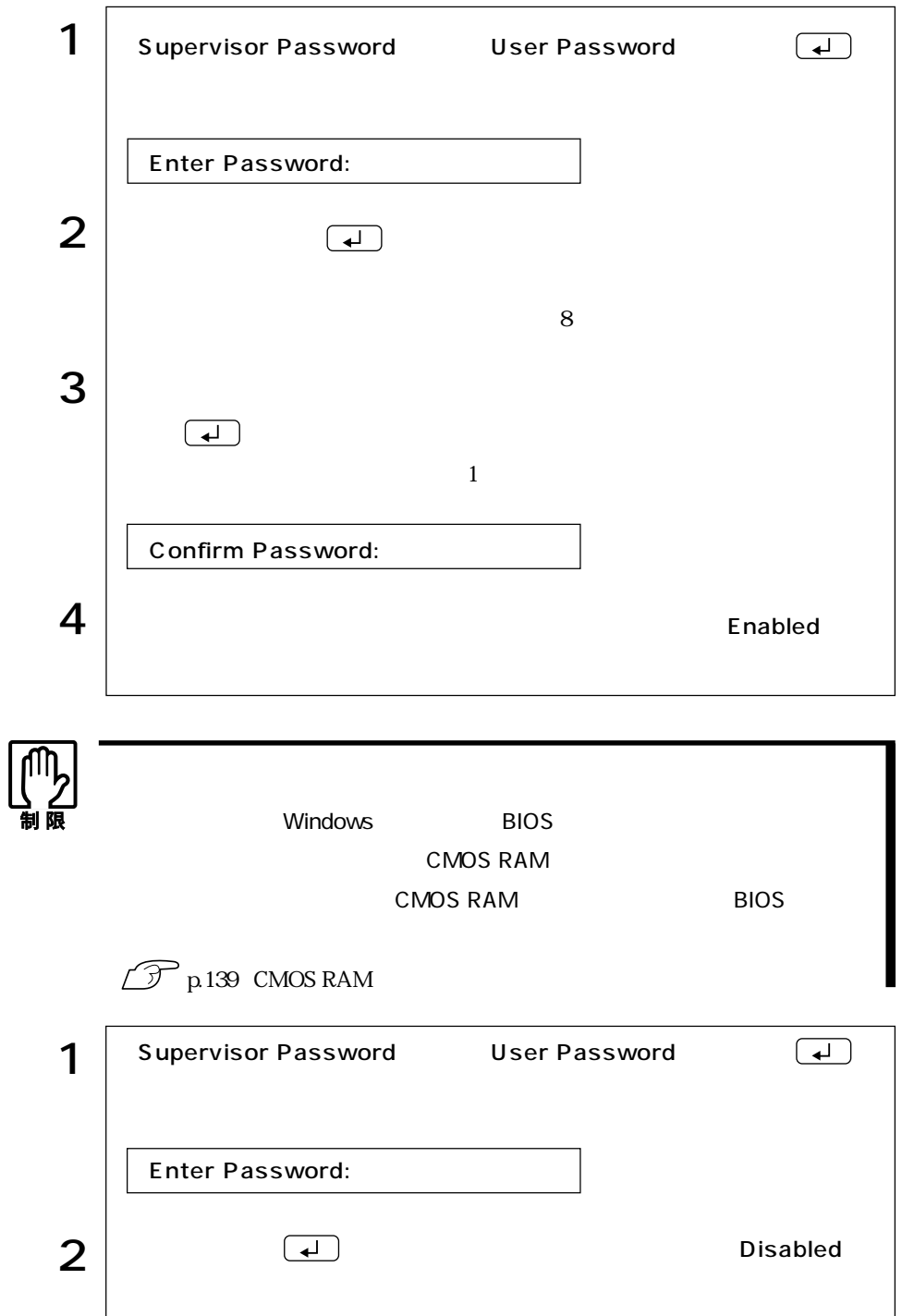

## Advanced

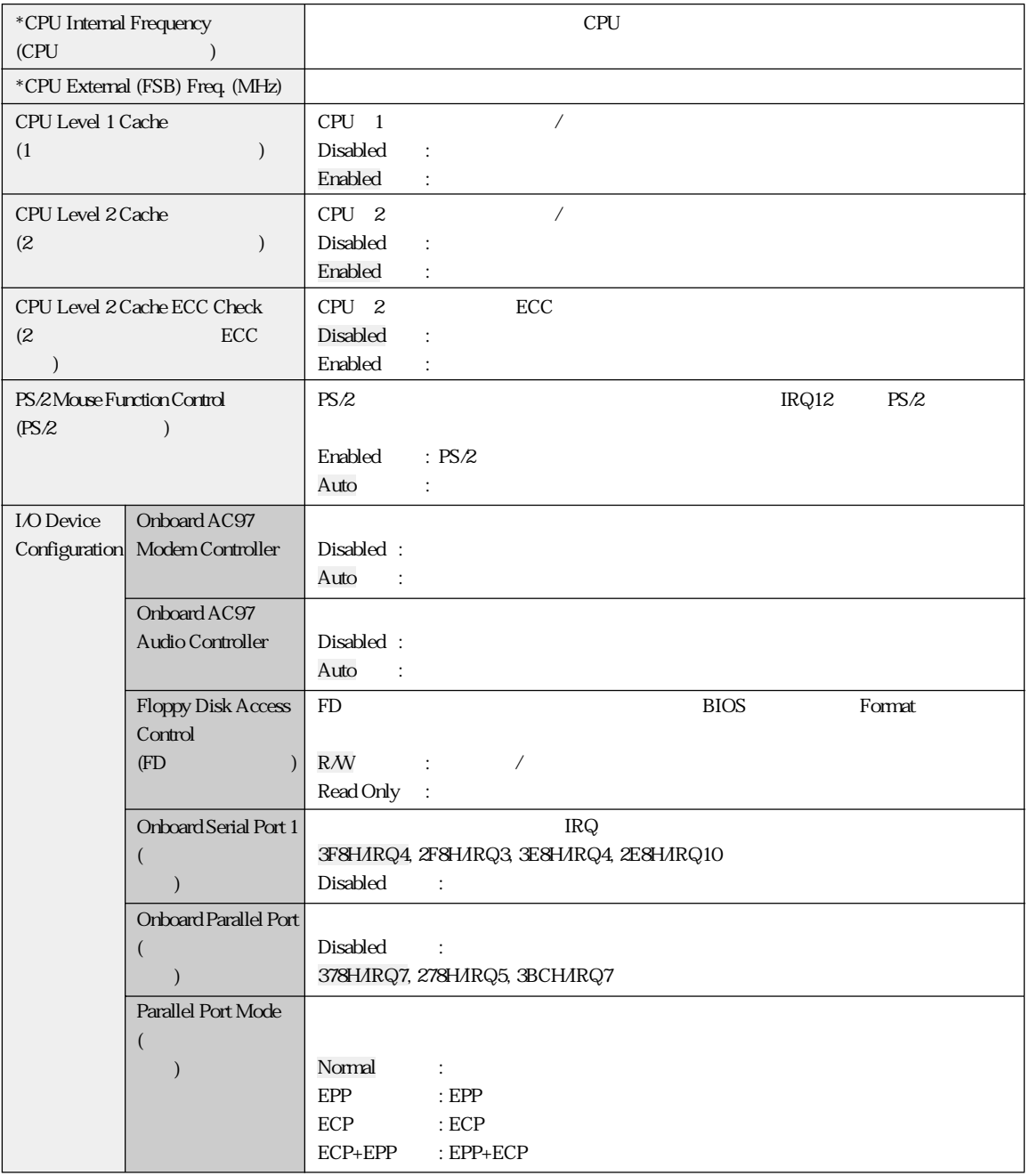

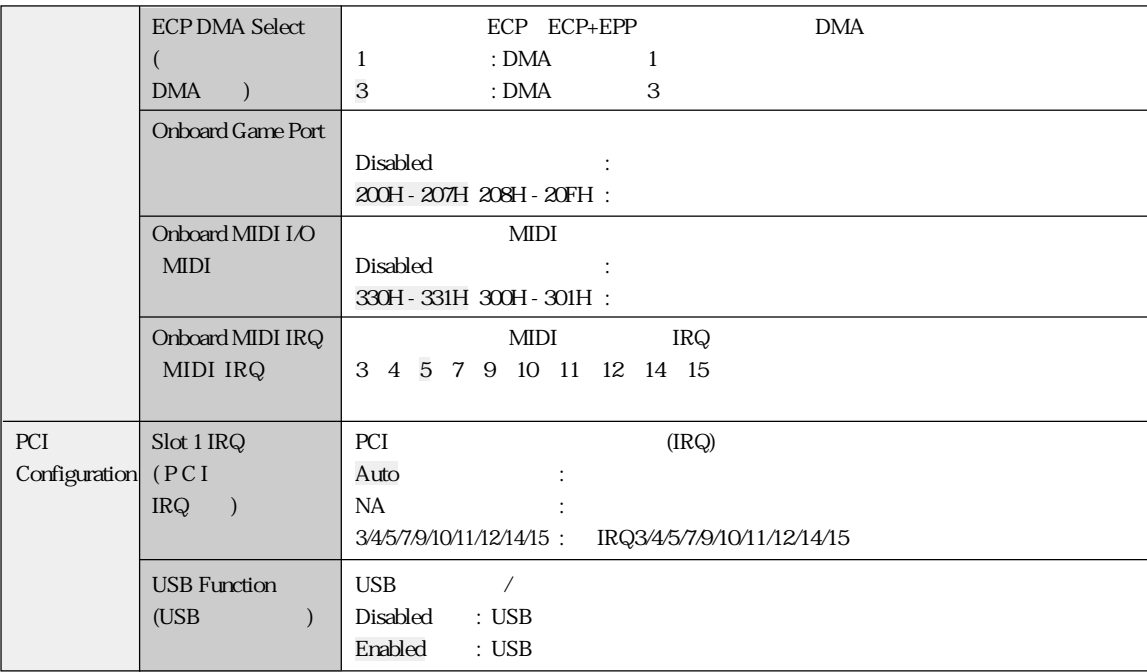

## Power

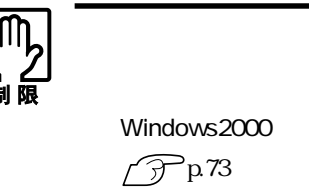

Windows WindowsMe/Windows98

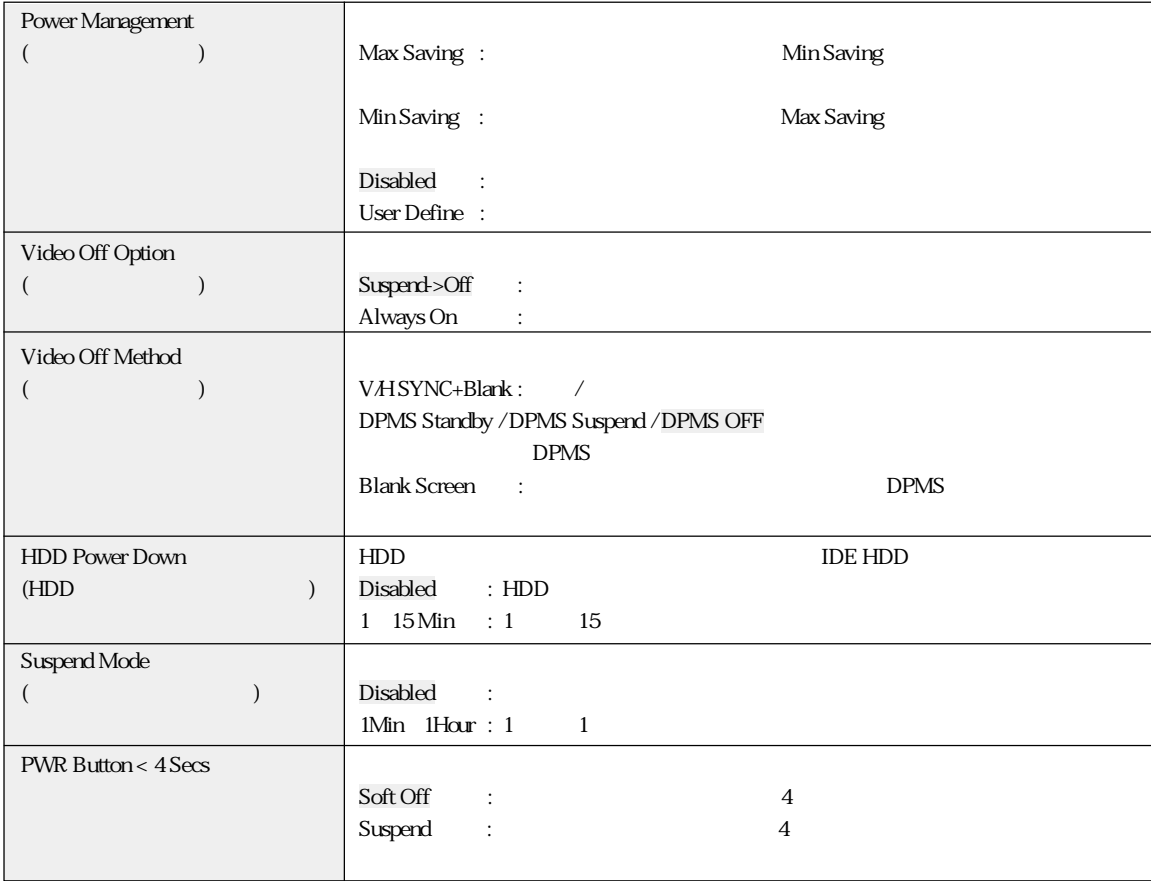

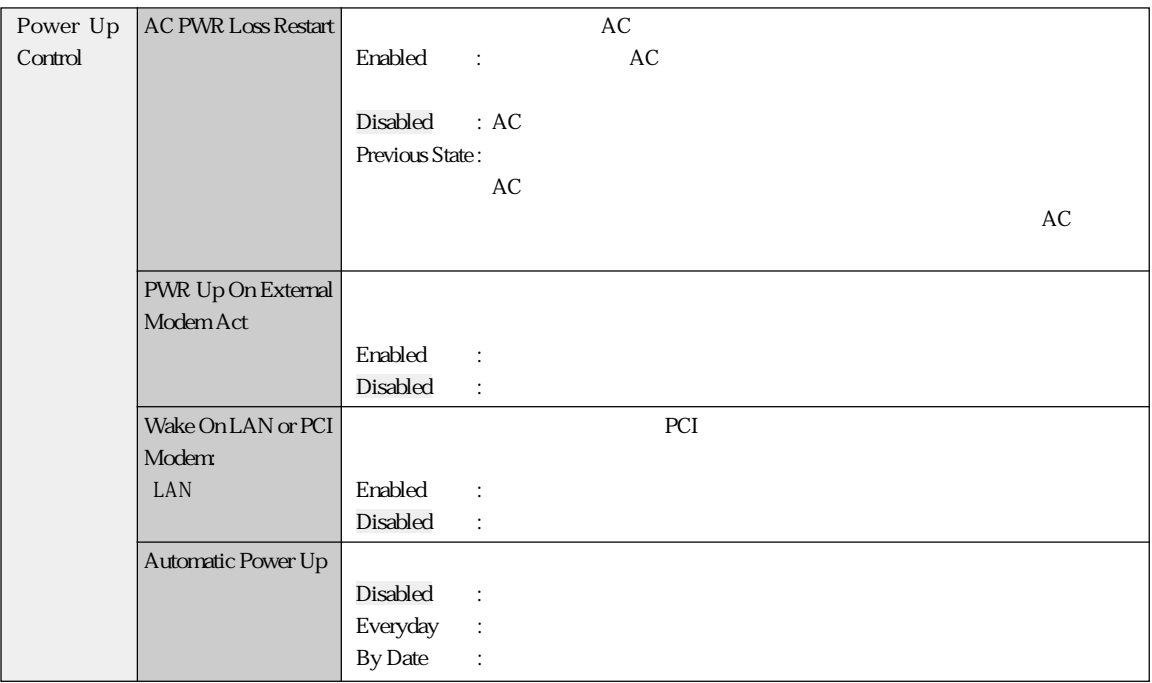

## Boot

Boot

1.Removable Device 2.IDE Hard Drive 3.ATAPI CD-ROM

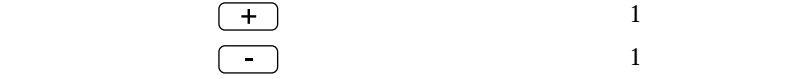

[Boot Virus Detection] [Quick Power On Self Test] [Boot Up Floppy Seek]

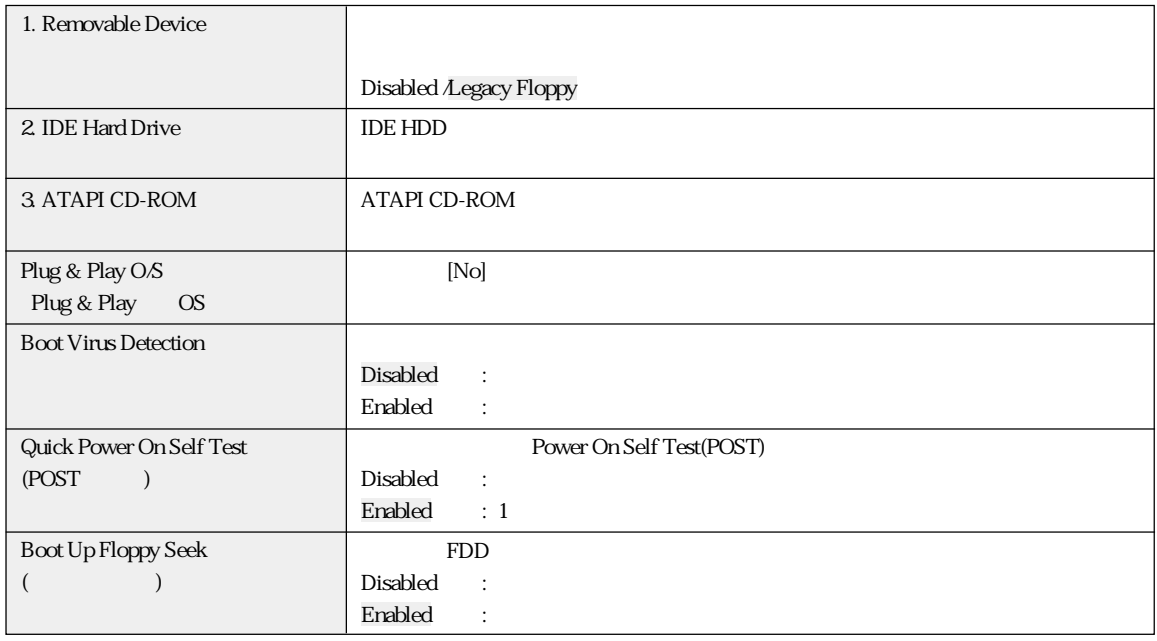

## Exit

**Exit** BIOS Setup

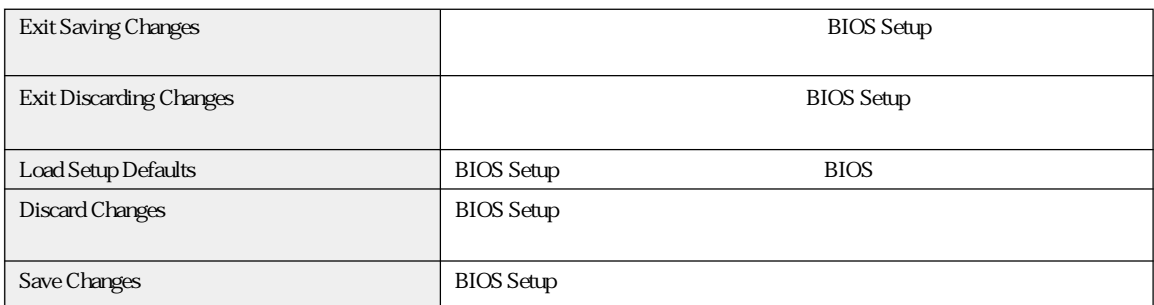

**BIOS** 

### **BIOS Setup**

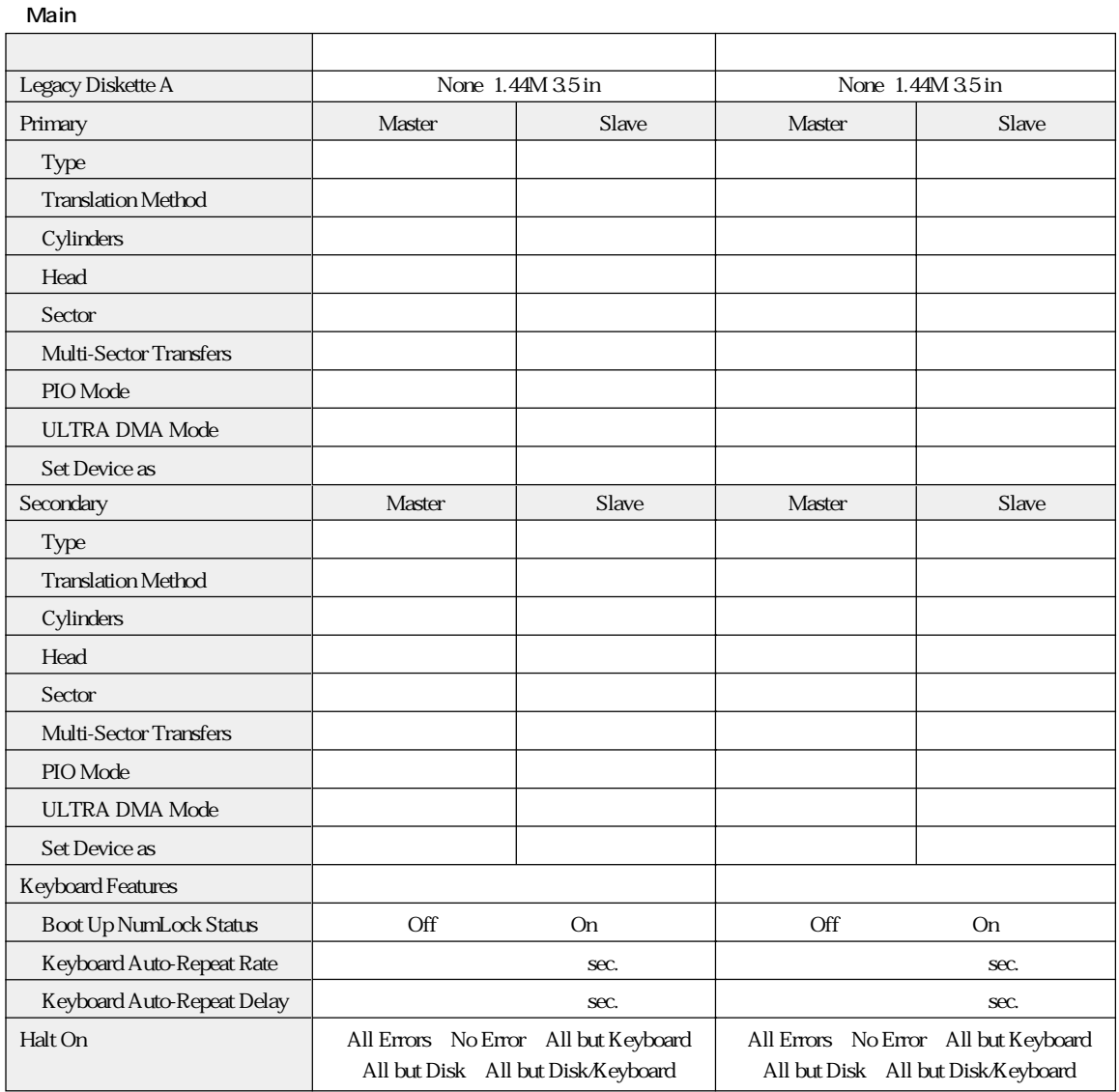

#### A dvanced

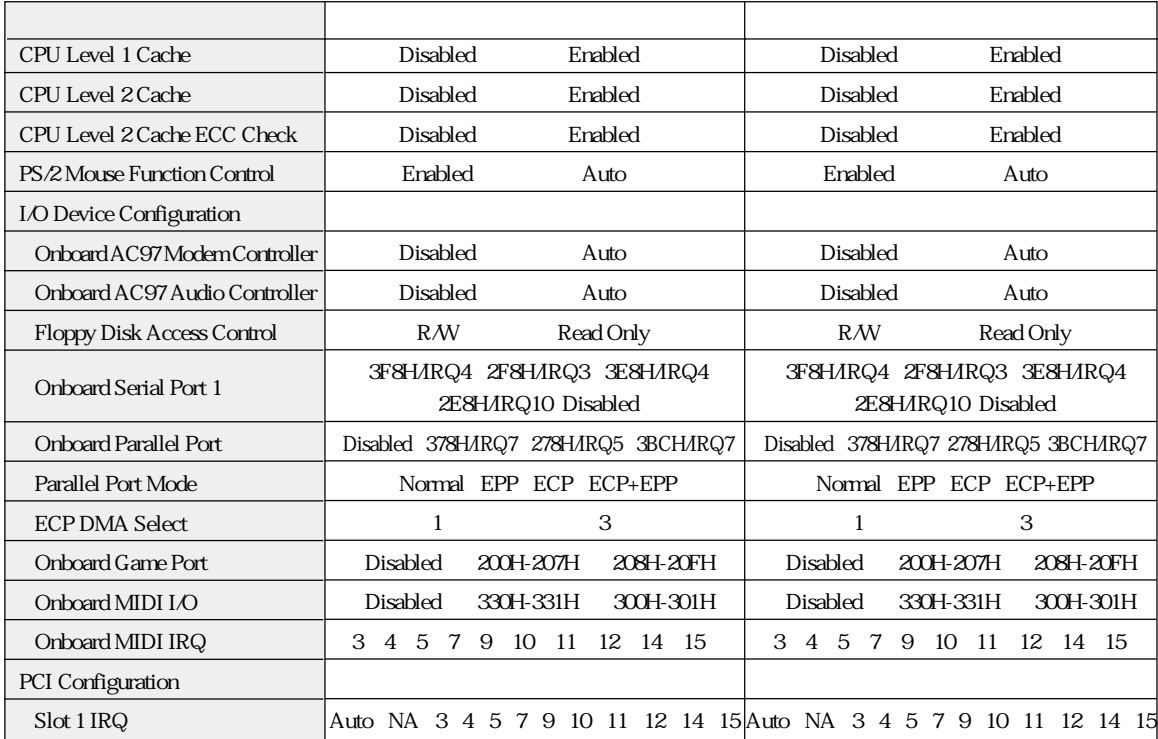

#### Power

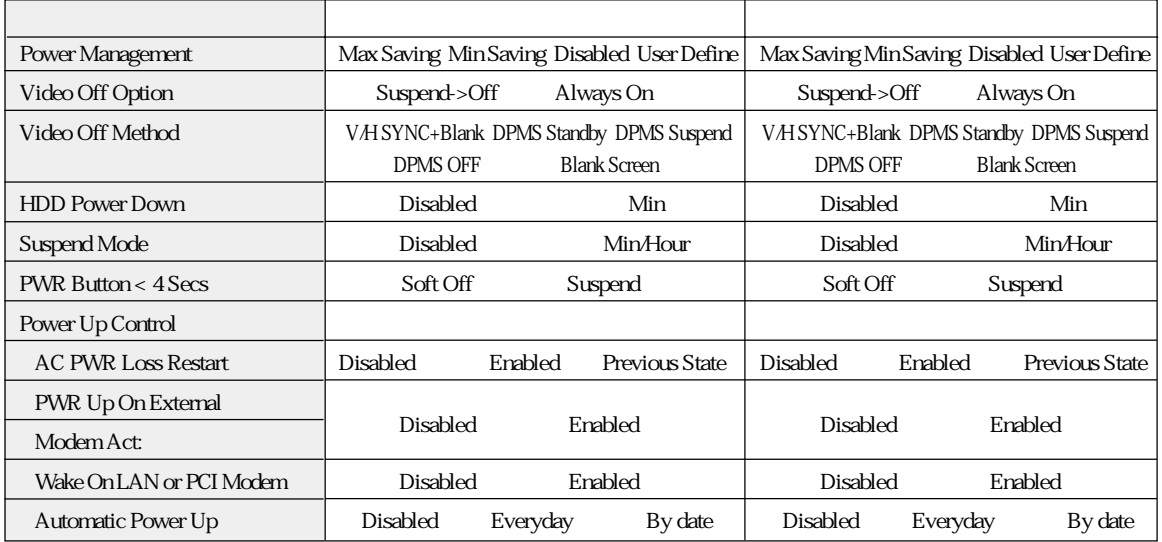

#### Boot

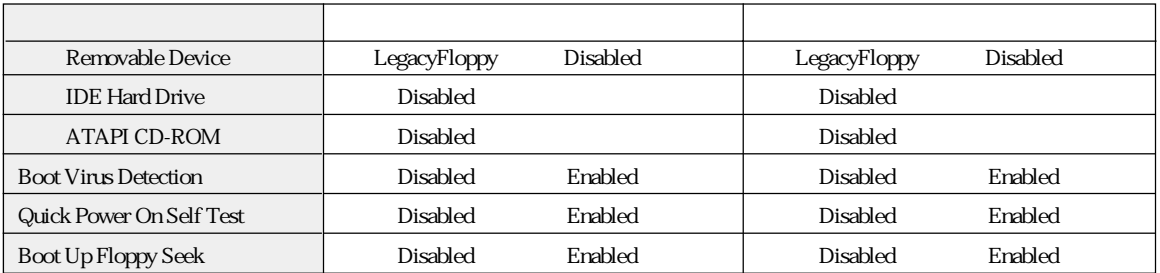

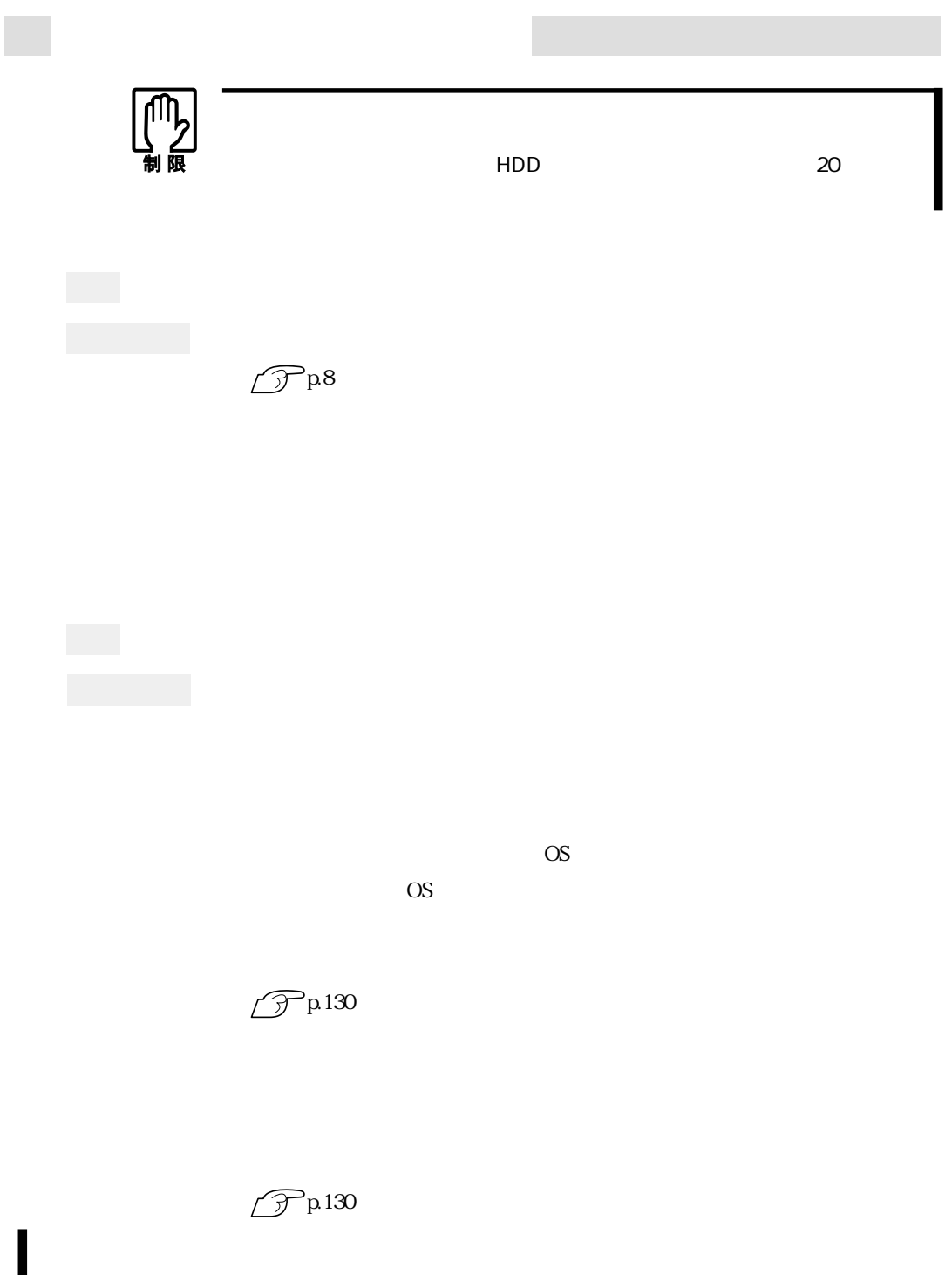

114

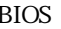

BIOS BIOS Setup

 $\widehat{\mathcal{F}}$  p.98

Enter Password:

**BIOS Setup** 

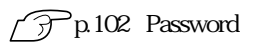

 $\mathcal{P}^{p.38}$ 

 $\widehat{\mathcal{P}}$ p.139 CMOS RAM

■ せいしん せいしん せいしん Windows のOS

 $\begin{pmatrix} Num \\ Lock \end{pmatrix}$ 

DISK BOOT FAILURE,INSERT SYSTEM DISK AND PRESS ENTER Invalid system disk Replace the disk, and then press any key Operating system not found

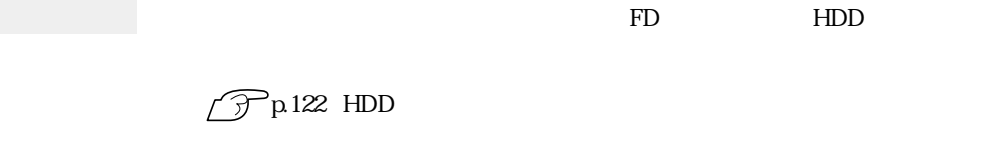

Num<br>Lock<br>Lock

FD FDD FDD FD

115  $\bullet \bullet \bullet$ 

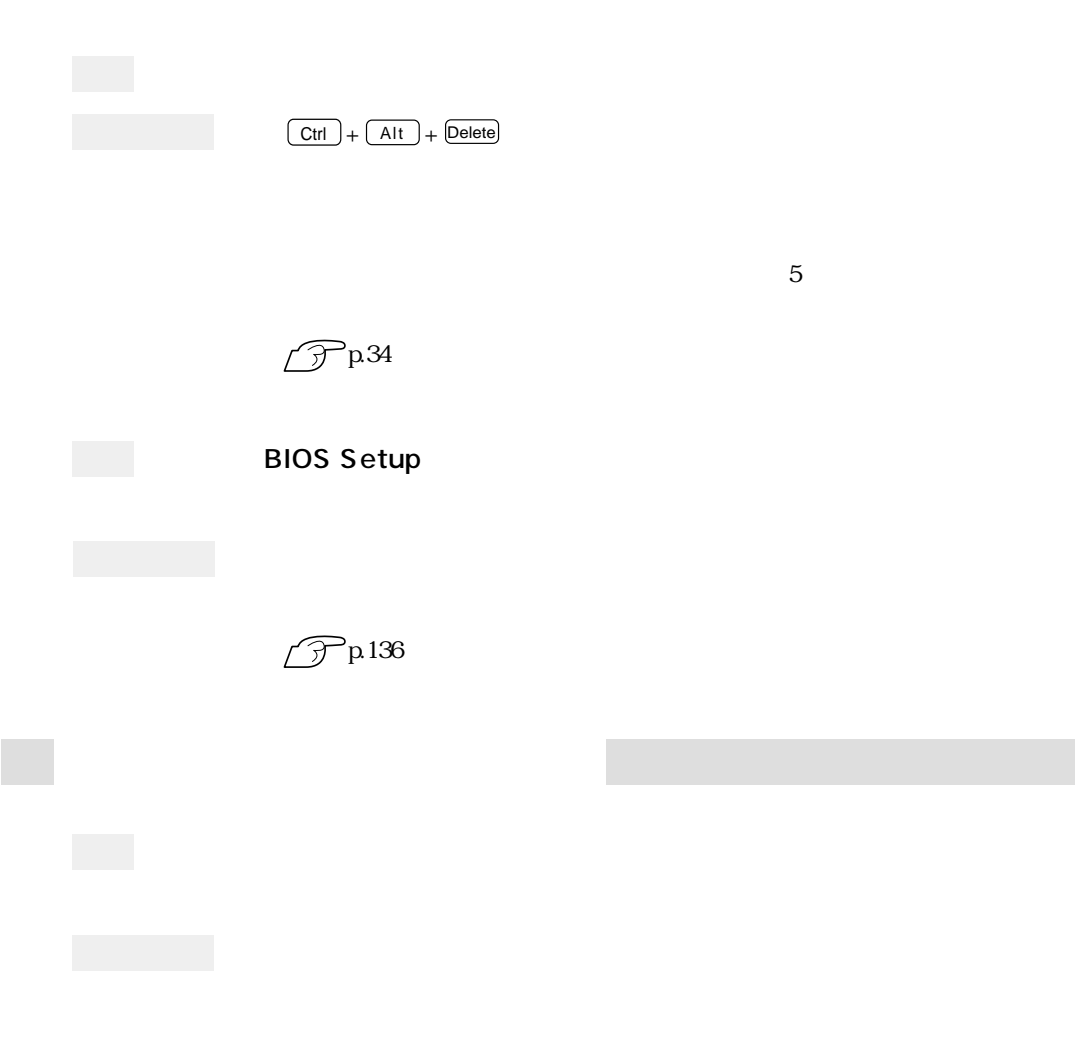

 $\boxed{\text{Ctrl}}$  +  $\boxed{\text{Alt}}$  +  $\boxed{\text{Delete}}$ 

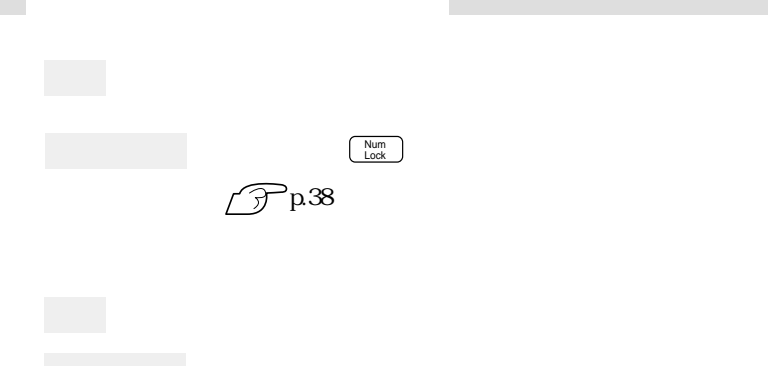

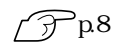

 $\widehat{\mathcal{D}}$ p34

 $\widehat{\mathcal{F}}$ p.38

OS Windows

Windows2000

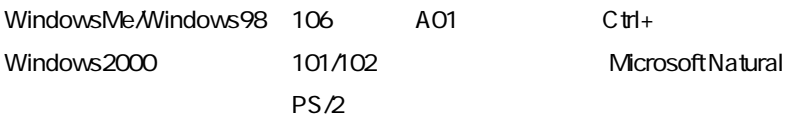

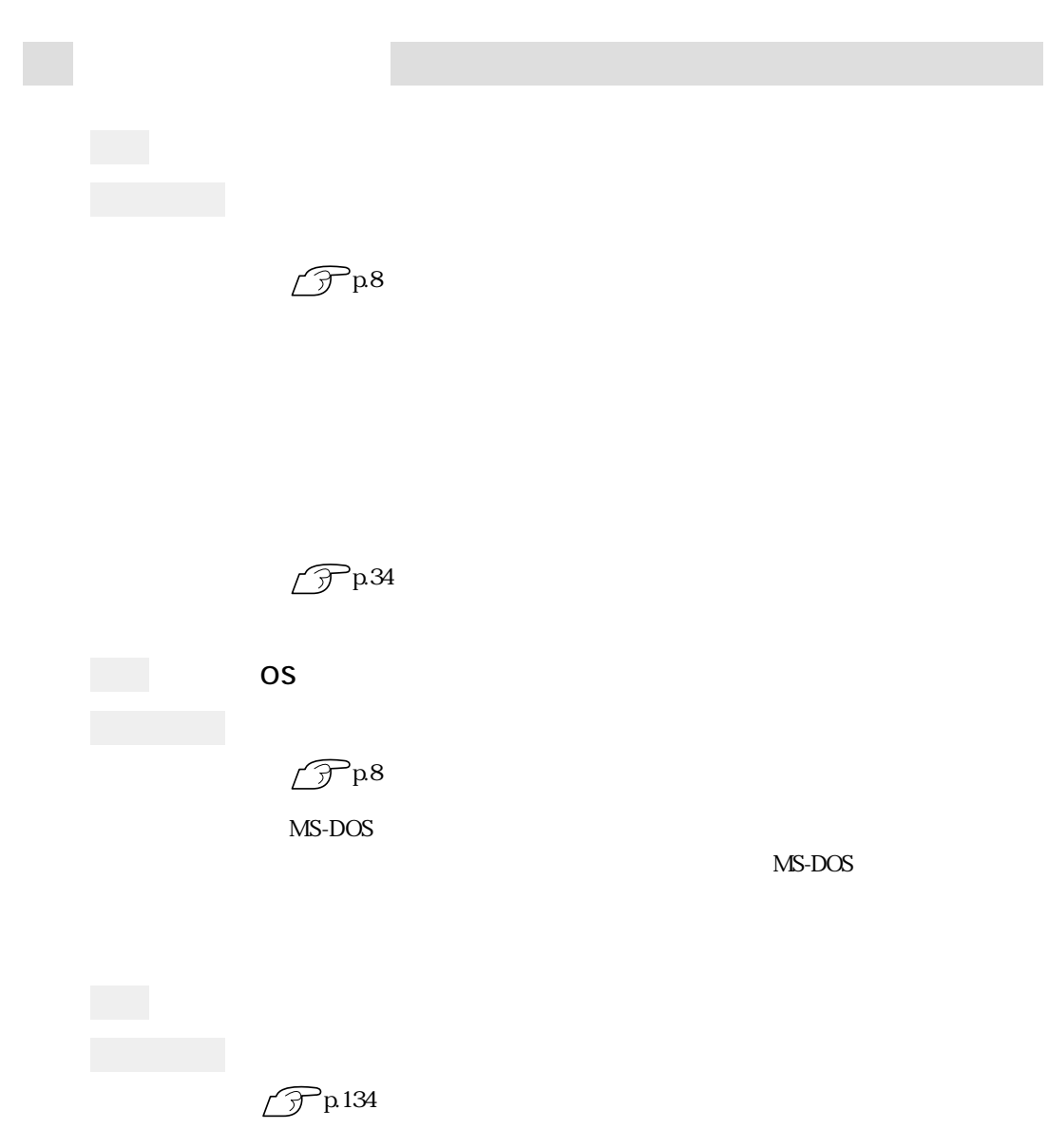

 $\infty$ 

 $20$ 

 $\mathscr{D}$ p.73

 $\widehat{\mathcal{D}}^{p8}$ 

WindowsMe/Windows98 Safe Windows2000

VGA

 $\bullet \bullet \bullet$  | 119

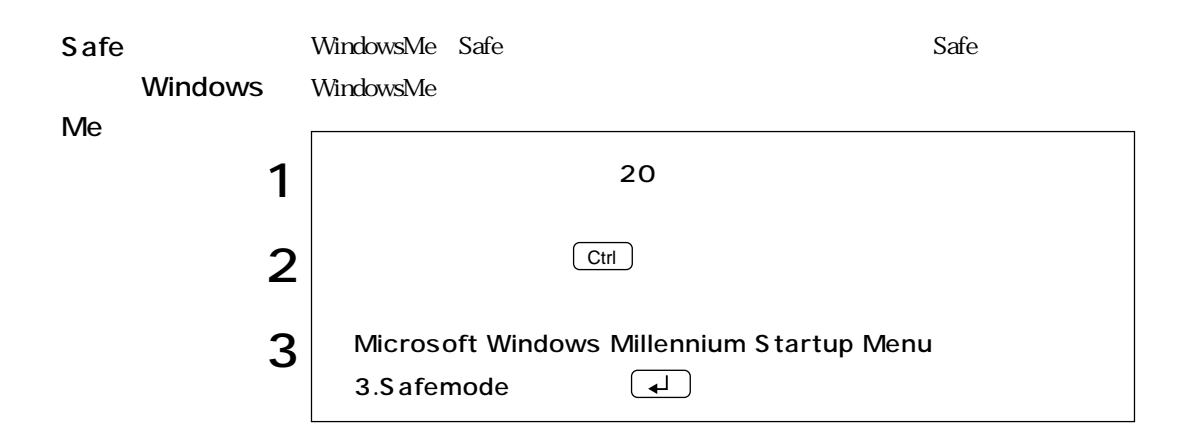

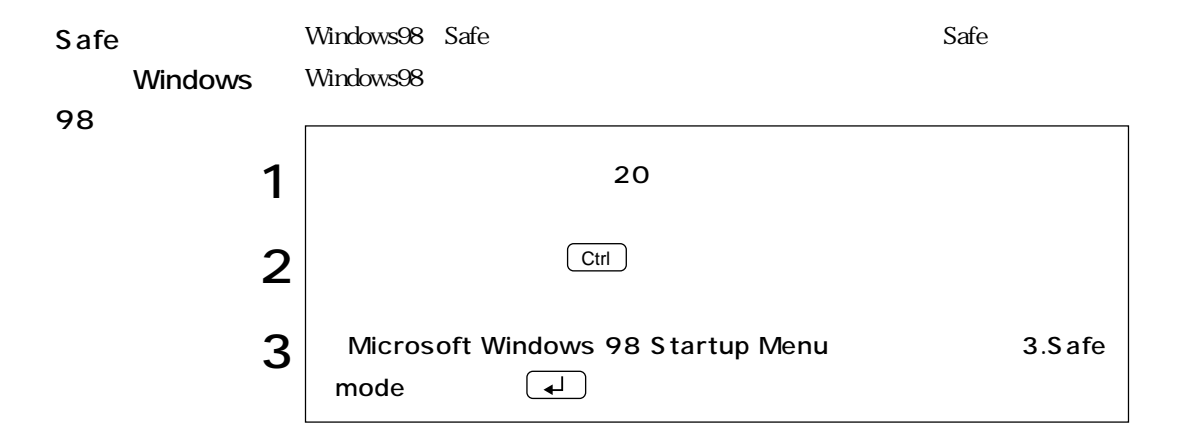

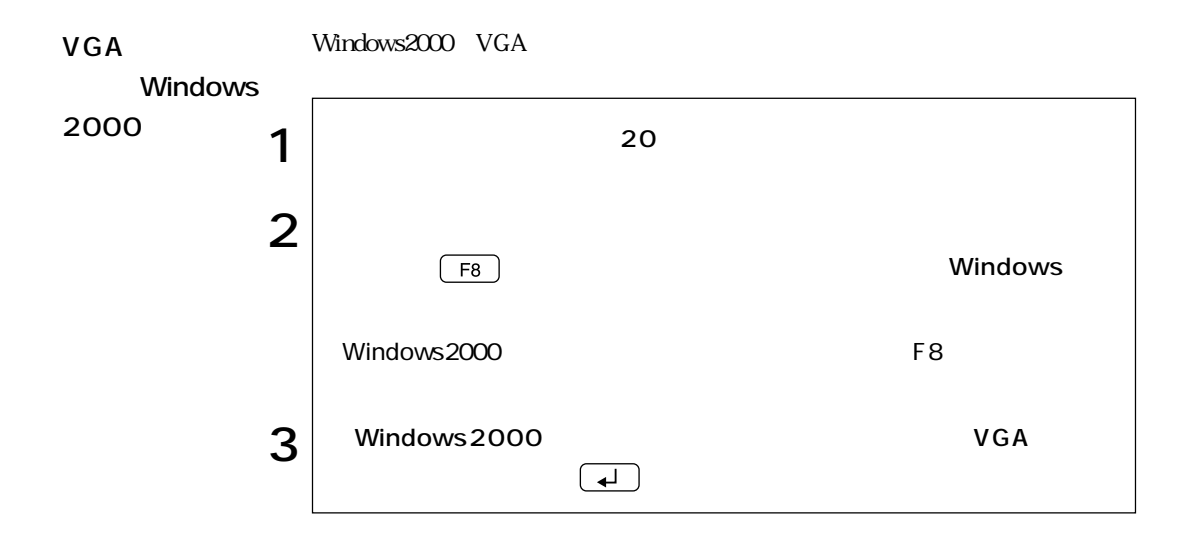

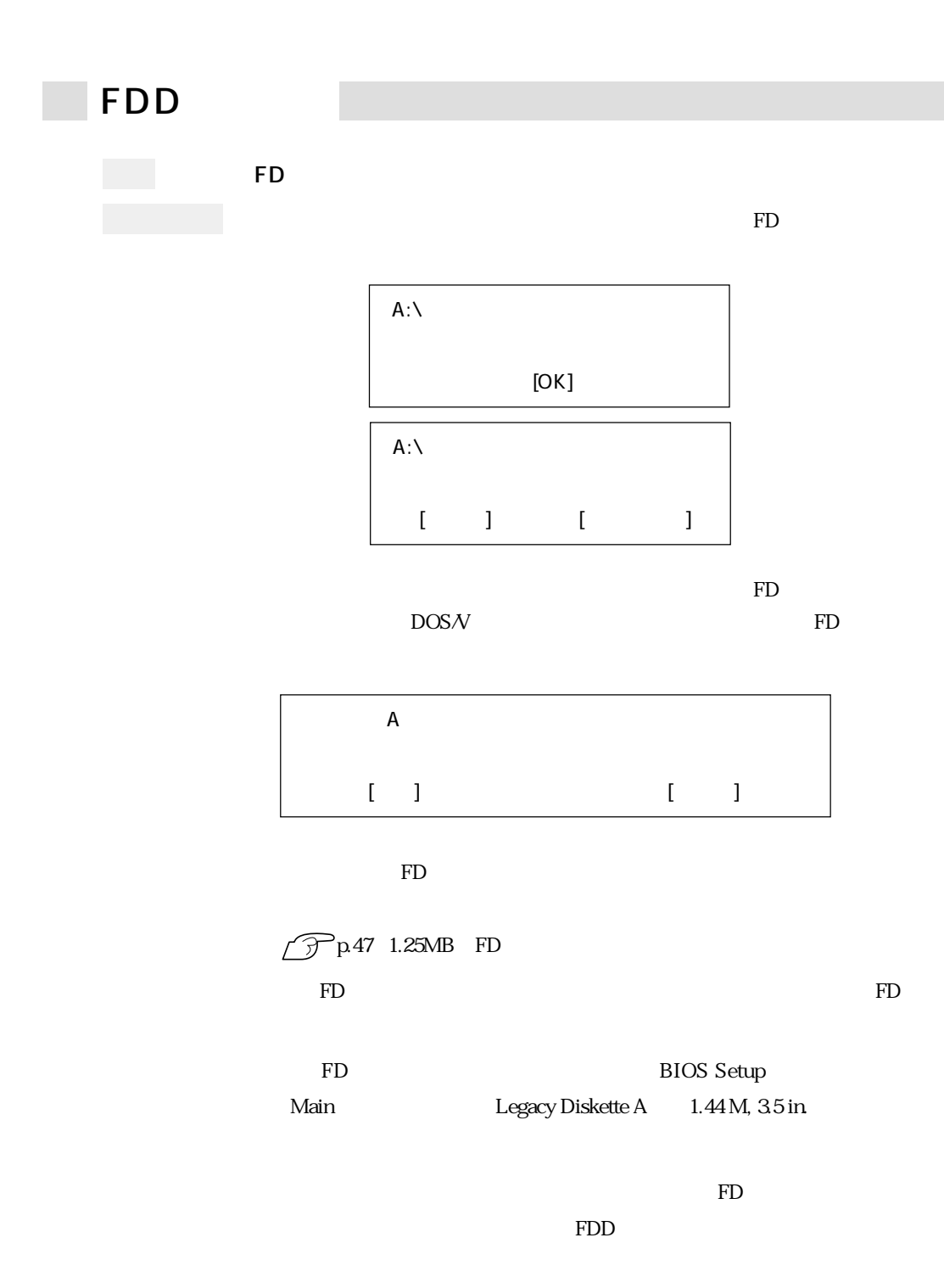

 $\leftrightarrow$  | 121

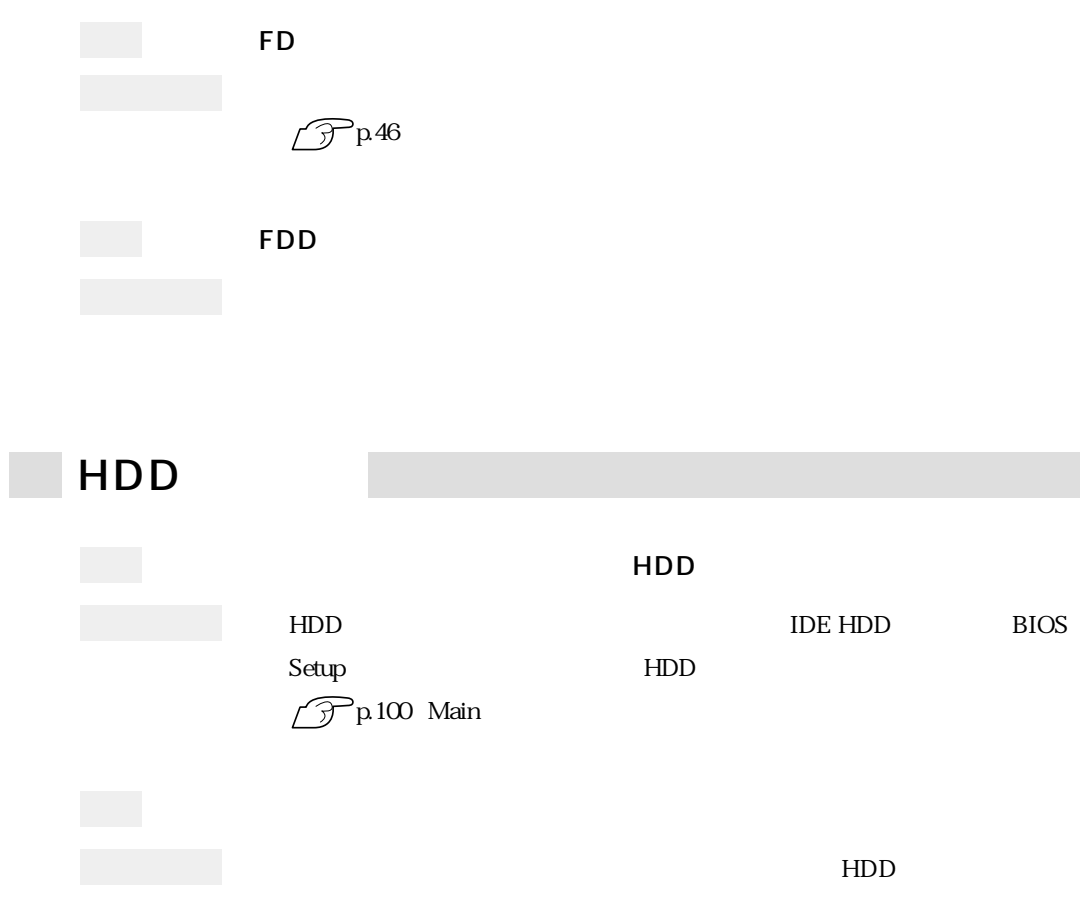

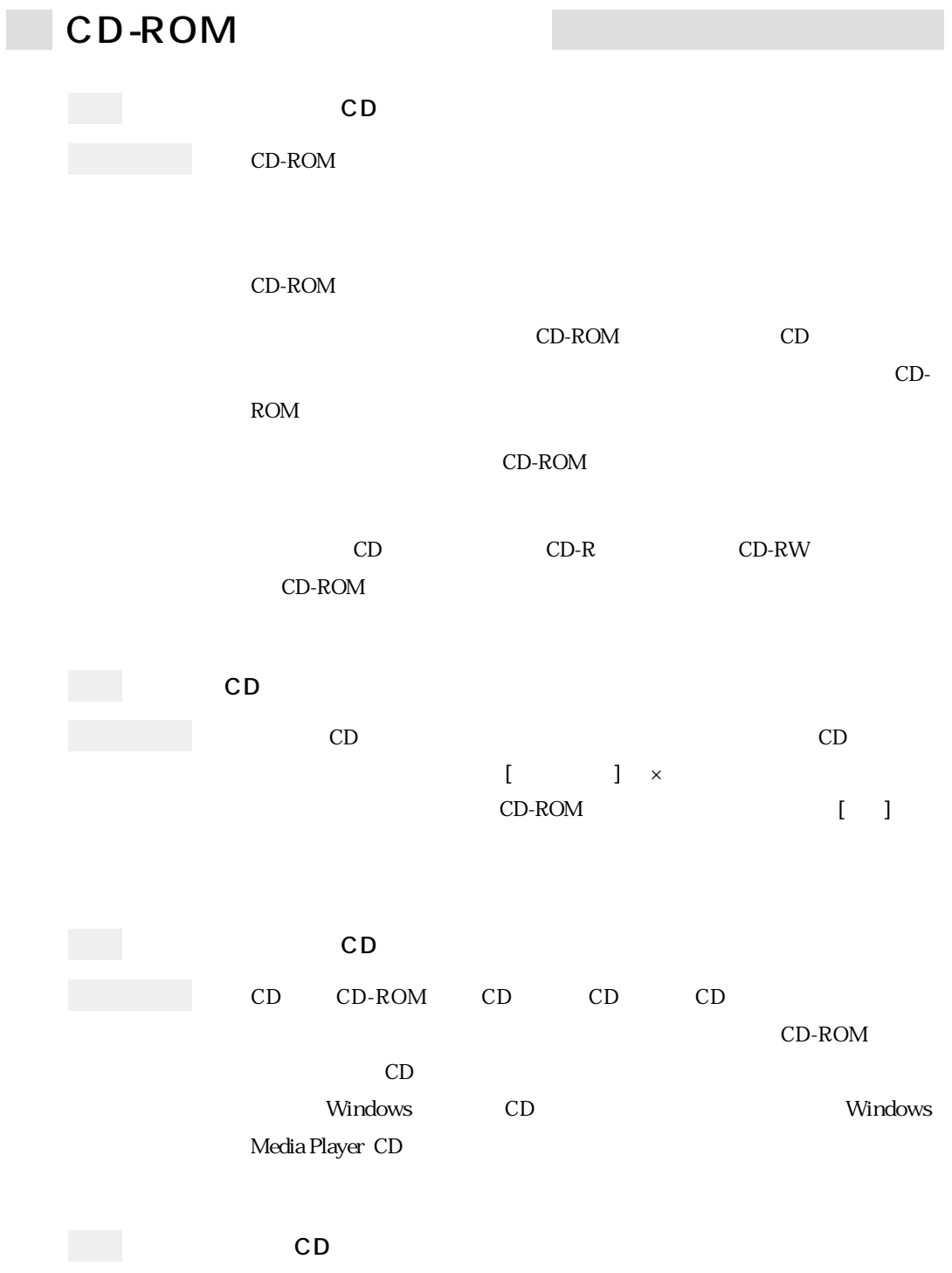

 $HDD$ 

 $HDD$ 

CD-ROM

 $FD$ 

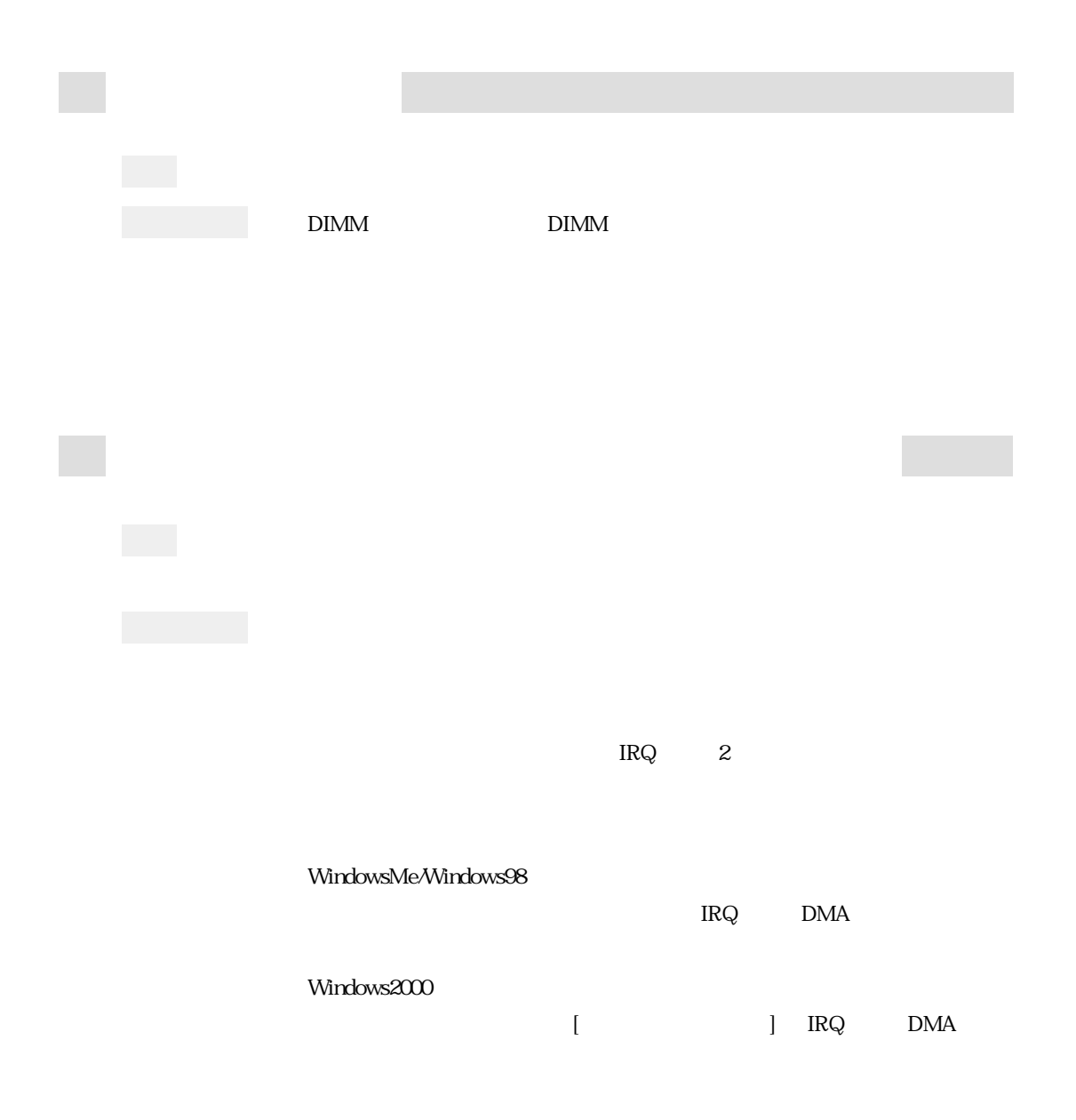

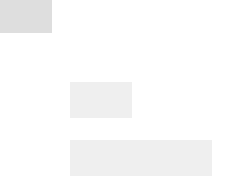

**Contractor** 

n.

Windows

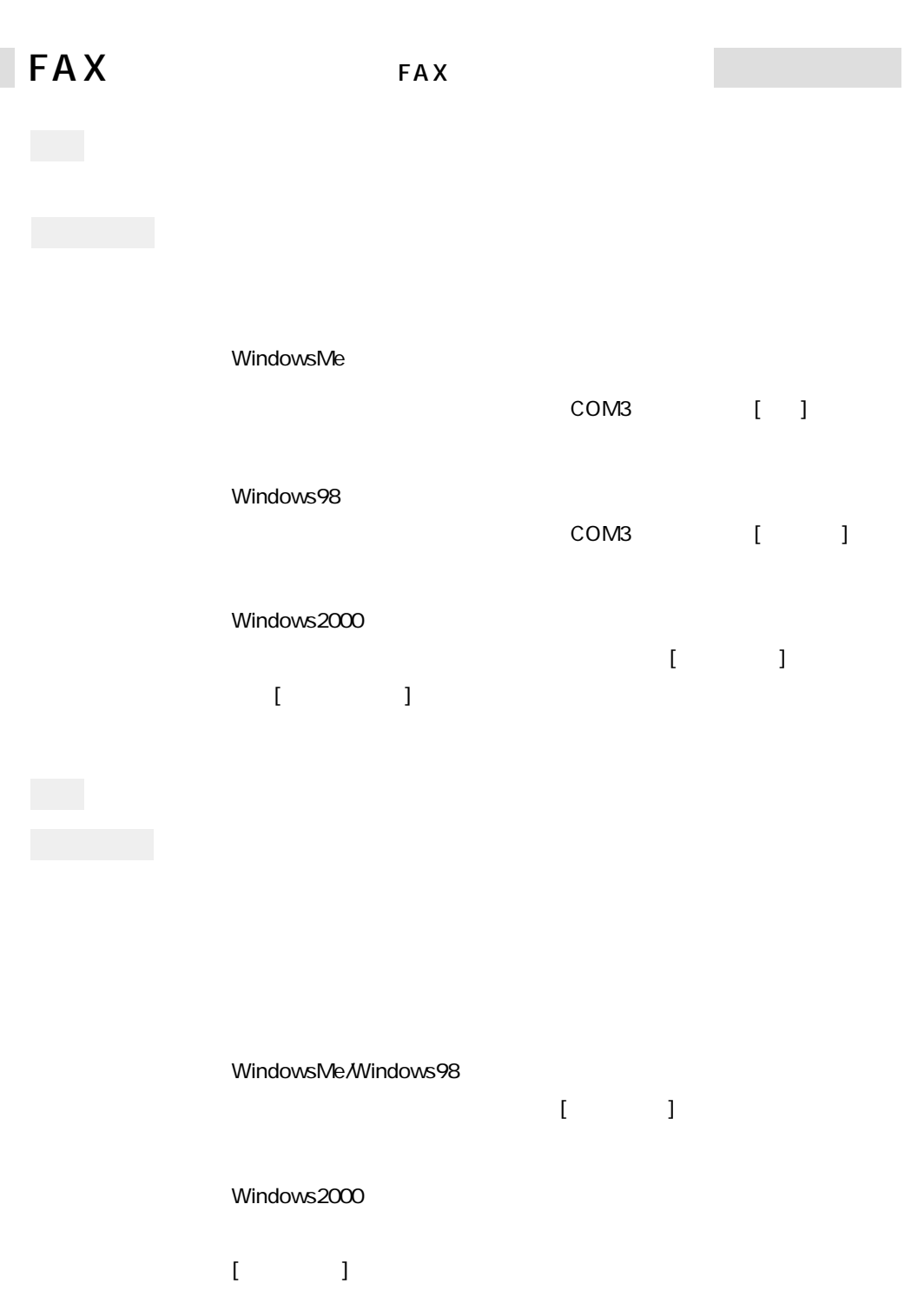

П

 $\bullet \bullet \bullet$  | 127

### 128

# $\boldsymbol{Q}$ DNS

Windows98

 $\bullet$ 

Windows2000  $\bullet$  $\mathbf{I}$ 

# [TCP/IP ]

 $\mathbf 0$ 

### $\bullet$ [TCP/IP ]

 $IP$ WindowsMe  $\mathbf 0$ 

# $IP$

 $\overline{0}$  $\overline{O}$ 

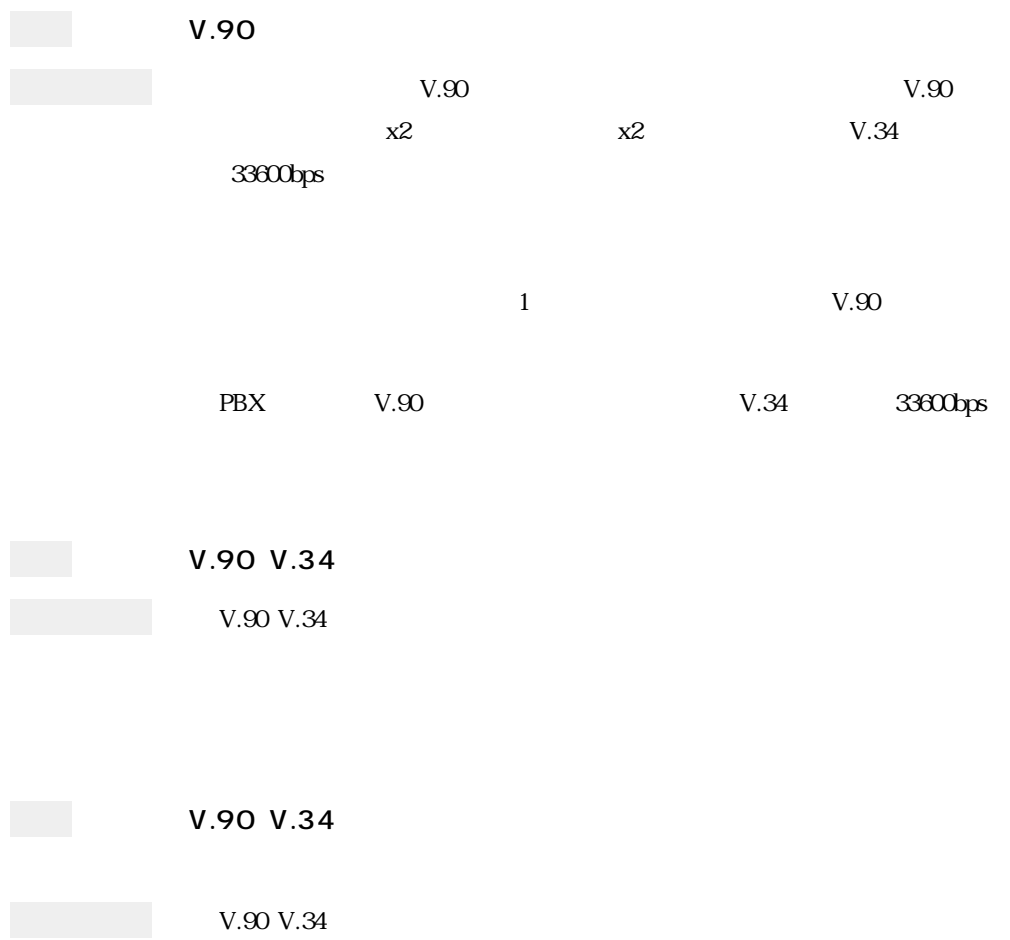

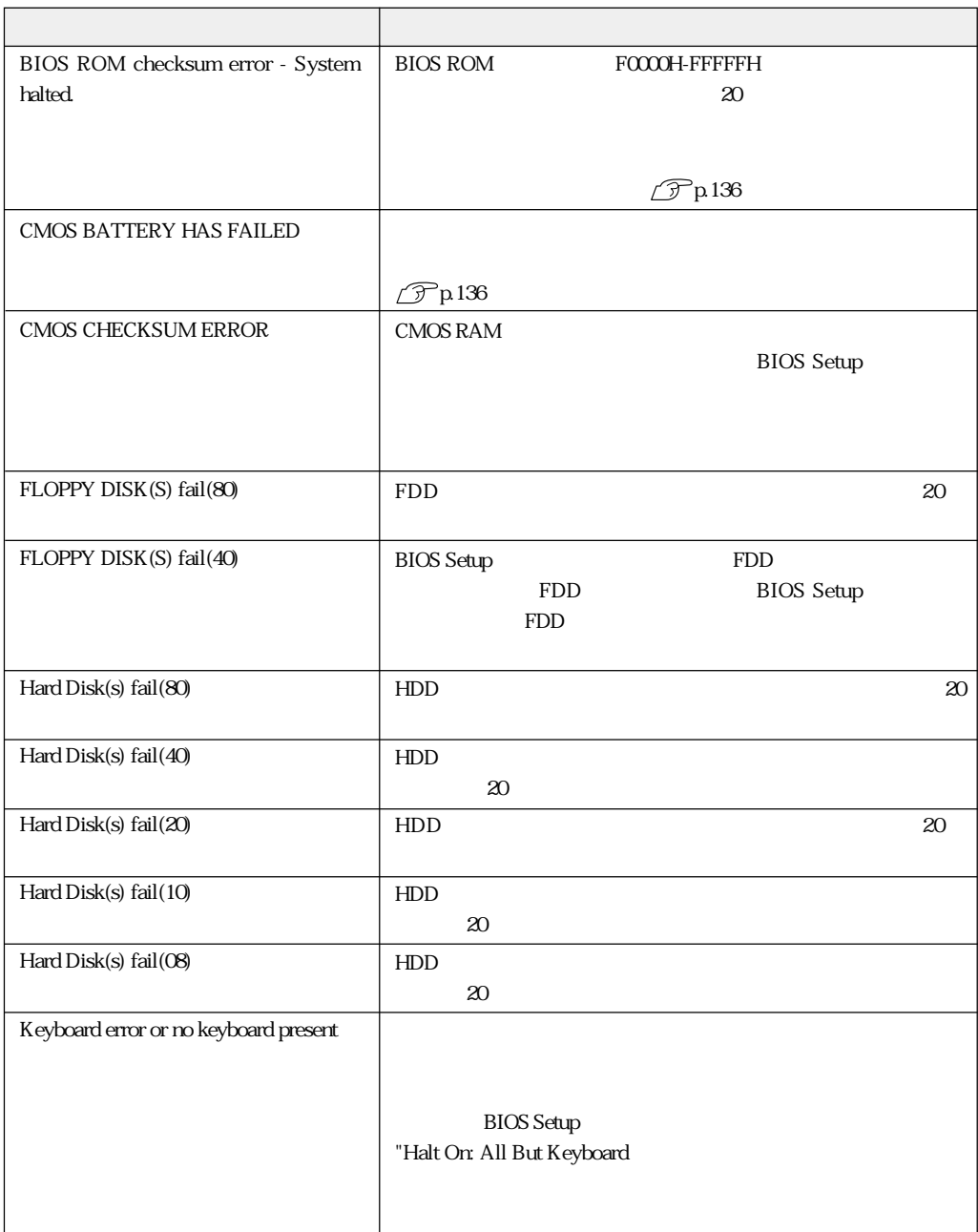
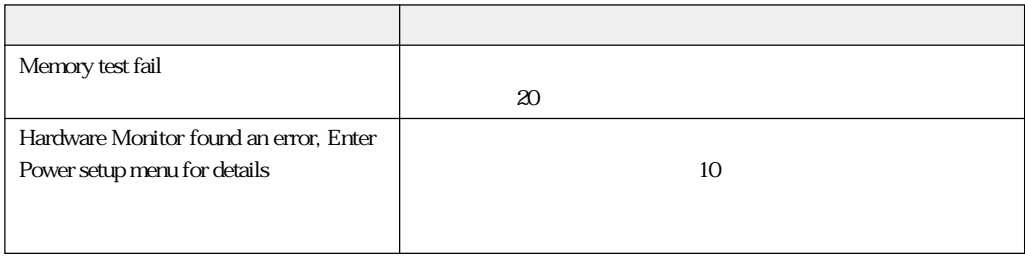

### 

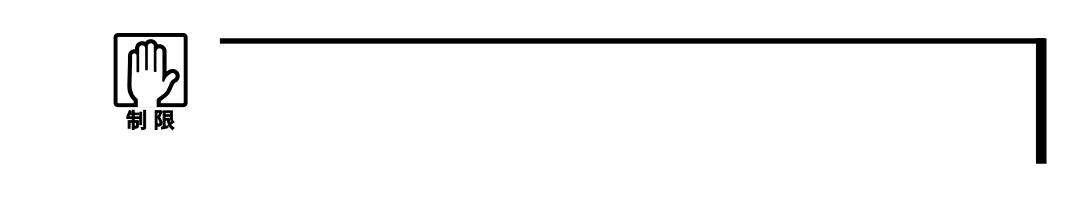

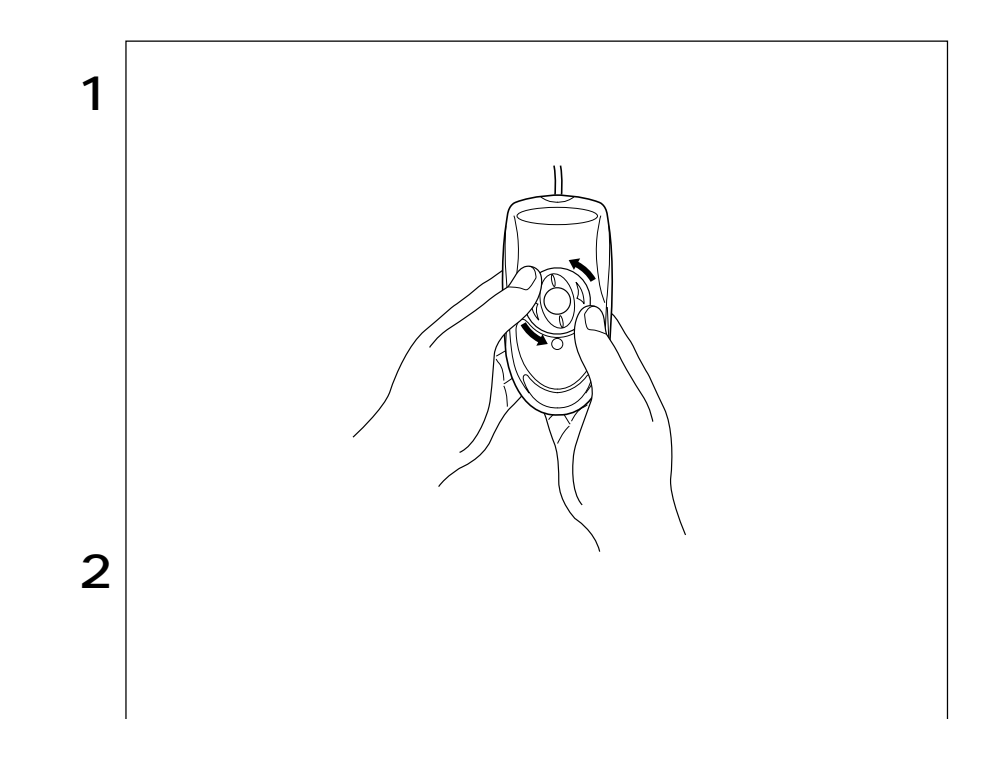

and in

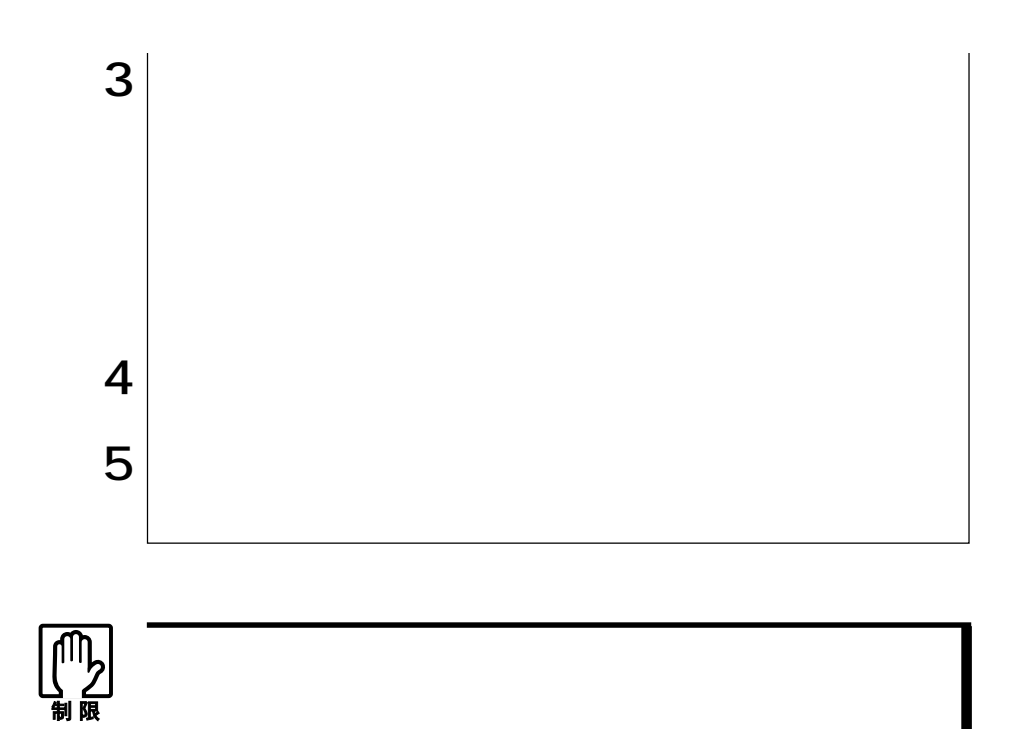

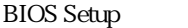

#### CR2032

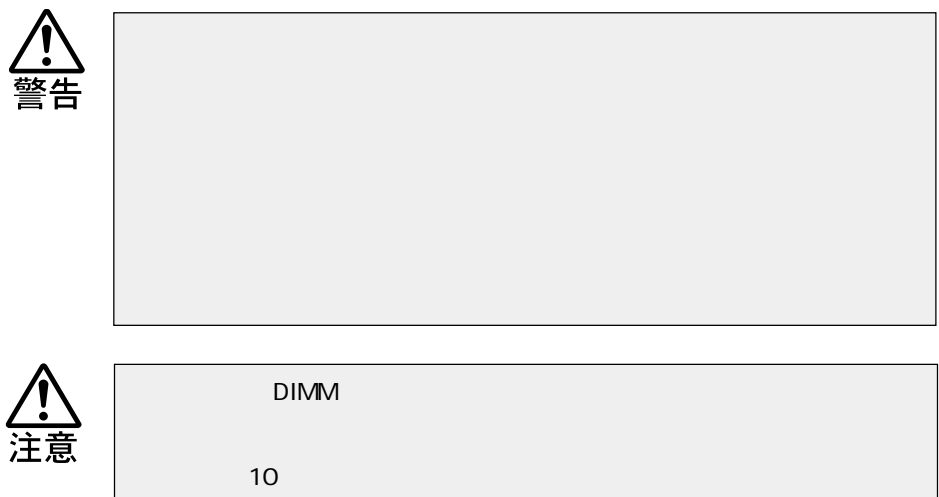

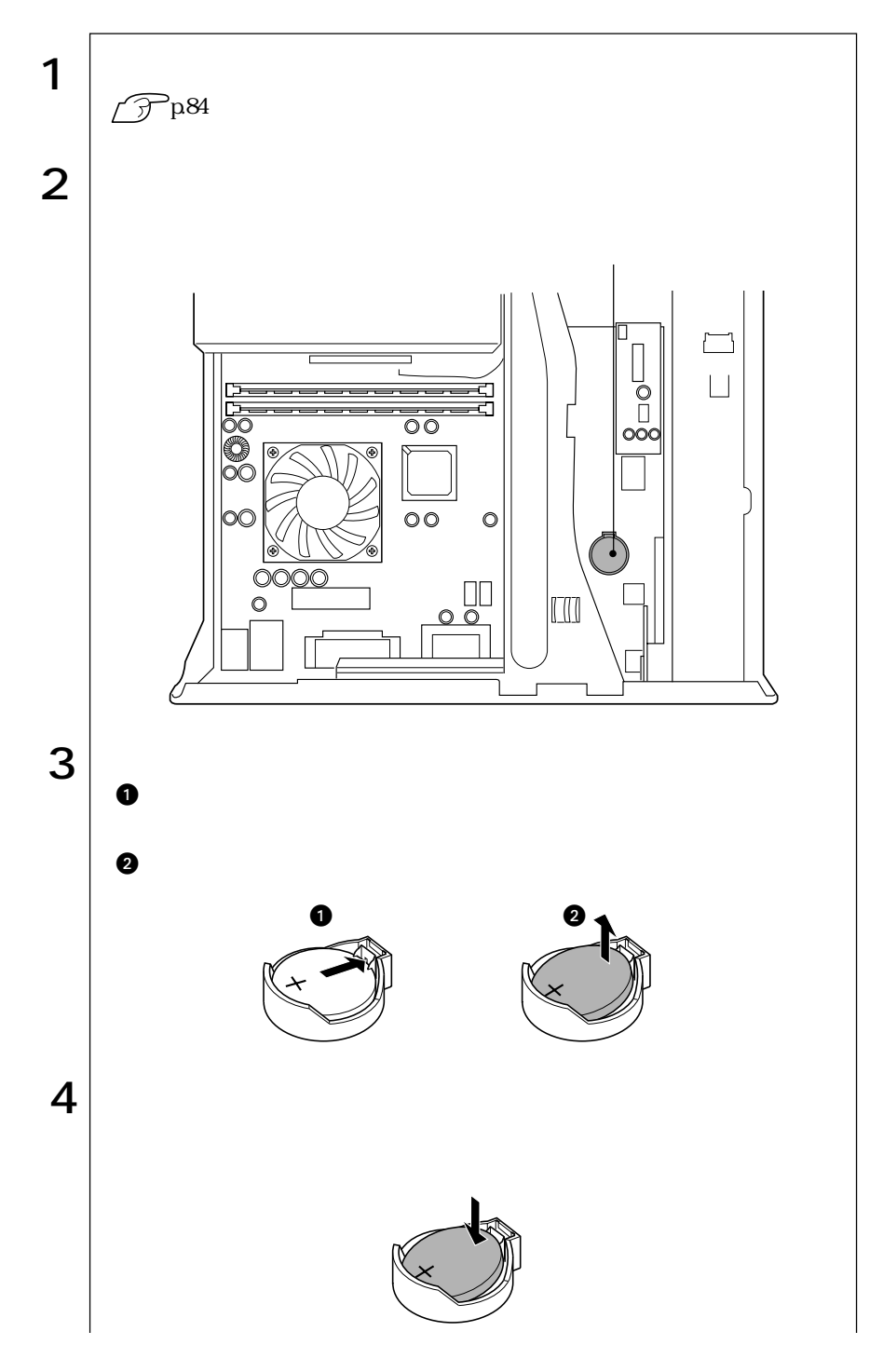

137  $\bullet$ 

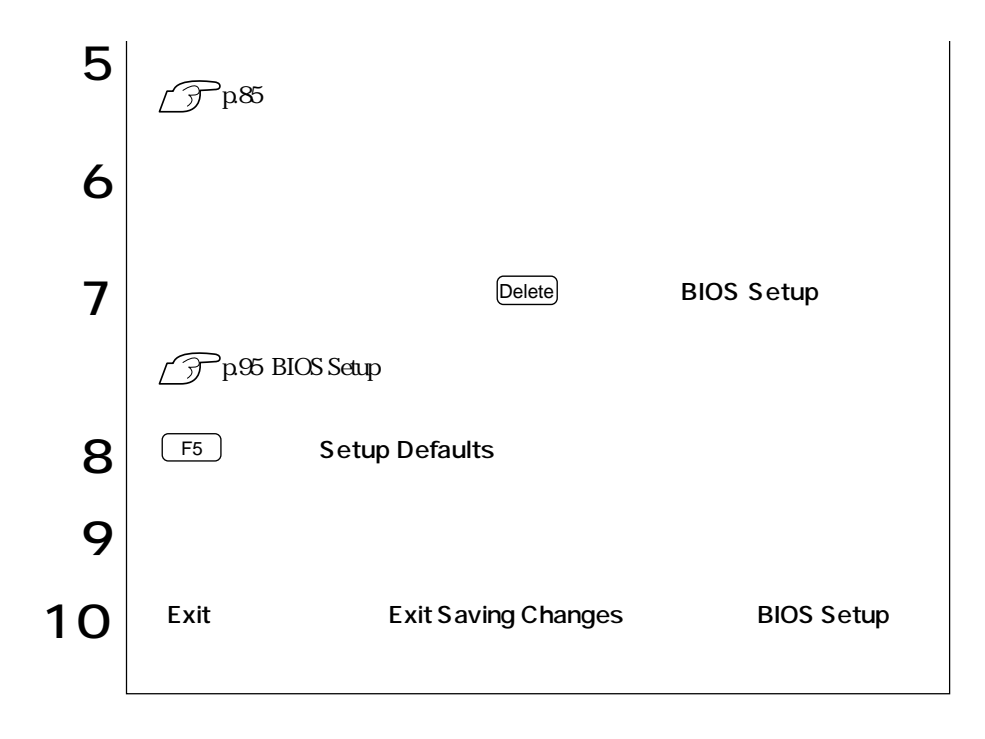

## **CMOS RAM**

CMOS RAM BIOS Setup

CMOS RAM

**BIOS Setup** 

CMOS RAM

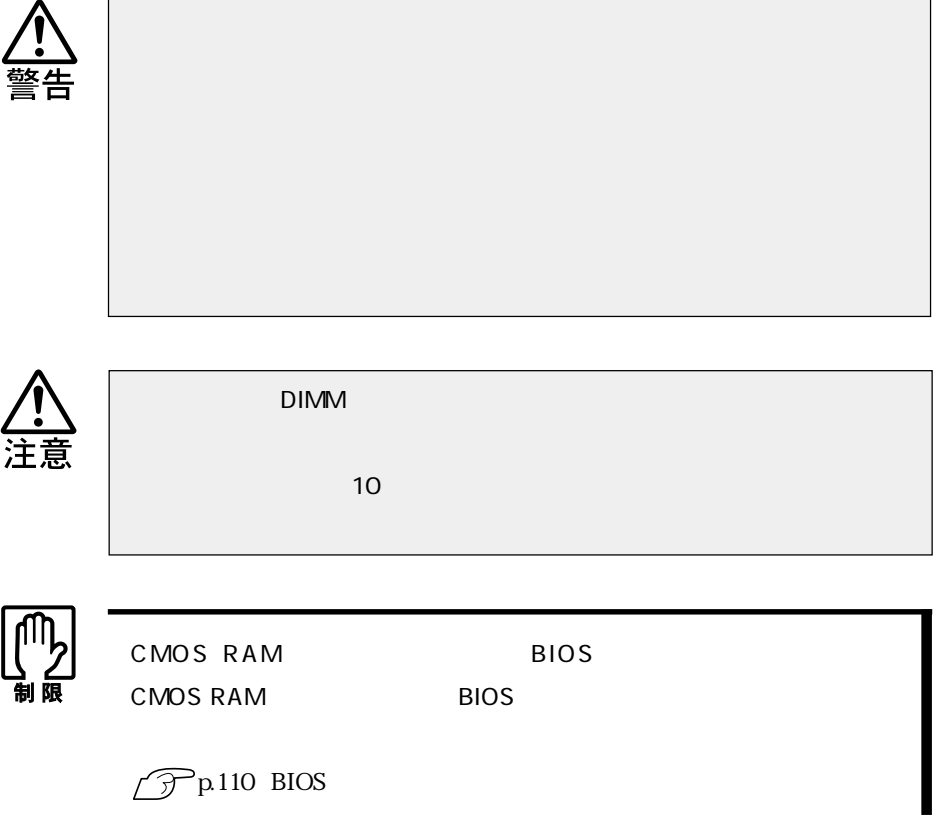

CMOS RAM

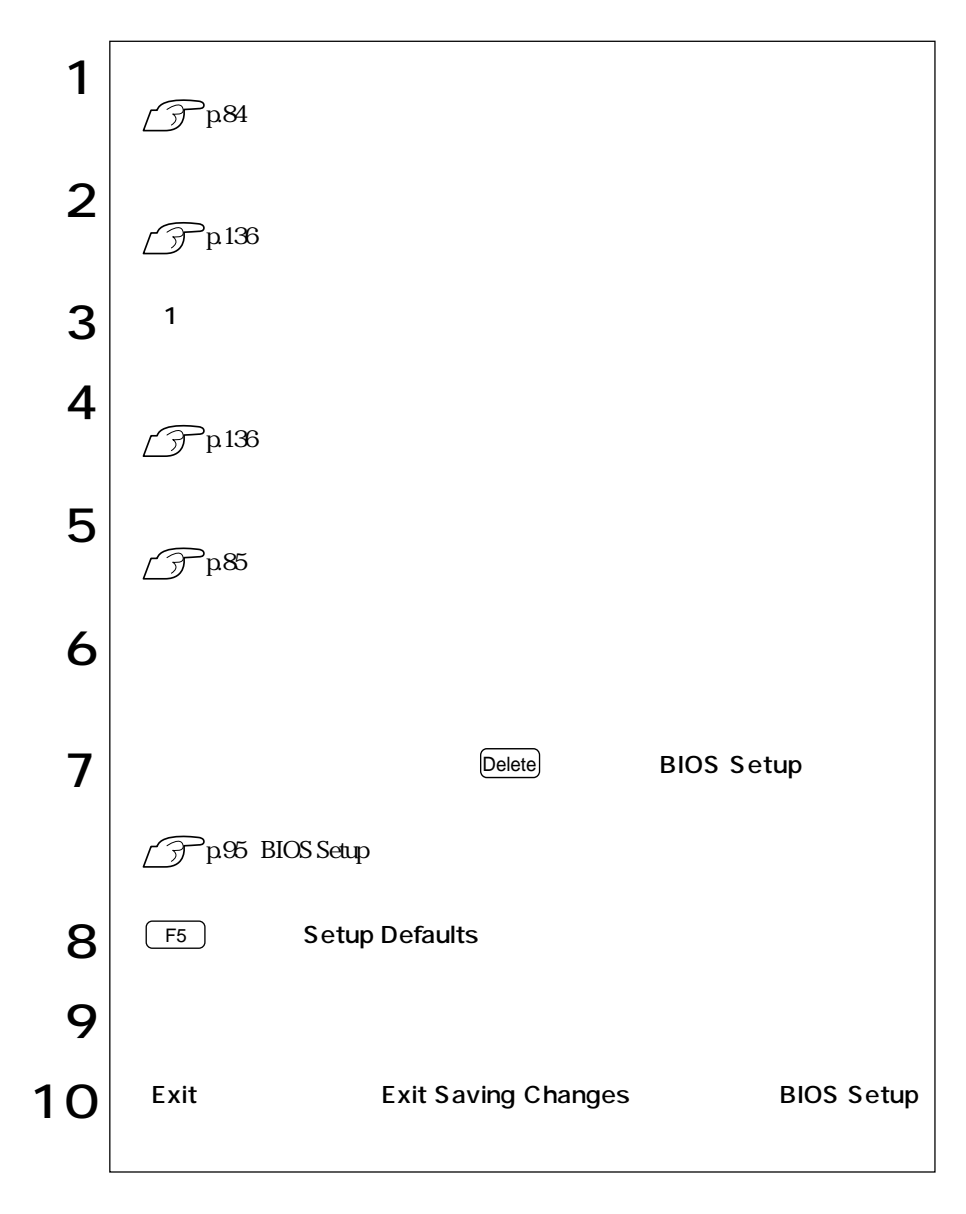

## AT

## FAX

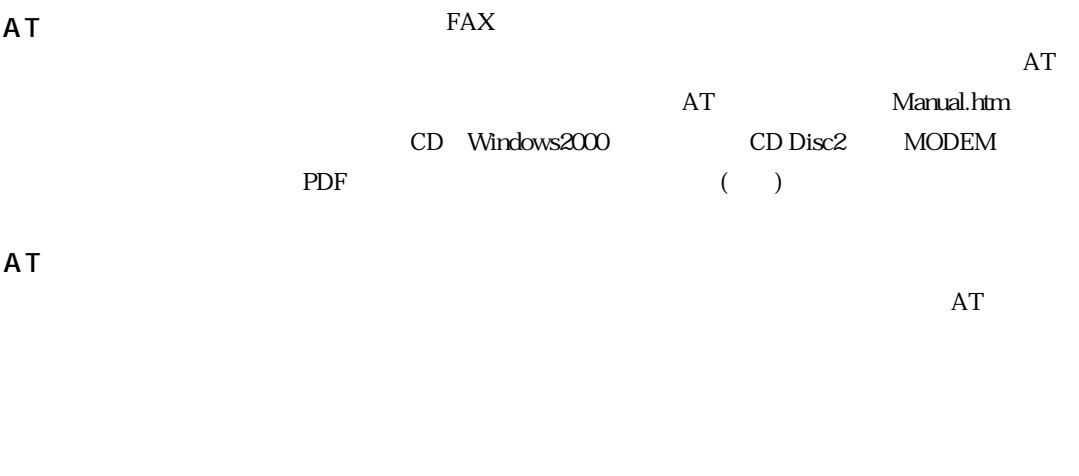

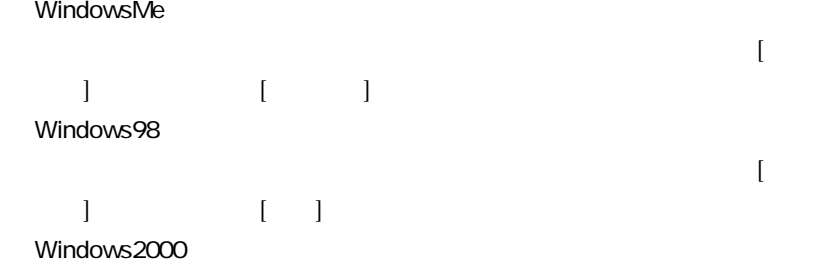

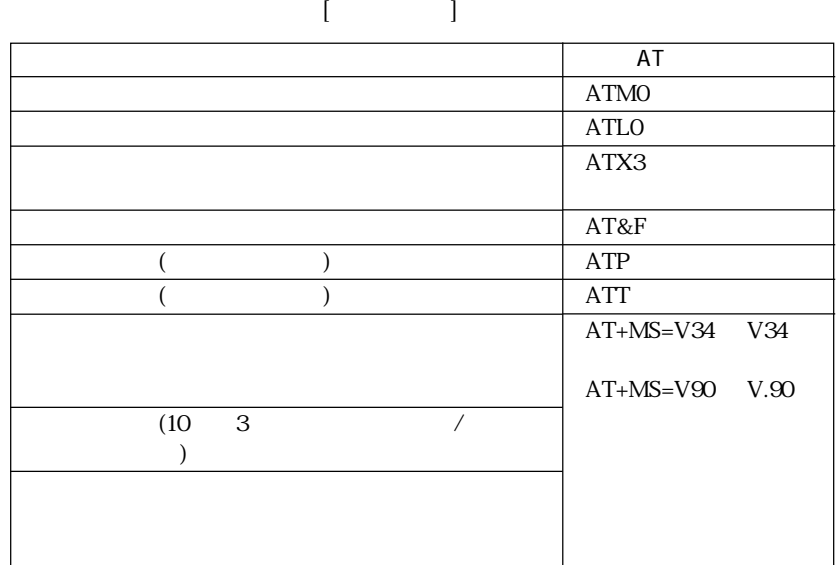

 $2 \overline{2}$ 

# FAX

FAX

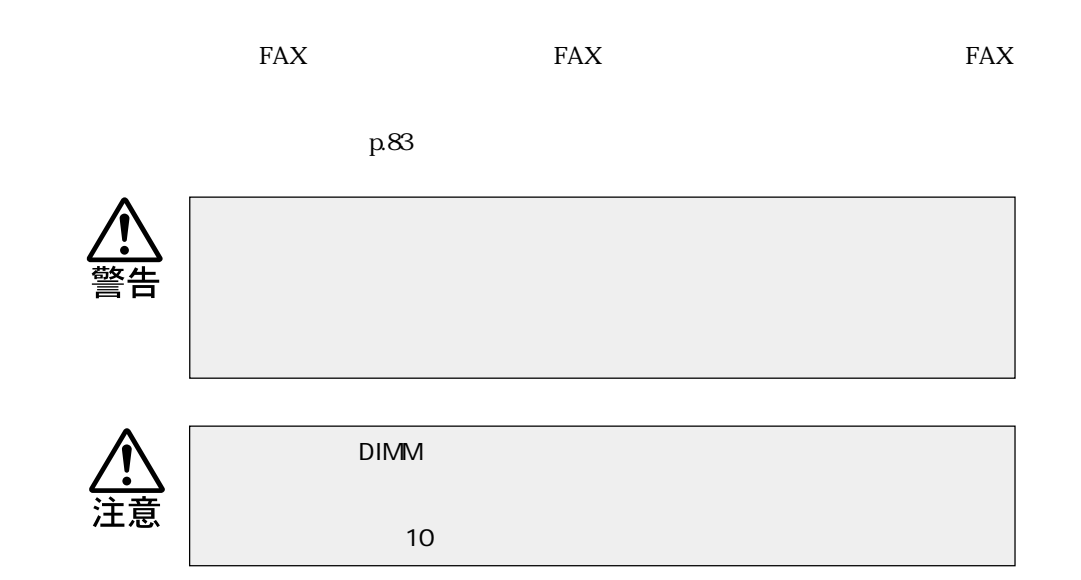

FAXモデムカードの取り外し

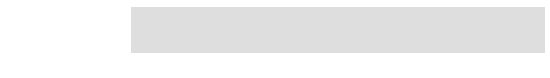

FAX $\overline{r}$ 

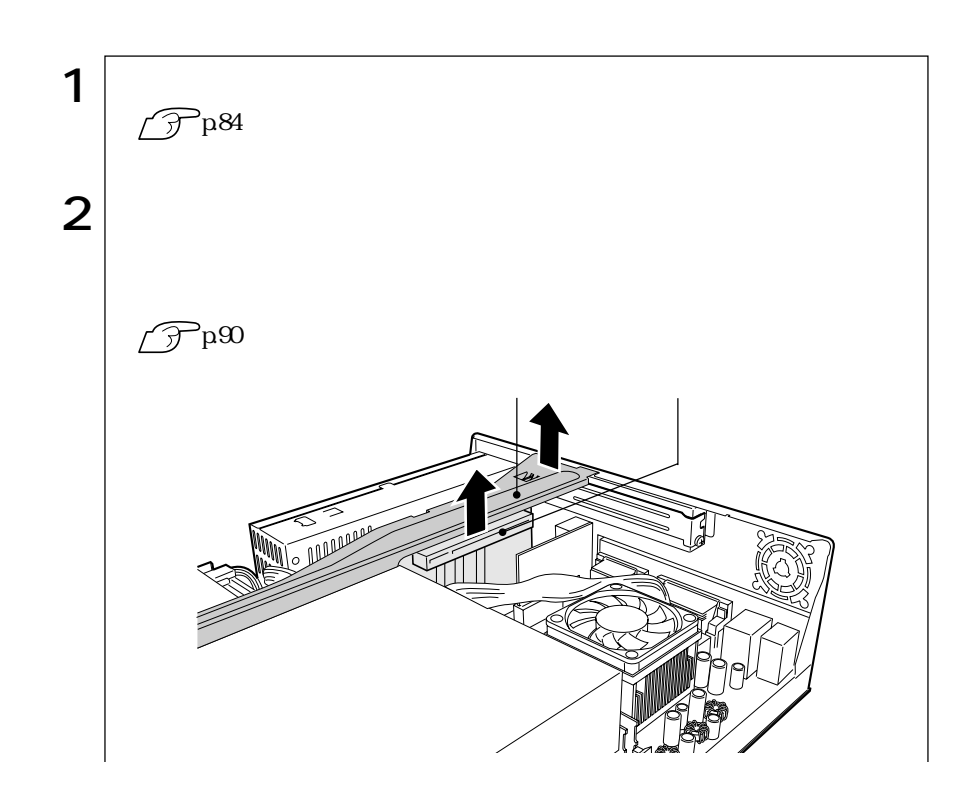

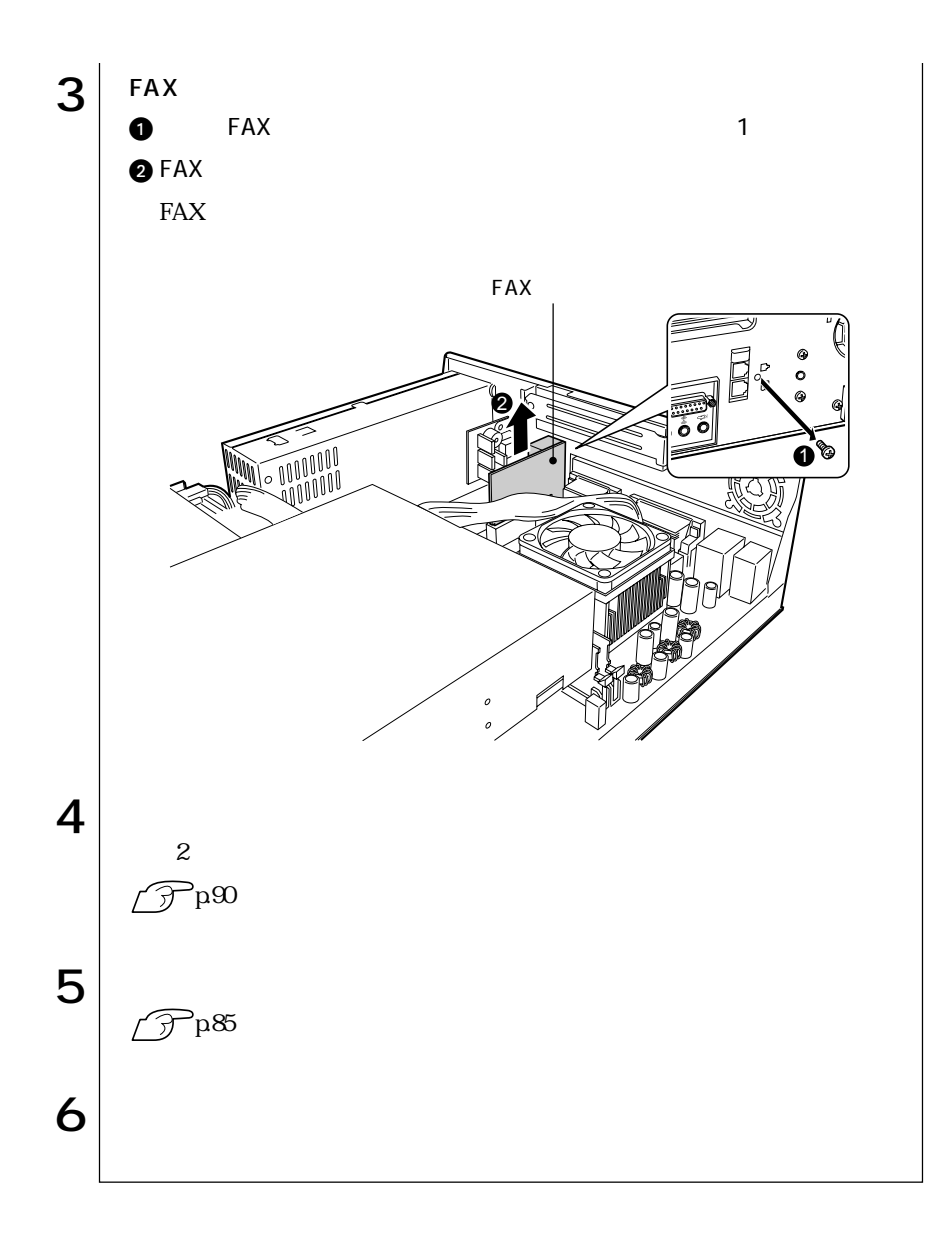

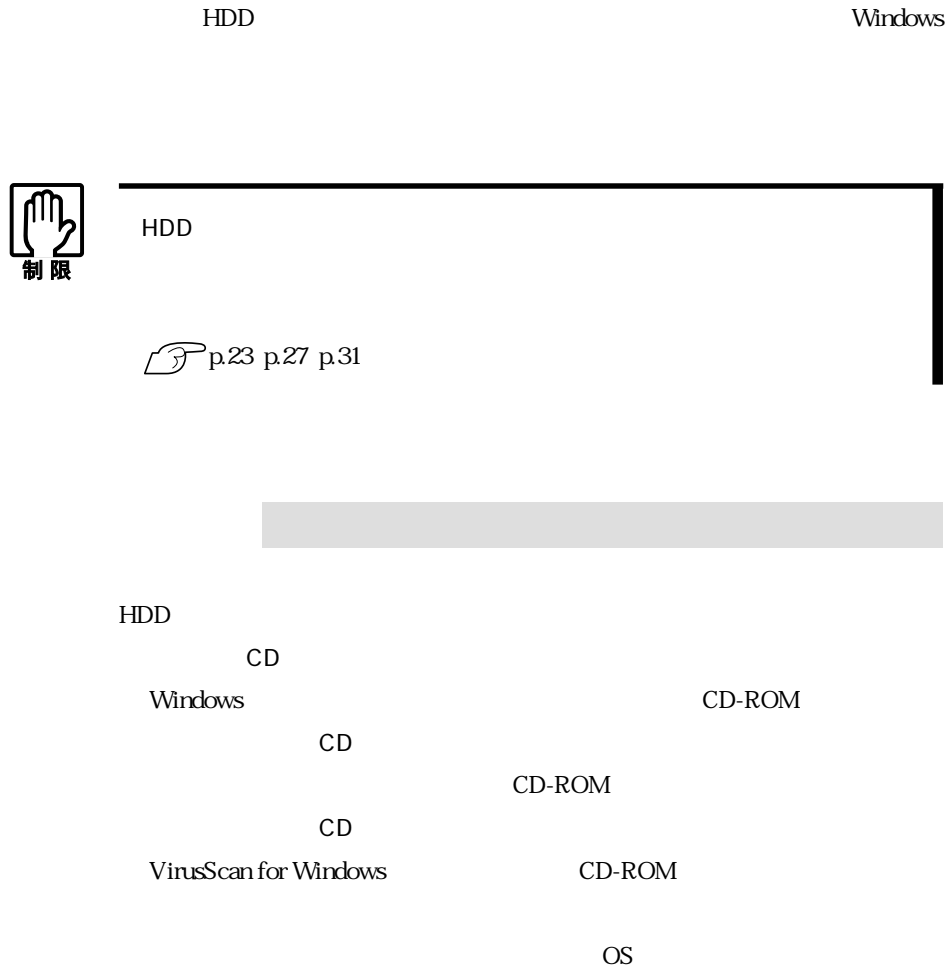

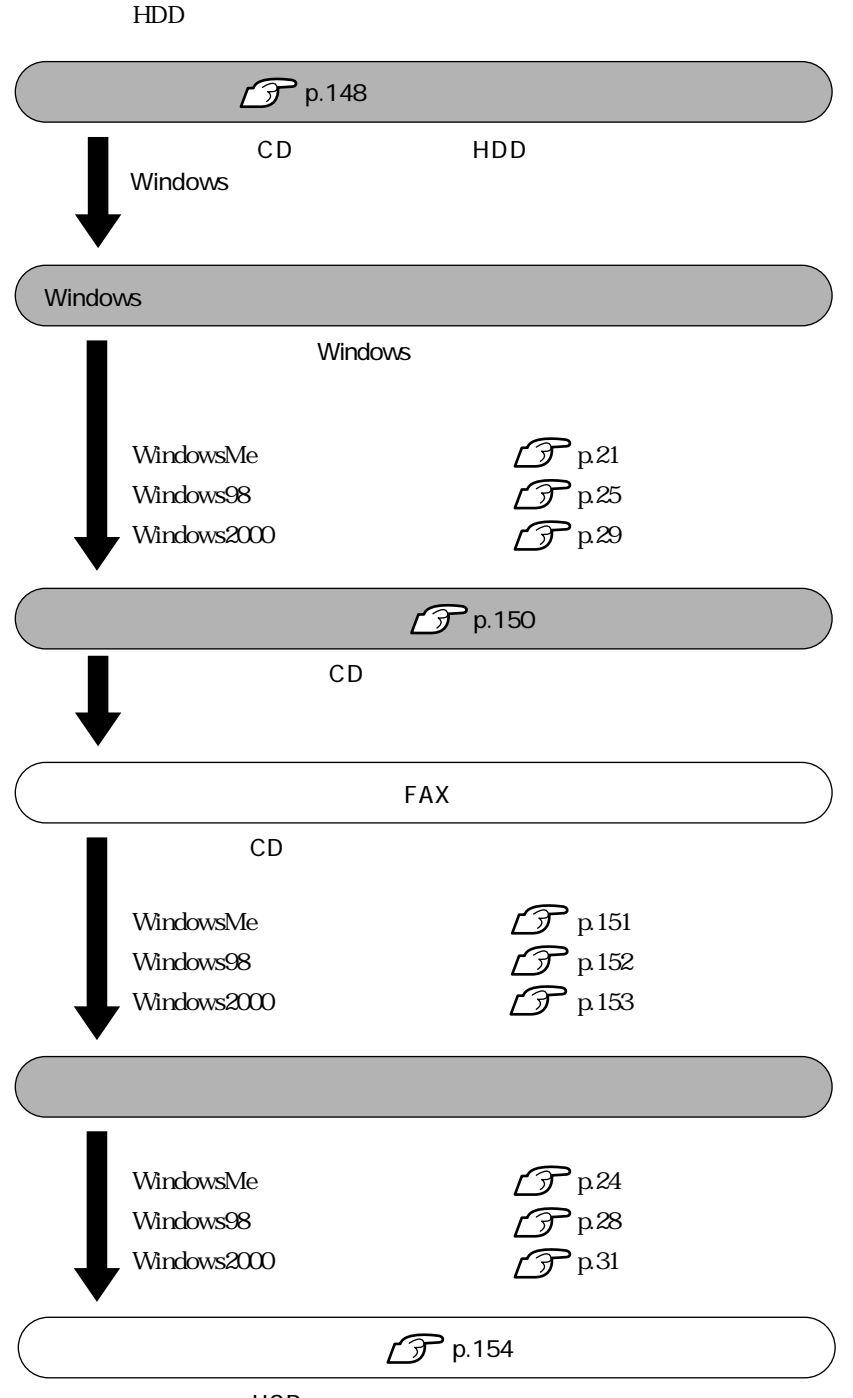

## ■HDD

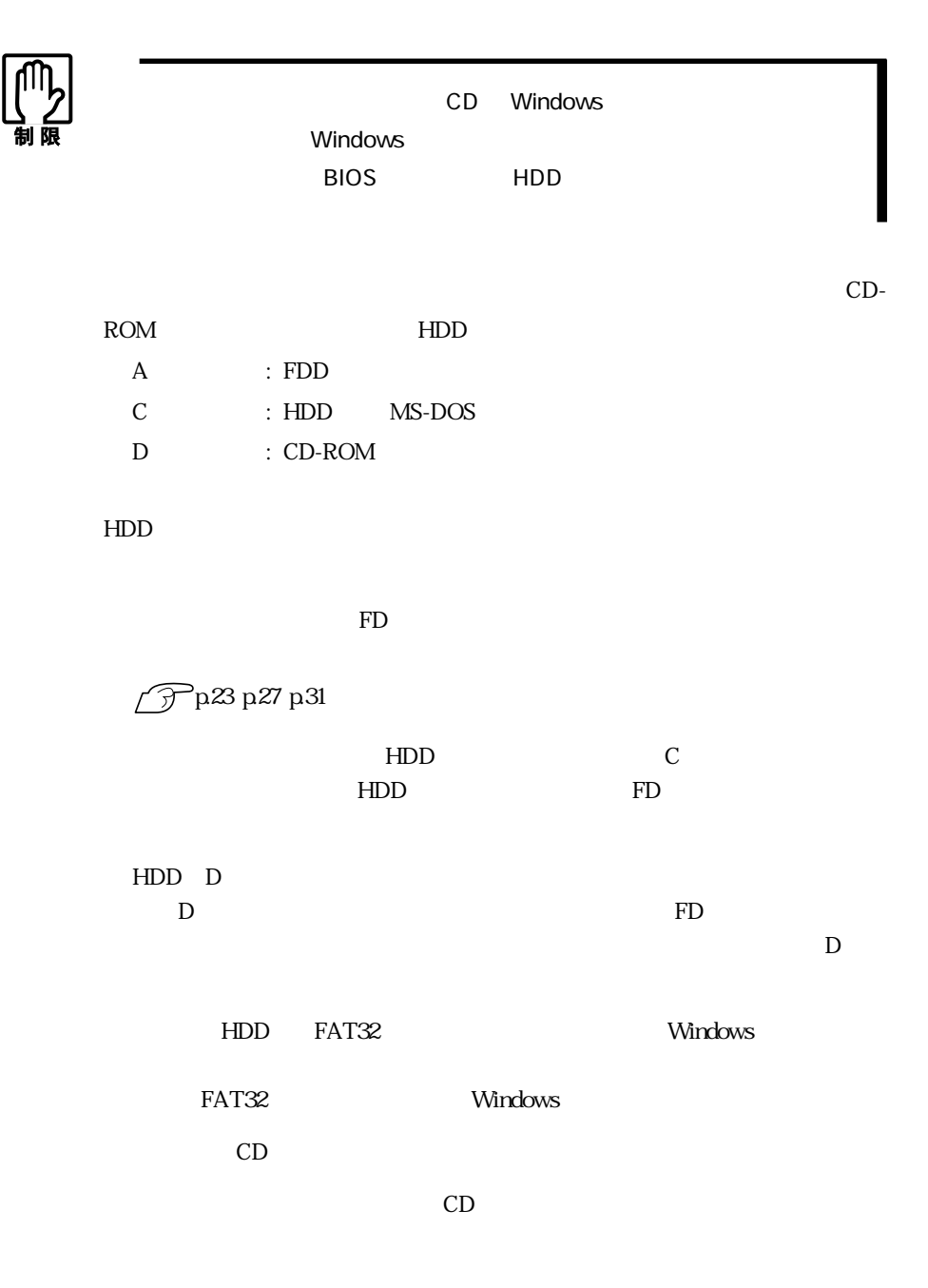

WindowsMe/Windows98  $\text{FA}X$ 

 $HDD$ 

Windows2000  $\text{FA}X$ 

Windows

 $HDD$ 

WindowsCD-ROM  $CD$ WindowsMe/Windows98 C:\WINDOWS\OPTIONS\CABS Windows2000 C:\I386

**Windows** extensively use that the windows

 $N$ indows  $N$ 

WindowsMe WindowsMe Windows98 Windows98

Windows2000

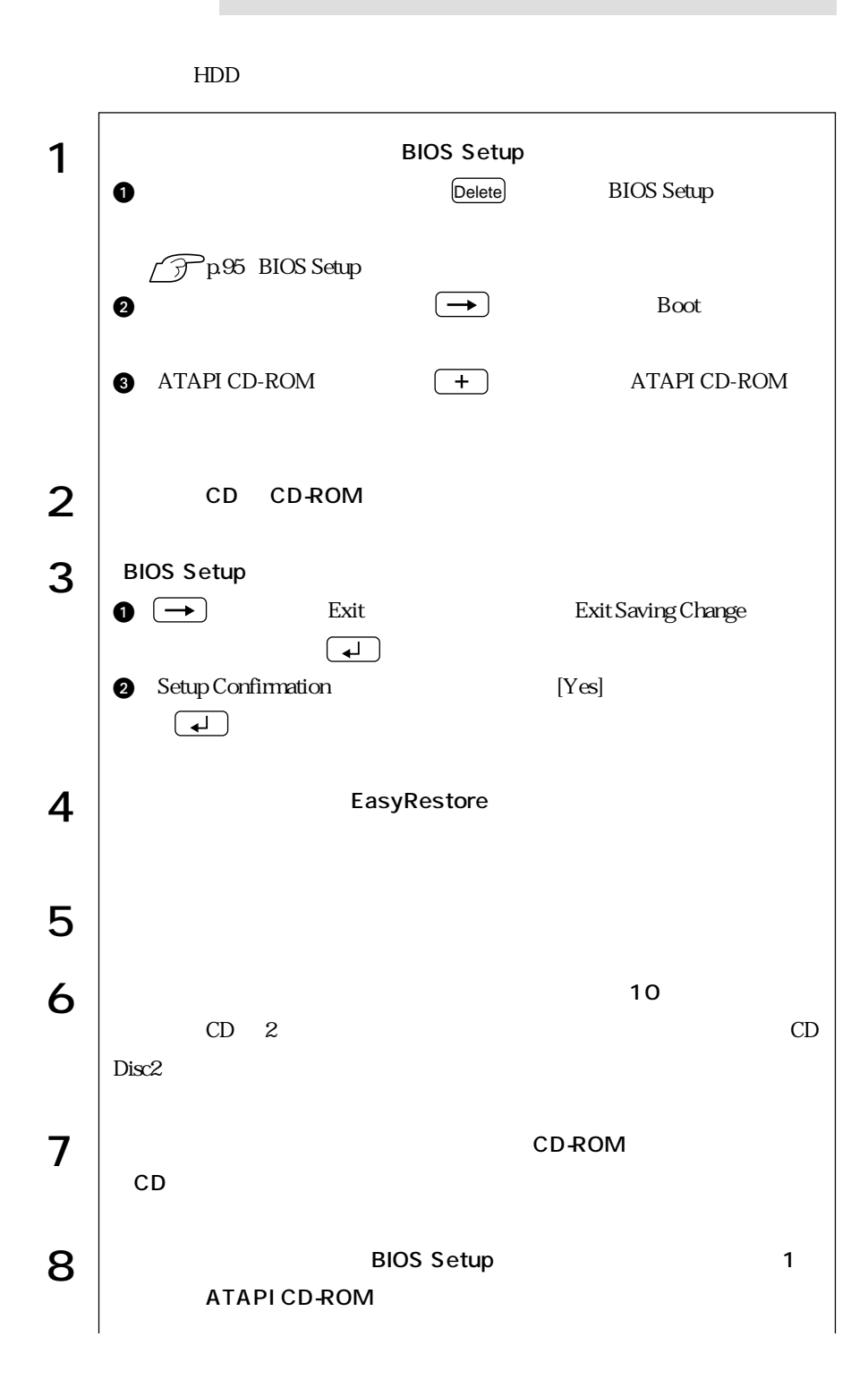

148

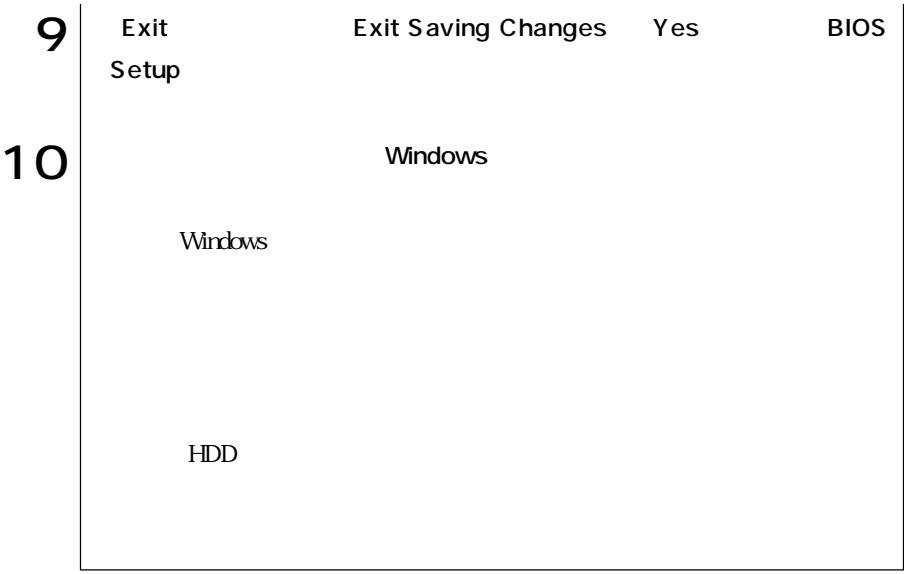

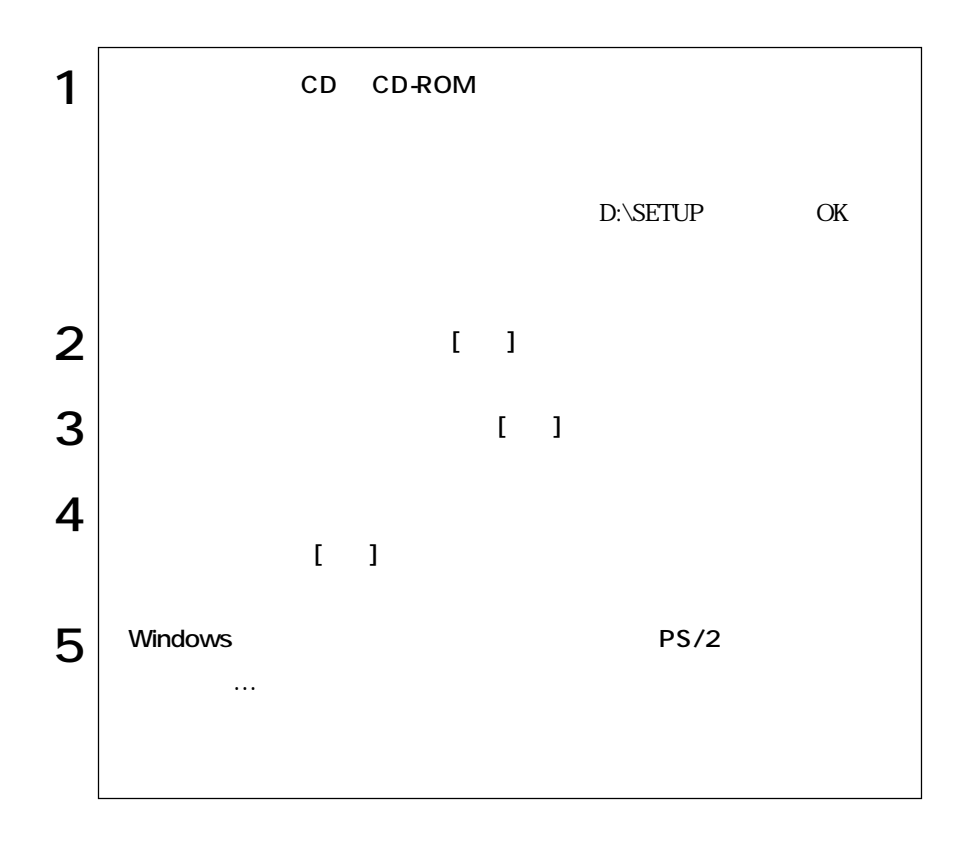

## **THE**

#### WindowsMe

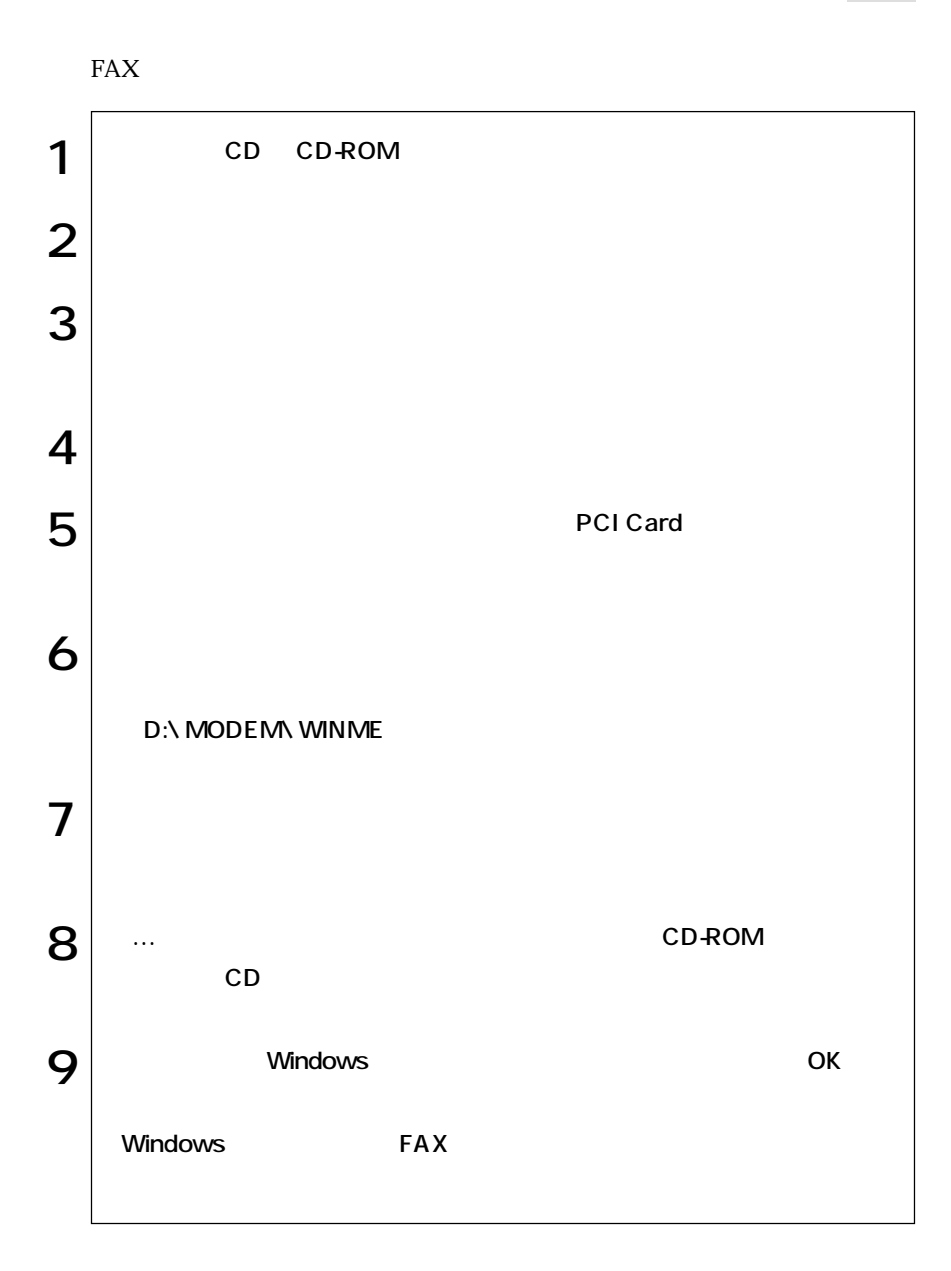

## **THE**

#### Windows98

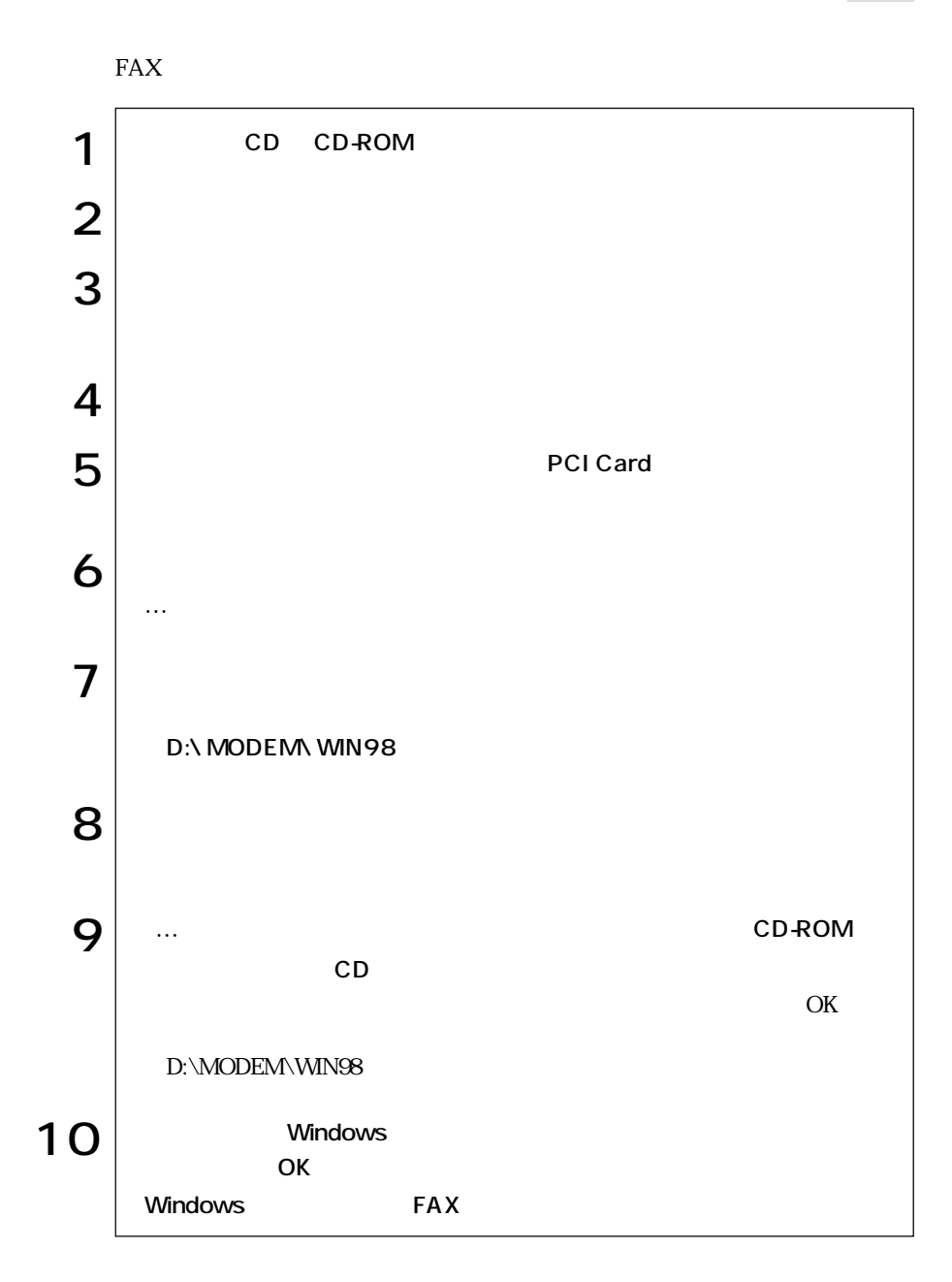

## FAX

#### Windows 2000

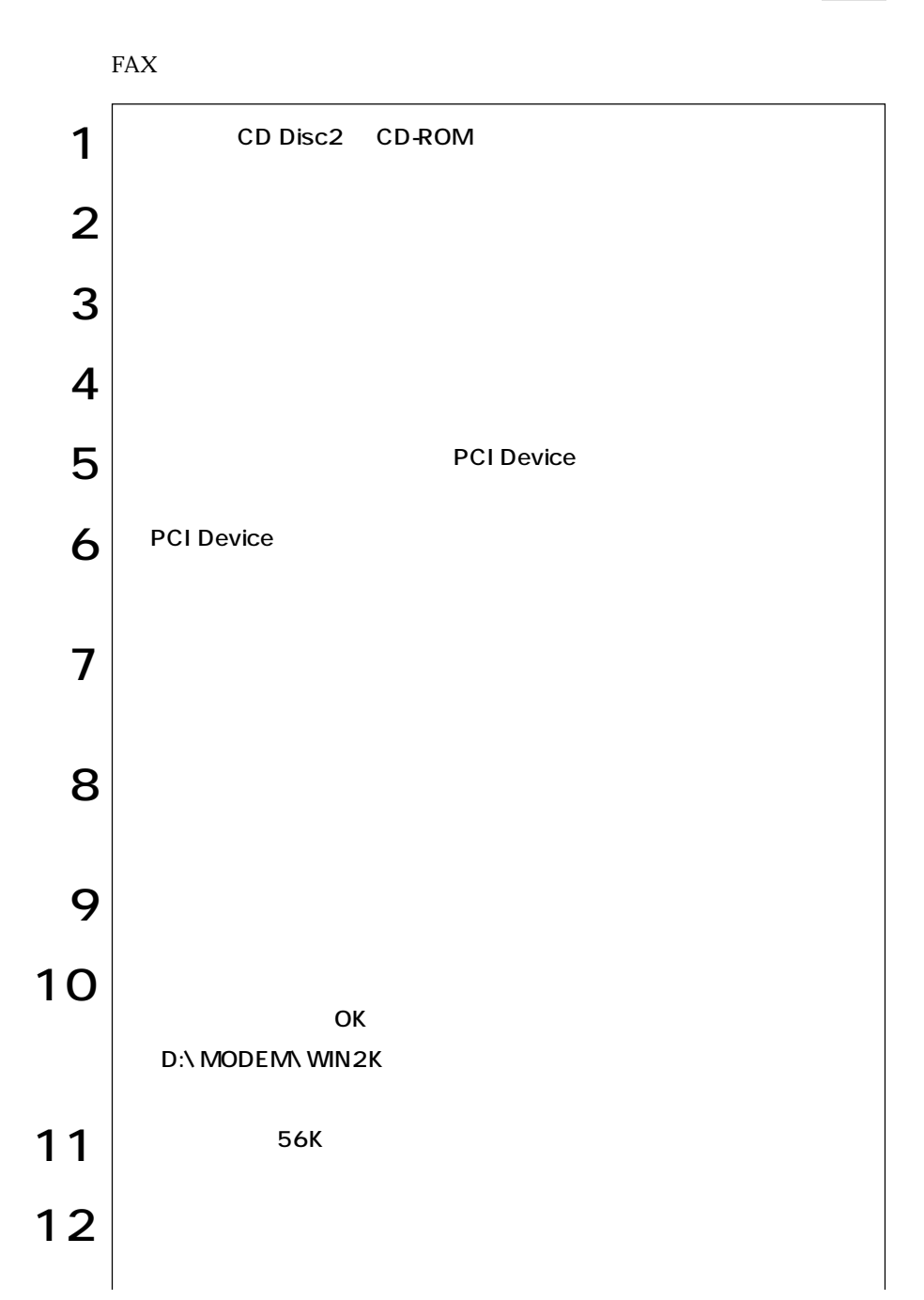

| 153  $\bullet \bullet \bullet \blacktriangleright$ 

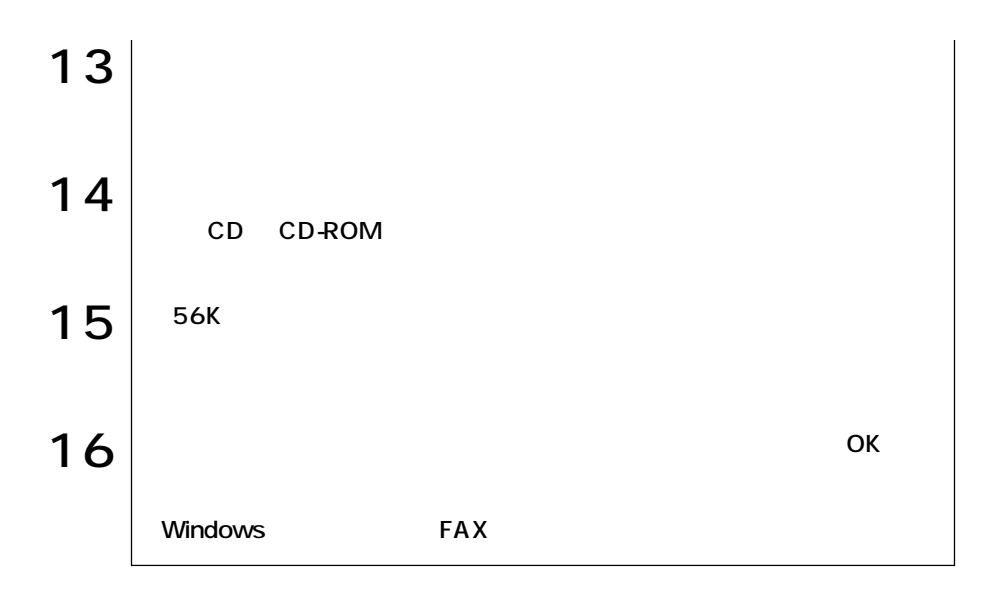

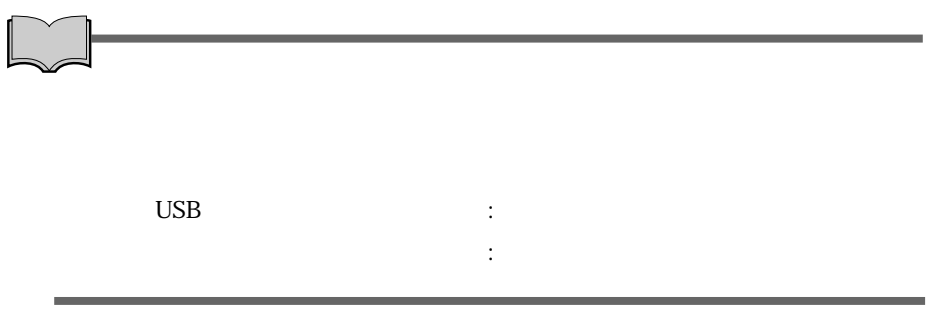

## $\n **MS-DOS**\n$

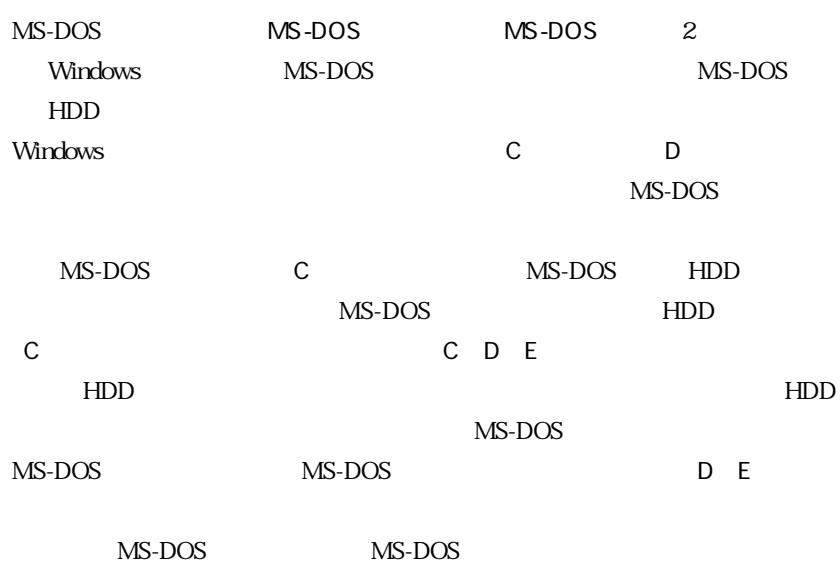

MS-DOS

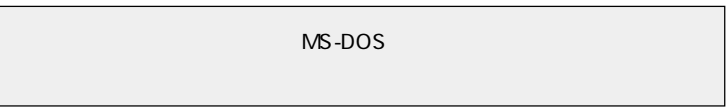

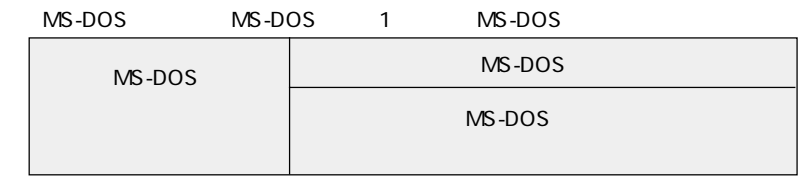

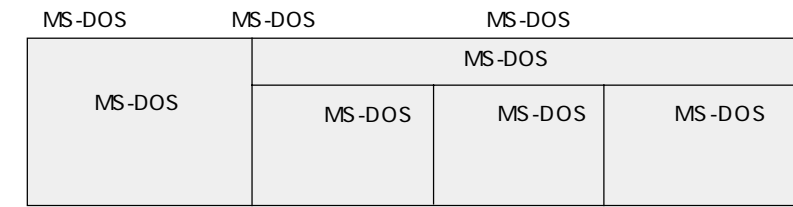

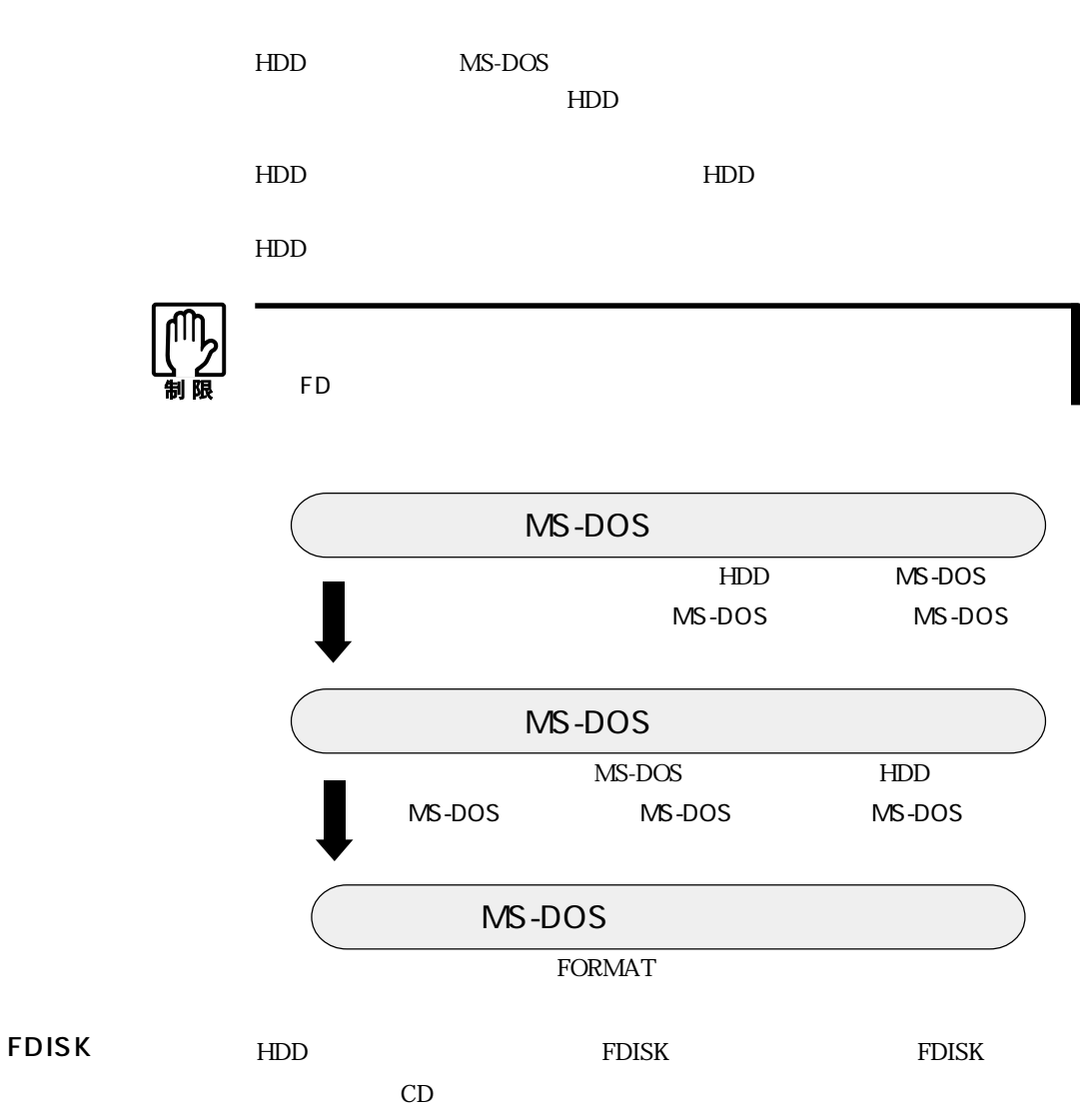

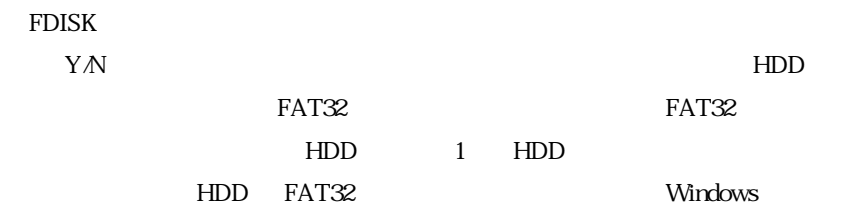

 $FAT32$ 

FDISK CS

Windows

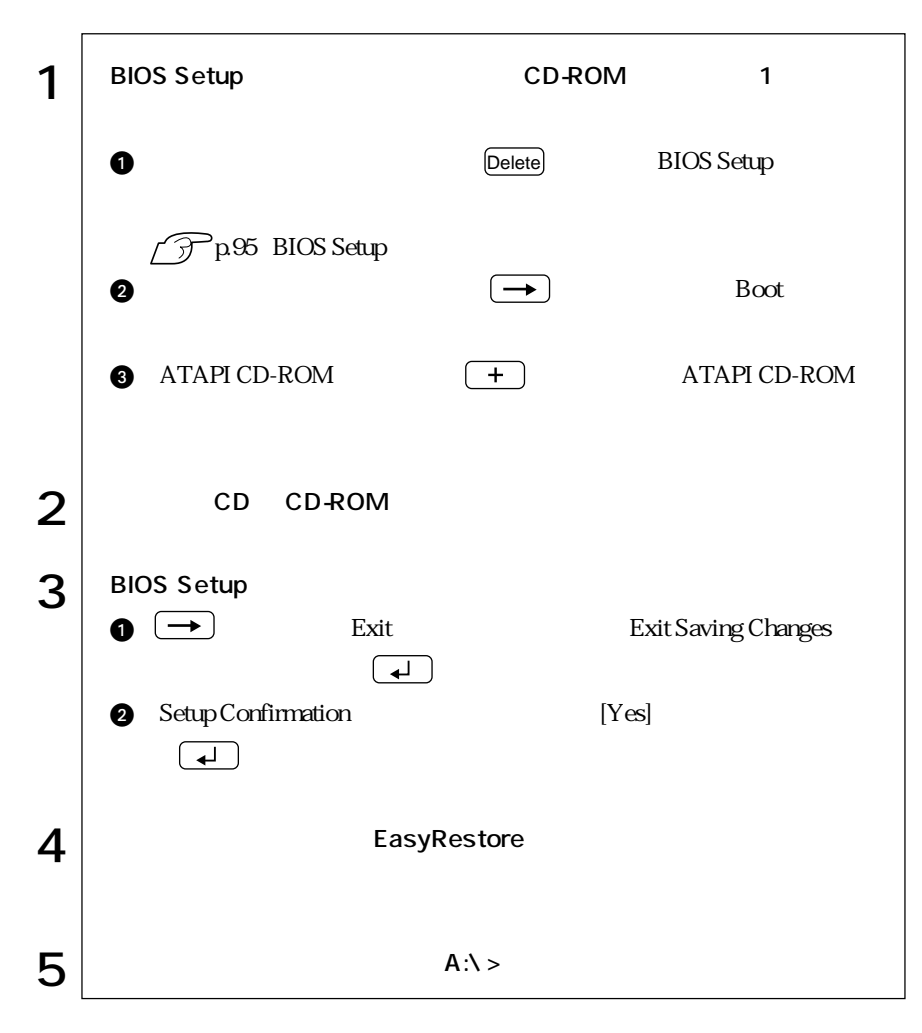

**BIOS Setup** 

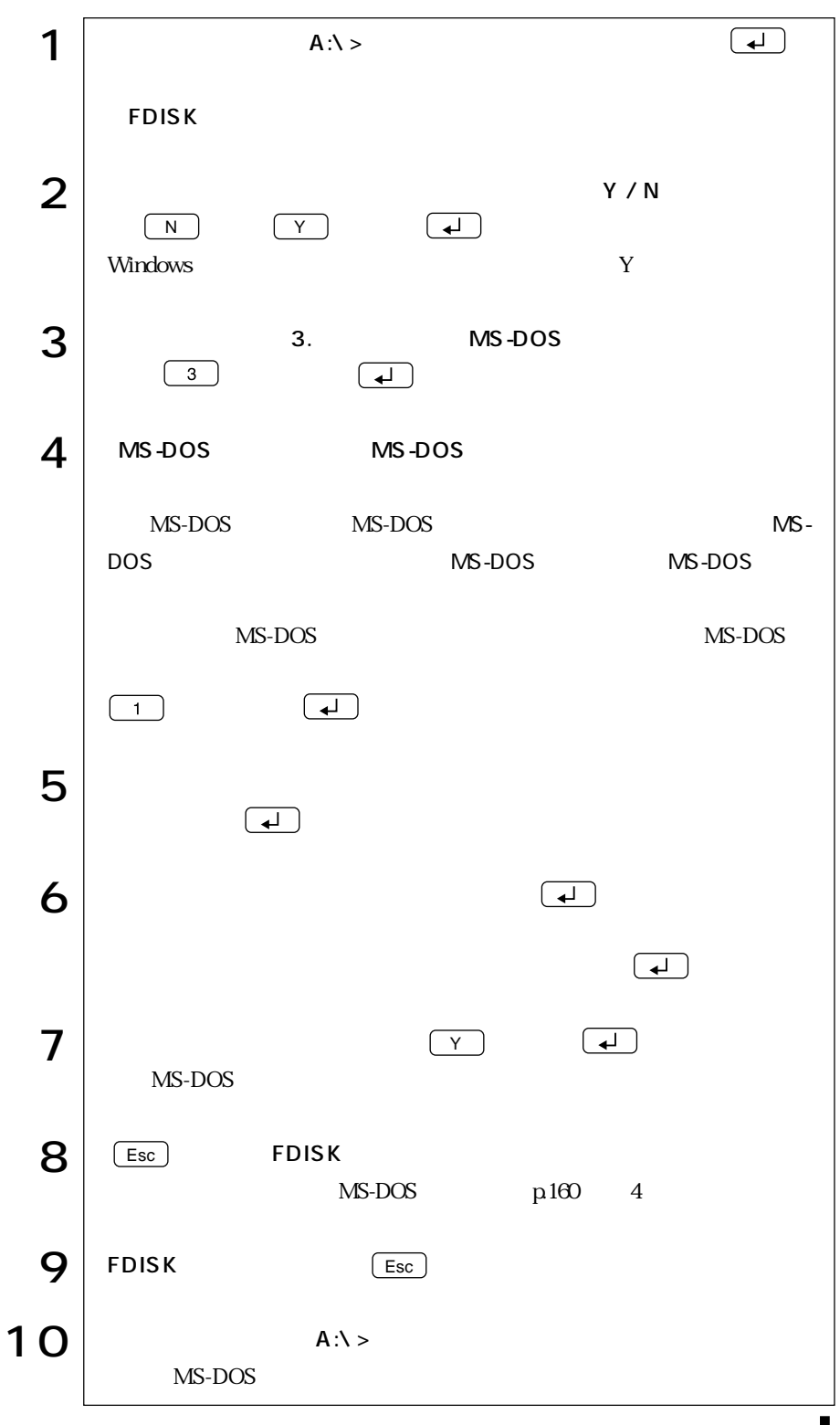

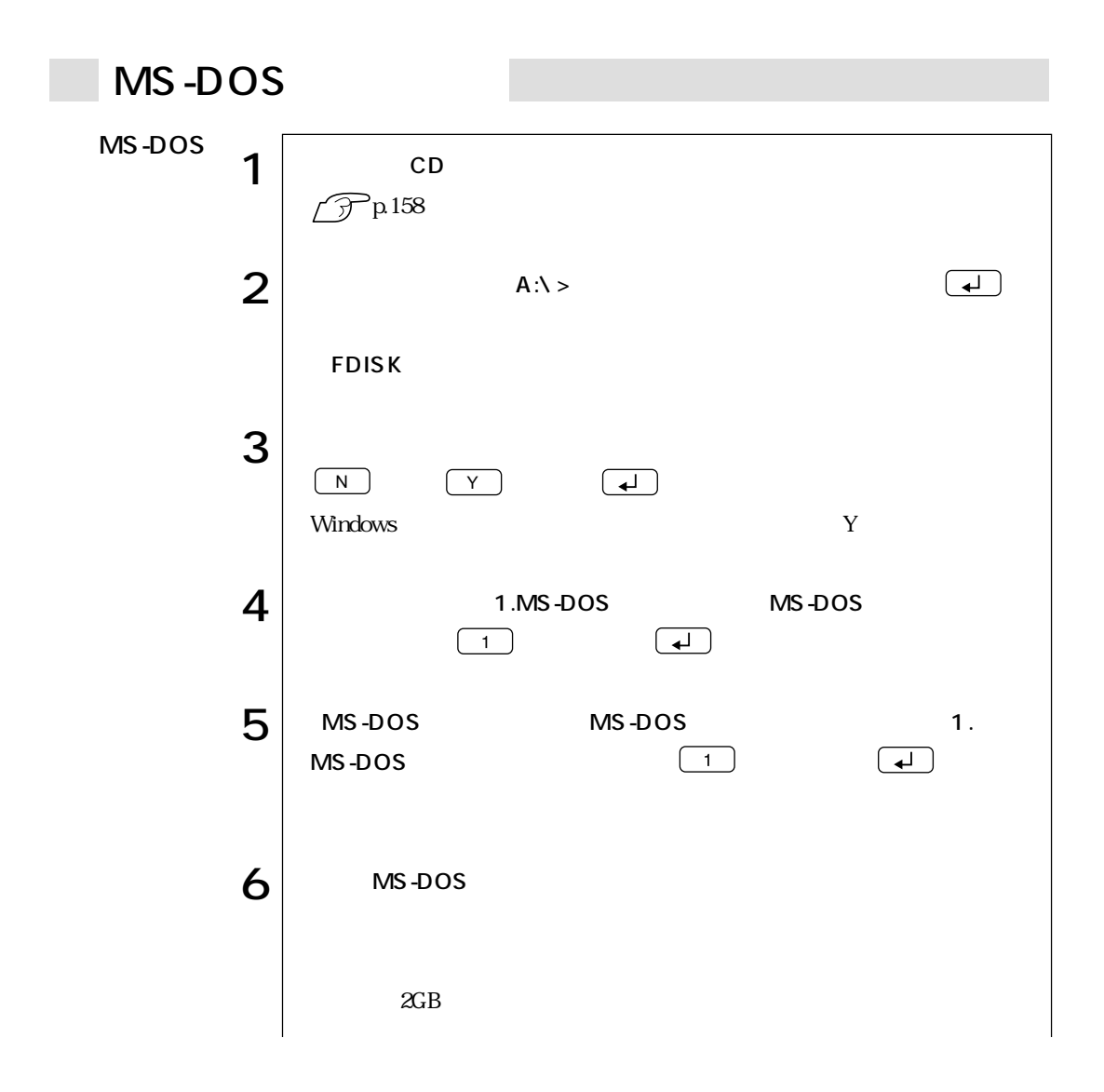

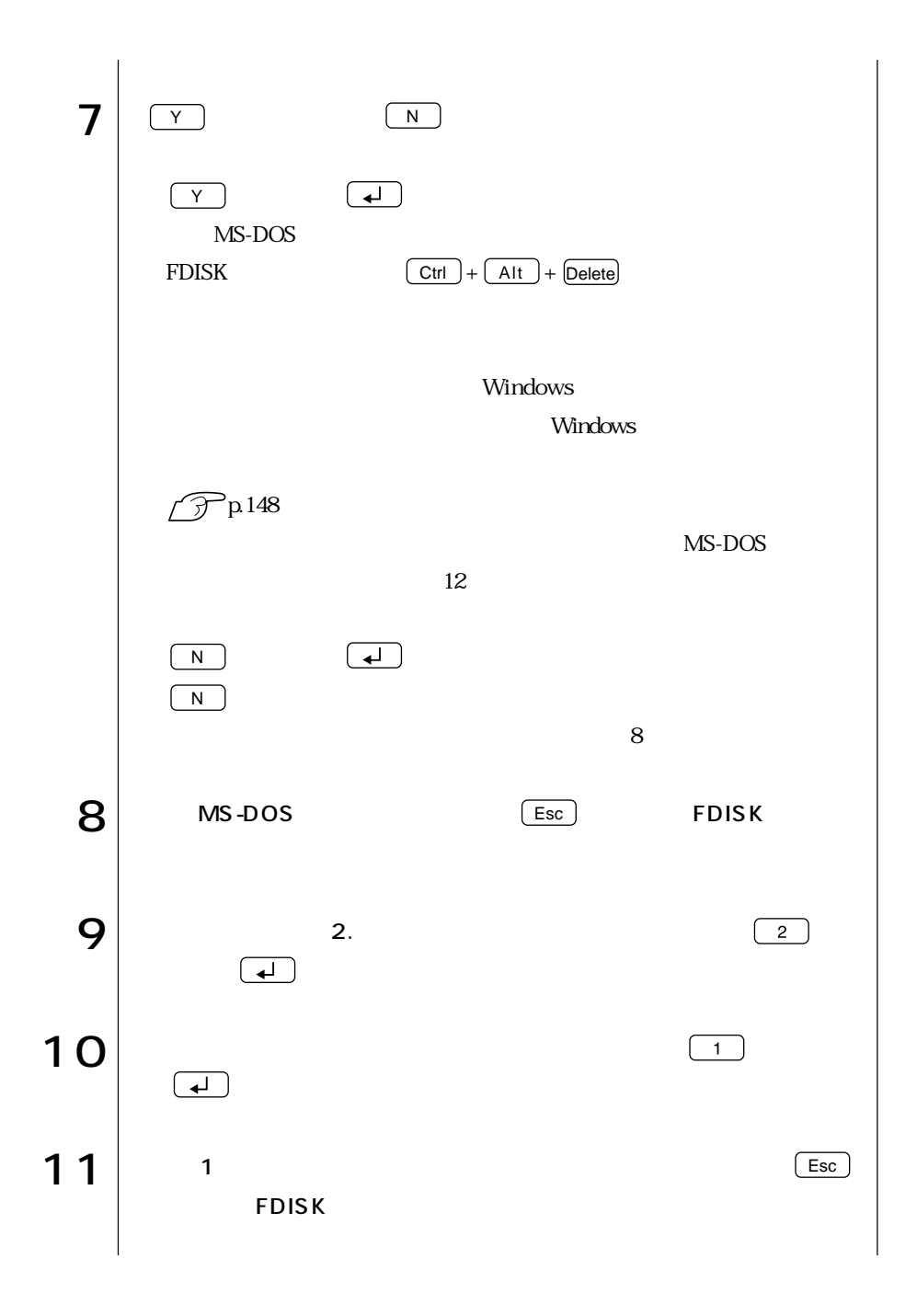

 $\cdots$  161

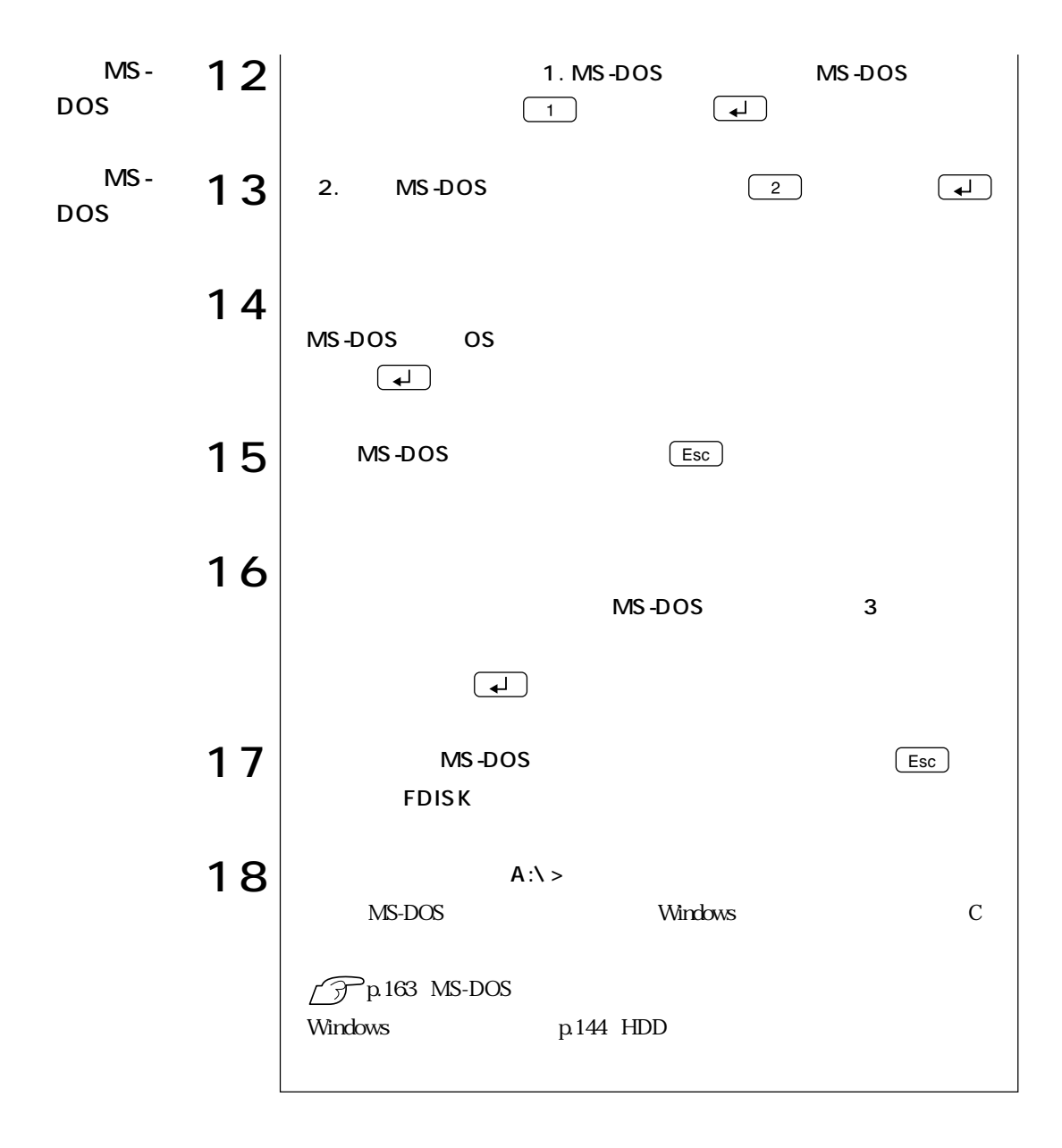

## MS-DOS

 $H\!D\!D$ 

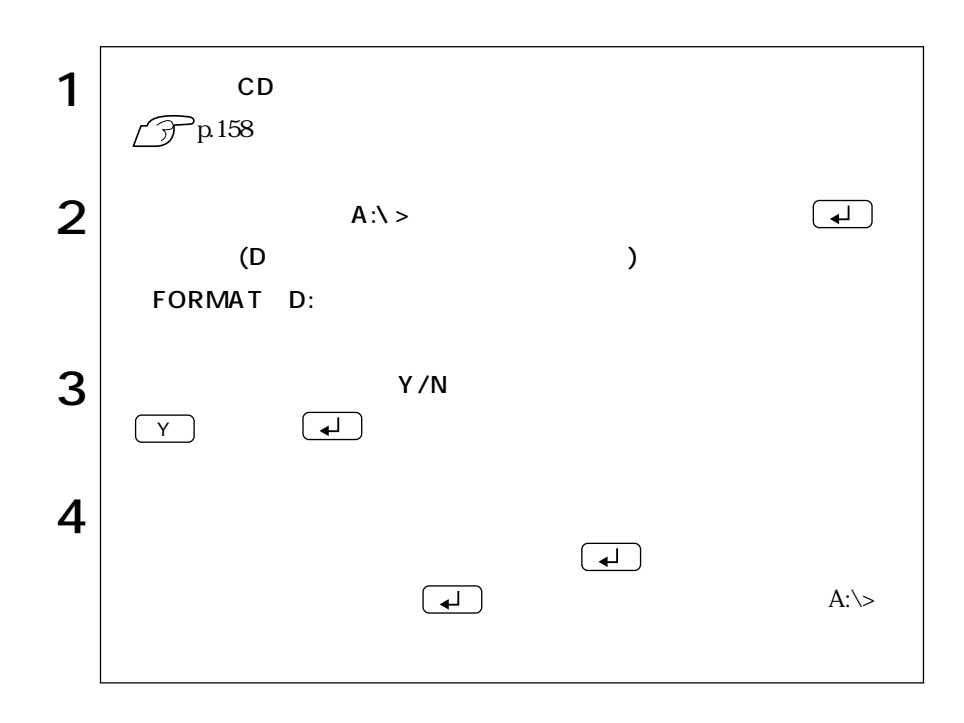

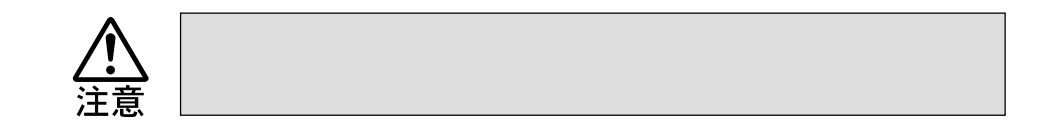

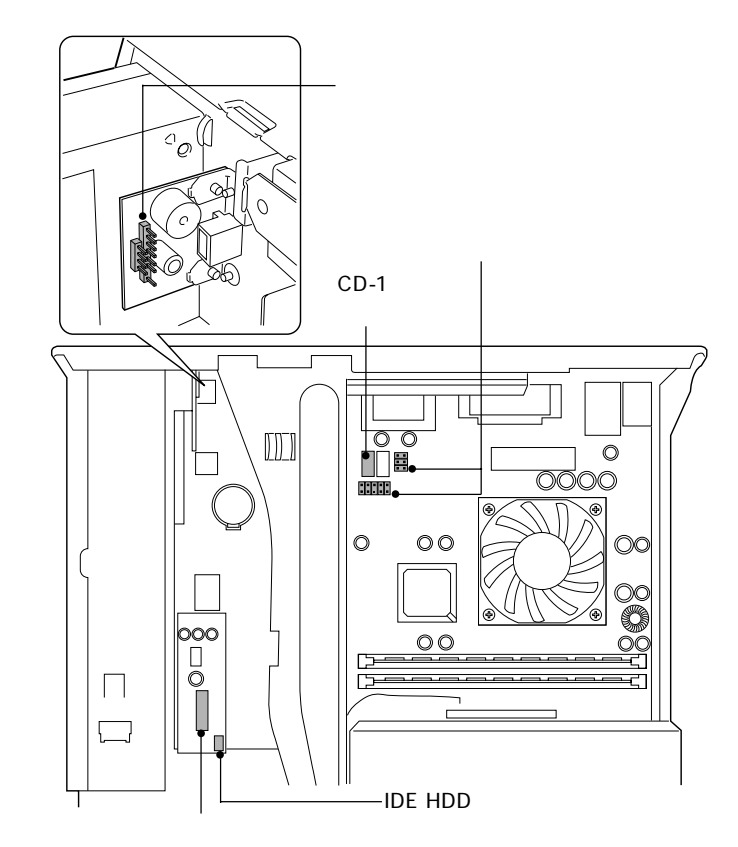

( )

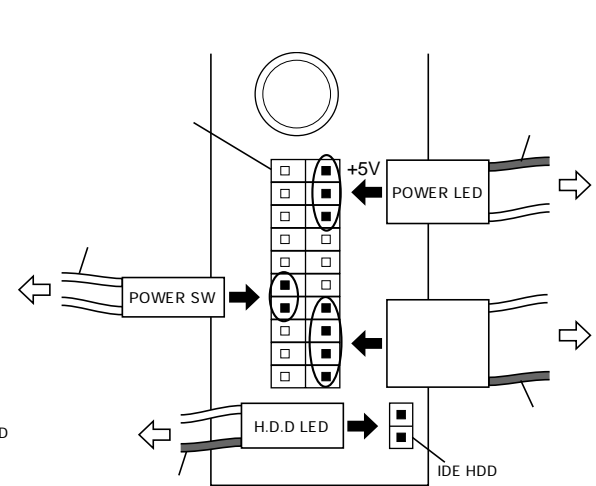

**IDE HDD IDE HDD** 

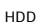

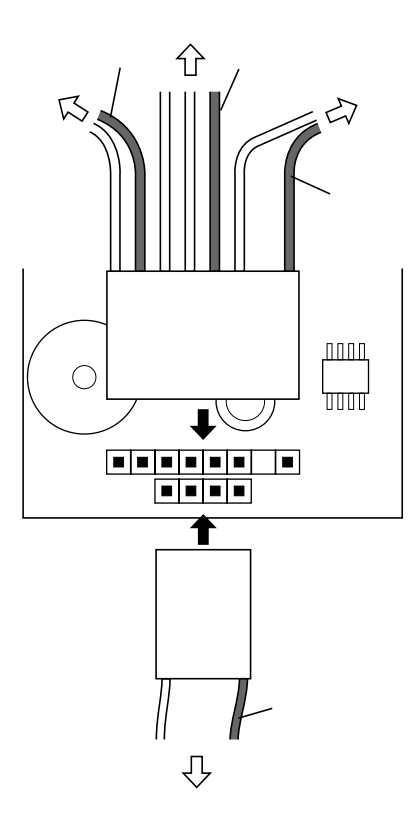

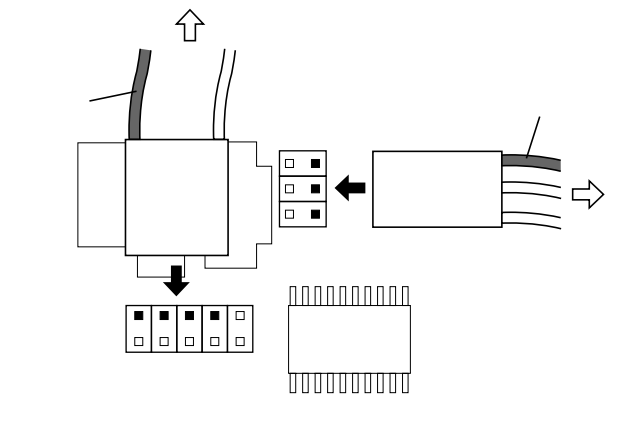

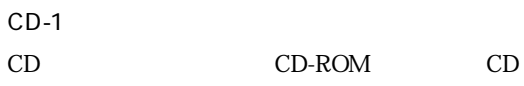

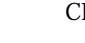

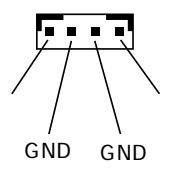
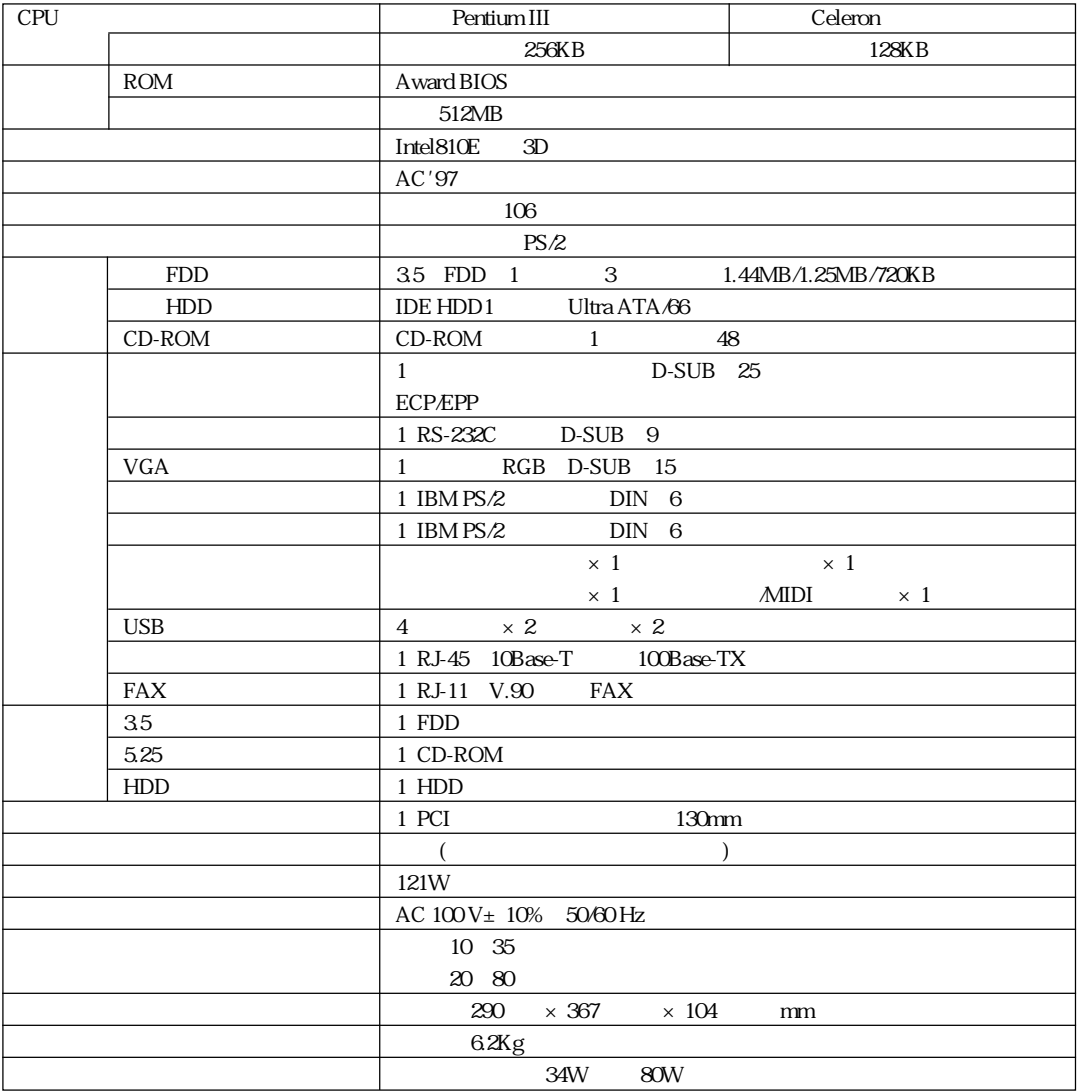

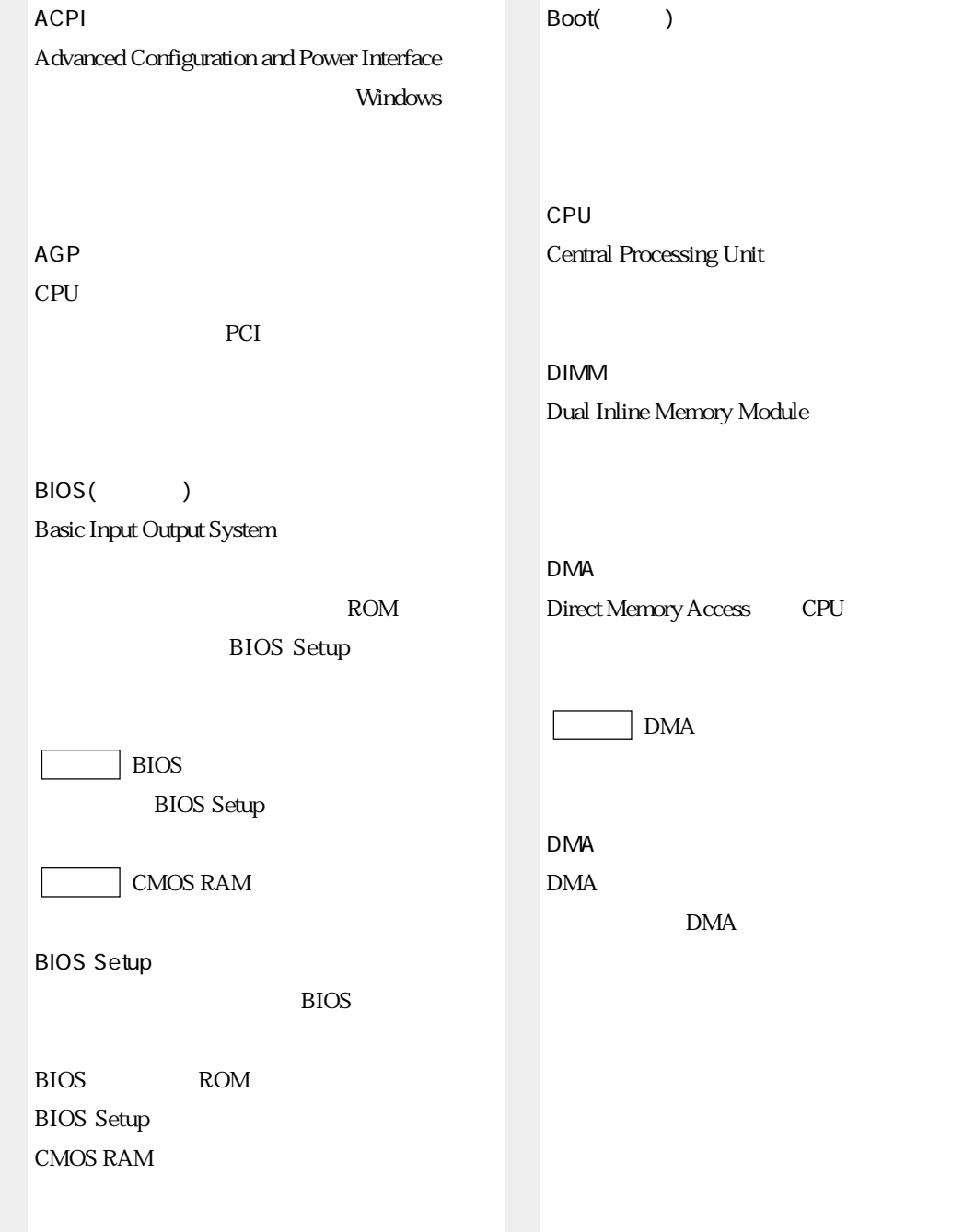

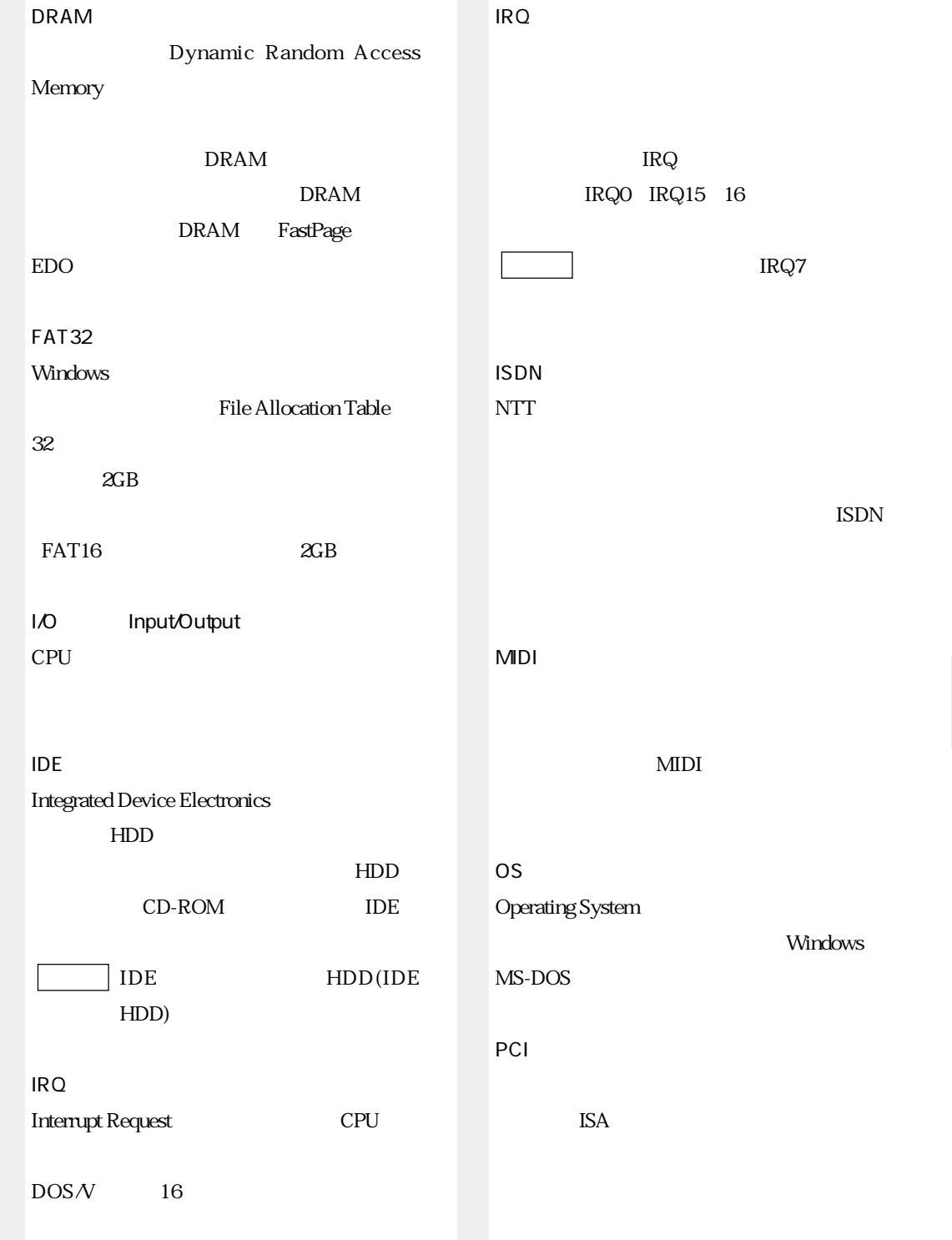

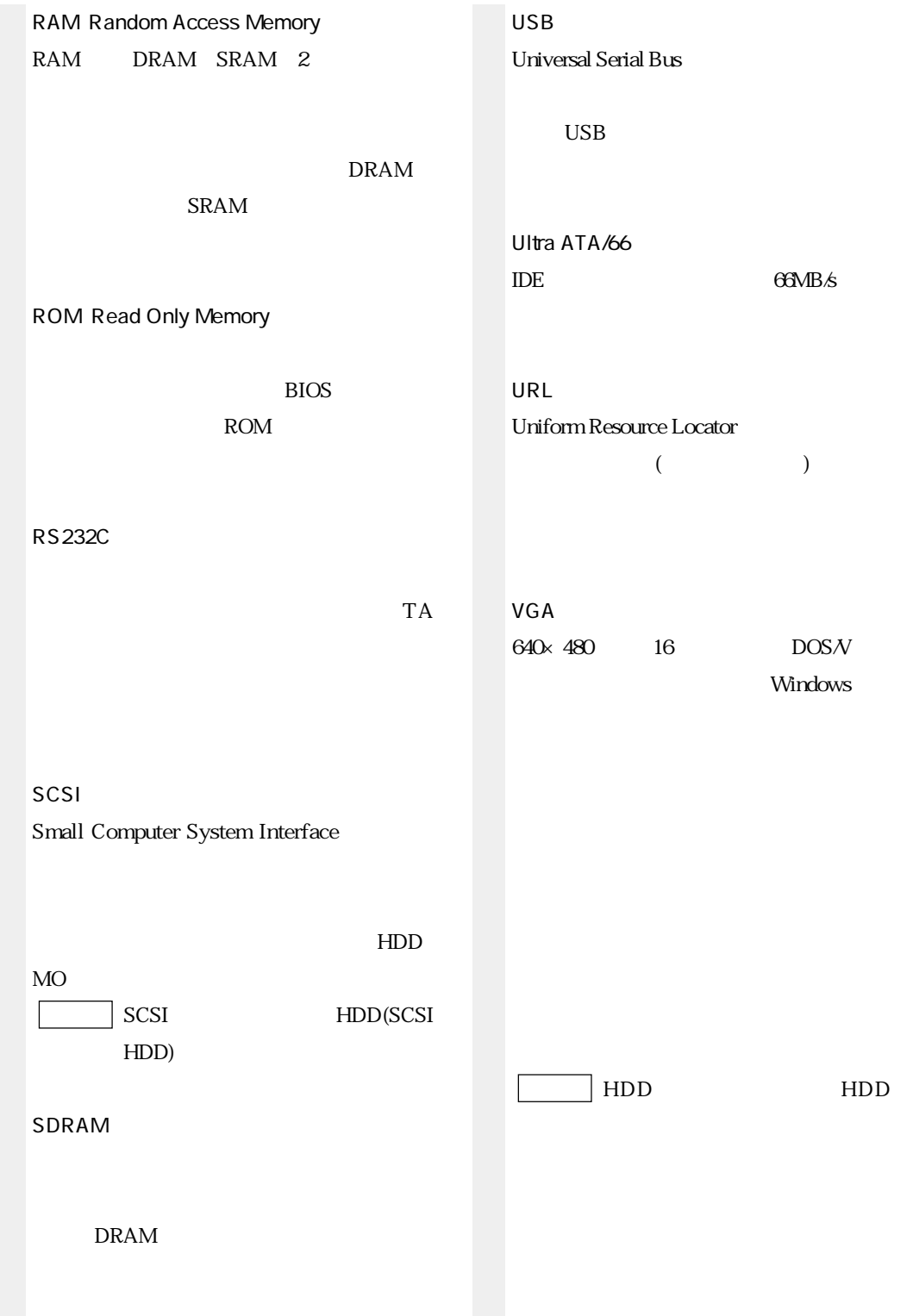

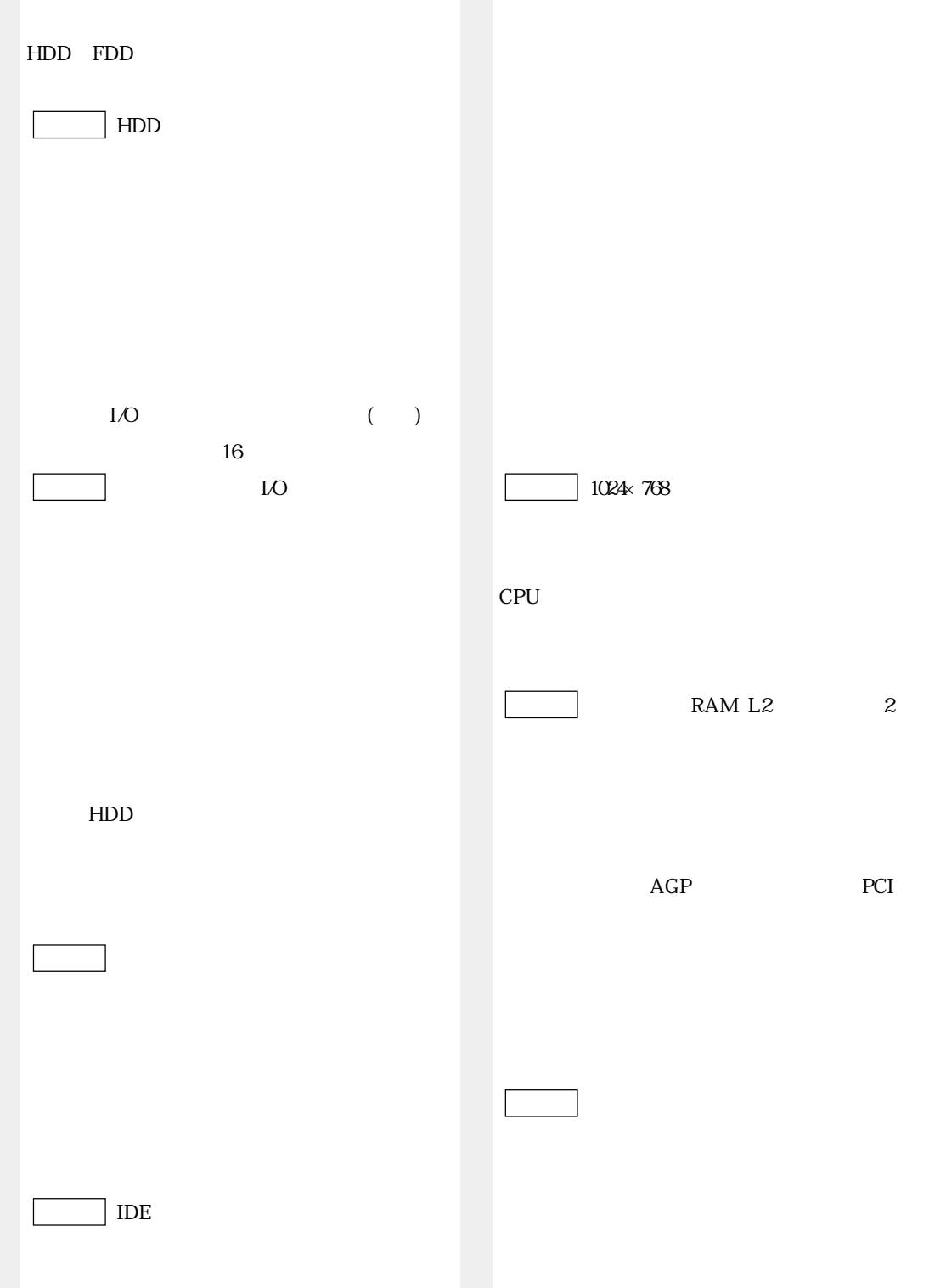

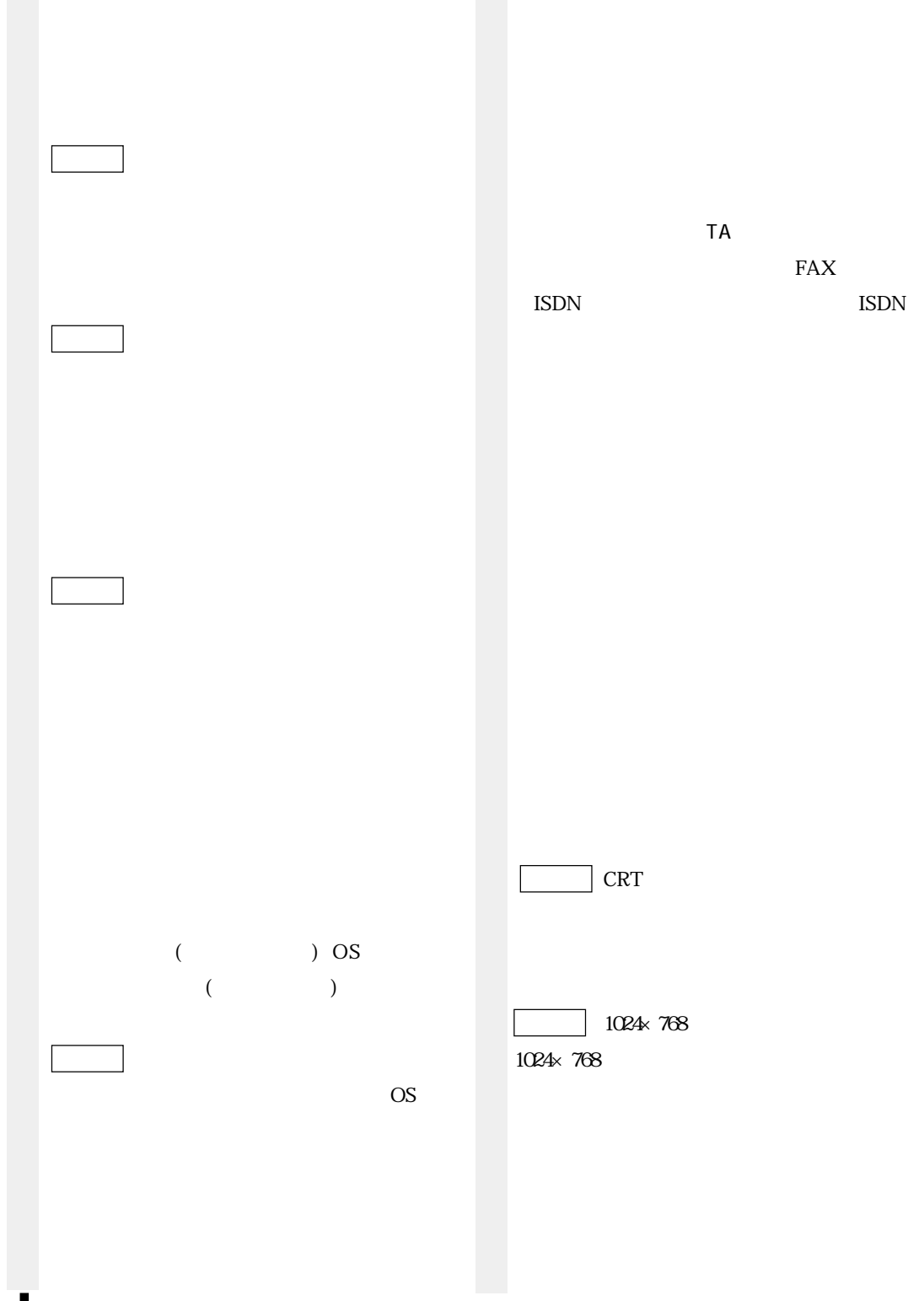

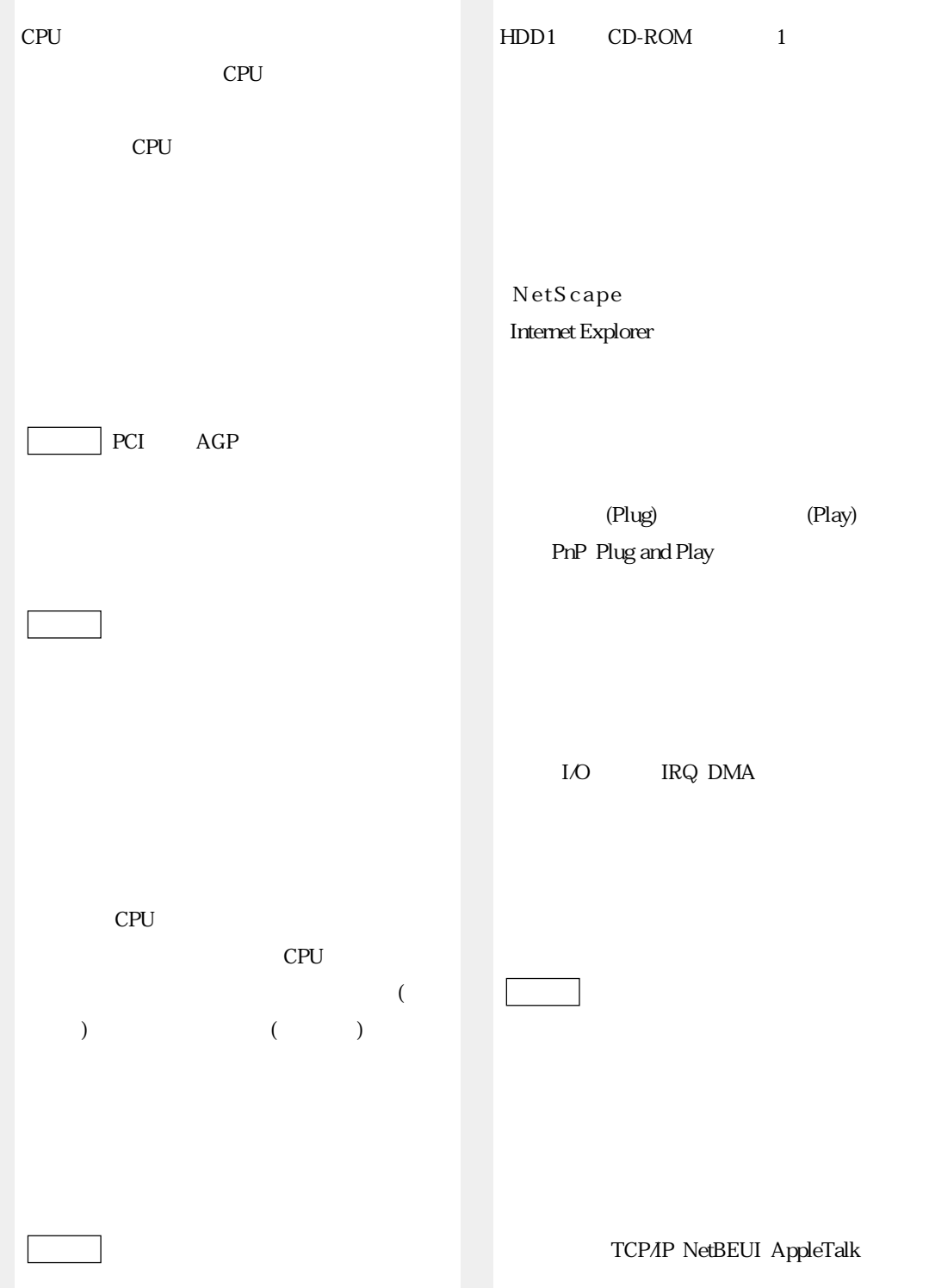

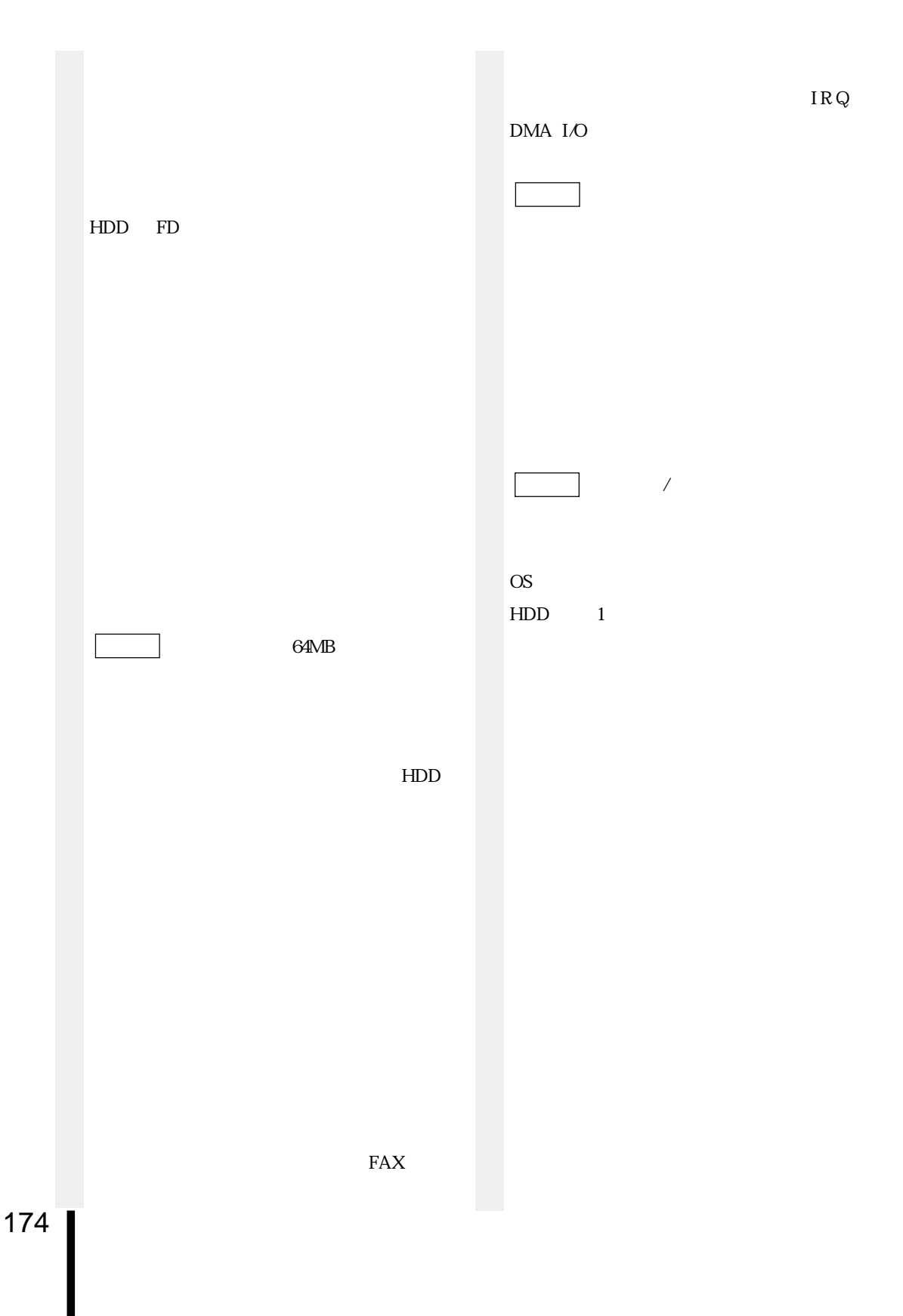

#### 1.25MB

## $\overline{B}$

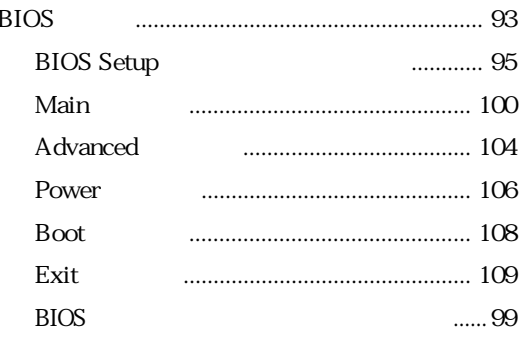

## $\overline{C}$

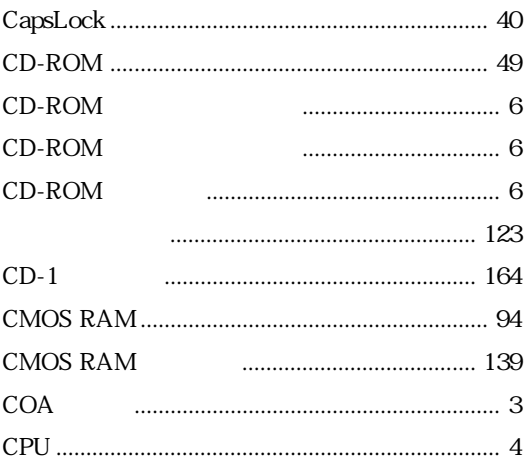

#### $\mathsf D$

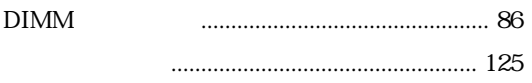

#### $\overline{F}$

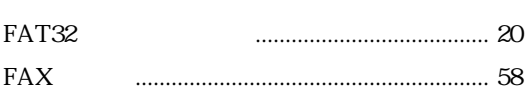

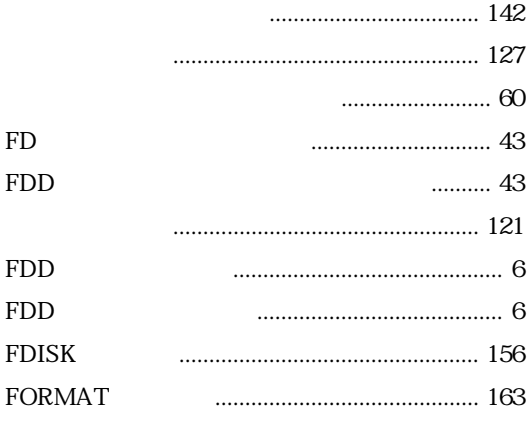

#### **HDD**  $HDD$

 ${\rm FD}$ 

**FDD** 

**FDD FDD** 

 $H$ 

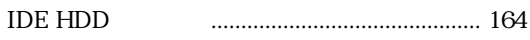

#### M

 $\overline{1}$ 

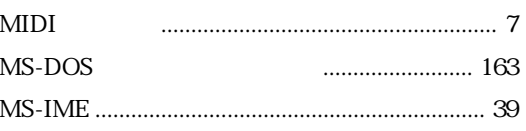

#### $\overline{N}$

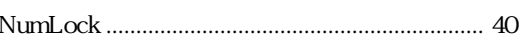

#### $\overline{P}$

Password 

## $\mathsf{S}$

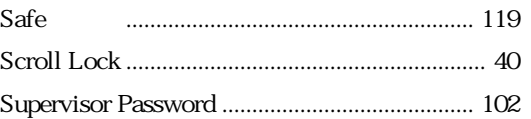

#### $\bigcup$ **USB**

#### $\mathsf{V}$

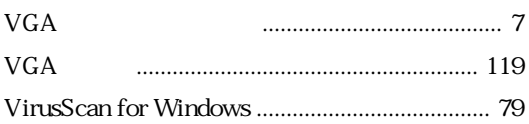

#### W

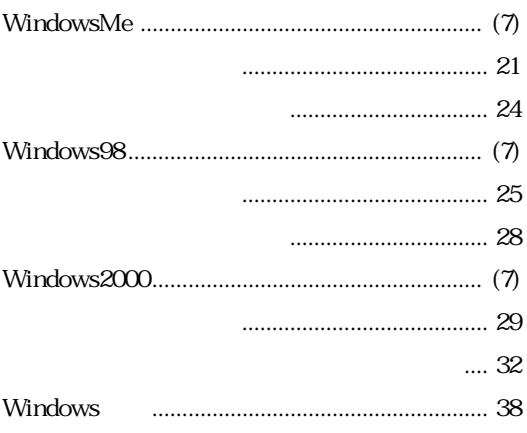

- - $\ldots$  60
- 

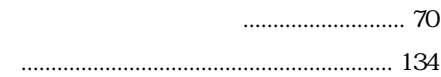

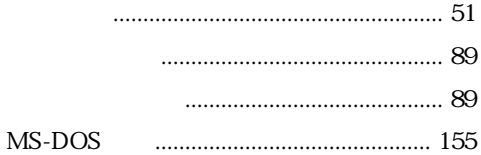

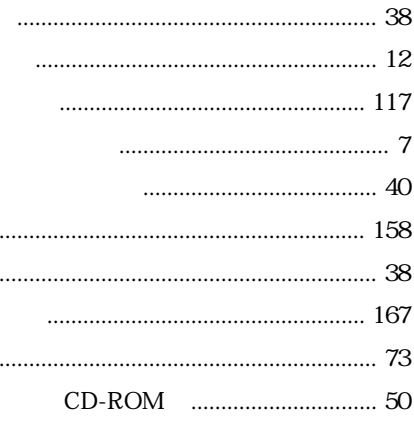

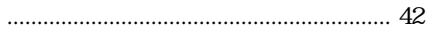

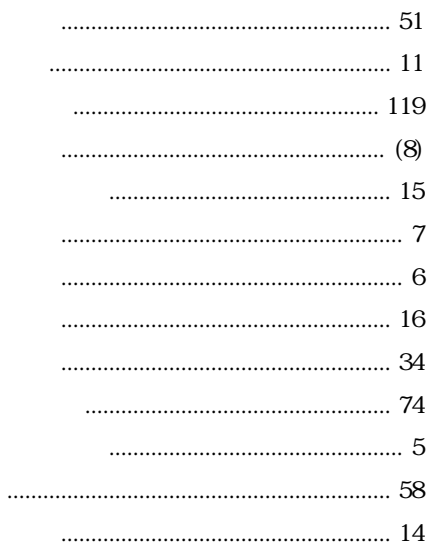

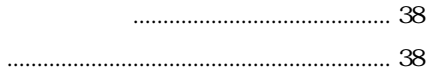

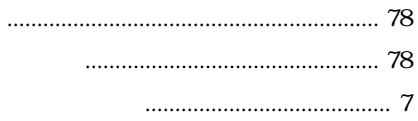

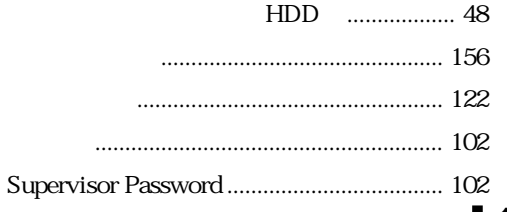

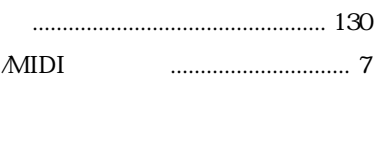

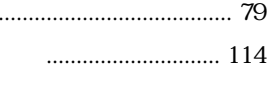

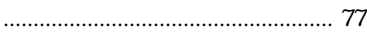

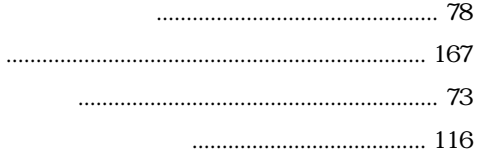

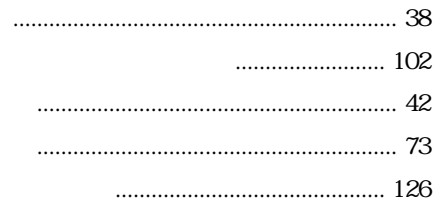

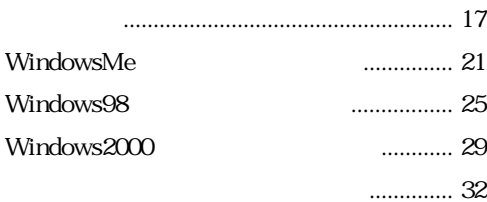

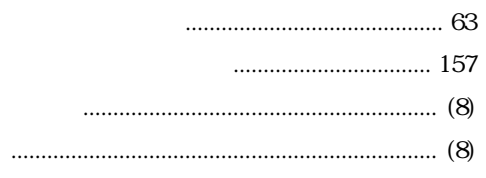

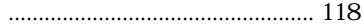

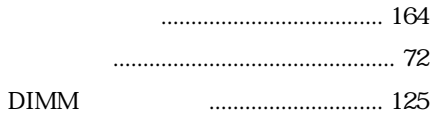

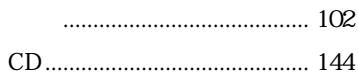

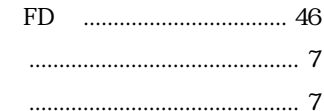

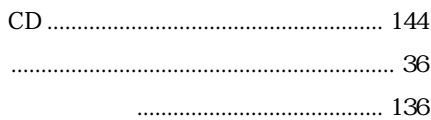

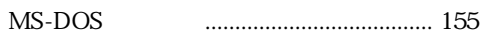

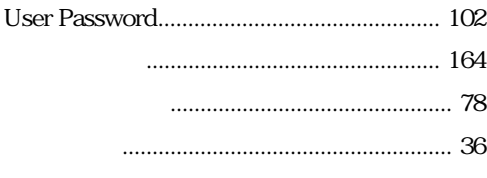

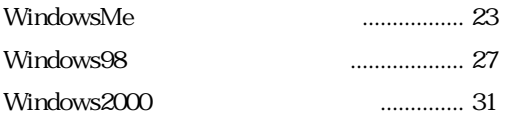

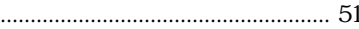

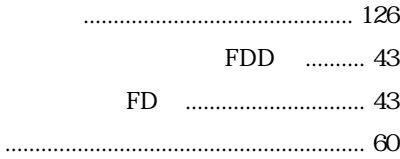

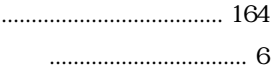

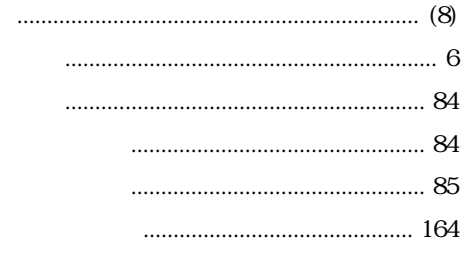

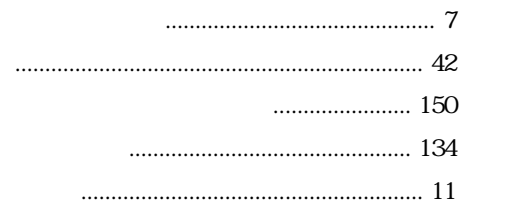

# Memo

# Memo

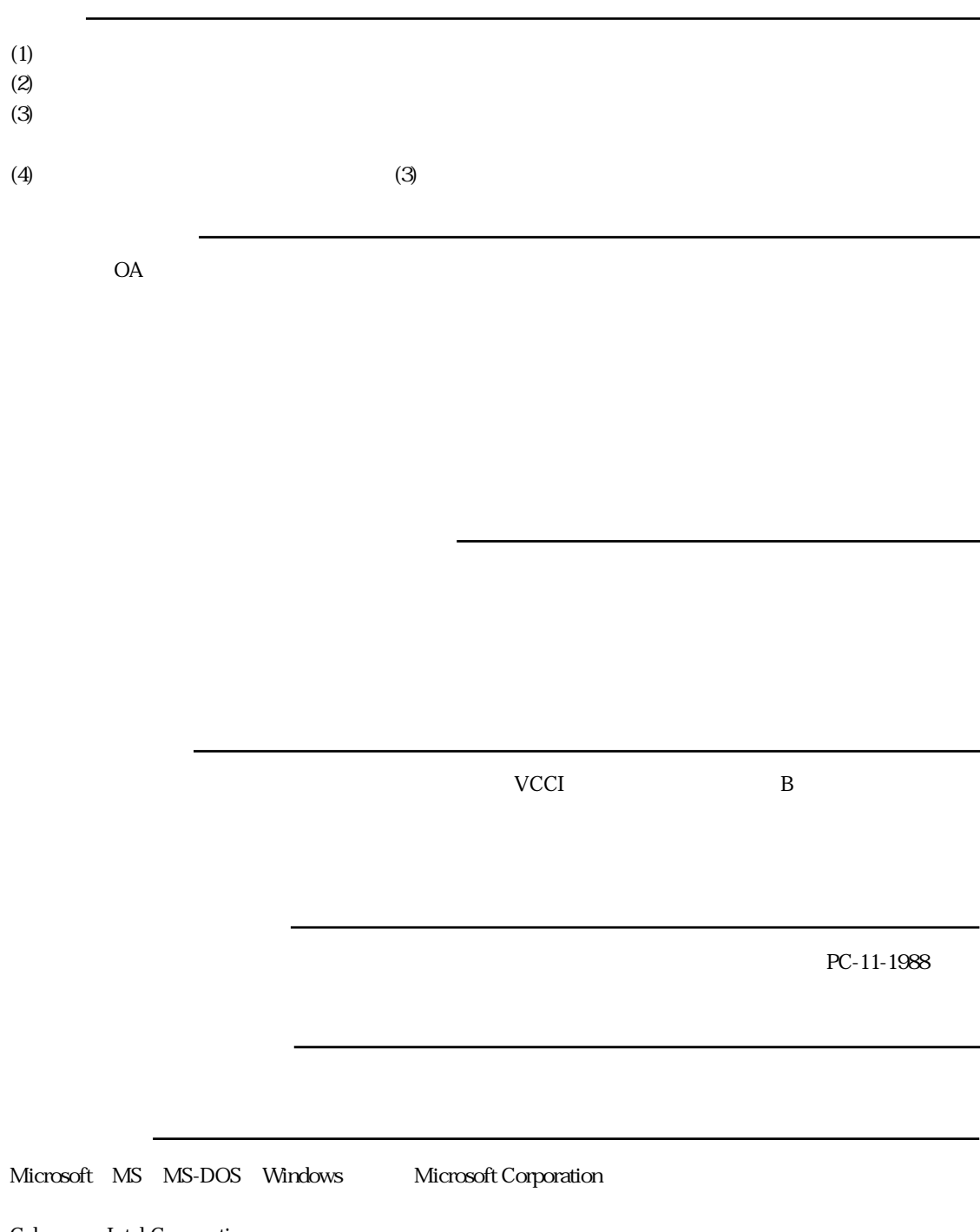

Celeron Intel Corporation Adobe Acrobat Reader Adobe Systems Incorporated PS/2 International Business Machines

# エプソン販売株式会社

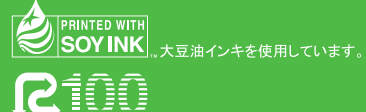

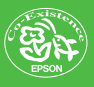